# Canon

# **EOS-LDE**

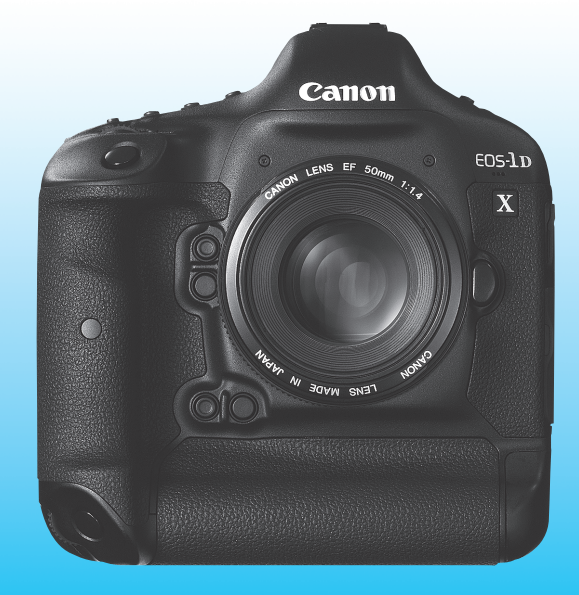

- Ce mode d'emploi concerne l'EOS-1D X sur lequel est installé une version de firmware 2.0.0 ou ultérieure.
- Le « Guide de démarrage du logiciel » est inclus à la fin de ce mode d'emploi.

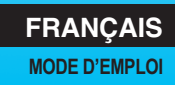

## **Introduction**

L'EOS-1D X est un appareil photo numérique reflex EOS à objectif interchangeable haut de gamme et haute performance équipé d'un capteur CMOS plein format (environ 36 x 24 mm) aux détails fins d'environ 18,1 mégapixels, du double processeur DIGIC 5+, d'une plage de sensibilité ISO normale comprise entre 100 et 51200 ISO, d'une couverture de viseur d'environ 100 %, d'un système autofocus de grande précision et à grande vitesse doté de 61 collimateurs, d'un capteur RVB et d'un moniteur LCD de 8,1 cm (3,2 pouces). Il offre des fonctionnalités de prise de vue en rafale d'environ 12 images par seconde, de prise de vue avec Visée par l'écran et d'enregistrement vidéo Full-HD (Full High-Definition).

Il peut s'adapter à tout type de situation de prise de vue, offre de nombreuses fonctions pour les prises de vue exigeantes, se révèle d'une grande fiabilité même dans des conditions difficiles et est compatible avec une vaste palette d'accessoires permettant d'élargir les possibilités de prise de vue.

#### **Consultez ce mode d'emploi tout en utilisant votre appareil photo pour vous familiariser avec ce dernier**

Un appareil photo numérique permet de visionner sur-le-champ l'image capturée. Tout en lisant ce mode d'emploi, procédez à des prises de vue de test pour voir le résultat. Ceci vous aidera à mieux connaître votre appareil photo. Afin d'éviter les photos bâclées ou les accidents, lisez en premier les « Consignes de sécurité » (p. 413, 414) et les « Précautions d'utilisation » (p. 14, 15).

#### **Prises de vue de test avant utilisation et responsabilité**

Une fois les photos prises, affichez les images pour vérifier qu'elles ont bien été enregistrées. Canon ne peut être tenu responsable pour toute perte ou désagrément occasionné en cas de défectuosité de l'appareil ou de la carte mémoire faisant que les photos ne s'enregistrent pas ou que leur téléchargement est impossible sur un ordinateur.

#### **Droits d'auteur**

La loi régissant les droits d'auteur de votre pays peut interdire l'utilisation des images que vous avez enregistrées de certaines personnes et de certains sujets à des fins autres que strictement personnelles. Notez également que la prise de vue lors de représentations ou d'expositions publiques peut être interdite, même à des fins strictement personnelles.

#### **Carte CF**

Dans ce mode d'emploi, « carte » fait référence à une carte CF. **L'appareil est livré sans carte CF** (permettant l'enregistrement d'images)**.** Vous devez l'acheter séparément.

## **Liste de vérification des éléments**

Avant de commencer, vérifiez qu'il ne manque aucun des accessoires ci-dessous fournis avec votre appareil photo. Si un accessoire venait à manquer, contactez votre revendeur.

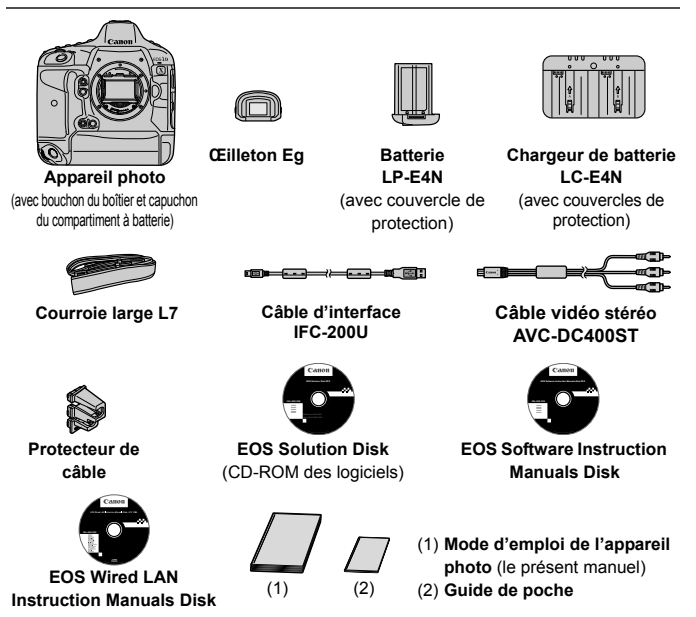

- \* Fixez l'œilleton Eg sur l'oculaire du viseur.
- \* Veillez à ne perdre aucun des accessoires ci-dessus.

#### **LAN câblé**

Pour configurer un LAN câblé avec le connecteur Ethernet RJ-45 (p. 21), reportez-vous au « Mode d'emploi du LAN câblé » séparé sur le CD-ROM EOS Wired LAN Instruction Manuals Disk.

#### **EOS Software Instruction Manuals Disk**

Vous trouverez les modes d'emploi des logiciels au format PDF sur le CD-ROM. Voir page 417 pour savoir comment consulter le CD-ROM EOS Software Instruction Manuals Disk.

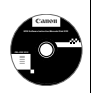

## **Conventions utilisées dans ce mode d'emploi**

#### **Icônes utilisées dans ce mode d'emploi**

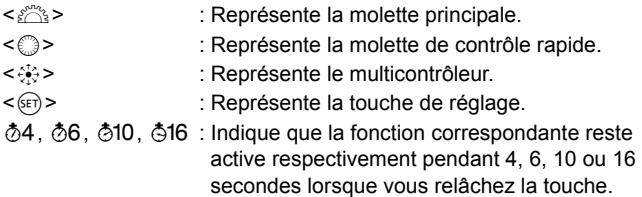

\* Dans ce mode d'emploi, les icônes et les repères représentant les touches, molettes et réglages de l'appareil correspondent aux icônes et aux repères figurant sur l'appareil et sur l'écran LCD.

- **MENU**: Indique une fonction modifiable en appuyant sur la touche <MENU> et en modifiant le réglage.
- (p. \*\*) : Numéros des pages de référence pour de plus amples informations.
- $\bullet$ : Avertissement pour prévenir les problèmes de prise de vue.
- 围 : Informations complémentaires.
- ⊰∯∻ : Astuce ou conseils pour une meilleure prise de vue.
- $\overline{a}$ : Conseil pour résoudre des problèmes.

#### **Suppositions de base**

- Toutes les opérations décrites dans ce mode d'emploi supposent que le commutateur d'alimentation est déjà positionné sur  $\leq$ ON $>$  (p. 38).
- Il est supposé que tous les réglages du menu et les fonctions personnalisées sont définis par défaut.
- Les illustrations de ce mode d'emploi prennent comme exemple l'appareil photo équipé de l'objectif EF50mm f/1.4 USM.

## **Chapitres**

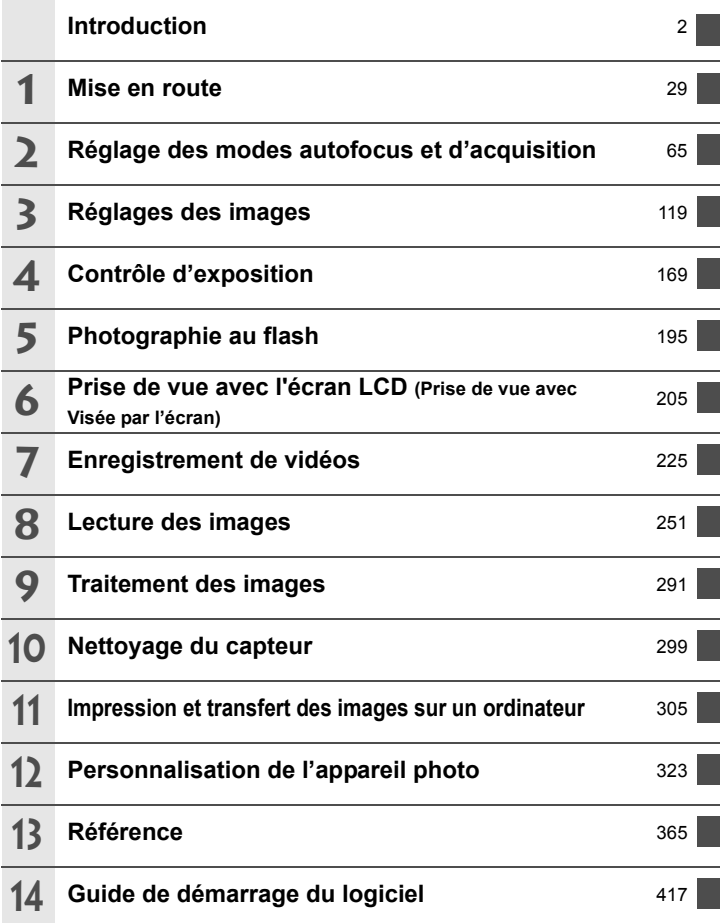

## **Table des matières**

#### **Introduction 2**

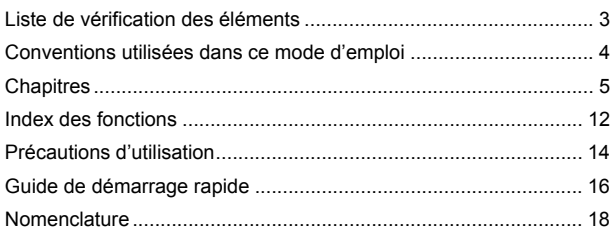

## **1 Mise en route 29**

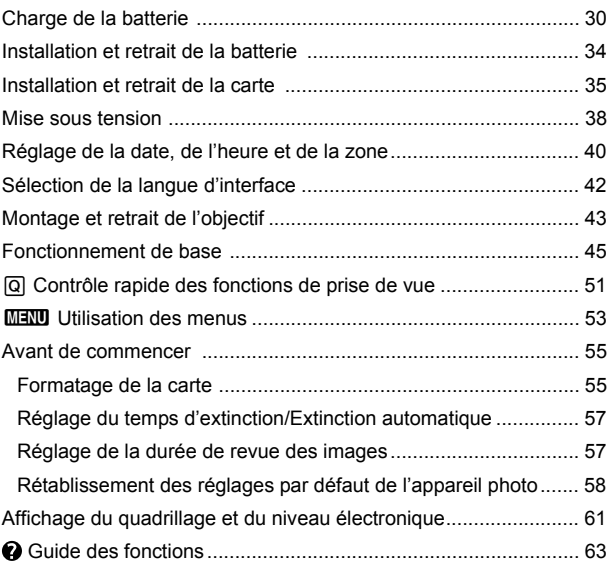

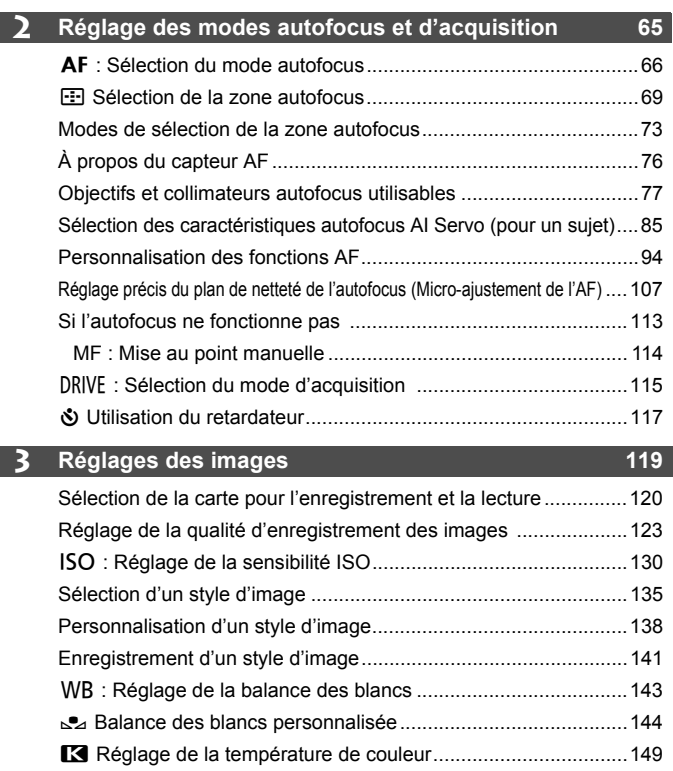

u Correction de la balance des blancs........................................150

(Auto Lighting Optimizer (Correction auto de luminosité) .............152 Réglages de réduction du bruit.....................................................153 Priorité hautes lumières ................................................................156 Correction du vignetage de l'objectif/de l'aberration chromatique ....157

Correction automatique de la luminosité et du contraste

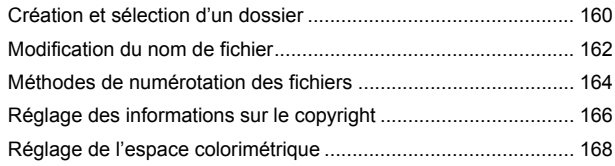

## **4 Contrôle d'exposition 169**

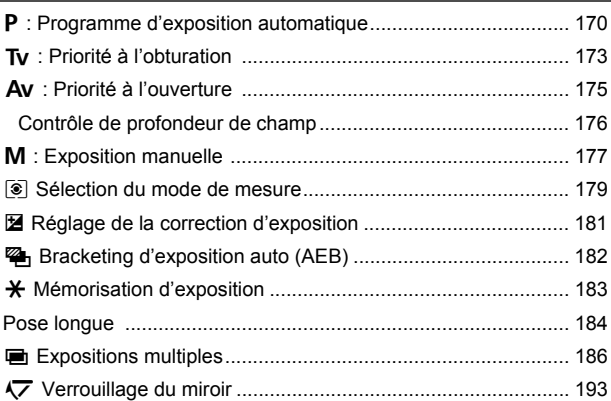

## **5 Photographie au flash 195**

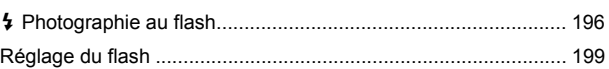

#### **6 Prise de vue avec l'écran LCD (Prise de vue avec Visée par l'écran) 205**

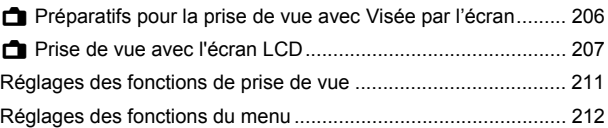

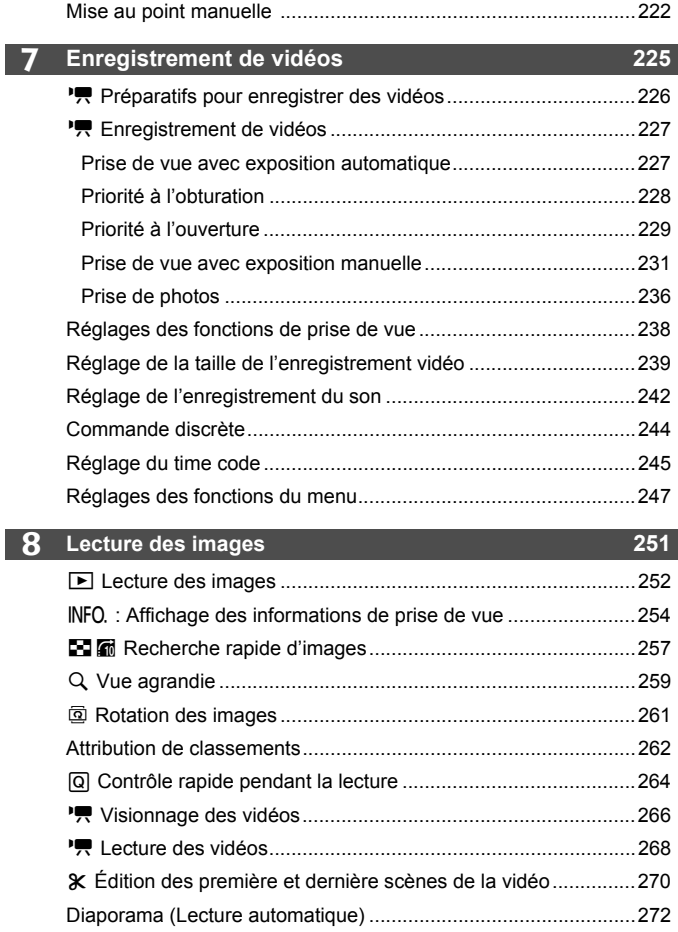

Utilisation de la fonction autofocus pour faire la mise au point ....215

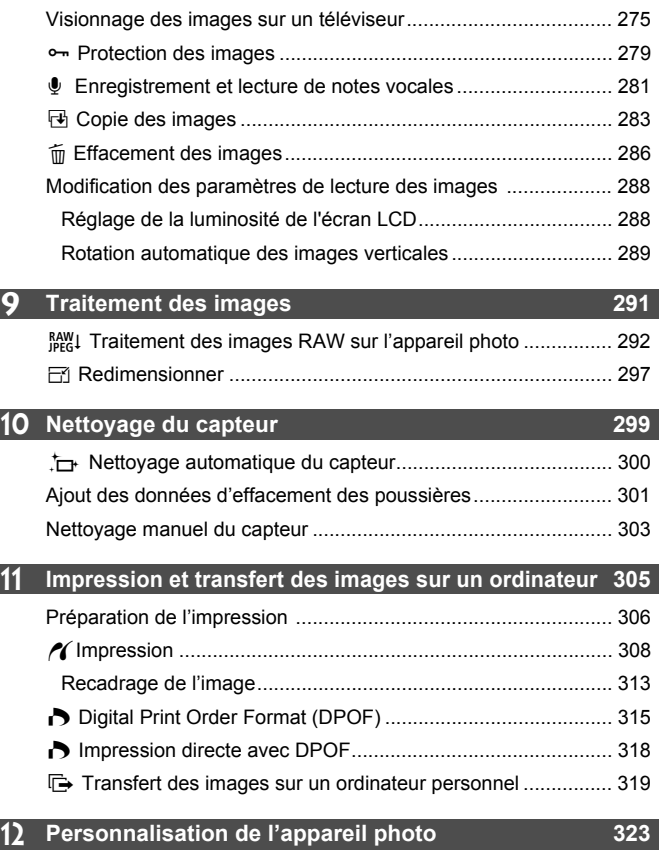

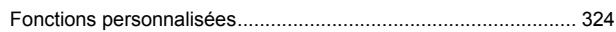

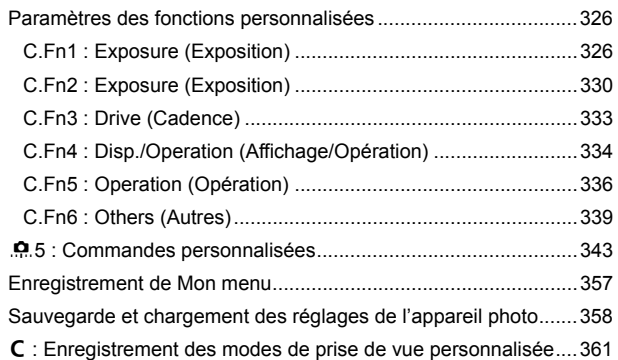

#### **13 Référence 365**

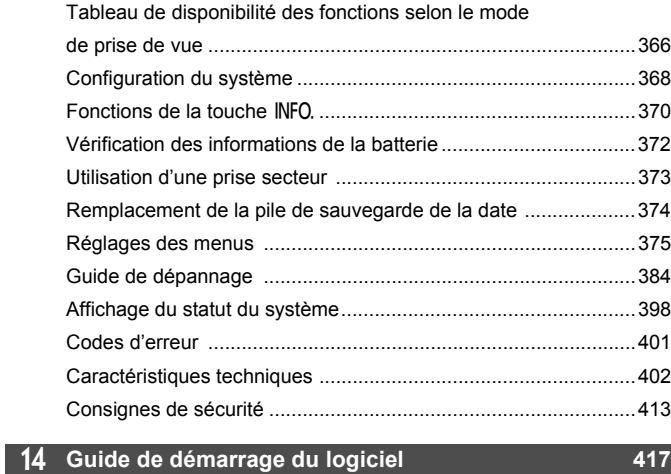

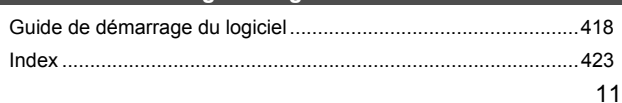

## **Index des fonctions**

#### **Alimentation**

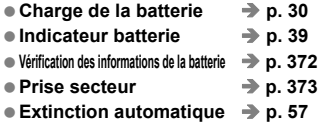

#### **Carte**

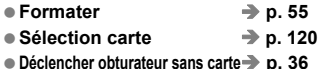

#### **Objectif**

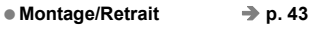

#### **Réglages de base**

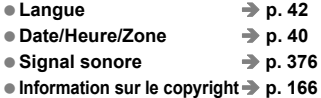

● Réinitialiser tous réglages→ p. 58

#### **Viseur**

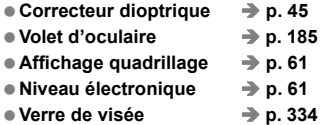

#### **Écran LCD**

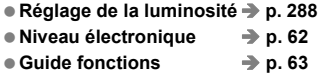

#### **Autofocus**

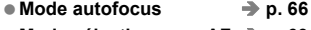

● Mode sélection zone AF → p. 69

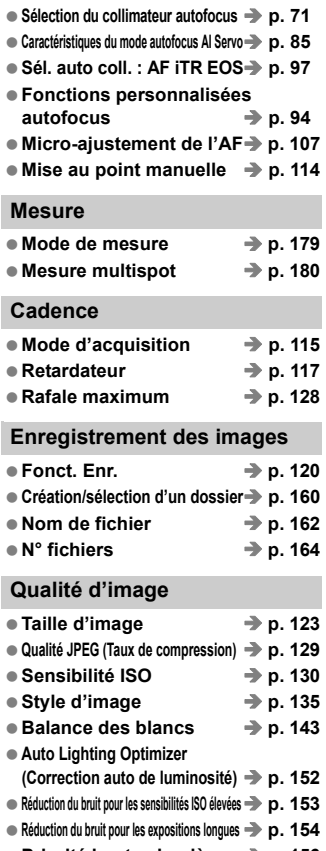

- **Priorité hautes lumières**  $\rightarrow$  p. 156
- Correction du vignetage → p. 157
- **Correction de l'aberration chromatique**  $\rightarrow$  **p. 158**
- Espace colorimétrique → p. 168

#### **Prise de vue**

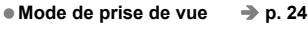

- Expositions multiples → p. 186
- Verrouillage du miroir → p. 193
- Contrôle de profondeur de champ → p. 176
- Télécommande → p. 185
- Contrôle rapide → p. 51

#### **Réglage de l'exposition**

● Correction d'exposition → p. 181

- Bracketing d'exposition auto **→ p. 182**
- Mémorisation d'exposition **→** p. 183
- **Décalage de sécurité** → **p. 329**

#### **Flash**

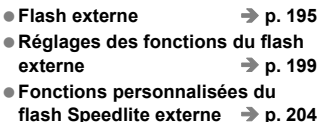

**Prise de vue avec Visée par l'écran**

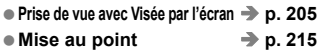

#### **Enregistrement vidéo**

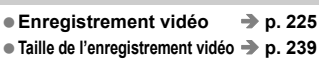

- Enregistrement sonore → p. 242
- $\bullet$  Time code  $\bullet$  p. 245
- **Prise de vue de photos**  $\rightarrow$  **p. 236**

#### **Lecture**

- Durée de revue des images → p. 57
- Affichage d'une image unique **→ p. 252**
- Affichage des informations de prise de vue<sup>2</sup> p. 254
- Affichage de l'index **→ p. 257**

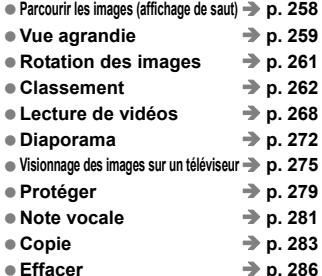

#### **Édition d'image**

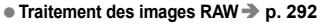

● Redimensionner → p. 297

**Impression et transfert des images**

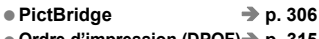

- Ordre d'impression (DPOF)➡ p. 315
- Transfert des images → p. 319

#### **LAN câblé**

**LAN câblé** Î **CD-ROM du LAN câblé**

#### **Personnalisation**

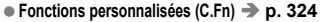

- Commandes personnalisées **→ p. 343**
- $\bullet$  Mon menu  $\rightarrow$  p. 357
- $\bullet$  Sauvegarde des réglages de l'appareil photo $\rightarrow$  p. 358
- Mode de prise de vue personnalisée **→ p. 361**

**Nettoyage du capteur et Atténuation de la poussière**

- **Nettoyage du capteur**  $\rightarrow$  p. 300
- $\bullet$  Ajout des données d'effacement des poussières  $\rightarrow$  **p. 301**

**Messages d'erreur et mises en garde**

**Affichage du statut du système**Î **p. 398**

## **Précautions d'utilisation**

#### **Précautions lors de l'utilisation**

- Cet appareil photo est un instrument de précision. Ne le faites pas tomber et ne lui faites pas subir de choc.
- L'appareil n'étant pas étanche, il ne doit pas être utilisé sous la pluie ni dans l'eau. Si par accident il tombait dans l'eau, contactez le Service Après-Vente Canon le plus proche dès que possible. S'il est mouillé, essuyez-le avec un chiffon propre et sec. S'il a été exposé à l'air marin, essuyez-le avec un chiffon humide bien essoré.
- Ne laissez pas l'appareil à proximité d'appareils engendrant des champs magnétiques puissants, par exemple un aimant ou un moteur électrique. Évitez également d'utiliser ou de laisser l'appareil dans des endroits soumis à des ondes radio puissantes, par exemple des émetteurs de radio-télédiffusion. Les champs magnétiques puissants peuvent entraîner des dysfonctionnements de l'appareil et détruire les données d'image.
- N'exposez pas l'appareil photo à une chaleur excessive, par exemple au soleil, dans une voiture. Les hautes températures peuvent entraîner un mauvais fonctionnement de l'appareil photo.
- L'appareil renferme des circuits électroniques de précision. N'essayez jamais de le démonter.
- Ne bloquez pas le fonctionnement du miroir avec le doigt ou autre, sous peine de provoquer un dysfonctionnement.
- Utilisez une poire soufflante pour éliminer la poussière qui s'accumule sur l'objectif, le viseur, le miroir reflex et le verre de visée. Évitez de nettoyer le boîtier de l'appareil ou l'objectif avec des nettoyeurs à base de solvants organiques. Si vous n'arrivez pas à enlever la saleté, contactez le Service Après-Vente Canon le plus proche.
- Ne touchez pas les contacts électriques de l'appareil avec les doigts. Ceci afin d'empêcher leur corrosion. La corrosion pourrait compromettre le bon fonctionnement de l'appareil.
- Si vous déplacez rapidement l'appareil d'un environnement froid à un endroit chaud, il risque de se former de la condensation sur l'appareil et sur les pièces internes. Pour éviter toute condensation, mettez l'appareil photo dans un sac en plastique hermétique et laissez-le se stabiliser à la température ambiante avant de le sortir du sac.
- N'utilisez pas l'appareil s'il présente des traces de condensation. Cela pourrait l'endommager. En cas de condensation, retirez l'objectif, la carte ainsi que la batterie et attendez que la condensation s'évapore avant d'utiliser l'appareil.
- Si vous prévoyez de ne pas utiliser l'appareil pendant une longue période, retirez la batterie et rangez l'appareil dans un endroit frais, sec et bien ventilé. Lorsque vous n'utilisez pas l'appareil pendant une période prolongée, appuyez de temps en temps sur le déclencheur deux ou trois fois de suite, pour vous assurer que l'appareil fonctionne toujours.
- Évitez de ranger l'appareil dans des endroits où sont stockés des produits chimiques corrosifs, par exemple dans une chambre noire ou dans un laboratoire.
- Lorsque l'appareil photo n'a pas été utilisé pendant une longue période, testez toutes ses fonctions avant de l'utiliser. Si vous n'avez pas utilisé l'appareil pendant un certain temps ou que vous prévoyez de faire très prochainement une série de photos importantes, faites vérifier le fonctionnement de votre appareil auprès du Service Après-Vente Canon ou assurez-vous personnellement de son bon fonctionnement.

#### **Panneau LCD et écran LCD**

- L'écran LCD fait appel à une technologie de haute précision avec plus de 99,99 % de pixels effectifs. Toutefois, il est possible qu'il y ait quelques pixels morts dans le 0,01 % de pixels restants, voire moins. Les pixels morts sont de minuscules points noirs ou rouges, etc., mais ne sont pas le signe d'un mauvais fonctionnement. Ils constituent un problème d'affichage et sont sans effet sur les images enregistrées.
- Si vous laissez allumé l'écran LCD pendant une période prolongée, un marquage du phosphore à l'écran peut avoir lieu, c'est-à-dire qu'une image rémanente peut apparaître sur l'écran. Toutefois, ce phénomène ne dure pas et disparaît lorsque vous cessez d'utiliser l'appareil pendant quelques jours.
- L'affichage de l'écran LCD peut sembler lent ou sombre à basse ou haute température. Il redevient normal à température ambiante.

#### **Cartes**

Pour protéger la carte et les données qui y sont enregistrées, prenez en considération les points suivants :

- Ne faites pas tomber, ni ne pliez ou mouillez la carte. Ne la soumettez pas à une force excessive, un choc physique ou des vibrations.
- Évitez de conserver ou d'utiliser la carte à proximité de tout ce qui peut générer des champs magnétiques puissants tels que les téléviseurs, les haut-parleurs ou les aimants. Évitez également tout endroit chargé d'électricité statique.
- Ne laissez pas la carte au soleil ni près d'une source de chaleur.
- Rangez la carte dans son boîtier.
- Ne rangez pas la carte dans des endroits chauds, poussiéreux ou humides.

#### **Objectif**

Lorsque vous retirez l'objectif de l'appareil, fixez les bouchons d'objectif et posez l'objectif avec sa monture orientée vers le haut pour éviter d'endommager la surface de l'objectif et les contacts électriques.

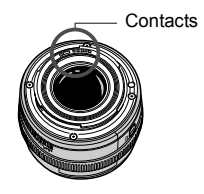

#### **Précautions à suivre en cas d'usage prolongé**

Si vous utilisez la prise de vue en continu, la prise de vue avec Visée par l'écran ou l'enregistrement vidéo pendant une période prolongée, l'appareil photo peut devenir chaud. Bien que cela soit normal, vous risquez de légères brûlures si vous tenez l'appareil chaud pendant longtemps.

## **Guide de démarrage rapide**

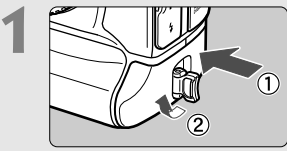

#### **1 Insérez la batterie** (p. 34)**.**

 Pour charger la batterie, voir page 30.

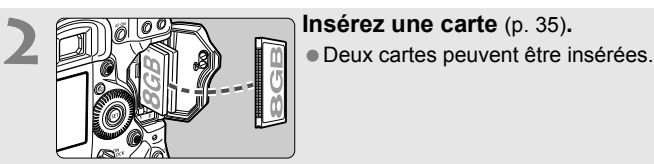

- -

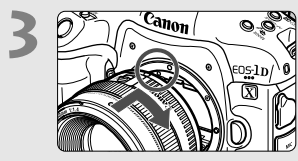

- **3 Montez l'objectif** (p. 43)**.**
	- Alignez-le sur le point rouge.

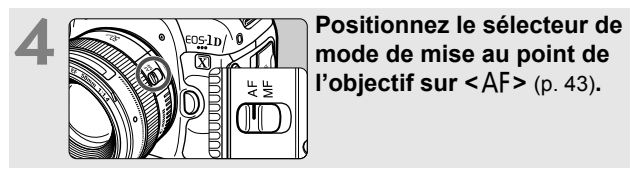

**l'objectif sur <**AF> (p. 43).

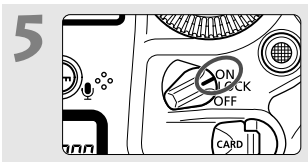

**5 Positionnez le commutateur**<br> **d'alimentation sur <ON>** (p. 38).

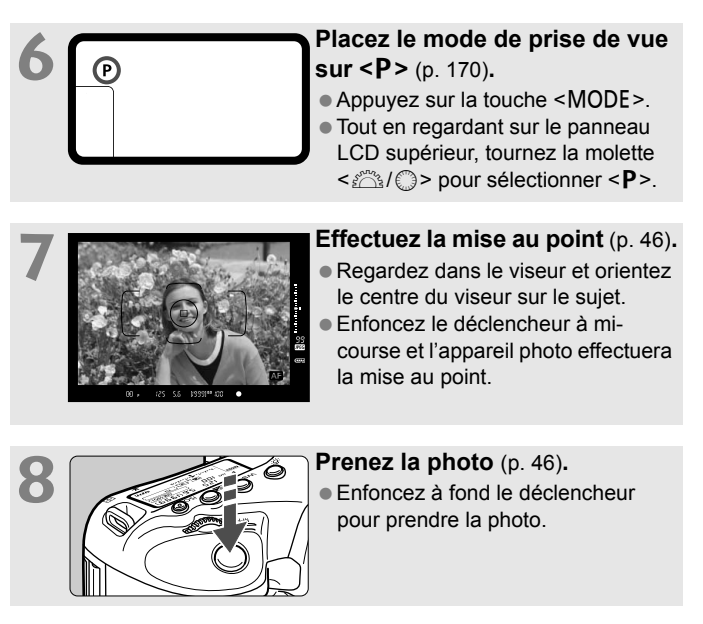

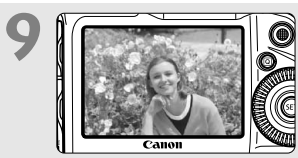

#### **9 Vérifiez l'image** (p. 57)**.**

- L'image capturée s'affiche pendant 2 secondes sur l'écran LCD.
- Pour afficher à nouveau l'image, appuyez sur la touche  $\leq$   $\blacktriangleright$   $\geq$  (p. 252).
- Pour prendre des photos tout en regardant l'écran LCD, voir « Prise de vue avec Visée par l'écran » (p. 205).
- Pour afficher les images capturées, reportez-vous à la section « Lecture des images » (p. 252).
- Pour effacer une image, reportez-vous à la section « Effacement des images » (p. 286).

## **Nomenclature**

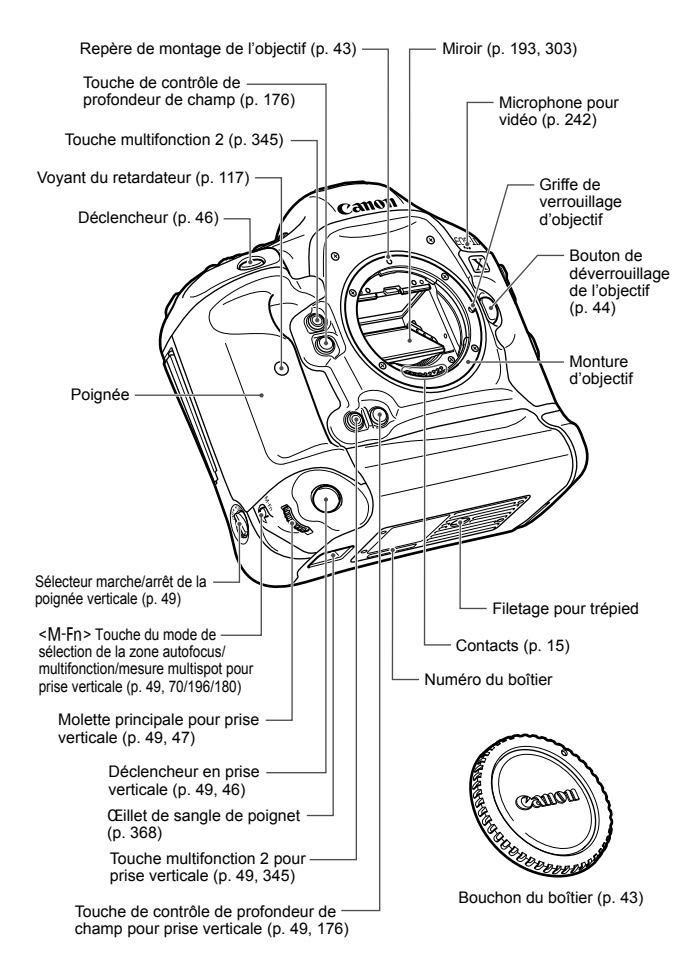

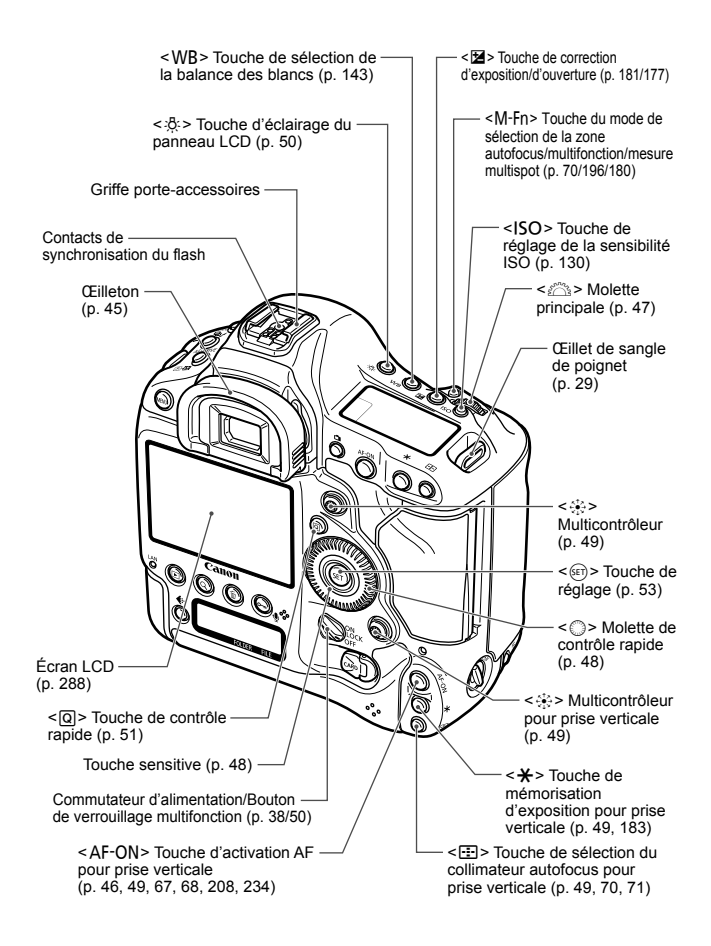

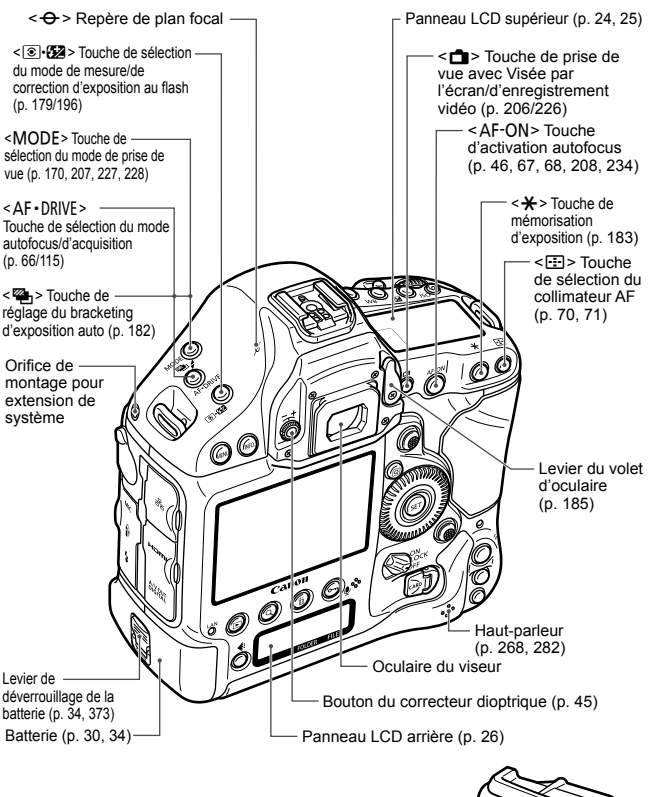

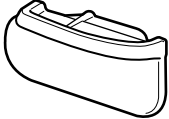

Capuchon du compartiment à batterie (p. 34)

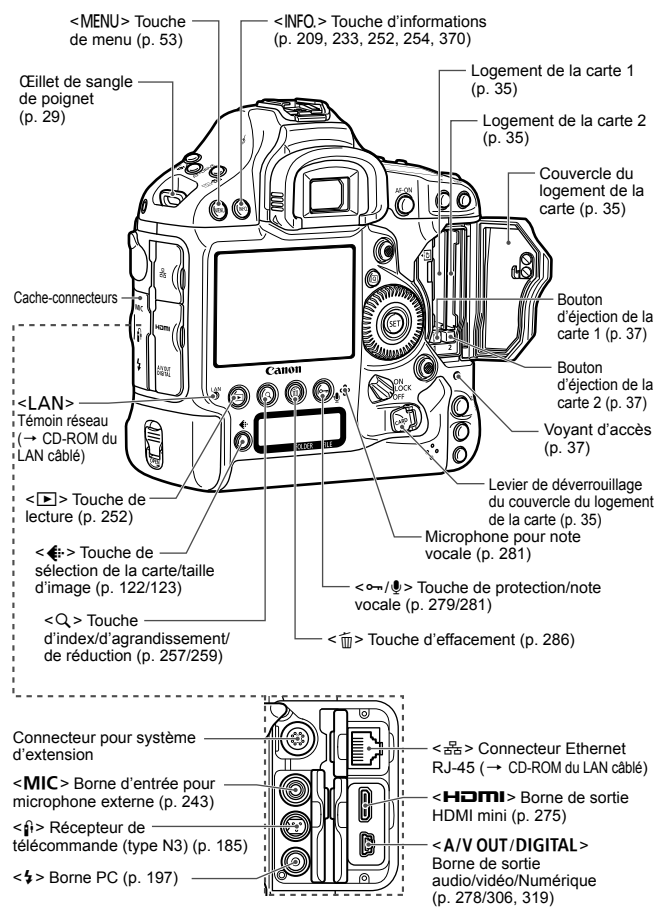

\* Vous trouverez les instructions d'utilisation du protecteur de câble à la page 365.

#### **Informations dans le viseur**

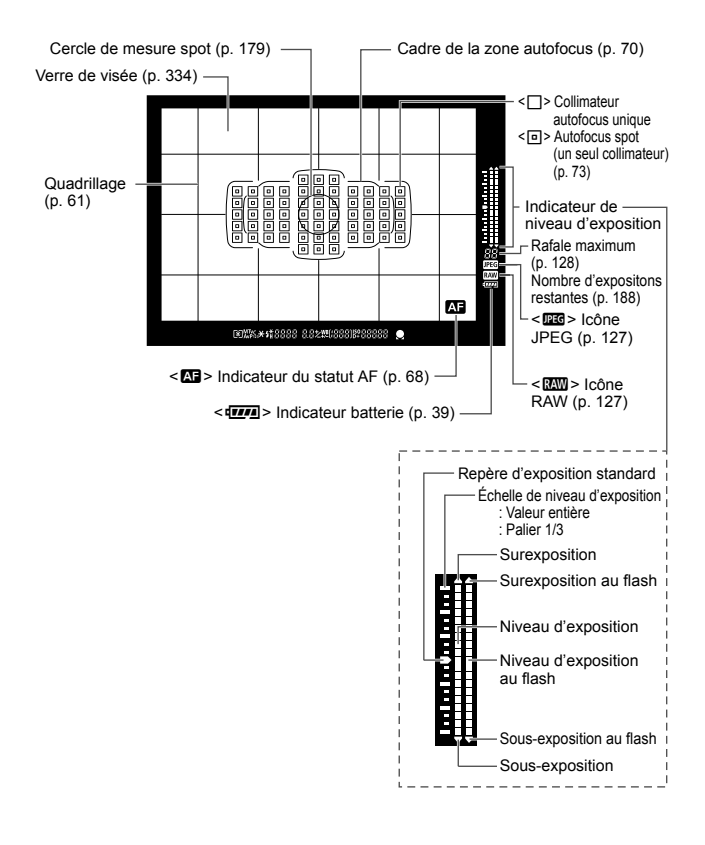

L'affichage n'indiquera que les réglages actuellement appliqués.

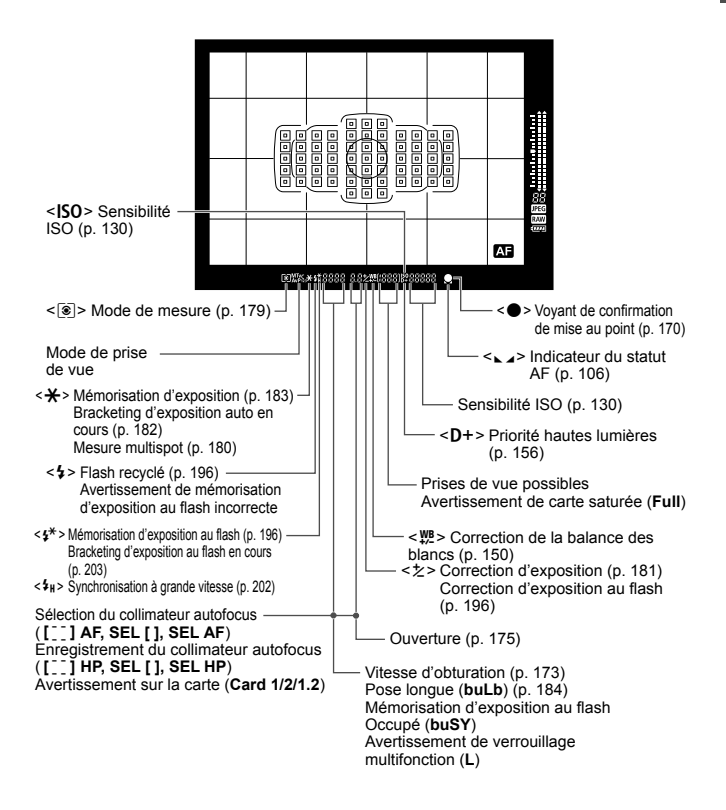

#### **Panneau LCD supérieur**

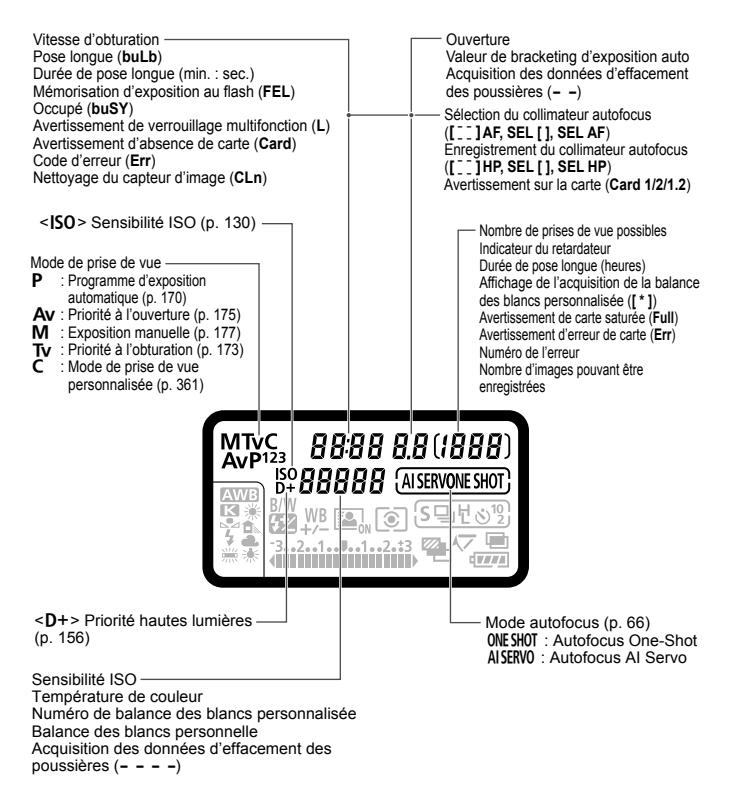

L'affichage n'indiquera que les réglages actuellement appliqués.

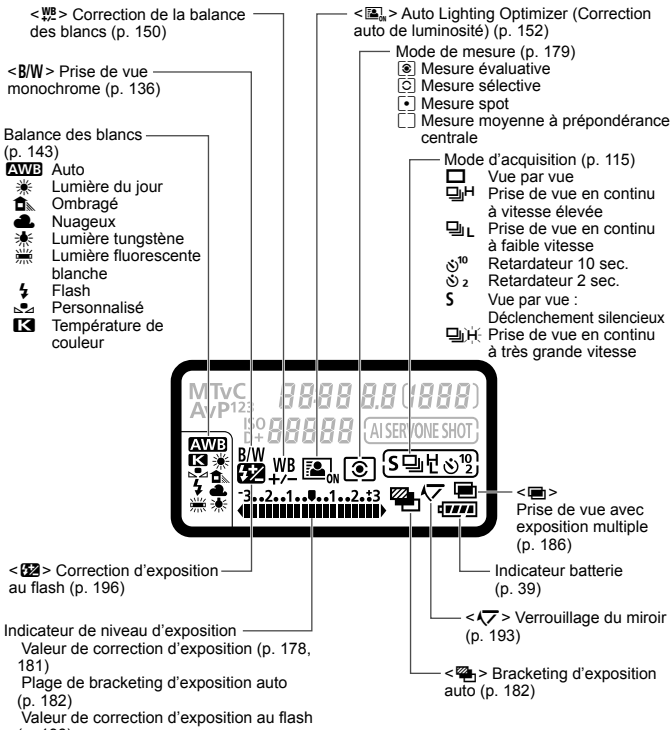

(p. 196)

#### **Panneau LCD arrière**

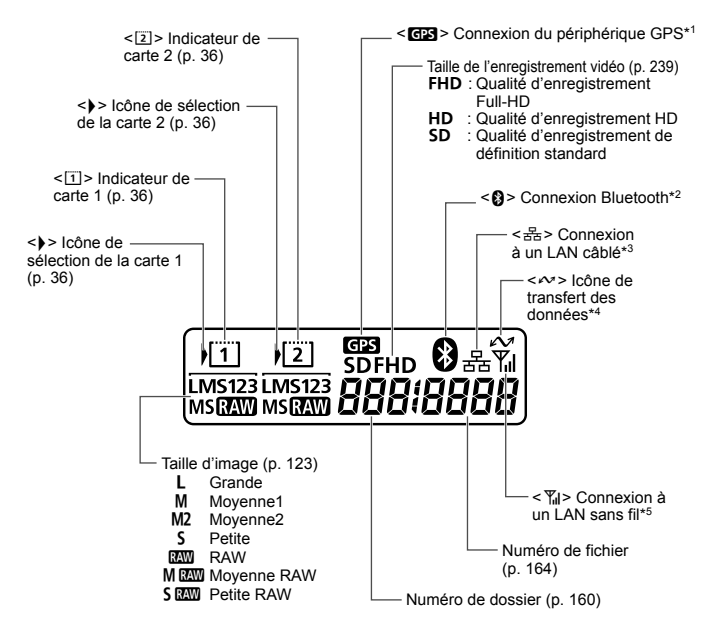

- \*1 : Affiché lorsque le récepteur GPS GP-E1/GP-E2 est fixé sur l'appareil photo ou lorsqu'un périphérique GPS Bluetooth en vente dans le commerce est fixé au transmetteur sans fil WFT-E6.
- \*2 : Affiché lorsqu'un périphérique GPS Bluetooth en vente dans le commerce est fixé au transmetteur sans fil WFT-E6.
- \*3 : Affiché lorsque l'appareil photo est connecté à un LAN câblé.
- \*4 : Affiché lorsque l'appareil photo est connecté à un ordinateur personnel ou une imprimante PictBridge.
- \*5 : Affiché lorsque l'appareil photo est connecté à un LAN sans fil via le transmetteur sans fil WFT-E6.

L'affichage n'indiquera que les réglages actuellement appliqués.

26

#### **Batterie LP-E4N**

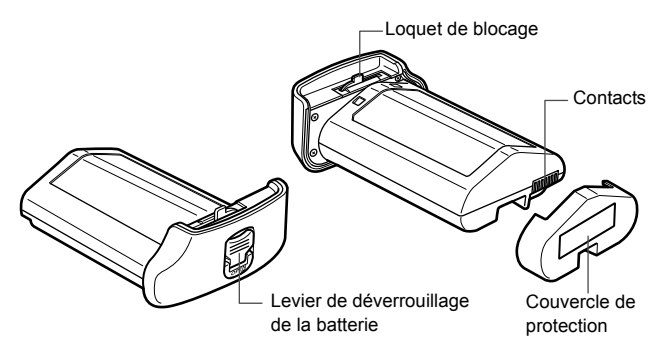

#### **Chargeur de batterie LC-E4N**

Chargeur pour batterie LP-E4N (p. 30).

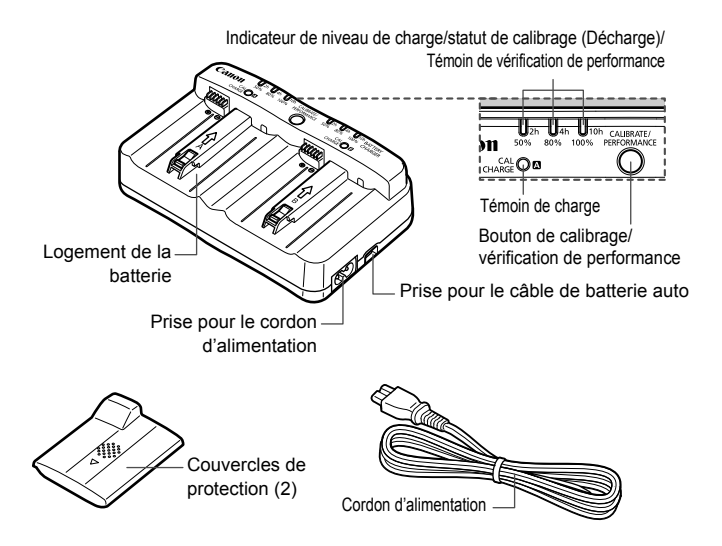

 $\overline{S}$  Le chargeur de batterie peut également recharger la batterie LP-E4.

# **Mise en route**

**1**

Ce chapitre décrit les étapes préparatoires avant la prise de vue et le fonctionnement de base de l'appareil photo.

#### **Fixation de la sangle de poignet**

Passez l'extrémité de la sangle de poignet à travers l'œillet de sangle de poignet de l'appareil par le bas. Ensuite, faites-la passer dans la boucle de la sangle de poignet de la manière illustrée. Tendez la sangle de poignet en tirant dessus et assurez-vous qu'elle est bien fixée.

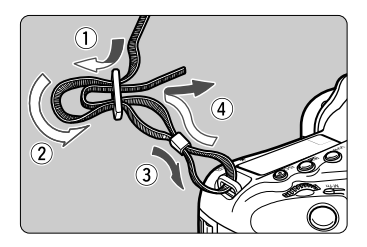

## **Charge de la batterie**

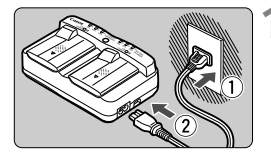

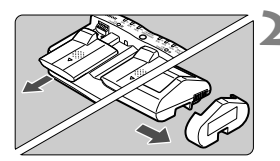

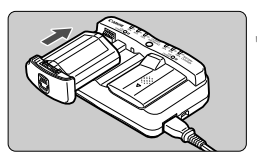

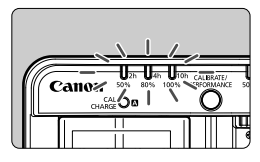

#### **1 Branchez le chargeur de batterie sur une prise secteur.**

- Branchez le cordon d'alimentation sur une prise secteur, puis branchez-le sur le chargeur de batterie.
- Tous les voyants sont éteints si aucune batterie n'est placée sur le chargeur de batterie.

#### **2 Retirez les couvercles de protection.**

 Retirez le couvercle de protection du chargeur de batterie (fourni) et le couvercle de protection de la batterie (fourni) de la manière illustrée.

#### **3 Rechargez la batterie.**

- Insérez la batterie dans le logement du chargeur de batterie en la faisant glisser dans le sens de la flèche comme illustré et assurez-vous qu'elle est bien fixée en place.
- Vous pouvez placer la batterie sur le logement A ou B.
- $\blacktriangleright$  La recharge de la batterie commence et le voyant de statut vert clignote.
- $\blacktriangleright$  La batterie est complètement rechargée lorsque les trois indicateurs de niveau de charge s'allument (50 % / 80 % / 100 %).
- **Il faut environ 130 minutes dans le cas de la LP-E4N et environ 120 minutes dans le cas de la LP-E4 à 23 °C / 73 °F pour recharger complètement une batterie totalement déchargée.**
- **Le temps nécessaire pour recharger la batterie varie considérablement selon la température ambiante et l'autonomie restante de la batterie.**
- Le chargeur de batterie LC-E4N ne peut pas charger des batteries autres que la batterie LP-E4N/LP-E4.
	- Il se peut que la batterie ne se recharge pas à 100 % selon son état.

#### **Conseils d'utilisation de la batterie et du chargeur de batterie**

- **La batterie n'est pas complètement chargée à l'achat.** Rechargez-la avant de l'utiliser.
- **Rechargez la batterie un jour avant ou le jour même où vous l'utiliserez.** Même lorsqu'elle est rangée, une batterie chargée se vide progressivement et sa capacité diminue.
- **Lorsque la recharge est terminée, détachez la batterie et débranchez le chargeur de batterie de la prise secteur.** Mettez en place les couvercles de protection fournis lorsque vous n'utilisez pas la batterie et le chargeur de batterie.
- **Utilisez la batterie dans une plage de températures ambiantes comprises entre 0 °C et 45 °C / 32 °F et 113 °F.** Pour obtenir des performances optimales, une température ambiante comprise entre 10 °C et 30 °C / 50 °F et 86 °F est recommandée. Dans les endroits froids, par exemple dans les régions enneigées, les performances des batteries ainsi que leur autonomie peuvent baisser temporairement.
- **Retirez la batterie de l'appareil, lorsque vous ne l'utilisez pas.** Si vous laissez la batterie dans l'appareil photo pendant une période prolongée, une faible quantité de courant est libérée, entraînant une décharge excessive et une diminution de l'autonomie de la batterie. Rangez la batterie avec son couvercle de protection en place. Le stockage d'une batterie complètement rechargée peut réduire ses performances.
- **Le chargeur de batterie peut également être utilisé dans un pays étranger.** Le chargeur de batterie est compatible avec une source d'alimentation de 100 à 240 V CA 50/60 Hz. Au besoin, fixez une fiche adaptatrice en vente dans le commerce convenant au pays ou à la région correspondant. Ne fixez pas un transformateur de tension portable au chargeur de batterie, ceci pourrait l'endommager.

 **Vérifiez la performance de la batterie.** Pendant la recharge de la batterie, appuyez sur le bouton <**PERFORMANCE**> du chargeur de batterie pour vérifier le niveau de performance de la batterie indiqué sur l'indicateur du niveau de charge. **III** (Vert) : La performance de recharge de la batterie est correcte.<br>IIII (Vert) : La performance de recharge de la batterie est légèrement diminué : La performance de recharge de la batterie est légèrement diminuée.  $\P$   $\P$   $\P$  (Rouge): L'achat d'une batterie neuve est recommandé.

 **Si la batterie s'épuise rapidement même après l'avoir complètement rechargée, c'est qu'elle a atteint la fin de sa durée de vie.** Vérifiez la performance de recharge de la batterie (p. 372) et achetez-en une neuve.

#### **Utiliser l'allume-cigare de votre voiture pour recharger la batterie**

Avec le câble de batterie auto CB-570 (vendu séparément), vous pouvez brancher la prise pour le câble de batterie auto du chargeur de batterie (prise <**DC IN**>) sur l'allume-cigare de votre voiture.

- Pensez à recharger la batterie sur l'allume-cigare avec le moteur de la voiture allumé. Débranchez le câble de batterie auto de l'allumecigare lorsque le moteur de la voiture est éteint. Vous risqueriez autrement de vider la batterie de la voiture.
- N'utilisez pas un transformateur pour voiture avec le chargeur de batterie.
- La recharge de la batterie à partir d'une batterie de voiture est possible uniquement avec une batterie automobile de 12 V CC ou 24 V CC dans une voiture à masse négative. L'allume-cigare de certains véhicules peut avoir une forme ou des dimensions incompatibles avec le câble de batterie auto.

#### **Le témoin <CAL/CHARGE> clignote en rouge**

- Ceci indique que vous devriez calibrer la batterie de sorte que le niveau correct puisse être détecté et que l'indicateur de niveau de charge de la batterie sur l'appareil photo puisse afficher le bon niveau. Le calibrage est optionnel. Si vous souhaitez simplement recharger la batterie, vous pouvez laisser la batterie se recharger automatiquement au bout de 10 secondes environ. Si vous souhaitez procéder au calibrage, appuyez sur le bouton <**CALIBRATE**> pendant que le témoin <**CAL/CHARGE**> clignote en rouge. L'indicateur de niveau de charge se met à clignoter en rouge et le calibrage (la décharge) commence.
- Une fois le calibrage terminé, la recharge de la batterie commence automatiquement. Notez que moins la batterie est déchargée, plus le calibrage est long. Les numéros <**2h**>, <**4h**> et <**10h**> en regard de l'indicateur de niveau de charge indiquent la durée approximative pour terminer le calibrage (décharge). Si l'indicateur <**10h**> clignote en rouge, le calibrage prendra environ 10 heures.
- Une fois le calibrage terminé et la batterie entièrement vidée, il faudra encore 2 heures pour recharger complètement la batterie. Si vous souhaitez arrêter le calibrage avant la fin et recharger la batterie, retirez la batterie du chargeur de batterie puis remettez-la en place.

#### **Aucun des témoins de statut du chargeur de batterie ne s'allume**

 Si le témoin <**CAL/CHARGE**> s'allume, mais qu'aucun des témoins de statut ne s'allume, la température interne de la batterie est hors de la plage requise comprise entre 0 °C et 40 °C / 32 °F et 104 °F. La recharge de la batterie commencera lorsque la température interne de la batterie sera comprise entre 0 °C et 40 °C / 32 °F et 104 °F.

#### $\overline{P}$ **Les trois indicateurs de niveau de charge clignotent**

- Si l'une des situations suivantes se présente, retirez la batterie du chargeur de batterie et contactez votre revendeur ou le Service Après-Vente Canon le plus proche : tous les témoins de niveau de charge clignotent en vert, tous les témoins indiquant le statut du calibrage (décharge) clignotent en rouge, ou les voyants clignotent alternativement en rouge et en vert (y compris le témoin <**CAL/ CHARGE**>).
- Par ailleurs, si une batterie autre que la LP-E4N/LP-E4 est fixée sur le chargeur de batterie, les voyants clignoteront en rouge et vert (y compris le témoin <**CAL/CHARGE**>) et la batterie ne pourra pas être rechargée.

Le chargeur de batterie ne peut pas charger des batteries autres que la batterie LP-E4N/LP-E4.

- $\overline{\mathbb{S}}$   $\bullet$  Si deux batteries sont placées sur le chargeur de batterie, celle placée en premier sera chargée la première, puis l'autre batterie sera chargée. Il est possible de recharger une batterie et d'en calibrer une autre simultanément ; toutefois, il n'est pas possible de recharger ou de calibrer simultanément deux batteries.
	- Il est recommandé de procéder au calibrage de la batterie lorsque la batterie est presque entièrement vidée. Si vous essayez de calibrer une batterie entièrement chargée, une quinzaine d'heures peut s'avérer nécessaire pour calibrer, puis entièrement charger la batterie.

## **Installation et retrait de la batterie**

Introduisez une batterie LP-E4N/LP-E4 complètement chargée dans l'appareil photo. **Le viseur de l'appareil photo s'éclaircit lors de l'insertion d'une batterie et s'assombrit lors de son retrait.**

### **Installation de la batterie**

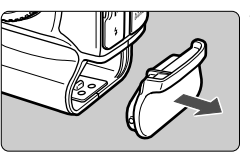

T

#### **Retrait de la batterie**

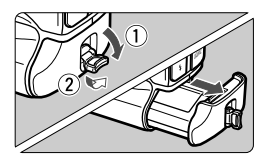

#### **1 Retirez le capuchon du compartiment à batterie.**

#### **2 Insérez la batterie.**

**Insérez fermement la batterie** jusqu'au fond et tournez le levier de déverrouillage dans le sens de la flèche comme illustré.

#### **Tournez le levier de déverrouillage de la batterie et sortez la batterie.**

- Vérifiez si le commutateur d'alimentation est positionné sur  $\leq$ OFF $\geq$  (p. 38).
- Dégagez le levier de déverrouillage de la batterie, tournez-le dans le sens de la flèche et tirez.
- Pour éviter un court-circuit des contacts de la batterie, pensez à fixer le couvercle de protection (fourni, p. 27) sur la batterie.
- Remettez en place le capuchon du compartiment à batterie, lorsque vous n'utilisez pas l'appareil photo (p. 20).

Seule la batterie LP-E4N/LP-E4 est utilisable.

 $\overline{\mathbb{S}}$  Si le joint en caoutchouc (pour la protection contre l'eau) de la batterie est sale, essuyez-le avec un coton-tige humide pour le nettoyer. Joint en caoutchouc

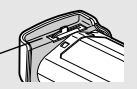

## **Installation et retrait de la carte**

#### Vous pouvez insérer deux cartes maximum. **Il est possible d'enregistrer des images lorsqu'au moins une carte est insérée dans l'un des logements de l'appareil photo.**

Si vous insérez deux cartes, il est possible de sélectionner sur quelle carte vous enregistrerez les images ou d'enregistrer les mêmes images sur les deux cartes à la fois (p. 120, 122).

#### **Installation de la carte**

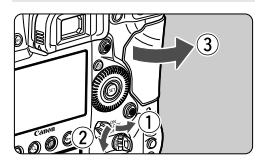

**Carte 1**

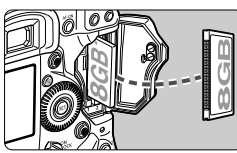

**Carte 2**

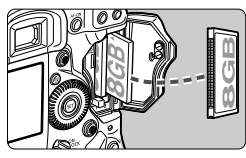

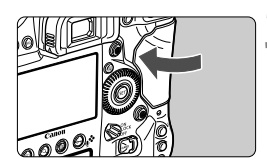

#### **1 Ouvrez le couvercle.**

**Relevez et tournez le levier de** déverrouillage du couvercle et ouvrez le couvercle dans le sens de flèche comme illustré.

#### **2 Insérez la carte.**

- La carte insérée dans le logement gauche sera la [1] et celle insérée dans le logement droit la [2].
- **Comme illustré, placez l'étiquette de la carte face à vous et insérez la carte dans l'appareil photo, l'extrémité comportant des petits trous en premier.**

**Si la carte est insérée à l'envers, cela risque d'endommager l'appareil photo.**

E Le bouton d'éjection de la carte ressort.

#### **3 Fermez le couvercle.**

● Fermez le couvercle en exercant une légère pression.

Nombre de prises de vue possibles (1999 ico **ONE SHOT AWE** 3..2..1..<mark>.</mark>..1..2.:3 Icône de sélection de la carte Indicateur de carte 1

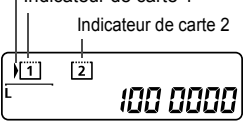

#### **4 Positionnez le commutateur d'alimentation sur < ON> (p. 38).**

- $\blacktriangleright$  Le nombre de prises de vue possibles s'affiche sur le panneau LCD supérieur et dans le viseur.
- ▶ Le panneau LCD arrière indique la ou les cartes insérées.

**Les images sont enregistrées sur la carte indiquée par l'icône < > en regard de l'indicateur de carte respectif.**

Il n'est pas possible d'utiliser des cartes de type disque dur avec cet appareil photo.

- h Bien que les deux types de carte CF (CompactFlash) aient des épaisseurs différentes, vous pouvez insérer un type ou l'autre dans l'appareil photo.
	- Vous pouvez également utiliser des cartes CF Ultra DMA (UDMA) avec l'appareil photo. Les cartes CF UDMA offrent une écriture des données plus rapide.
	- Le nombre de prises de vue possibles dépend de la capacité restante de la carte, de la qualité d'enregistrement des images, de la sensibilité ISO, etc.
	- Régler [z**3 : Déclencher obturat. sans carte**] sur [**Désactiver**] vous évitera d'oublier d'insérer une carte (p. 376).
## **Retrait de la carte**

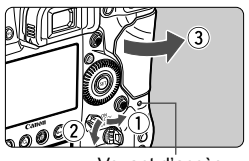

Voyant d'accès

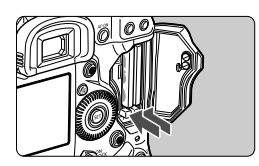

#### **1 Ouvrez le couvercle.**

- **Positionnez le commutateur**  $d'$ alimentation sur  $\leq$ OFF $\geq$ .
- **Vérifiez que le voyant d'accès est éteint, puis ouvrez le couvercle.**
- Si [**Enregistrement...**] s'affiche, refermez le couvercle.

#### **2 Retirez la carte.**

- Appuyez sur le bouton d'éjection pour éjecter la carte.
- Retirez la carte, puis fermez le couvercle.

- **Le voyant d'accès s'allume ou clignote lorsque des données sont transférées sur la carte et lorsque des images sont enregistrées, lues ou effacées sur la carte. Abstenez-vous d'ouvrir le couvercle du logement de la carte à ce moment-là. En outre, lorsque le voyant d'accès est allumé ou clignote, n'effectuez aucune des opérations suivantes. Vous risqueriez autrement d'endommager les données d'image, la carte ou l'appareil photo.**
	- **Retirer la carte.**
	- **Retirer la batterie.**
	- **Secouer et faire subir des chocs à l'appareil.**
	- Si la carte contient déjà des images enregistrées, la numérotation des images peut ne pas commencer à partir de 0001 (p. 164).
	- Si un message d'erreur lié à la carte s'affiche sur l'écran LCD, retirez et réinsérez la carte. Si l'erreur persiste, utilisez une carte différente. Si vous pouvez transférer toutes les images de la carte sur un ordinateur, transférez-les en totalité, puis formatez la carte avec l'appareil photo (p. 55). La carte peut alors revenir à la normale.

# **Mise sous tension**

**Si vous allumez l'appareil photo et que l'écran de réglage de la Date/ Heure/Zone apparaît, voir page 40 pour régler la date, l'heure ou la zone.**

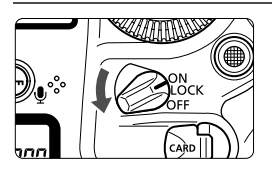

- <0N> : L'appareil est mis sous tension.
- <LOCK > : L'appareil est mis sous tension. Le verrouillage multifonction entre en vigueur (p. 50).
- <**OFF**> : L'appareil est hors tension et ne fonctionne pas. Placez le commutateur sur cette position lorsque vous n'utilisez pas l'appareil.

#### **À propos de l'unité de capteur auto-nettoyante**

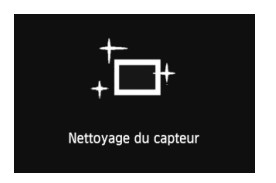

- À chaque fois que vous placez le commutateur d'alimentation sur < ON/  $\text{LOCK}$  > ou < OFF >, le nettoyage du capteur est exécuté automatiquement. (Un faible bruit peut se faire entendre.) Au cours du nettoyage du capteur, l'écran LCD affiche  $<\tau$  >.
- Même pendant le nettoyage du capteur, vous pouvez continuer à photographier en enfonçant le déclencheur à mi-course (p. 46) pour arrêter le nettoyage du capteur et prendre une photo.
- Si vous placez le commutateur d'alimentation à plusieurs reprises et à court intervalle sur <ON/LOCK >/<OFF>, l'icône <  $\pm$  > peut ne pas s'afficher. Ceci est tout à fait normal et ne constitue pas une anomalie.

#### **MENU** À propos de l'extinction automatique

- Afin d'économiser la batterie, l'appareil photo s'éteint automatiquement au bout d'une minute d'inactivité. Pour rallumer l'appareil photo, il suffit d'enfoncer le déclencheur à mi-course (p. 46).
- Vous pouvez modifier le temps d'extinction automatique à l'aide de [5**2 : Arrêt auto**] (p. 57).

6 Si vous positionnez le commutateur d'alimentation sur < OFF > alors qu'une image est en cours d'enregistrement sur la carte, [**Enregistrement...**] s'affiche et l'appareil se met hors tension après que la carte a enregistré l'image.

#### z **Vérification du niveau de charge de la batterie**

Lorsque le commutateur d'alimentation est positionné sur  $\leq$ ON>, l'indicateur de niveau de charge de la batterie affiche l'un des six niveaux suivants.

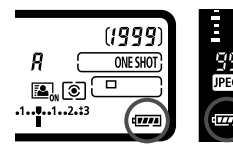

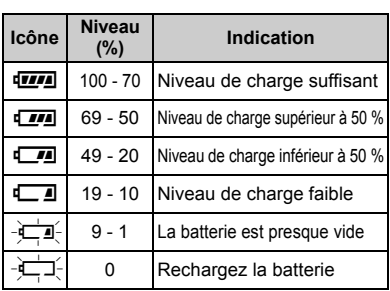

#### **Autonomie de la batterie**

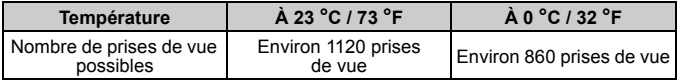

- Les chiffres ci-dessus sont basés sur une batterie LP-E4N complètement chargée, sans prise de vue avec Visée par l'écran et sur les normes d'essai de la CIPA (Camera & Imaging Products Association).
- $\boxed{5}$   $\bullet$  Le nombre de prises de vue possibles diminuera si vous effectuez les opérations suivantes :
	- Enfoncer le déclencheur à mi-course pendant une période prolongée.
	- Activer fréquemment l'autofocus sans prendre de photo.
	- Utiliser l'Image Stabilizer (Stabilisateur d'image) de l'objectif.
	- Utiliser souvent l'écran LCD.
	- Le nombre de prises de vue possibles peut diminuer selon les conditions réelles de la prise de vue.
	- L'objectif fonctionne sur la batterie de l'appareil photo. Selon l'objectif utilisé, le nombre de prises de vue possibles peut être inférieur.
	- En ce qui concerne le nombre de prises de vue possibles avec la prise de vue avec Visée par l'écran, voir page 208.
	- Reportez-vous au menu [Y 3 : Info batterie] pour vérifier plus précisément l'état de la batterie (p. 372).

# **MENU Réglage de la date, de l'heure et de la zone**

Lorsque vous allumez l'appareil photo pour la première fois ou si la date/heure a été réinitialisée, l'écran de réglage de la Date/Heure/Zone apparaît. Suivez les étapes 3 à 6 pour régler la date et l'heure actuelles, ainsi que le fuseau horaire.

#### **Notez que la date et l'heure ajoutées aux images enregistrées reposeront sur ce réglage de la date/heure. Veillez à régler correctement la date/heure.**

Vous pouvez également régler le fuseau horaire de votre adresse actuelle. Puis, si vous voyagez dans un autre fuseau horaire, il vous suffit de régler le fuseau horaire de votre destination pour que la date/ heure correcte soit enregistrée.

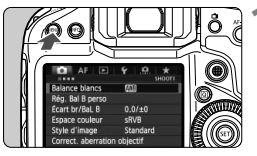

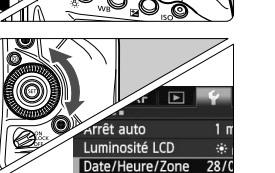

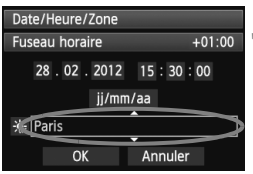

#### **1 Affichez l'écran du menu.**

• Appuyez sur la touche <MENU> pour afficher l'écran du menu.

#### **2 Dans l'onglet [**5**2], sélectionnez [Date/Heure/Zone].**

- Appuyez sur la touche  $\leq |\overline{Q}|$  et sélectionnez l'onglet [ $\blacklozenge$ ].
- Tournez la molette < $\frac{1}{6}$  > pour sélectionner l'onglet [5**2**].
- $\bullet$  Tournez la molette  $\leq$   $\circ$   $>$  pour sélectionner [**Date/Heure/Zone**], puis appuyez sur  $\leq$   $\left(\frac{1}{2}$ .

#### **3 Réglez le fuseau horaire.**

- **[Londres] est réglé par défaut.**
- $\bullet$  Tournez la molette  $\leq$   $\circ$  > pour sélectionner [**Fuseau horaire**].
- Appuyez sur < $(F)$  pour afficher < $\Rightarrow$ .
- $\bullet$  Tournez la molette < $\circ$  > pour sélectionner le fuseau horaire, puis appuyez sur  $\leq$   $(51)$  >.

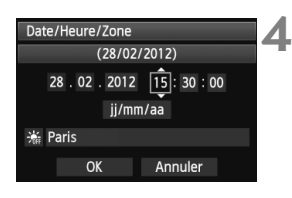

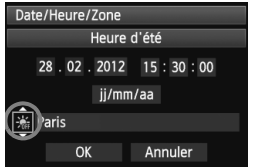

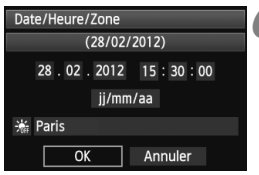

#### **4 Réglez la date et l'heure.**

- $\bullet$  Tournez la molette  $\leq$   $\circ$  > pour sélectionner le nombre.
- Appuyez sur  $\leq$  GET) > pour afficher  $\leq$   $\Rightarrow$   $\geq$ .
- $\bullet$  Tournez la molette  $\leq$  > pour sélectionner le réglage désiré, puis appuyez sur < $(F)$  (Revient à < $\Box$ ).

#### **5 Réglez l'heure d'été.**

- Réglez si nécessaire.
- $\bullet$  Tournez la molette < $\circ$ > pour sélectionner [ 編 ].
- Appuyez sur < $(F)$  pour afficher < $\dot{\Box}$  >.
- $\bullet$  Tournez la molette < $\circ$  > pour sélectionner [ $\frac{1}{2}$ ], puis appuyez sur  $\langle \text{SET} \rangle$
- Lorsque l'heure d'été est réglée sur [  $\cdot$  ], l'heure réglée à l'étape 4 est avancée d'une heure. Si [ $\frac{1}{20}$ ] est réglé, l'heure d'été est annulée et ramenée une heure en arrière.

### **6 Quittez le réglage.**

- $\bullet$  Tournez la molette  $\leq$   $\circ$  > pour sélectionner [**OK**], puis appuyez sur  $<$  (SET)  $>$ .
- La date/heure/zone est réglée et le menu réapparaît.

 $\boxed{5}$  . La procédure de réglage du menu est expliquée aux pages 53-54.

- La date/heure réglée sera appliquée au moment où vous appuyez sur  $\langle \sin \rangle$  à l'étape 6.
- À l'étape 3, l'heure affichée dans le coin supérieur droit correspond au décalage horaire par rapport au Temps universel coordonné (UTC). Si vous ne voyez pas votre fuseau horaire, réglez-le en vous reportant à la différence avec UTC.
- Pour synchroniser l'heure entre deux appareils photo avec [**Synchro heure entre appareils**] (Fonction de synchronisation de l'heure entre plusieurs appareils photo), utilisez le menu [**Réglages de communication**]. Pour en savoir plus, reportez-vous au mode d'emploi du LAN câblé séparé sur le CD-ROM EOS Wired LAN Instruction Manuals Disk.

# **MENU Sélection de la langue d'interface**

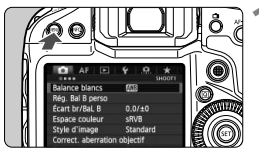

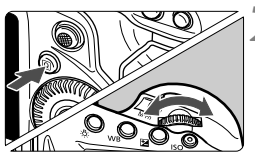

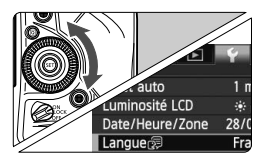

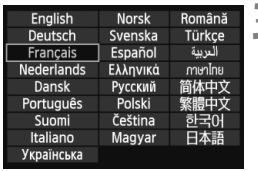

#### **1 Affichez l'écran du menu.**

Appuyez sur la touche <MENU> pour afficher l'écran du menu.

#### **2 Dans l'onglet [**5**2], sélectionnez [Langue**K**].**

- Appuyez sur la touche  $\leq |\overline{Q}|$  et sélectionnez l'onglet [ $\blacklozenge$ ].
- $\bullet$  Tournez la molette  $\leq$   $\leq$   $\leq$   $\leq$   $\leq$   $\leq$   $\leq$   $\leq$   $\leq$   $\leq$   $\leq$   $\leq$   $\leq$   $\leq$   $\leq$   $\leq$   $\leq$   $\leq$   $\leq$   $\leq$   $\leq$   $\leq$   $\leq$   $\leq$   $\leq$   $\leq$   $\leq$   $\leq$   $\leq$   $\leq$   $\leq$   $\leq$   $\leq$ sélectionner l'onglet [5**2**].
- $\bullet$  Tournez la molette  $\leq$   $\circ$  > pour sélectionner [**Langue**K] (le quatrième élément à partir du haut), puis appuyez sur  $\leq$   $(F)$  >.

## **3 Réglez la langue souhaitée.**

- $\bullet$  Tournez la molette < $\circ$ > pour sélectionner la langue, puis appuyez  $sur < (F)$ .
- La langue d'interface est modifiée.

# **Montage et retrait de l'objectif**

L'appareil photo est compatible avec tous les objectifs EF Canon. **L'appareil photo ne peut pas être utilisé avec les objectifs EF-S ou EF-M.**

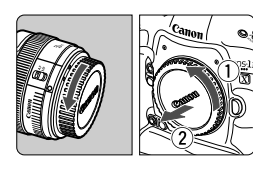

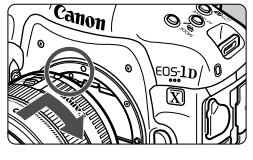

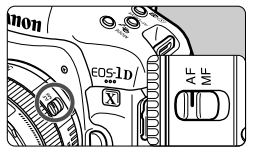

#### **1 Retirez les bouchons.**

 Retirez le bouchon arrière de l'objectif et le bouchon du boîtier en les tournant comme indiqué par les flèches.

#### **2 Montez l'objectif.**

- Alignez les points rouges sur l'objectif et l'appareil photo, puis tournez l'objectif dans le sens de la flèche jusqu'au déclic.
- **3 Positionnez le sélecteur de mode de mise au point de l'objectif sur <AF>.**
	- **AF**> signifie autofocus.
	- S'il est positionné sur <**MF**> (mise au point manuelle), la mise au point automatique ne fonctionnera pas.

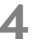

#### **4 Enlevez le bouchon avant de l'objectif.**

- $\bigoplus$   $\bullet$  Ne regardez jamais le soleil directement à travers un objectif. Ceci pourrait provoquer une perte de la vision.
	- Si la partie avant (bague de mise au point) de l'objectif tourne pendant la mise au point automatique, ne touchez pas la pièce en rotation.

#### **Minimiser la poussière**

- Changez d'objectif rapidement dans un endroit peu poussiéreux.
- Fixez le bouchon du boîtier sur l'appareil photo lorsque vous le rangez sans son objectif.
- Retirez la poussière du bouchon du boîtier avant de le fixer.

#### **Retrait de l'objectif**

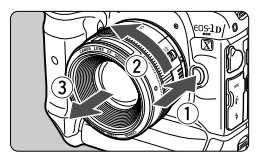

#### **Tout en appuyant sur le bouton de déverrouillage de l'objectif, tournez l'objectif comme indiqué par les flèches.**

- Tournez l'objectif jusqu'à ce qu'il se bloque, puis retirez-le.
- Fixez le bouchon arrière de l'objectif sur l'objectif une fois retiré.

# **Fonctionnement de base**

#### **Réglage de la clarté du viseur**

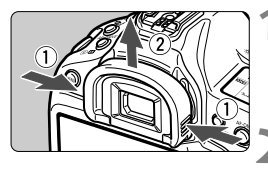

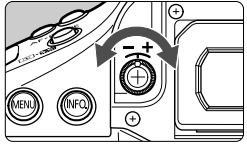

#### **1 Enlevez l'œilleton.**

 Tout en tenant les deux côtés de l'œilleton, faites-le glisser vers le haut pour le retirer.

#### **2 Effectuez le réglage.**

- Tournez le bouton vers la gauche ou la droite afin que les collimateurs autofocus du viseur deviennent nets.
- Fixez l'œilleton.

 $\overline{\mathbb{S}}$  Si le correcteur dioptrique de l'appareil photo ne permet toujours pas d'obtenir une image nette dans le viseur, il est recommandé d'utiliser un correcteur dioptrique de la série Eg (vendu séparément).

#### **Prise en main de l'appareil**

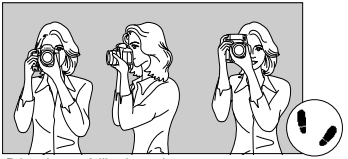

Pour obtenir des images nettes, immobilisez l'appareil pour éviter tout risque de flou de bougé.

de vue à l'horizontale Prise de vue à la ve

- 1. Placez fermement votre main droite autour de la poignée de l'appareil photo.
- 2. Tenez l'objectif par dessous avec la main gauche.
- 3. Reposez légèrement l'index de votre main droite sur le déclencheur.
- 4. Appuyez légèrement vos bras et vos coudes contre l'avant de votre corps.
- 5. Pour avoir un équilibre parfait, mettez un pied légèrement devant l'autre.
- 6. Appuyez l'appareil contre le visage et regardez dans le viseur.

 $\boxed{5}$  Pour prendre des photos tout en regardant l'écran LCD, voir page 205.

#### **Déclencheur**

Le déclencheur possède deux positions. Vous pouvez l'enfoncer à micourse, puis l'enfoncer à fond.

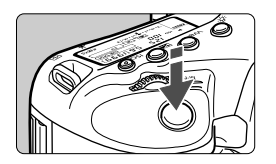

#### **Enfoncement à mi-course**

Ceci active la mise au point automatique et le système d'exposition automatique qui règle la vitesse d'obturation et l'ouverture.

Le réglage d'exposition (vitesse d'obturation et ouverture) s'affiche dans le viseur et sur le panneau LCD supérieur (76).

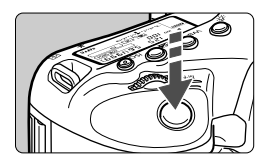

#### **Enfoncement à fond**

L'obturateur est déclenché et la photo est prise.

#### **Prévention des flous de bougé**

Le mouvement de l'appareil photo au moment de l'exposition en prise de vue à main levée s'appelle un flou de bougé. Cela peut produire des images floues. Pour éviter tout flou de bougé, prenez en considération les points suivants :

- Maintenez et immobilisez l'appareil photo comme illustré à la page précédente.
- Enfoncez le déclencheur à mi-course pour faire la mise au point automatique, puis enfoncez-le à fond lentement.
- $\boxed{5}$  . Une pression sur la touche < AF-ON> revient à enfoncer à mi-course le déclencheur.
	- Si vous enfoncez à fond le déclencheur sans l'enfoncer d'abord à micourse ou si vous l'enfoncez à mi-course puis l'enfoncez à fond immédiatement, il s'écoulera un court laps de temps avant que l'appareil prenne la photo.
	- Même pendant l'affichage des menus, la lecture des images ou l'enregistrement des images, vous pouvez immédiatement revenir à l'état prêt pour la prise de vue en enfonçant à mi-course le déclencheur.

#### 6 **Molette principale**

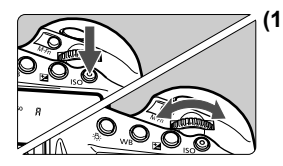

#### **(1) Après avoir enfoncé une touche, tournez la molette <**6**>.**

Lorsque vous appuyez sur une touche, par exemple, <MODE>, <AF · DRIVE>, < ov > ou < SO > sa fonction reste sélectionnée pendant 6 secondes  $(56)$ . Dans cet intervalle, vous pouvez tourner la molette <<br >> pour sélectionner le réglage de votre choix.

L'appareil photo est prêt à prendre une photo lorsque le retardateur de la sélection des fonctions est terminé ou que vous enfoncez à mi-course le déclencheur.

 Cette molette permet de régler ou sélectionner le mode de prise de vue, le mode autofocus, le mode de mesure, le collimateur autofocus, la sensibilité ISO, la correction d'exposition (lorsque la touche  $\leq \mathbb{Z}$ est enfoncée), la carte, etc.

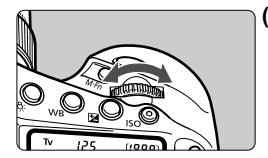

#### **(2) Tournez uniquement la molette <**6**>.**

Tout en regardant dans le viseur ou sur le panneau LCD supérieur, tournez la molette < $\frac{1}{2}$  > pour sélectionner le réglage de votre choix.

 Cette molette permet de régler la vitesse d'obturation, l'ouverture, etc.

Les opérations en (1) sont possibles même avec le commutateur d'alimentation positionné sur <LOCK > (Verrouillage multifonction, p. 50).

#### 5 **Molette de contrôle rapide**

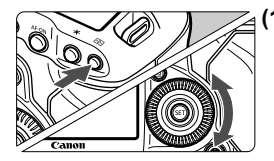

# $\odot$   $\odot$   $\odot$ .

#### **(1) Après avoir enfoncé une touche, tournez la molette <**5**>.**

Lorsque vous appuyez sur une touche, par exemple, <MODE>, <AF • DRIVE>, < $\odot$ •  $\odot$ ou <ISO >, sa fonction reste sélectionnée pendant 6 secondes ( $\ddot{\odot}6$ ). Dans cet intervalle, vous pouvez tourner la molette < signals > pour sélectionner le réglage de votre choix. L'appareil photo est prêt à prendre une photo lorsque le retardateur de la sélection des fonctions est terminé ou que vous enfoncez à mi-course le déclencheur.

- Cette molette permet de sélectionner ou régler le mode de prise de vue, le mode d'acquisition, la correction d'exposition au flash, le collimateur autofocus, la sensibilité ISO, la correction d'exposition (lorsque la touche <**⊠** > est enfoncée), la taille des images, la balance des blancs, etc.
- **(2) Tournez uniquement la molette <**5**>.** Tout en regardant dans le viseur ou sur le panneau LCD supérieur, tournez la molette  $\leq \text{S}$ pour sélectionner le réglage de votre choix.
	- Cette molette permet de définir la valeur de correction d'exposition, la valeur d'ouverture pour les expositions manuelles, etc.

 $\overline{E}$  Les opérations en (1) sont possibles même avec le commutateur d'alimentation positionné sur  $\angle$ LOCK > (Verrouillage multifonction, p. 50).

#### $\bigoplus$  Touche sensitive

Pendant l'enregistrement vidéo, la touche sensitive offre un moyen silencieux d'ajuster la vitesse d'obturation, l'ouverture, la sensibilité ISO, la correction d'exposition et le niveau d'enregistrement du son (p. 244). Cette fonction est appliquée lorsque [ $\Omega$ 5 : Cmde discrète] est réglé sur [Activer  $\Omega$ ].

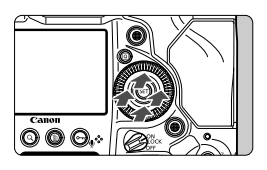

9 **Multicontrôleur**

**Après avoir appuyé sur la touche <**Q**>, tapotez la bague interne de la molette <**5**> en haut, en bas, à gauche ou à droite.**

Le multicontrôleur < $\langle \xi \rangle$  > se compose d'une touche à huit directions et d'un bouton central.

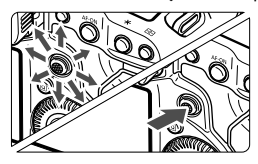

- Il permet de sélectionner le collimateur autofocus, de corriger la balance des blancs, de déplacer le collimateur autofocus ou le cadre d'agrandissement pendant la prise de vue avec Visée par l'écran, de parcourir les images lues en vue agrandie, d'utiliser l'écran de contrôle rapide, etc.
- Vous pouvez également l'utiliser pour sélectionner ou régler les options de menu (sauf [3**1 : Effacer images**] et [5**1 : Formater la carte**]).
- Pour les menus et l'écran de contrôle rapide, le multicontrôleur ne fonctionne que dans le sens horizontal et vertical. Il est inopérant en diagonale.

#### **Prise de vue à la verticale**

Vous trouverez au bas de l'appareil photo des touches pour la prise de vue à la verticale et une molette (p. 18, 19).

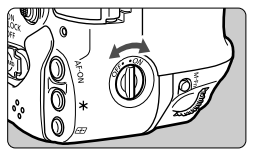

- Avant d'utiliser les touches pour la prise de vue à la verticale et la molette, placez le sélecteur marche/arrêt de la poignée verticale sur  $<$  ON >.
- **Lorsque vous n'utilisez pas les** commandes pour la prise de vue à la verticale, placez le sélecteur sur <OFF> pour éviter tout déclenchement accidentel.

 $\overline{a}$  La touche Multifonction 2 pour prise verticale et la touche de contrôle de profondeur de champ (p. 18) fonctionnent même lorsque le sélecteur marche/arrêt de la poignée verticale est réglé sur <OFF>.

#### **LOCK: Verrouillage multifonction**

Avec [8**5 : Verrouillage multifonction**] réglé (p. 337) et le commutateur d'alimentation positionné sur <LOCK >, vous pouvez empêcher la molette principale, la molette de contrôle rapide ou le multicontrôleur de se déplacer et de modifier par inadvertance les réglages actuels.

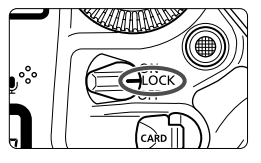

Si le commutateur d'alimentation est positionné sur <LOCK > et si vous essayez d'utiliser une des commandes de l'appareil photo verrouillées, <**L**> s'affiche dans le viseur et sur le panneau LCD supérieur. [**LOCK**] s'affiche également sur l'écran de réglage des fonctions de prise de vue.

#### U **Éclairage du panneau LCD**

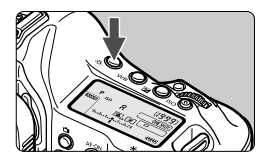

Appuyez sur la touche  $\leq \frac{1}{2}$  > pour activer (為6) ou désactiver l'éclairage des panneaux LCD supérieur et arrière. Pendant une pose longue, enfoncer à fond le déclencheur désactivera l'éclairage des panneaux LCD.

#### **Affichage des réglages de prise de vue**

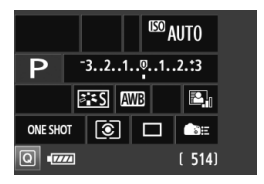

Si vous appuyez à plusieurs reprises sur la touche <INFO.>, les réglages de prise de vue s'affichent.

Appuyez sur la touche  $\leq |\overline{Q}|$  pour activer le contrôle rapide des réglages de prise de vue (p. 51).

Pour désactiver l'affichage, appuyez à nouveau sur la touche  $\leq$  NFO  $\geq$ .

# Q **Contrôle rapide des fonctions de prise de vue**

Vous pouvez sélectionner et régler directement les fonctions de prise de vue affichées sur l'écran LCD. Il s'agit de l'écran de contrôle rapide.

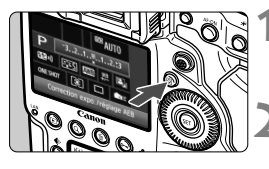

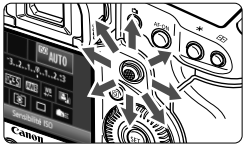

#### **1 Appuyez sur la touche <**Q**>.**

 $\blacktriangleright$  L'écran de contrôle rapide apparaît  $(610)$ .

#### **2 Réglez la fonction de votre choix.**

- $\bullet$  Sélectionnez une fonction avec  $\leq$
- $\blacktriangleright$  Le réglage de la fonction sélectionnée s'affiche dans la partie inférieure de l'écran.
- X Tournez la molette <5> ou <6> pour modifier le réglage.

#### **3 Prenez la photo.**

- Enfoncez à fond le déclencheur pour prendre la photo.
- $\blacktriangleright$  L'image capturée s'affiche.

#### **Écran de réglage des fonctions**

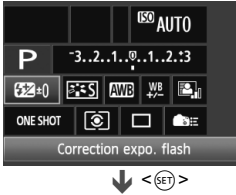

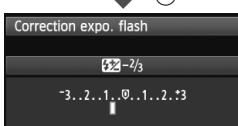

- Sélectionnez la fonction de votre choix et appuyez sur  $\leq$   $($   $\epsilon$  $)$  >. L'écran de réglage de la fonction apparaît.
- Tournez la molette < 
selle > ou < selle > pour modifier le réglage. Certaines fonctions sont réglables en appuyant sur la touche  $\leq$  NFO  $\geq$ .
- Appuyez sur  $\leq$   $($  sex  $)$  pour valider le réglage et revenir à l'écran de contrôle rapide.
- $\bullet$  Lorsque vous sélectionnez  $\leq$ (Commandes personnalisées, p. 343) puis appuyez sur la touche <MENU>, l'affichage des réglages de prise de vue réapparaît.

#### **Fonctions réglables depuis l'écran de contrôle rapide**

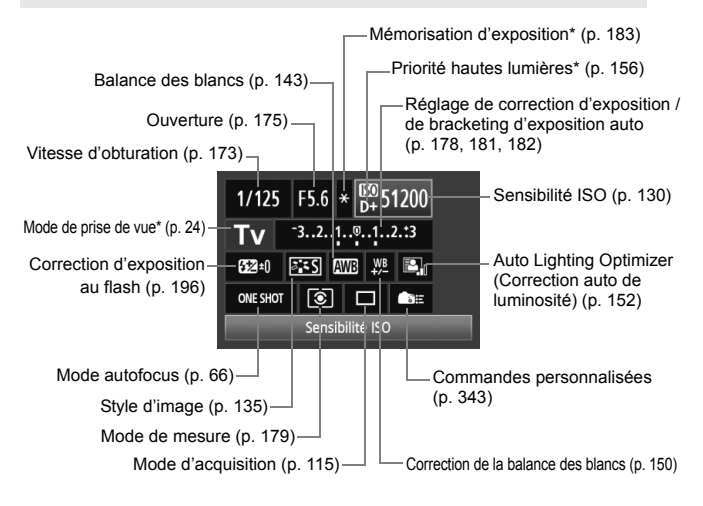

 $\Box$  Les fonctions suivies d'un astérisque ne peuvent pas être réglées via l'écran de contrôle rapide.

# **MENU Utilisation des menus**

Les menus vous permettent de définir différents réglages, tels que le signal sonore, la date et l'heure, etc. Tout en regardant sur l'écran LCD, utilisez les touches <MENU> et < $\overline{Q}$  au dos de l'appareil photo et les molettes  $\langle \hat{\mathcal{L}} \rangle$  >  $\langle \hat{\mathcal{L}} \rangle$  >.

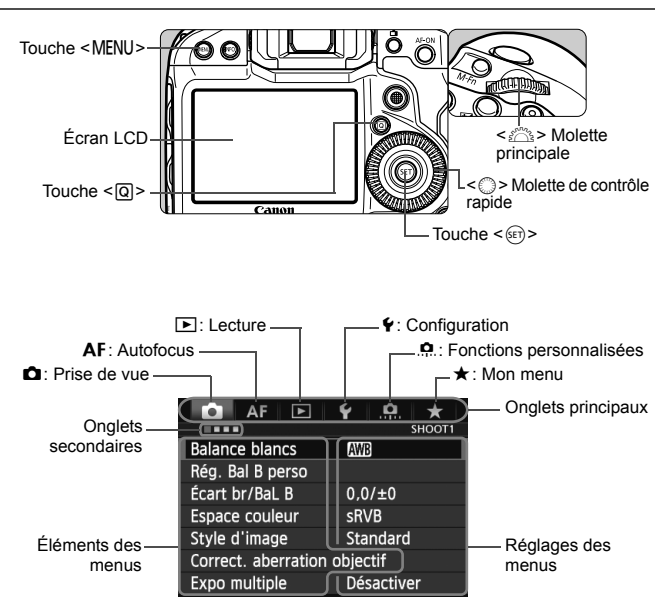

#### **Procédure de réglage des menus**

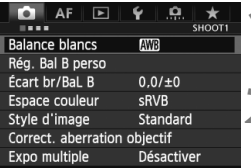

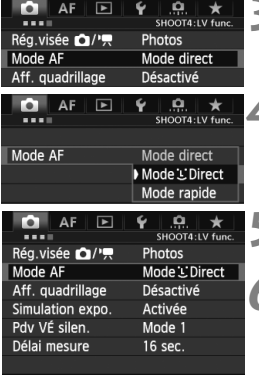

#### **1 Affichez l'écran du menu.**

• Appuyez sur la touche <MENU> pour afficher l'écran du menu.

- **2 Sélectionnez un onglet.** Chaque fois que vous appuyez sur la touche  $\leq |\overline{Q}|$  >, l'onglet principal change.
	- $\bullet$  Tournez la molette  $\leq$   $\leq$   $\geq$  pour sélectionner un onglet secondaire.
	- Par exemple, l'onglet [**△4**] fait référence à l'écran affiché lorsque le quatrième point à partir de la gauche de l'onglet  $\Box$  (Prise de vue) est sélectionné.

#### **3 Sélectionnez l'élément désiré.**

 $\bullet$  Tournez la molette < $\circledcirc$  > pour sélectionner l'élément, puis appuyez sur  $\leq$   $\leq$   $\leq$   $\geq$ .

#### **4 Sélectionnez le réglage.**

- $\bullet$  Tournez la molette  $\leq$  > pour sélectionner le paramètre de votre choix.
- Le réglage actuel est indiqué en bleu.

#### **5 Définissez le réglage désiré.**

Appuyez sur  $\leq$   $($   $\epsilon$ Fr $)$  > pour le définir.

#### **6 Quittez le réglage.**

 $\bullet$  Appuyez sur la touche <MENU > pour quitter le menu et revenir à l'état prêt pour la prise de vue.

- $\overline{\bullet}$   $\bullet$  Les explications des fonctions des menus ci-après supposent que vous avez appuyé sur la touche <MENU> pour afficher l'écran des menus.
	- $\bullet$  Vous pouvez également utiliser < $\frac{25}{20}$  pour régler les fonctions des menus. (Sauf pour [3**1 : Effacer images**] et [5**1 : Formater la carte**].)
	- Pour annuler, appuyez sur la touche <MENU>.
	- Voir page 375 pour en savoir plus sur chaque élément de menu.

# **Avant de commencer**

#### **MENU** Formatage de la carte

Si la carte est neuve ou a été formatée précédemment sur un autre appareil photo ou ordinateur, formatez-la sur cet appareil photo.

**Une fois la carte formatée, toutes les images et les données sur la carte sont effacées. Les images protégées étant également effacées, vérifiez qu'il n'y a rien que vous ne vouliez garder. Au besoin, transférez les images sur un ordinateur ou un autre média avant de formater la carte.**

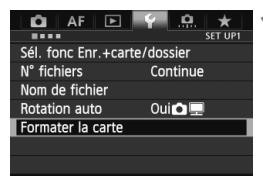

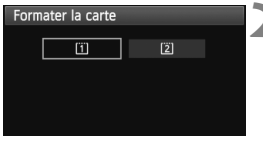

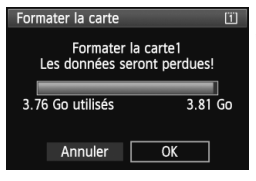

#### **1 Sélectionnez [Formater la carte].**

 Dans l'onglet [5**1**], sélectionnez [**Formater la carte**], puis appuyez sur  $<$  (SET)  $>$ .

#### **2 Sélectionnez la carte.**

- $\bullet$  [[1] est la carte 1 et [[2]] la carte 2.
- $\bullet$  Tournez la molette  $\leq$   $\circ$  > pour sélectionner une carte, puis appuyez  $sur < (sET)$ .

#### **3 Sélectionnez [OK].**

- Sélectionnez [**OK**], puis appuyez sur  $<$  (SET)  $>$ .
- $\blacktriangleright$  La carte est formatée.
- X Lorsque le formatage est terminé, le menu réapparaît.

#### **Formatez la carte dans les cas suivants :**

- **La carte est neuve.**
- **La carte a été formatée sur un autre appareil photo ou un ordinateur.**
- **La carte est saturée d'images ou de données.**
- **Une erreur liée à la carte s'affiche** (p. 401)**.**

- ▲ Les cartes dont la capacité est inférieure ou égale à 128 Go seront formatées au format FAT. Les cartes dont la capacité est supérieure à 128 Go seront formatées au format exFAT. Si vous formatez une carte ayant une capacité supérieure à 128 Go avec cet appareil photo, puis l'insérez dans un autre appareil photo, il se peut qu'une erreur s'affiche et qu'il soit impossible d'utiliser la carte. Selon le système d'exploitation de votre ordinateur ou le lecteur de carte, une carte formatée au format exFAT peut ne pas être reconnue.
	- Une fois la carte formatée ou les données effacées, seules les informations de gestion des fichiers sont modifiées. Les données ne sont pas complètement effacées. Pensez-y lorsque vous vendez ou jetez la carte. Lorsque vous jetez la carte, détruisez-la physiquement pour empêcher vos données personnelles d'être révélées.
- ħ La capacité de la carte affichée sur l'écran de formatage de la carte peut être inférieure à celle indiquée sur la carte.
	- Ce périphérique intègre la technologie exFAT sous licence de Microsoft.

#### 3 **Réglage du temps d'extinction/Extinction automatique**

Afin d'économiser la batterie, l'appareil photo s'éteint automatiquement lorsque la durée d'inactivité définie s'est écoulée. Si vous ne souhaitez pas que l'appareil s'éteigne automatiquement, définissez cette option sur [**Désactiver**]. Après extinction de l'appareil, vous pouvez le rallumer en appuyant sur le déclencheur ou sur une autre touche.

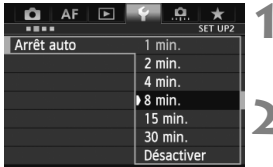

#### **1 Sélectionnez [Arrêt auto].**

 Dans l'onglet [5**2**], sélectionnez [Arrêt auto], puis appuyez sur < $(F)$ >.

#### **2 Définissez la durée souhaitée.**

● Sélectionnez le réglage désiré, puis appuyez sur  $\leq$   $(5E)$  >.

Même si [**Désactiver**] est réglé, l'écran LCD s'éteindra automatiquement au bout de 30 minutes pour économiser l'énergie. (L'appareil photo n'est pas mis hors tension.)

#### **MENU** Réglage de la durée de revue des images

Vous pouvez définir la durée d'affichage de l'image sur l'écran LCD juste après sa capture. Pour conserver l'image affichée, définissez [**Maintien**]. Pour ne pas afficher l'image, sélectionnez [**Arrêt**].

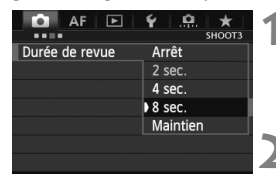

#### **1 Sélectionnez [Durée de revue].**

 Dans l'onglet [z**3**], sélectionnez [**Durée de revue**], puis appuyez sur  $<$   $(SET)$   $>$ .

#### **2 Définissez la durée souhaitée.**

 Sélectionnez le réglage désiré, puis appuyez sur  $\leq$   $(F)$  >.

**Si [Maintien**] est sélectionné, les images s'affichent jusqu'à ce que le temps d'extinction automatique soit écoulé.

#### 3 **Rétablissement des réglages par défaut de l'appareil photo**

Les paramètres de prise de vue de l'appareil photo et les réglages du menu peuvent être ramenés aux réglages par défaut.

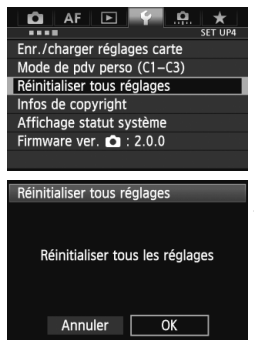

#### **1 Sélectionnez [Réinitialiser tous réglages].**

 Dans l'onglet [5**4**], sélectionnez [**Réinitialiser tous réglages**], puis appuyez sur  $\leq$   $(55)$  >.

#### **2 Sélectionnez [OK].**

 $\bullet$  Sélectionnez [O**K**], puis appuyez sur < $(F)$  >.

X Si vous sélectionnez [**Réinitialiser tous les réglages**], l'appareil photo sera réinitialisé aux réglages par défaut suivants :

#### **Réglages de prise de vue**

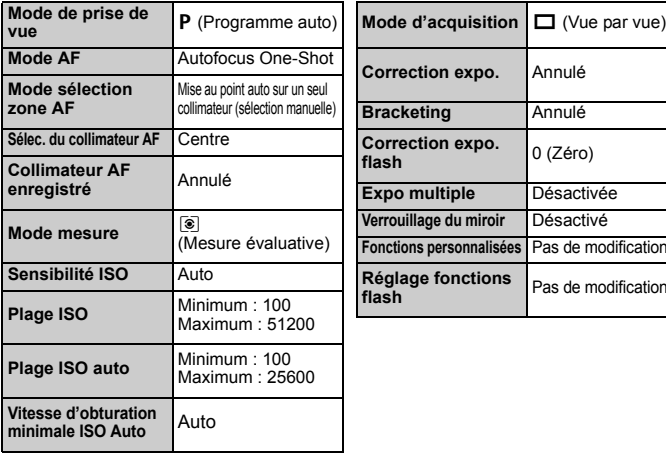

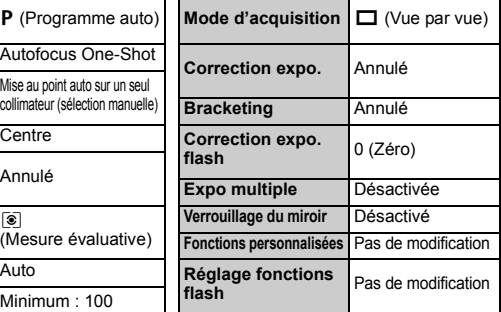

#### **Réglages d'enregistrement des images Réglages AF**

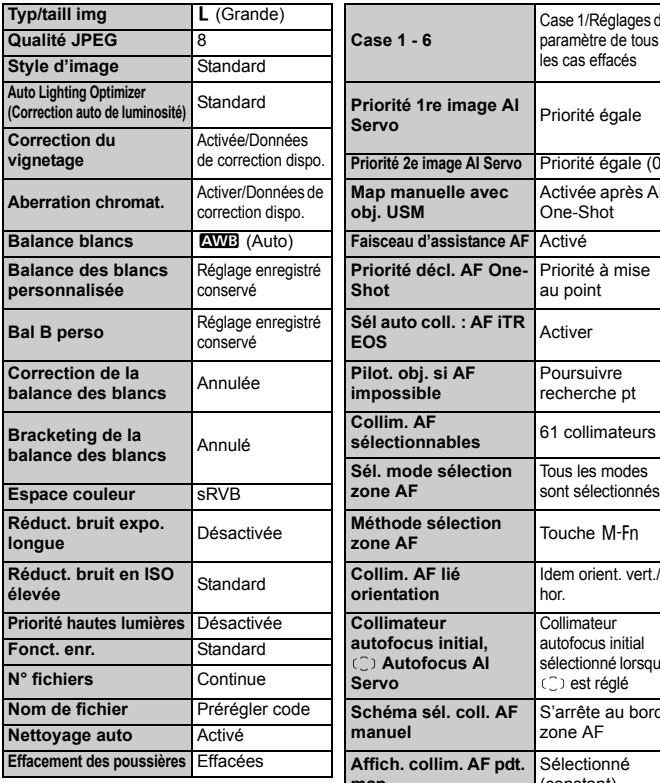

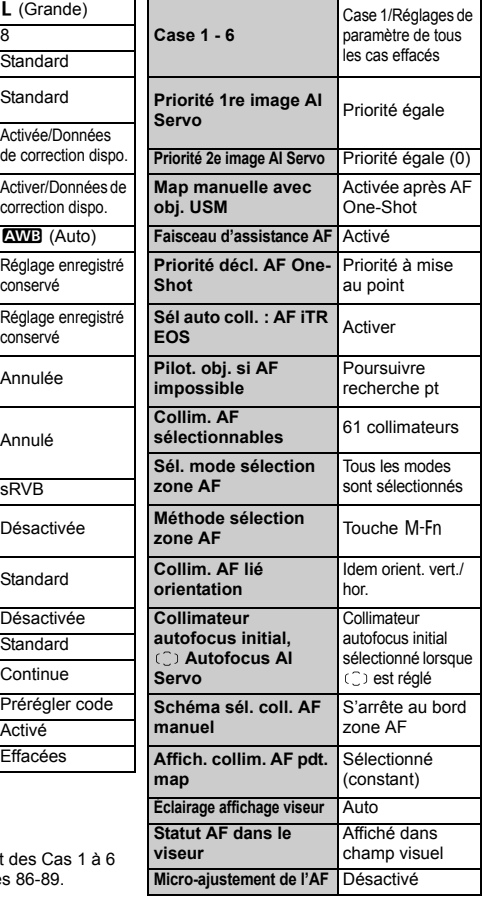

\* Les réglages par défaut des Cas 1 à 6 sont indiqués aux pages 86-89.

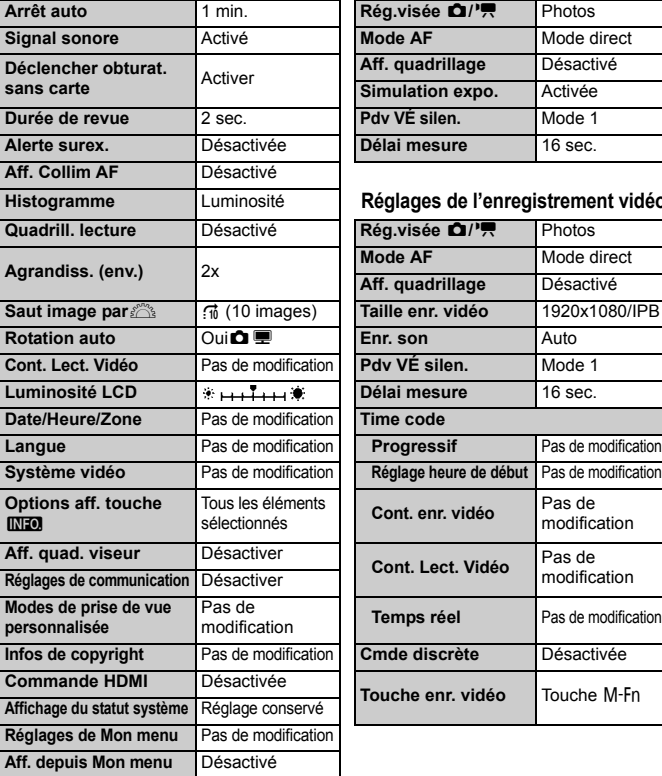

#### **Réglages de l'appareil photo Réglages de la prise de vue avec Visée par l'écran**

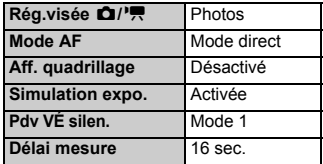

#### **Histogramme** Luminosité **Réglages de l'enregistrement vidéo**

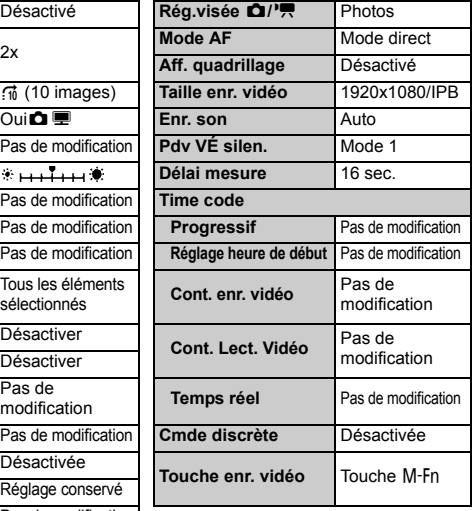

Pour les réglages WFT et GPS, reportez-vous au mode d'emploi respectif de chaque appareil.

# **Affichage du quadrillage et du niveau électronique**

Vous pouvez afficher un quadrillage et un niveau électronique dans le viseur et sur l'écran LCD pour aider à rectifier l'inclinaison de l'appareil photo.

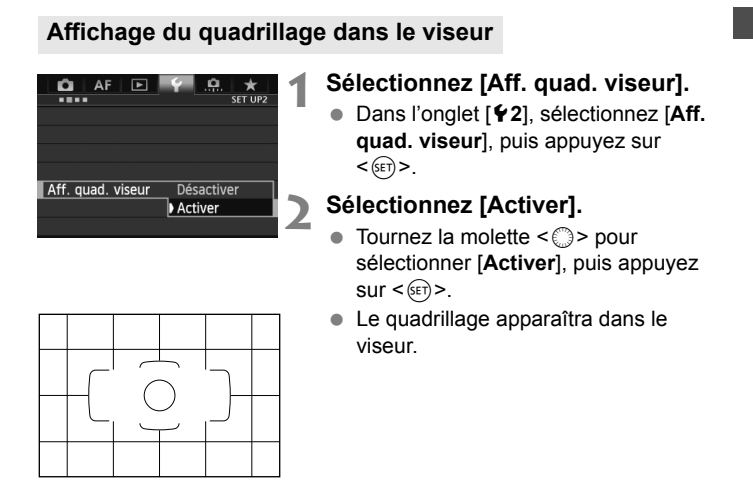

#### **Affichage du niveau électronique dans le viseur**

Le viseur peut afficher un niveau électronique au moyen des collimateurs autofocus. Pour en savoir plus, voir Commandes personnalisées (p. 343).

#### **Affichage du niveau électronique sur l'écran LCD**

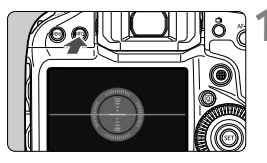

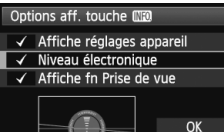

#### **Appuyez sur la touche <APPO >.**

- Chaque fois que vous appuyez sur la touche <INFO.>. l'affichage de l'écran change.
- Affichez le niveau électronique.
- Si le niveau électronique n'apparaît pas, réglez l'option de menu [5**2** : **Options aff. touche <b>INFOLI** afin d'afficher le niveau électronique (p. 370).

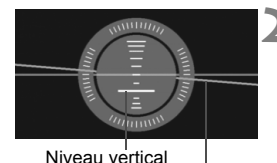

 $\overline{m}$ 

 $v_{\rm minm}$ 

Niveau horizontal

Annuler

#### **2 Vérifiez l'inclinaison de l'appareil photo.**

- Les inclinaisons horizontale et verticale sont affichées avec une précision d'un degré.
- Lorsque la ligne rouge devient verte. cela indique que l'inclinaison est corrigée.

 Même lorsque l'inclinaison est corrigée, il peut exister une marge d'erreur de ±1 °. La marge d'erreur du niveau électronique est proportionnelle à l'inclinaison de l'appareil photo.

 $\boxed{5}$  Vous pouvez également procéder comme ci-dessus pour afficher le niveau électronique pendant la prise de vue avec Visée par l'écran et avant de filmer une vidéo (p. 209, 233). Veuillez noter que le niveau électronique ne peut pas être affiché pendant l'enregistrement vidéo. (Lorsque vous commencez à filmer une vidéo, le niveau électronique disparaît.)

# **<sup>** $\Omega$ **</sup> Guide des fonctions**

Lorsque [**INFO]** Aide] s'affiche en bas de l'écran du menu, il est possible d'afficher le guide des fonctions, lequel fournit des explications sur les options de menu. Le guide des fonctions s'affiche pendant que vous maintenez la touche <INFO > enfoncée. Si le quide des fonctions occupe plus de deux écrans, une barre de défilement apparaît sur le bord droit. Pour faire défiler, maintenez la touche <INFO > enfoncée et tournez la molette  $\leq \text{?}$ 

 Exemple : Onglet [2**1**], [**Case 2**] **AF** Ŏ. **O** k Case2 Õ. AF1:AF config. tool Case 2 Même și le suiet quitte INFO. brièvement les coll. AF, Continuer à suivre le sujet k.  $\rightarrow$ il reste net. en ignorant les obstacles Pratique si des obstacles \* Sensibilité du suivi  $\frac{1}{2}$ s'interposent brièvement ' Suivi accélér./ralenti <u>கூக்கூ</u> entre l'appareil et le or Chgt auto coll. AF ---**INFO** Aide **C-/M** Régl. détail  $INFO. + <sup>o</sup>$ 

Exemple : Onglet [2**3**], [**Faisceau d'assistance AF**]

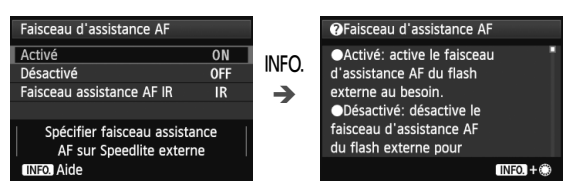

Exemple : Onglet [8**5**], [**Verrouillage multifonction**]

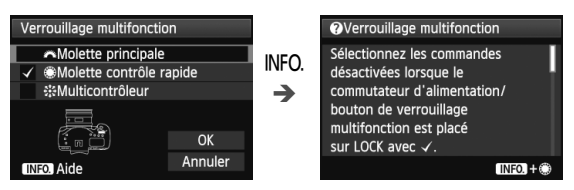

Barre de défilement

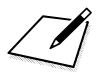

# **Réglage des modes autofocus et d'acquisition**

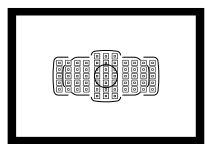

Les 61 collimateurs autofocus sur le viseur rendent possible la prise de vue autofocus pour un large éventail de sujets et de scènes.

**2**

Vous pouvez également sélectionner le mode autofocus et le mode d'acquisition convenant le mieux aux conditions de prise de vue et au sujet.

# 2 **: Sélection du mode autofocus**

Vous pouvez sélectionner le mode autofocus en fonction des conditions de prise de vue ou du sujet.

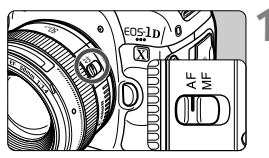

**1 Positionnez le sélecteur de mode de mise au point de l'objectif sur <AF>.**

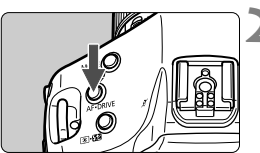

**2 Appuyez sur la touche <**AF • DRIVE>. (∂6)

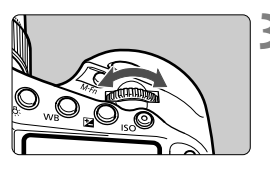

## **3 Sélectionnez le mode autofocus.**

 Tout en regardant le panneau LCD supérieur, tournez la molette <ﷺ>. ONE SHOT : Autofocus One-Shot AISERVO : Autofocus AI Servo

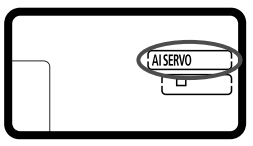

Lorsque le mode de sélection de la zone autofocus est réglé sur autofocus par sélection automatique de 61 collimateurs (p. 75) ou sur Zone AF (p. 74), la mise au point automatique est possible en utilisant la couleur du sujet et les informations de détection du visage (p. 97).

#### **Autofocus One-Shot pour les sujets immobiles**

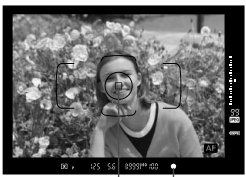

Voyant de confirmation de mise au point Collimateur autofocus

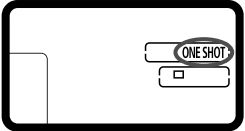

**Convient aux sujets immobiles. Lorsque vous enfoncez le déclencheur à mi-course, l'appareil photo effectue la mise au point une seule fois.**

- Lorsque la mise au point est effectuée, le collimateur autofocus ayant effectué la mise au point s'affiche et le voyant de confirmation de mise au point  $\leq$  > s'allume également dans le viseur.
- Avec la mesure évaluative, le réglage d'exposition est défini au moment où la mise au point est effectuée.
- Pendant que vous maintenez enfoncé le déclencheur à mi-course, la mise au point est mémorisée. Vous pouvez ensuite recomposer la photo si vous le souhaitez.
- L'autofocus est également possible en appuyant sur la touche  $\leq$  AF-ON $\geq$ .
- $\boxed{5}$   $\bullet$  Si la mise au point ne peut pas être effectuée, le voyant de confirmation de mise au point <  $\bullet$  > clignote dans le viseur. Dans ce cas, vous ne pouvez pas prendre la photo, même si vous appuyez à fond sur le déclencheur. Recomposez l'image et essayez à nouveau d'effectuer la mise au point. Ou bien consultez « Si l'autofocus ne fonctionne pas » (p. 113).
	- Si [**○3 : Signal sonore**] est réglé sur [**Désactivé**], aucun son n'est émis après que la mise au point est effectuée.

#### **Verrouillage de la mise au point**

Après avoir effectué la mise au point en mode autofocus One-Shot, vous pouvez verrouiller la mise au point sur un sujet et recomposer la scène. C'est ce qu'on appelle le « verrouillage de la mise au point ». Cette technique est pratique lorsque vous souhaitez faire la mise au point sur un sujet non couvert par le cadre de la zone autofocus.

#### **Autofocus AI Servo pour les sujets en mouvement**

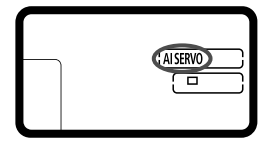

**Ce mode autofocus convient pour les sujets en mouvement dont la distance de mise au point change constamment. Pendant que vous maintenez enfoncé le déclencheur à mi-course, la mise au point est effectuée continuellement sur le sujet.**

- L'exposition est réglée au moment où la photo est prise.
- L'autofocus est également possible en appuyant sur la touche  $\leq$  AF-ON $\geq$ .

#### **Suivi de la mise au point avec autofocus AI Servo**

Si le sujet s'approche ou s'éloigne de l'appareil photo à une vitesse constante, l'appareil photo le suit et prédit la distance de mise au point juste avant que la photo soit prise. Cela permet d'obtenir la bonne mise au point au moment de l'exposition.

 Lorsque le mode de sélection de la zone autofocus est réglé sur la sélection automatique de 61 collimateurs (p. 69), l'appareil photo utilise d'abord le collimateur autofocus sélectionné manuellement pour effectuer la mise au point. Pendant la mise au point automatique, si le sujet s'éloigne du collimateur autofocus sélectionné manuellement, le suivi de la mise au point se poursuit tant que le sujet est couvert par le cadre de la zone autofocus.

En mode autofocus AI Servo, aucun signal sonore n'est émis après que la mise au point est effectuée. En outre, le voyant de confirmation de mise au  $point < \bullet$  ne s'allume pas dans le viseur.

#### **Indicateur du statut AF**

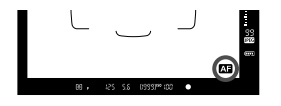

Lorsque vous enfoncez le déclencheur à micourse et que l'appareil photo fait la mise au point en mode autofocus, l'icône < Alexandre apparaît dans le coin inférieur droit du viseur. En mode autofocus One-Shot, l'icône apparaît également une fois la mise au point effectuée lorsque vous enfoncez à mi-course le déclencheur.

L'indicateur de statut AF peut s'afficher en dehors de la zone d'image du viseur (p. 106).

# S **Sélection de la zone autofocus**

Les 61 collimateurs autofocus servent pour la mise au point automatique. Vous pouvez sélectionner le ou les collimateurs autofocus adaptés à la scène ou au sujet.

- 
- **Selon l'objectif fixé à l'appareil photo, le nombre de collimateurs autofocus utilisables et leur configuration diffèrent. Pour en savoir plus, voir « Objectifs et collimateurs autofocus utilisables » à la page 77.**

### **Mode sélection zone AF**

Vous pouvez sélectionner un mode de sélection de la zone autofocus parmi les six proposés. Voir la page suivante pour la procédure de sélection.

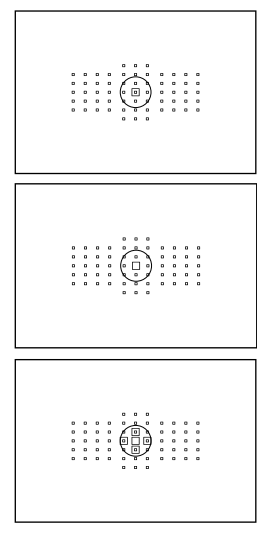

## **Autofocus spot avec un seul collimateur (sélection manuelle)**

Pour une mise au point précise.

#### **Mise au point auto sur un seul collimateur (sélection manuelle)**

Sélectionnez un collimateur autofocus pour effectuer la mise au point.

#### **Extension du collimateur**  autofocus (sélection manuelle  $\frac{1}{2}$ )

Le collimateur autofocus sélectionné  $manu$ ellement  $\leq \square$  et les collimateurs autofocus environnants <=> (en haut, en bas, à gauche et à droite) sont utilisés pour la mise au point.

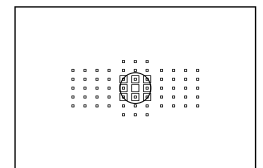

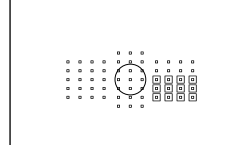

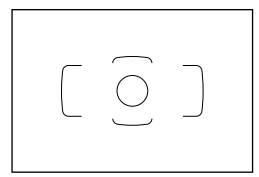

#### **Extension du collimateur autofocus (sélection manuelle, collimateurs environnants)**

Le collimateur autofocus sélectionné manuellement  $\leq$   $\Box$  et les collimateurs  $autofocus$  environnants  $\leq a$  sont utilisés pour la mise au point.

#### **Zone AF (sélection manuelle d'un bloc)**

Les 61 collimateurs autofocus sont divisés en neuf zones pour la mise au point.

#### **Autofocus par sélection automatique de 61 collimateurs**

Tous les collimateurs autofocus sont utilisés pour la mise au point.

#### **Choix du mode de sélection de la zone autofocus**

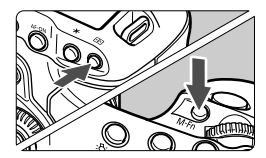

#### **Choisissez le mode de sélection de la zone autofocus.**

- $\bullet$  Appuyez sur la touche < $\overline{\bullet}$  >.
- Regardez dans le viseur et appuyez  $\sin$  la touche  $\leq M$ -Fn $>$ .
- $\blacktriangleright$  Appuyez sur la touche <M-Fn> pour changer de mode de sélection de la zone autofocus.
- R. Avec [AF4 : Sél. mode sélection zone AF], vous pouvez limiter les modes de sélection de la zone autofocus sélectionnables (p. 100).
	- Si vous réglez [AF4 : Méthode sélection zone AF] sur [ **国** → Molette **principale**], vous pouvez sélectionner le mode de sélection de la zone autofocus en appuyant sur la touche < $\Xi$ >, puis en tournant la molette < $\angle$ 8 > (p. 101).

#### **Sélection manuelle du collimateur autofocus**

Vous pouvez sélectionner manuellement le collimateur ou la zone autofocus. Lorsque le mode autofocus avec sélection automatique des 61 collimateurs et l'autofocus AI Servo sont réglés, vous pouvez définir le collimateur autofocus de début pour l'autofocus AI Servo.

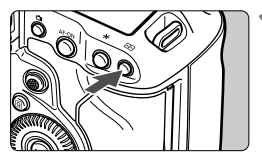

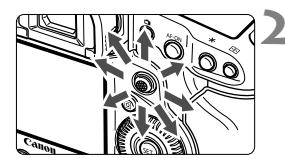

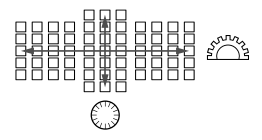

#### **Appuyez sur la touche <** $\text{F}$ **>.**

- $\blacktriangleright$  Les collimateurs autofocus apparaîtront sur le viseur.
- Dans les modes d'extension du collimateur autofocus, les collimateurs autofocus adjacents efficaces sont également affichés.
- Dans le mode Zone AF, la zone sélectionnée est affichée.

#### **2 Sélectionnez un collimateur autofocus.**

- **La sélection du collimateur autofocus se** déplace dans le sens dans lequel vous inclinez  $\lt \frac{4}{5}$  >. Si vous appuyez tout droit sur < $\frac{2}{3}$ >, le collimateur autofocus central (ou la zone au centre) est sélectionné.
- Vous pouvez également sélectionner des collimateurs autofocus dans le sens vertical avec  $\leq \sqrt[3]{3}$  et dans le sens horizontal avec  $\leq$   $\geq$   $\geq$ .
- Dans le mode Zone AF, si vous tournez la molette < $6 \leq 2$  ou <  $\textcircled{3}$  >. la zone change en boucle.
- Lorsque vous appuyez sur la touche <<sup>1</sup><sup>3</sup>>, le panneau LCD supérieur affiche les éléments suivants :
	- Autofocus par sélection automatique de 61 collimateurs et Zone AF (sélection manuelle de zone) : **AF**
	- Autofocus spot avec un seul collimateur, mise au point auto sur un seul collimateur, et extension du collimateur autofocus : **SEL** (Centré)/**SEL AF** (Décentré)

#### **Indications sur l'affichage des collimateurs autofocus**

Si vous appuyez sur la touche  $\leq$   $\geq$  >, les collimateurs autofocus de type en croix pour une mise au point automatique de grand précision s'allument. Les collimateurs autofocus clignotants sont sensibles aux lignes horizontales. Voir page 76 pour plus de détails.

#### **Position de début de l'autofocus AI Servo**

Lorsque le mode de sélection de la zone autofocus est réglé sur Autofocus avec sélection automatique des 61 collimateurs, vous pouvez sélectionner manuellement le collimateur autofocus avec lequel l'autofocus AI Servo démarrera (p. 103).

Si [AF4: Coll. AF init, (ci) AF AI Servol est réglé sur [Coll. AF  **manuel**], le collimateur autofocus sélectionné avant que le mode de sélection de la zone autofocus ne bascule sur la sélection automatique de 61 collimateurs peut être utilisé pour démarrer l'autofocus AI Servo.

Avec [2**5 : Schéma sél. coll. AF manuel**], vous pouvez choisir [**S'arrête au bord zone AF**] ou [**Continu**] (p. 104).
# **Modes de sélection de la zone autofocus**

#### **Autofocus spot avec un seul collimateur (sélection manuelle)**

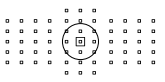

Tout en étant identique à la mise au point auto sur un seul collimateur (sélection manuelle), le collimateur autofocus sélectionné <<sup>[12]</sup> couvre une zone plus petite pour la mise au point. Utile pour une mise au point précise sur des sujets se chevauchant, comme un animal dans une cage. Étant donné que l'autofocus spot avec un seul collimateur (sélection manuelle) couvre une très petite zone, la mise au point peut se révéler difficile pendant la prise de vue à main levée ou pour les sujets en mouvement.

#### **Mise au point auto sur un seul collimateur (sélection manuelle)**

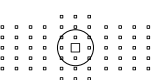

Sélectionnez un collimateur autofocus  $\leq$   $\Box$  pour la mise au point.

# **Extension du collimateur autofocus (sélection manuelle )**

Le collimateur autofocus sélectionné manuellement  $\leq \square$  et les collimateurs autofocus adjacents <=> (en haut, en bas, à gauche et à droite) sont utilisés pour la mise au point. Utile lorsqu'il est difficile de suivre un sujet en mouvement avec un seul collimateur autofocus. En mode autofocus AI Servo, le collimateur autofocus sélectionné manuellement  $\leq \square$  doit d'abord effectuer le suivi de la mise au point du sujet. Toutefois, il est plus facile de faire la mise au point sur le sujet visé qu'avec Zone AF.

En mode autofocus One-Shot, lorsque la mise au point est obtenue avec un collimateur autofocus d'assistance, ce dernier  $\leq \Box$  s'affiche en même temps que le collimateur autofocus sélectionné  $manu$ ellement  $\leq$  $\Box$  $\geq$ .

# **Extension du collimateur autofocus (sélection manuelle, collimateurs environnants)**

Le collimateur autofocus sélectionné manuellement  $\leq$   $\Box$  > et les collimateurs autofocus adjacents <=> sont utilisés pour la mise au point. L'extension du collimateur autofocus est plus grande qu'avec l'extension du collimateur autofocus (sélection manuelle  $\frac{1}{2}$ ), de sorte que la mise au point se fait sur une zone plus grande. Utile lorsqu'il est difficile de suivre un sujet en mouvement avec un seul collimateur autofocus.

Autofocus AI Servo et Autofocus One-Shot fonctionnent de la même façon qu'avec le mode d'extension du collimateur autofocus (sélection manuelle (p. 73).

# **Zone AF (sélection manuelle d'un bloc)**

Les 61 collimateurs autofocus sont divisés en neuf zones pour la mise au point. Tous les collimateurs autofocus dans la zone sélectionnée sont utilisés pour sélectionner automatiquement le plan de netteté. Cela permet d'effectuer plus facilement la mise au point qu'avec la mise au point auto sur un seul collimateur ou l'extension du collimateur autofocus, tout en étant efficace pour les sujets en mouvement. Toutefois, étant donné que la mise au point est plus susceptible de se faire sur le sujet le plus proche, il est plus difficile de mettre au point sur un sujet spécifique qu'avec la mise au point auto sur un seul collimateur ou l'extension du collimateur autofocus.

La mise au point obtenue par le ou les collimateurs autofocus s'affiche sous la forme  $\leq \square$ .

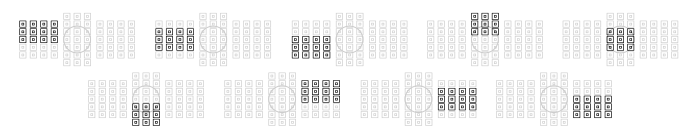

#### **Autofocus par sélection automatique de 61 collimateurs**

Tous les collimateurs autofocus sont utilisés pour la mise au point.

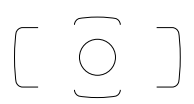

En mode autofocus One-Shot, si vous enfoncez le déclencheur à mi-course, le ou les collimateurs autofocus  $\leq$   $\Box$  > ayant effectué la mise au point s'affichent. Si plusieurs collimateurs autofocus s'affichent, cela signifie qu'ils ont tous effectué la mise au point. Ce mode a tendance à effectuer la mise au point sur le sujet le plus proche.

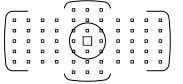

En mode autofocus AI Servo, le collimateur autofocus  $\leq$   $\Box$  > sélectionné manuellement (p. 71) est utilisé en premier pour obtenir la mise au point. La mise au point obtenue par le ou les collimateurs autofocus s'affiche sous la forme  $\leq \square$ .

- Avec Autofocus par sélection automatique de 61 collimateurs ou Zone AF, le collimateur autofocus actif  $\leq$  > changera constamment pour suivre le sujet en mode autofocus AI Servo. Toutefois, dans certaines conditions de prise de vue (lorsque le sujet est petit, par exemple), il peut ne pas être en mesure de suivre le sujet. Par ailleurs, à de faibles températures, la réponse du suivi est plus lente.
	- Avec le mode autofocus spot avec un seul collimateur, la mise au point avec le faisceau d'assistance autofocus du flash Speedlite peut s'avérer difficile.
	- Si vous utilisez un collimateur autofocus périphérique ou un objectif grand-angle, il peut s'avérer difficile d'obtenir la mise au point avec le faisceau d'assistance autofocus du flash Speedlite dédié EOS. Le cas échéant, sélectionnez un collimateur autofocus proche du centre.
	- Lorsque le ou les collimateurs autofocus s'allument, il se peut qu'une partie ou l'intégralité du viseur s'allume en rouge. Il s'agit d'une caractéristique de l'affichage des collimateurs autofocus (utilisant les cristaux liquides).
	- À basse température, le clignotement du collimateur autofocus (p. 72) peut être difficile à voir. Il s'agit d'une caractéristique de l'affichage des collimateurs autofocus (utilisant les cristaux liquides).
- **同 · Avec [AF4 : Collim. AF lié orientation]**, vous pouvez régler séparément le mode de sélection de la zone autofocus + le collimateur autofocus (ou uniquement le collimateur autofocus) pour les orientations verticales et horizontales (p. 101).
	- Avec [2**4 : Collim. AF sélectionnables**], vous pouvez modifier le nombre de collimateurs autofocus sélectionnables manuellement (p. 99).

# **À propos du capteur AF**

Le capteur AF de l'appareil photo comporte 61 collimateurs autofocus. L'illustration ci-dessous indique la configuration du capteur AF correspondant à chaque collimateur autofocus. Avec les objectifs dont l'ouverture maximum est de f/2.8 ou supérieure, une mise au point automatique de grande précision est possible au centre du viseur. **Selon l'objectif fixé à l'appareil photo, le nombre de collimateurs autofocus utilisables et la configuration AF diffèrent. Voir pages 77 à 84 pour en savoir plus.**

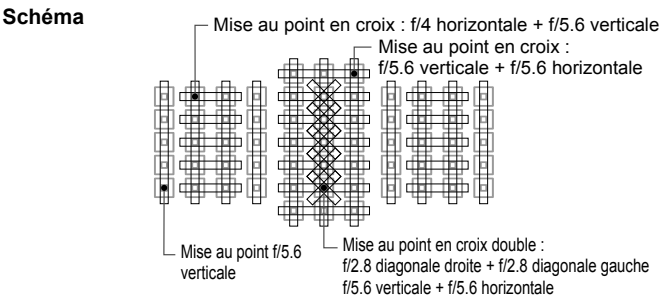

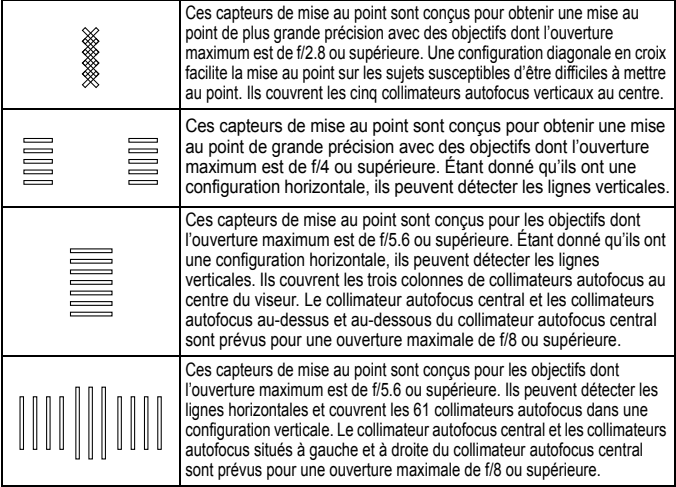

# **Objectifs et collimateurs autofocus utilisables**

 Bien que l'appareil photo comporte 61 collimateurs autofocus, **le nombre de collimateurs autofocus utilisables et les configurations de mise au point diffèrent selon l'objectif. Les objectifs sont ainsi classés en neuf groupes de A à I. Vérifiez à quel groupe votre objectif appartient.**

 **Lors de l'utilisation d'un objectif des groupes F à H, un nombre inférieur de collimateurs autofocus est utilisable.**

- ಗ Lorsque vous appuyez sur la touche  $\leq$  =  $\geq$  >, les collimateurs autofocus indiqués par la marque  $\Box$  clignotent. (Les collimateurs autofocus  $\Box / \Box$  restent allumés.)
	- L' « Extender EF1.4x » et l' « Extender EF2x » s'appliquent à tous les modèles I/II/III.
	- En ce qui concerne les nouveaux objectifs commercialisés après l'EOS-1D X, consultez le site Web de Canon pour voir à quel groupe ils appartiennent.
	- Certains objectifs peuvent ne pas être disponibles dans certains pays ou régions.

#### **Groupe A**

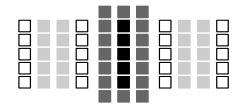

- : Collimateur autofocus de type en croix double. Le suivi du sujet est meilleur et la précision de mise au point supérieure par rapport aux autres collimateurs autofocus.
- **E:** Collimateur autofocus en croix. Le suivi du sujet est meilleur et une mise au point de grande précision est obtenue.
- $\Box$ : Collimateurs autofocus sensibles aux lignes horizontales.

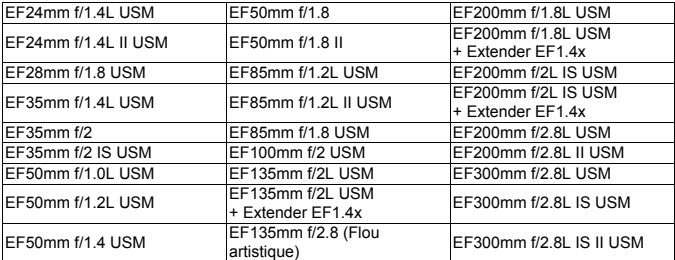

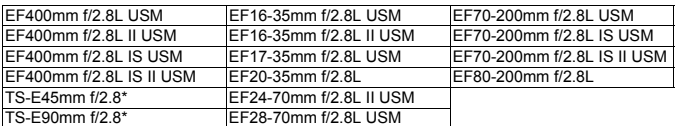

\* Mise au point manuelle sans inclinaison/décalage.

# **Groupe B**

La mise au point automatique avec 61 collimateurs est possible. Tous les modes de sélection de la zone autofocus sont sélectionnables.

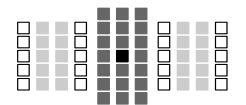

- ■: Collimateur autofocus de type en croix double. Le suivi du sujet est meilleur et la précision de mise au point supérieure par rapport aux autres collimateurs autofocus.
- **Collimateur autofocus en croix.** Le suivi du sujet est meilleur et une
- mise au point de grande précision est obtenue.
- $\Box$ : Collimateurs autofocus sensibles aux lignes horizontales.

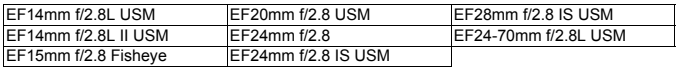

# **Groupe C**

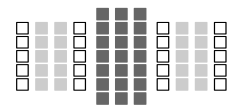

- ■: Collimateur autofocus en croix. Le suivi du sujet est meilleur et une mise au point de grande précision est obtenue.
- □: Collimateurs autofocus sensibles aux lignes horizontales.

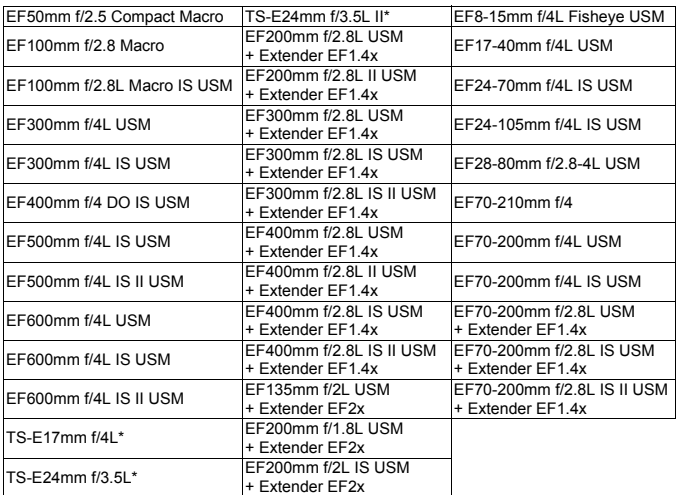

\* Mise au point manuelle sans inclinaison/décalage.

### **Groupe D**

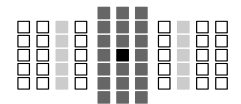

- : Collimateur autofocus de type en croix double. Le suivi du sujet est meilleur et la précision de mise au point supérieure par rapport aux autres collimateurs autofocus.
- $\blacksquare$ **:** Collimateur autofocus en croix. Le suivi du sujet est meilleur et une mise au point de grande précision est obtenue.
- : Collimateurs autofocus sensibles aux lignes horizontales.

# **Groupe E**

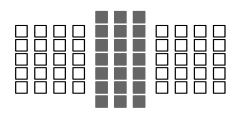

- **:** Collimateur autofocus en croix. Le suivi du sujet est meilleur et une mise au point de grande précision est obtenue.
- $\Box$ : Collimateurs autofocus sensibles aux lignes horizontales.

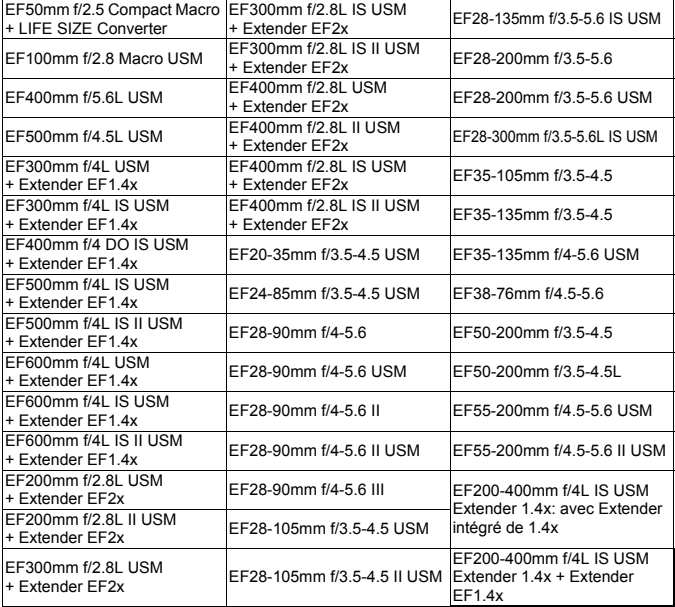

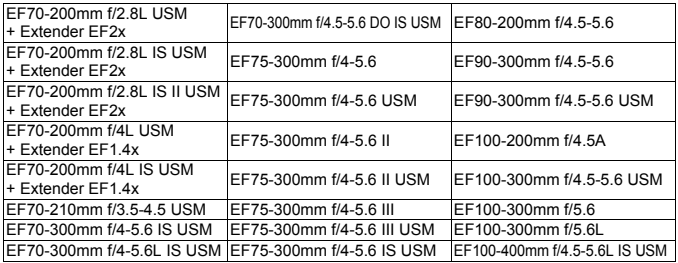

# **Groupe F**

Vous ne pouvez utiliser que 47 collimateurs autofocus sur 61 pour la mise au point automatique. Tous les modes de sélection de la zone autofocus sont sélectionnables. Pendant la sélection automatique du collimateur autofocus, le cadre externe indiquant la zone AF (cadre de la zone autofocus) est différent de celui en mode autofocus par sélection automatique de 61 collimateurs.

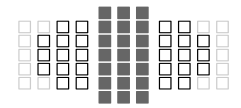

- $\blacksquare$ **:** Collimateur autofocus en croix. Le suivi du sujet est meilleur et une mise au point de grande précision est obtenue.
- : Collimateurs autofocus sensibles aux lignes horizontales.
- □: Collimateurs autofocus désactivés (non affichés).

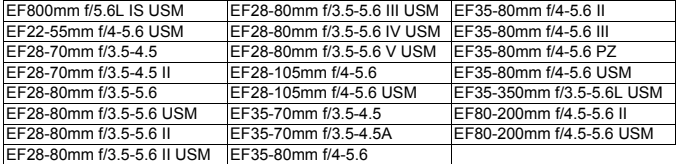

# **Groupe G**

Vous ne pouvez utiliser que 33 collimateurs autofocus sur 61 pour la mise au point automatique. Tous les modes de sélection de la zone autofocus sont sélectionnables. Pendant la sélection automatique du collimateur autofocus, le cadre externe indiquant la zone AF (cadre de la zone autofocus) est différent de celui en mode autofocus par sélection automatique de 61 collimateurs.

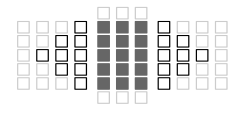

- **:** Collimateur autofocus en croix. Le suivi du sujet est meilleur et une mise au point de grande précision est obtenue.
- : Collimateurs autofocus sensibles aux lignes horizontales.
- : Collimateurs autofocus désactivés (non affichés).

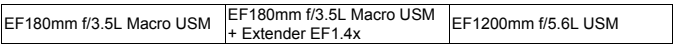

# **Groupe H**

Vous ne pouvez utiliser que le collimateur autofocus au centre du viseur et les collimateurs autofocus environnants (au-dessus, au-dessous, à droite et à gauche) pour la mise au point automatique. Seuls les modes de sélection de la zone autofocus suivants sont sélectionnables : Mise au point auto sur un seul collimateur (sélection manuelle), Autofocus spot avec un seul collimateur (sélection manuelle) et extension du collimateur autofocus (sélection manuelle  $\cdot \dot{\mathbb{P}}$ ). : Collimateur autofocus en croix. Le suivi

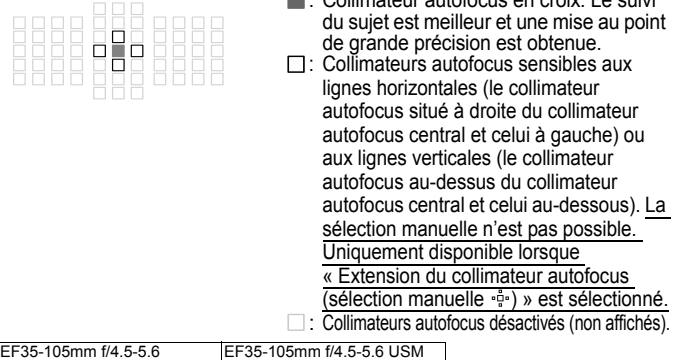

#### **Autofocus lorsque l'ouverture maximale est f/8**

Si un multiplicateur est monté sur l'objectif, l'autofocus est possible même avec une valeur de l'ouverture maximale comprise entre f/5.6 et f/8. Les modes de sélection de la zone autofocus sélectionnables sont identiques à ceux du groupe H (p. 82).

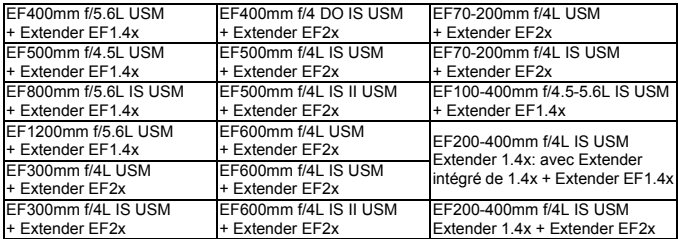

- Si l'ouverture maximale est inférieure à f/5.6 (la valeur de l'ouverture maximale est comprise entre f/5.6 et f/8), il se peut que la mise au point automatique ne puisse pas être obtenue lors de la prise de sujets faiblement contrastés ou mal éclairés.
	- Si l'Extender EF2x est monté sur l'objectif EF180mm f/3.5L Macro USM, l'autofocus n'est pas possible.
	- Si l'ouverture maximale est inférieure à f/8 (la valeur de l'ouverture maximale dépasse f/8), l'autofocus n'est pas possible pendant la prise de vue par le viseur. Par ailleurs, l'autofocus n'est pas possible avec f pendant la prise de vue avec Visée par l'écran et l'enregistrement vidéo.

# **Groupe I**

La mise au point automatique avec 61 collimateurs est possible. Tous les modes de sélection de la zone autofocus sont sélectionnables.

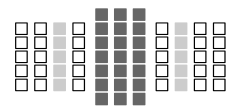

- **:** Collimateur autofocus en croix. Le suivi du sujet est meilleur et une mise au point de grande précision est obtenue.
- $\Box$ : Collimateurs autofocus sensibles aux lignes horizontales.

EF200-400mm f/4L IS USM Extender 1.4x

# **MENU Sélection des caractéristiques autofocus AI Servo (pour un sujet)**

Vous pouvez facilement affiner le mode autofocus AI Servo en fonction d'un sujet ou d'une scène donné en sélectionnant simplement un cas de 1 à 6. Cette fonction est appelée « l'outil de configuration AF ».

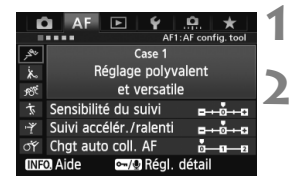

# **12 1** *Sélectionnez l'onglet* [AF1].

#### **2 Sélectionnez un cas.**

- $\bullet$  Tournez la molette  $\leq \textcircled{?}$  pour sélectionner une icône de cas, puis appuyez sur  $\leq$   $(SET)$   $>$ .
- Le cas sélectionné est réglé. Le cas sélectionné est indiqué en bleu.

# **À propos des cas 1 à 6**

Comme expliqué aux pages 90 à 92, les cas 1 à 6 correspondent à six combinaisons de réglages de sensibilité de suivi du sujet, de suivi d'accélération/ralentissement et de changement automatique de collimateur autofocus. Reportez-vous au tableau ci-dessous pour sélectionner le cas applicable au sujet ou à la scène.

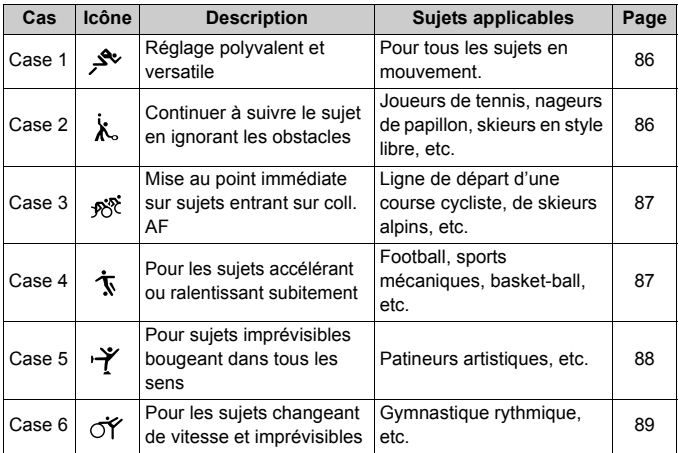

#### **Case 1 : Réglage polyvalent et versatile**

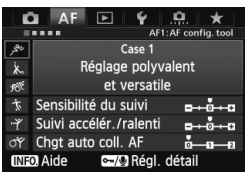

#### **Réglages par défaut**

- Sensibilité du suivi : [**0**]
- Suivi accélér./ralenti : [**0**]
- Chgt auto coll. AF : [**0**]

Réglage standard convenant à tous les sujets en mouvement. Fonctionne avec de nombreux sujets et scènes. Sélectionnez [**Case 2**] à [**Case 6**] dans les situations suivantes : lorsque des obstacles surgissent dans les collimateurs autofocus, lorsque le sujet a tendance à s'éloigner des collimateurs autofocus, lorsque vous souhaitez faire la mise au point sur un sujet apparaissant brusquement ou lorsque le sujet bouge beaucoup en haut, en bas, à gauche ou à droite.

 $\mathbb{E}$  Lorsque vous photographiez un sujet se déplaçant à une vitesse stable (variation minime de la vitesse de déplacement), si la mise au point est instable en raison du léger mouvement du sujet ou de la présence d'un obstacle devant le sujet, essayez de régler [**Suivi accélér./ralenti**] sur [**-2**] ou [**-1**] pour obtenir de meilleurs résultats (p. 91).

### **Case 2 : Continuer à suivre le sujet en ignorant les obstacles**

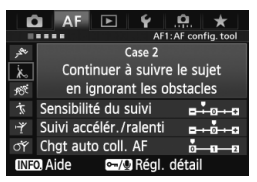

#### **Réglages par défaut**

- Sensibilité du suivi : [**Verrouillée : -1**]
- Suivi accélér./ralenti : [**0**]
- Chgt auto coll. AF : [**0**]

L'appareil photo essaiera de continuer à faire la mise au point sur le sujet même si un obstacle surgit dans les collimateurs autofocus ou si le sujet s'éloigne des collimateurs autofocus. Utile en présence d'un obstacle bloquant le sujet ou si vous ne souhaitez pas faire la mise au point sur l'arrière-plan.

Si un obstacle s'interpose ou si le sujet s'éloigne des collimateurs autofocus pendant une période prolongée et si la mise au point sur le sujet visé est perdue avec le réglage par défaut, régler [**Sensibilité du suivi**] sur [**Verrouillée : -2**] peut donner de meilleurs résultats (p. 90).

# **Case 3 : Mise au point immédiate sur sujets entrant sur coll. AF**

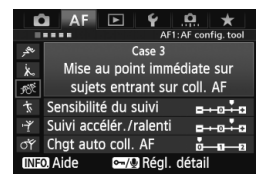

#### **Réglages par défaut**

- Sensibilité du suivi : [**Réceptive : +1**]
- Suivi accélér./ralenti : [**+1**]
- Chgt auto coll. AF : [**0**]

Lorsqu'un collimateur autofocus démarre le suivi du sujet, ce réglage permet à l'appareil photo de faire la mise au point sur des sujets consécutifs à différentes distances. Si un nouveau sujet apparaît devant le sujet visé, l'appareil photo démarre la mise au point sur le nouveau sujet. Également utile lorsque vous souhaitez toujours faire la mise au point sur le sujet le plus proche.

 $\boxed{1}$  Pour faire rapidement la mise au point sur un sujet apparaissant brusquement, régler [**Sensibilité du suivi**] sur [**+2**] peut donner de meilleurs résultats (p. 90).

#### **Case 4 : Pour les sujets accélérant ou ralentissant subitement**

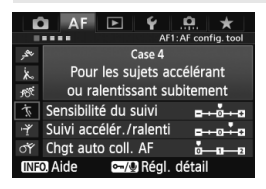

#### **Réglages par défaut**

- Sensibilité du suivi : [**0**]
- Suivi accélér./ralenti : [**+1**]
- Chgt auto coll. AF : [**0**]

Destiné au suivi des sujets en mouvement enclins à des changements de vitesse brusques et importants. Utile pour les sujets aux mouvements brusques, accélérant/ralentissant brusquement ou s'arrêtant soudainement.

 $\boxed{3}$  Si le suiet est en mouvement et enclin à des changements de vitesse brusques et importants, régler [**Suivi accélér./ralenti**] sur [**+2**] peut donner de meilleurs résultats (p. 91).

# **Case 5 : Pour sujets imprévisibles bougeant dans tous les sens**

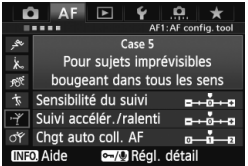

#### **Réglages par défaut**

- Sensibilité du suivi : [**0**]
- Suivi accélér./ralenti : [**0**]
- Chgt auto coll. AF : [**+1**]

Même si le sujet visé bouge beaucoup en haut, en bas, à gauche ou à droite, le collimateur autofocus change automatiquement pour faire le suivi de la mise au point sur le sujet. Utile pour photographier les sujets qui bougent beaucoup en haut, en bas, à gauche ou à droite. Ce réglage s'applique lors du réglage des modes de sélection de la zone autofocus suivants : Extension du collimateur autofocus (sélection manuelle  $\frac{5}{2}$ ), extension du collimateur autofocus (sélection manuelle, collimateurs environnants), Zone AF (sélection manuelle de la zone) et autofocus par sélection automatique de 61 collimateurs.

**Ce réglage n'est pas disponible avec Autofocus spot avec un seul collimateur (sélection manuelle) et la mise au point auto sur un seul collimateur (sélection manuelle).**

 $\overline{\mathbb{S}}$  Si le suiet est enclin à des mouvements brusques et imprévisibles en haut, en bas, à gauche ou à droite, régler [**Chgt auto coll. AF**] sur [**+2**] peut donner de meilleurs résultats (p. 92).

# **Case 6 : Pour les sujets changeant de vitesse et imprévisibles**

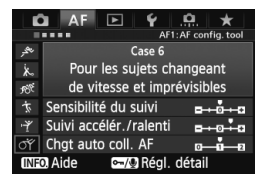

#### **Réglages par défaut**

- Sensibilité du suivi : [**0**]
- Suivi accélér./ralenti : [**+1**]
- Chgt auto coll. AF : [**+1**]

Destiné au suivi des sujets en mouvement dont la vitesse peut changer considérablement et brusquement. De plus, si le sujet visé bouge beaucoup en haut, en bas, à gauche ou à droite rendant la mise au point difficile, le collimateur autofocus change automatiquement pour suivre le sujet. Ce réglage s'applique lors du réglage des modes de sélection de la zone autofocus suivants : Extension du collimateur autofocus (sélection nanuelle ( $\frac{1}{2}$ °), extension du collimateur autofocus (sélection manuelle, collimateurs environnants), Zone AF (sélection manuelle de la zone) et autofocus par sélection automatique de 61 collimateurs.

**Ce réglage n'est pas disponible avec Autofocus spot avec un seul collimateur (sélection manuelle) et la mise au point auto sur un seul collimateur (sélection manuelle).**

 $\overline{\mathbb{S}}$   $\bullet$  Si la vitesse du sujet en mouvement change soudainement et considérablement, régler [**Suivi accélér./ralenti**] sur [**+2**] peut donner de meilleurs résultats (p. 91).

 Si le sujet bouge de manière imprévisible et soudaine en haut, en bas, à gauche ou à droite, régler [**Chgt auto coll. AF**] sur [**+2**] peut donner de meilleurs résultats (p. 92).

# **À propos des paramètres**

### **Sensibilité du suivi**

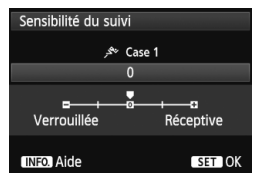

Règle la sensibilité de suivi du sujet dans le mode autofocus AI Servo lorsqu'un obstacle surgit dans les collimateurs autofocus ou lorsque les collimateurs autofocus s'éloignent du sujet.

[**0**]

Réglage standard convenant à la plupart des sujets en mouvement.

#### [**Verrouillée : -2 / Verrouillée : -1**]

L'appareil photo essaiera de continuer à faire la mise au point sur le sujet même si un obstacle surgit dans les collimateurs autofocus ou si le sujet s'éloigne des collimateurs autofocus. Avec le réglage -2, l'appareil photo suit le sujet visé plus longtemps qu'avec le réglage -1. Cependant, si l'appareil photo fait la mise au point sur le mauvais sujet, changer de sujet et refaire la mise au point sur le sujet visé peut prendre un peu plus longtemps.

#### [**Réceptive : +2 / Réceptive : +1**]

Lorsqu'un collimateur autofocus suit un sujet, l'appareil photo peut faire la mise au point sur des sujets consécutifs à différentes distances. Également utile lorsque vous souhaitez toujours faire la mise au point sur le sujet le plus proche. Avec le réglage +2, la mise au point sur le sujet consécutif suivant est plus rapide qu'avec +1. Cependant, l'appareil photo aura tendance à faire la mise au point sur le mauvais sujet.

[**Sensibilité du suivi**] correspond au paramètre intitulé [**Sensibilité suivi**  en Ai Servo] sur l'EOS-1D Mark III/IV, l'EOS-1Ds Mark III et l'EOS 7D.

#### **Suivi d'accélération/ralentissement**

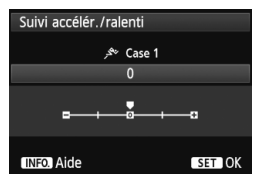

Vous permet de régler la sensibilité de suivi pour les sujets en mouvement dont la vitesse change brusquement et considérablement lorsqu'ils s'arrêtent ou démarrent brusquement, etc.

#### [**0**]

Convient aux sujets se déplaçant à une vitesse stable (variation minime de la vitesse de déplacement).

#### [**-2 / -1**]

Convient aux sujets se déplaçant à une vitesse stable (variation minime de la vitesse de déplacement). Se révèle efficace lorsque 0 est réglé, mais que la mise au point est instable en raison du léger mouvement du sujet ou de la présence d'un obstacle devant le sujet.

#### [**+2 / +1**]

Utile pour les sujets aux mouvements brusques, accélérant/ ralentissant brusquement ou s'arrêtant soudainement. Même si la vitesse du sujet en mouvement change brusquement et considérablement, l'appareil photo maintient la mise au point sur le sujet visé. Par exemple, pour un sujet se rapprochant, l'appareil photo a moins tendance à faire la mise au point derrière lui, ce qui rendrait flou le sujet. Avec un sujet qui s'arrête brusquement, l'appareil photo a moins tendance à faire la mise au point devant lui. Le réglage +2 permet de mieux suivre les brusques changements de vitesse du sujet en mouvement qu'avec +1.

Cependant, étant donné que l'appareil photo est sensible aux mouvements les plus infimes du sujet, la mise au point peut être momentanément instable.

#### **Changement automatique de collimateur autofocus**

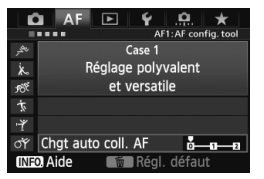

Vous permet de régler la sensibilité changeante des collimateurs autofocus à mesure qu'ils suivent un sujet bougeant beaucoup en haut, en bas, à gauche ou à droite.

Ce réglage s'applique dans les modes de sélection de la zone autofocus suivants : Extension du collimateur autofocus (sélection manuelle  $\frac{1}{2}$ ). extension du collimateur autofocus (sélection manuelle, collimateurs environnants), Zone AF (sélection manuelle de la zone) et Autofocus par sélection automatique de 61 collimateurs.

#### [**0**]

Réglage standard pour le changement progressif des collimateurs autofocus.

#### [**+2 / +1**]

Même si le sujet visé bouge beaucoup en haut, en bas, à gauche ou à droite et s'éloigne du collimateur autofocus, le collimateur autofocus passe à un autre pour continuer la mise au point sur le sujet. L'appareil photo bascule sur le collimateur autofocus le plus apte à faire la mise au point sur le sujet d'après le mouvement incessant du sujet, le contraste, etc. Avec le réglage +2, l'appareil photo est plus susceptible de changer de collimateur autofocus qu'avec +1.

Cependant, avec un objectif à grand-angle dont la profondeur de champ est large ou si le sujet est trop petit dans le cadre, l'appareil photo peut faire la mise au point avec le mauvais collimateur autofocus.

#### **Modification des réglages de paramètre des cas**

Vous pouvez ajuster les trois paramètres de chaque cas (1. Sensibilité du suivi, 2. Suivi accélér./ralenti et 3. Chgt auto coll. AF) à votre guise.

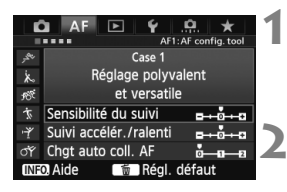

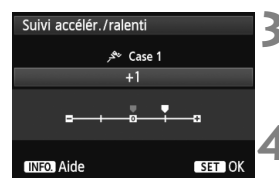

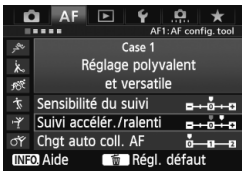

#### **1 Sélectionnez un cas.**

 $\bullet$  Tournez la molette  $\leq$   $\circ$  > pour sélectionner l'icône du cas que vous souhaitez ajuster.

# **Appuyez sur la touche <** $\sim$ **-/** $\sqrt{2}$ **>.**

 Le cadre du paramètre sélectionné devient violet.

# **3 Sélectionnez l'élément désiré.**

 $\bullet$  Tournez la molette < $\circledcirc$  > pour sélectionner un paramètre, puis appuyez sur  $\leq$   $($ ser $)$  $>$ .

# **4 Effectuez le réglage.**

- Tournez la molette  $\leq$   $\otimes$  > pour ajuster le paramètre à votre quise, puis appuyez sur  $\leq$   $(SET)$  >.
- $\blacktriangleright$  L'aiustement est sauvegardé.
- Le réglage par défaut est indiqué par le repère [<sup>[]</sup>] gris clair.

### **5 Quittez le réglage.**

- $\bullet$  Appuyez sur la touche  $\leq \bullet \Rightarrow$  pour revenir à l'écran de l'étape 1.
- $\boxed{5}$   $\bullet$  À l'étape 2, si vous appuyez sur la touche < $\frac{5}{10}$  >, les trois paramètres de chaque cas sont ramenés à leur réglage par défaut.
	- Vous pouvez également enregistrer chacun des trois réglages de paramètre sur Mon menu (p. 357), ce qui changera les réglages de cas sélectionnés.
	- Lors de la prise de vue avec un cas dont vous avez ajusté les paramètres, sélectionnez le cas ajusté, puis prenez la photo.

# **MENU Personnalisation des fonctions AF**

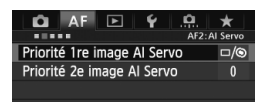

Avec les onglets de menu [**AF2**] à [AF5], vous pouvez régler les fonctions AF en fonction de vos préférences de prise de vue ou du sujet.

# 2**2 : AI Servo**

# **Priorité 1re image AI Servo**

Vous pouvez régler les caractéristiques de fonctionnement de l'autofocus et le moment de déclenchement de l'obturateur pour la première prise pendant la prise de vue en continu avec Autofocus AI Servo.

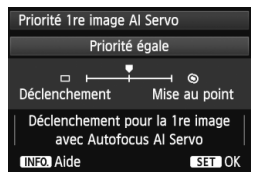

# **: Priorité égale**

La même priorité est donnée à la mise au point et au déclenchement de l'obturateur.

# **: Priorité au déclenchement**

Si vous appuyez sur le déclencheur, la photo est prise immédiatement, même si la mise au point n'est pas effectuée. Ceci donne la priorité à la capture de la photo plutôt qu'à une mise au point correcte.

# **: Priorité à mise au point**

Si vous appuyez sur le déclencheur, la photo n'est pas prise tant que la mise au point n'est pas effectuée. Utile lorsque vous souhaitez effectuer la mise au point avant de prendre la photo.

# **Priorité 2e image AI Servo**

Vous pouvez régler les caractéristiques de fonctionnement de l'autofocus et le moment de déclenchement de l'obturateur pour les prises suivantes pendant la prise de vue en continu avec Autofocus AI Servo.

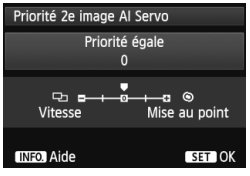

# **0 : Priorité égale**

La même priorité est donnée à la mise au point et à la vitesse de la prise de vue en continu. Sous un faible éclairage ou avec des sujets à faible contraste, la vitesse de prise de vue peut diminuer.

#### **-2/-1 : Priorité vitesse de Pdv**

La priorité est donnée à la vitesse de prise de vue en continu plutôt qu'à l'obtention de la mise au point. Avec l'option -2, le ralentissement de la vitesse de prise de vue en continu peut être mieux évité qu'avec l'option -1.

#### **+1/+2 : Priorité à mise au point**

La priorité est donnée à la mise au point plutôt qu'à la vitesse de prise de vue en continu. La photo n'est pas prise tant que la mise au point n'a pas été effectuée. Même si la mise au point peut être effectuée plus facilement dans de faibles conditions d'éclairage avec +2 qu'avec +1, la vitesse de la prise de vue en continu peut diminuer.

 $\overline{\mathbb{S}}$  Si la mise au point ne peut pas être effectuée dans de faibles conditions d'éclairage avec [**0 : Priorité égale**] réglé, essayez de régler [**Priorité à mise au point**] sur [**+1**] ou [**+2**] pour obtenir de meilleurs résultats.

# 2**3 : One Shot**

### **Map manuelle avec obj. USM**

Vous pouvez régler l'utilisation facultative de la bague de mise au point électronique lorsque vous utilisez l'un des objectifs ci-dessous pourvus d'une bague de mise au point électronique.

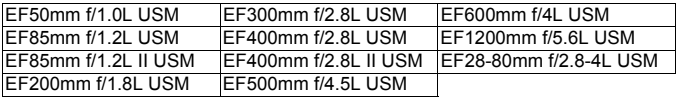

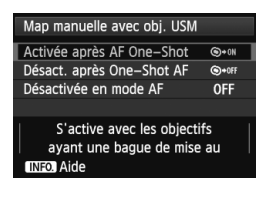

 **: Activée après AF One-Shot** Si vous maintenez enfoncé le déclencheur à mi-course après le fonctionnement de l'autofocus, vous pouvez faire la mise au point manuellement.

 $\odot$ **\*OF: Désact. après One-Shot AF** La mise au point manuelle est désactivée après le fonctionnement de l'autofocus.

#### **OFF : Désactivée en mode AF**

Lorsque le sélecteur de mode de mise au point de l'objectif est placé sur [**AF**], la mise au point manuelle est désactivée.

### **Faisceau d'assistance AF**

Active ou désactive le faisceau d'assistance autofocus du flash Speedlite dédié EOS.

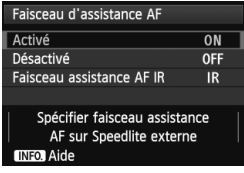

# **ON : Activé**

Le flash Speedlite externe émettra, si nécessaire, le faisceau d'assistance autofocus.

# **OFF : Désactivé**

Le flash Speedlite externe n'émettra pas de faisceau d'assistance autofocus. Ceci empêche le faisceau d'assistance autofocus de gêner les autres.

### **IR : Faisceau assistance AF IR**

Seuls les flashes Speedlite externes pourvus d'un faisceau d'assistance autofocus infrarouge émettront le faisceau. Réglez cette option si vous ne souhaitez pas que le faisceau d'assistance autofocus avec petits flashes soit émis.

Si la fonction personnalisée du flash Speedlite externe [**Faisceau d'assistance AF**] est réglée sur [**Désactivé**], le faisceau d'assistance autofocus ne sera pas émis, quel que soit le réglage de cette fonction.

# **Priorité décl. AF One-Shot**

Vous pouvez régler les caractéristiques de fonctionnement de l'autofocus et le moment de déclenchement de l'obturateur pour Autofocus One-Shot.

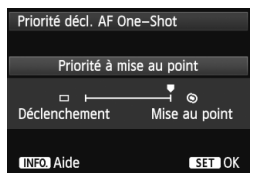

# **: Priorité à mise au point**

La photo n'est pas prise tant que la mise au point n'a pas été effectuée. Utile lorsque vous souhaitez effectuer la mise au point avant de prendre la photo.

 **: Priorité au déclenchement**

La priorité est donnée à la réalisation de la photo plutôt qu'à la mise au point. Ceci donne la priorité à la capture de la photo. **Veuillez noter que la photo est prise même si la mise au point n'est pas effectuée.**

# 2**4**

# **Sél. auto coll. : AF iTR EOS**

Lorsque le mode de sélection de la zone autofocus est réglé sur le mode autofocus par sélection automatique de 61 collimateurs ou Zone AF, l'autofocus est possible tout en utilisant la couleur du sujet ou les informations de détection du visage. Grâce à cette fonction, la mise au point continue sur un sujet en mouvement avec autofocus AI Servo est plus facile. Par ailleurs, la mise au point sur les sujets humains est facilitée en mode Autofocus One-Shot.

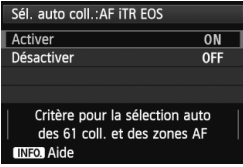

#### **ON : Activer**

Le collimateur autofocus est automatiquement sélectionné d'après les informations autofocus associées aux informations de couleur et faciales du sujet. Avec autofocus AI Servo, la couleur de la zone où la mise au point a été initialement effectuée est enregistrée.

L'appareil photo suit alors cette couleur en changeant de collimateurs autofocus. Si un visage humain est détecté, le suivi AF et le changement de collimateurs autofocus basculent sur ce visage. Avec le mode autofocus par sélection automatique de 61 collimateurs et Autofocus AI Servo, vous pouvez sélectionner manuellement le collimateur autofocus initial à utiliser pour la mise au point. Si plusieurs visages sont détectés, l'appareil photo fait la mise au point en utilisant le collimateur autofocus placé sur le visage optimal en fonction des conditions actuelles.

Avec Autofocus One-Shot, l'appareil photo sélectionne le collimateur autofocus d'après les informations d'emplacement du visage, et vous pouvez donner la priorité au cadrage lorsque vous prenez la photo.

# **OFF : Désactiver**

Le collimateur autofocus est automatiquement sélectionné d'après les informations AF uniquement.

- Avec [**Sél. auto coll. : AF iTR EOS**] réglé sur [**Activer**], la mise au point prendra légèrement plus de temps qu'avec [**Désactiver**].
	- Même si vous avez réglé [**Activer**], le résultat escompté peut ne pas être obtenu selon les conditions de prise de vue et le sujet.
	- Dans de faibles conditions d'éclairage avec le flash émettant automatiquement le faisceau d'assistance autofocus, le collimateur autofocus est automatiquement sélectionné d'après les informations AF uniquement. (L'autofocus n'utilise pas les informations faciales.)
	- La détection de visage peut être inopérante si le visage est petit ou dans de faibles conditions d'éclairage.

# **Pilot. obj. si AF impossible**

Si la mise au point n'est pas obtenue avec l'autofocus, l'appareil photo peut continuer à chercher la mise au point correcte ou arrêter la recherche.

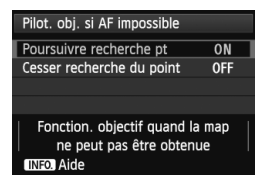

### **ON : Poursuivre recherche pt**

Si la mise au point n'est pas obtenue avec l'autofocus, l'objectif recherche la mise au point correcte.

### **OFF : Cesser recherche du point**

Si l'autofocus démarre et la mise au point est décalée ou ne peut être effectuée, l'objectif s'arrête. Ceci évite que l'objectif devienne complètement flou en raison de la recherche de la mise au point.

 $\boxed{5}$  Les super-téléobjectifs peuvent devenir complètement flous pendant la recherche continue de la mise au point et exiger plus de temps pour effectuer une mise au point ultérieure. Il est donc recommandé de régler [**Cesser recherche du point**] pour les super-téléobjectifs.

# **Collim. AF sélectionnables**

Vous pouvez modifier le nombre de collimateurs autofocus sélectionnables manuellement. Avec la sélection automatique du collimateur autofocus, l'ensemble des 61 collimateurs autofocus restent actifs quel que soit ce réglage.

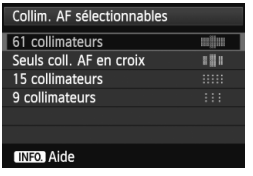

#### **: 61 collimateurs**

Les 61 collimateurs autofocus sont sélectionnables manuellement.

#### **: Seuls coll. AF en croix**

Seuls les collimateurs autofocus en croix sont sélectionnables manuellement. Le nombre de collimateurs autofocus en croix sélectionnables diffère selon l'objectif.

#### **: 15 collimateurs**

Quinze collimateurs autofocus principaux sont sélectionnables manuellement.

#### **: 9 collimateurs**

Neuf collimateurs autofocus principaux sont sélectionnables manuellement.

Avec un objectif des groupes F à H (p. 81-83), le nombre de collimateurs autofocus sélectionnables manuellement sera moins important.

- **M** Même avec des réglages autres que **[61 collimateurs**], Extension du collimateur autofocus (sélection manuelle  $\cdot \hat{P}$ ). Extension du collimateur autofocus (sélection manuelle, collimateurs environnants) et Zone AF (sélection manuelle de la zone) sont toujours possibles.
	- $\bullet$  Lorsque vous appuyez sur la touche  $\leq$   $\cdot$  les collimateurs autofocus qui ne sont pas sélectionnables manuellement ne s'affichent pas.

#### **Sél. mode sélection zone AF**

Vous pouvez limiter les modes de sélection de la zone autofocus sélectionnables selon vos préférences de prise de vue. Tournez la molette < selectionner un mode de sélection, puis appuyez sur <  $(n)$  pour ajouter une coche <  $\checkmark$  >. Sélectionnez ensuite [OK] pour enregistrer le réglage.

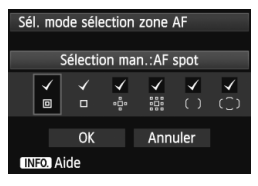

#### **: Sélection man.:AF spot**

Pour une mise au point précise avec un collimateur autofocus plus étroit que la mise au point auto sur un seul collimateur (sélection manuelle).

# **: Sélect. man.:1 coll. AF**

L'un des collimateurs autofocus choisis par le réglage [**Collim. AF sélectionnables**] peut être sélectionné.

# **: Élargir zone AF:**

L'appareil photo fait la mise au point avec le collimateur autofocus sélectionné manuellement et les collimateurs autofocus adjacents (en haut, en bas, à gauche et à droite).

### **: Élargir zone AF:environs**

L'appareil photo fait la mise au point avec le collimateur autofocus sélectionné manuellement et les collimateurs autofocus environnants.

### **: Sélection man.:Zone AF**

Les 61 collimateurs autofocus sont divisés en neuf zones pour la mise au point.

#### **: Sélection auto:61 coll.AF**

Tous les collimateurs autofocus sont utilisés pour la mise au point.

**□** ■ La coche < $\checkmark$ > ne peut pas être retirée de [Sélect. man.:1 coll. AF].

 Si l'objectif monté appartient au groupe H (p. 82, 83), vous pouvez uniquement sélectionner [**Sélection man.:AF spot**], [**Sélect. man.:1 coll. AF**] et [Élargir zone AF:  $\frac{6}{3}$ ].

#### **Méthode sélection zone AF**

Vous pouvez régler la méthode de changement du mode de sélection de la zone autofocus.

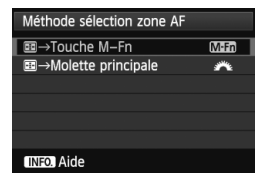

#### → **Touche M-Fn**

Après avoir appuyé sur la touche  $\leq$   $\frac{1}{2}$  >, chaque fois que vous appuyez sur la touche <M-Fn>, le mode de sélection de la zone autofocus change.

# → **Molette principale**

Après avoir appuyé sur la touche  $\leq \frac{\sqrt{3}}{2}$ , si vous tournez la molette < $\langle \hat{\cdot} \rangle$  >. le mode de sélection de la zone autofocus change.

Lorsque la fonction **i a** → Molette principale] est réglée, utilisez le <  $\frac{1}{2}$ > pour déplacer horizontalement le collimateur autofocus.

# **Collim. AF lié orientation**

Vous pouvez régler séparément le collimateur autofocus ou une combinaison du mode de sélection de la zone autofocus et du collimateur autofocus pour la prise de vue verticale et la prise de vue horizontale.

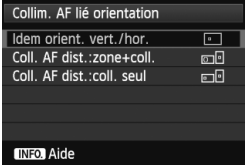

#### **: Idem orient. vert./hor.**

Les mêmes mode de sélection de la zone autofocus et collimateur autofocus sélectionné manuellement (ou zone) sont utilisés pour la prise de vue verticale et horizontale.

#### $m\overline{n}$  : Coll. AF dist. : zone+coll.

Le mode de sélection de la zone autofocus et le collimateur autofocus sélectionné manuellement (ou zone) peuvent être réglés séparément pour chaque orientation de l'appareil photo (1. horizontal, 2. vertical avec la poignée de l'appareil photo en haut, 3. vertical avec la poignée de l'appareil photo en bas).

Lorsque vous sélectionnez manuellement le mode de sélection de la zone autofocus et le collimateur autofocus (ou zone) pour chacune des trois orientations de l'appareil photo, ils sont enregistrés pour chaque orientation. Lorsque vous changez l'orientation de l'appareil photo pendant la prise de vue, celui-ci bascule sur le mode de sélection de la zone autofocus et le collimateur autofocus sélectionné manuellement (ou zone) réglés pour cette orientation.

#### **: Coll. AF dist. : coll. seul**

Le collimateur autofocus peut être réglé séparément pour chaque orientation de l'appareil photo (1. horizontal, 2. vertical avec la poignée de l'appareil photo en haut, 3. vertical avec la poignée de l'appareil photo en bas). Tout en utilisant le même mode de sélection de la zone autofocus, le collimateur autofocus changera automatiquement selon chaque orientation de l'appareil photo.

Ceci fonctionne avec Sélection man.:AF spot, Sélect. man.:1 coll. AF, Élargir zone AF: et Élargir zone AF:environs.

Lorsque vous sélectionnez manuellement le collimateur autofocus pour chacune des trois orientations de l'appareil photo, il est enregistré pour chaque orientation. Pendant la prise de vue, le collimateur autofocus sélectionné manuellement changera avec chaque orientation de l'appareil photo. Même si vous réglez le mode de sélection de la zone autofocus sur Sélection man.:AF spot, Sélect. man.:1 coll. AF, Élargir zone AF: e ou Élargir zone AF: environs, le collimateur autofocus réglé pour chaque orientation sera conservé.

Si vous réglez le mode de sélection de la zone autofocus sur Zone AF (sélection manuelle de la zone), la zone changera avec chaque orientation de l'appareil photo.

- û Si vous ramenez les réglages de l'appareil photo à leur valeur par défaut (p. 58), le réglage sera [**Idem orient. vert./hor.**]. Par ailleurs, vos réglages pour les trois orientations de l'appareil photo seront effacés et tous les réglages retourneront à Mise au point auto sur un seul collimateur (sélection manuelle) avec le collimateur autofocus central sélectionné.
	- Si vous réglez cette option et montez par la suite un objectif d'un groupe AF différent (p.77-84, particulièrement le groupe H), le réglage sera effacé.

# **Collimateur autofocus initial, (C) Autofocus AI Servo**

Vous pouvez régler le collimateur autofocus de début de l'autofocus AI Servo lorsque le mode de sélection de la zone autofocus est réglé sur Sélection auto:61 coll.AF.

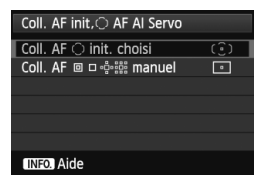

# **(6) : Coll. AF (6) init. choisi**

L'autofocus AI Servo commencera par le collimateur autofocus sélectionné manuellement lorsque le mode autofocus est réglé sur Autofocus AI Servo et que le mode de sélection de la zone autofocus est réglé sur Sélection auto: 61 coll.AF.

#### **: Coll. AF manuel**

Si vous passez de Sélection man.:AF spot, Sélect. man.:1 coll. AF, Élargir zone AF: ou Élargir zone AF:environs à Sélection auto:61 coll.AF, l'autofocus AI Servo commencera par le collimateur autofocus qui a été sélectionné manuellement avant que le réglage ne soit modifié. Pratique si vous souhaitez que l'autofocus AI Servo commence par le collimateur autofocus qui a été sélectionné avant que le mode de sélection de la zone autofocus ne soit réglé sur Sélection auto:61 coll.AF.

Sous [8**5 : Commandes personnalisées**], si [**Mode sélection zone AF**] est réglé sur Sélection auto:61 coll.AF sur l'écran de réglage [**Passer à fonct. AF enregistrée**] (p. 350) ou [**Mémoriser/rappeler fonc. pdv**] (p. 355) et si vous utilisez Sélection man.:AF spot, Sélect. man.:1 coll. AF ou Élargir zone AF:  $\frac{1}{2}$ , vous pouvez appuyer sur la touche à laquelle est attribuée la fonction pour passer du collimateur autofocus précédent à l'autofocus AI Servo utilisant Sélection auto:61 coll.AF.

Lorsque [**Coll. AF Manuel**] est réglé, l'autofocus AI Servo commencera par la zone affichant le collimateur autofocus sélectionné manuellement. Ceci s'applique même lorsque le mode de sélection de la zone autofocus est réglé sur Zone AF (sélection manuelle de la zone).

# 2**5**

#### **Schéma sél. coll. AF manuel**

Pendant la sélection manuelle du collimateur autofocus, celle-ci peut s'arrêter au bord externe du cadre de la zone autofocus ou avancer jusqu'au collimateur autofocus opposé. Cette fonction est utilisable dans les modes de sélection de la zone autofocus autres que le mode autofocus par sélection automatique de 61 collimateurs et zone AF. (S'active avec le mode autofocus par sélection automatique de 61 collimateurs uniquement avec autofocus AI Servo.)

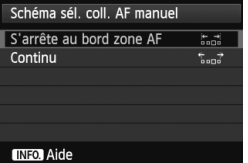

 **: S'arrête au bord zone AF** Pratique si vous utilisez souvent un collimateur autofocus le long du bord.  **: Continu**

Au lieu de s'arrêter au bord externe, le collimateur autofocus sélectionné continue vers le côté opposé du cadre de la zone autofocus.

# **Affich. collim. AF pdt. map**

Vous pouvez choisir d'afficher ou non le ou les collimateurs autofocus dans les cas suivants : 1. Lors de la sélection du ou des collimateurs autofocus, 2. Lorsque l'appareil photo est prêt à photographier (avant le fonctionnement de l'autofocus), 3. Pendant le fonctionnement de l'autofocus et 4. Lorsque la mise au point est obtenue.

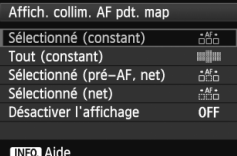

 **: Sélectionné (constant)** Le ou les collimateurs autofocus sélectionnés sont toujours affichés. *IIIIIII* : Tout (constant) Les 61 collimateurs autofocus sont toujours affichés.

#### **: Sélectionné (pré-AF, net)**

Le ou les collimateurs autofocus sélectionnés sont affichés pour 1, 2 et 4.

 **: Sélectionné (net)**

Le ou les collimateurs autofocus sélectionnés sont affichés pour 1 et 4.

#### **OFF** : **Désactiver l'affichage**

Pour 2, 3 et 4, le ou les collimateurs autofocus sélectionnés ne sont pas affichés.

Si [**Sélectionné (pré-AF, net)**] ou [**Sélectionné (net)**] est réglé, le collimateur autofocus ne s'affiche pas même lorsque la mise au point est obtenue avec autofocus AI Servo.

# **Éclairage affichage viseur**

Les collimateurs autofocus et le quadrillage sur le viseur peuvent s'éclairer en rouge lorsque la mise au point est effectuée.

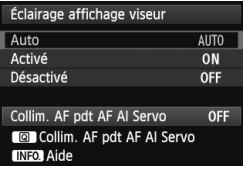

#### **AUTO : Auto**

Les collimateurs autofocus et le quadrillage s'éclairent automatiquement en rouge lorsque l'éclairage est faible.

#### **ON : Activé**

Les collimateurs autofocus et le quadrillage s'éclairent en rouge quel que soit le niveau de luminosité ambiante.

#### **OFF : Désactivé**

Les collimateurs autofocus et le quadrillage ne s'éclairent pas en rouge.

Appuyez sur la touche  $\leq |\Omega|$  pour régler les collimateurs autofocus qui s'éclaireront en rouge (clignotant) pendant l'autofocus AI Servo.

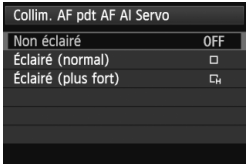

# **OFF : Non éclairé**

Les collimateurs autofocus ne s'éclairent pas en rouge pendant l'autofocus AI Servo.

# **: Éclairé (normal)**

Les collimateurs autofocus utilisés pour la mise au point s'éclairent en rouge pendant l'autofocus AI Servo. L'éclairage rouge est activé lorsque [**Éclairage affichage viseur**] est réglé sur [**Auto**] ou [**Activer**]. **: Éclairé (plus fort)** La fonction est la même que celle [**Éclairé (normal)**]. Toutefois, l'éclairage est plus lumineux.

- $\bigoplus$  . Le réglage ici n'est pas appliqué à l'affichage du niveau électronique (p. 61) dans le viseur.
	- L'intervalle de clignotement dépend des conditions de prise de vue.

IT I Les collimateurs autofocus et le quadrillage s'éclairent toujours en rouge  $lossure$  vous enfoncez  $\leq$   $\frac{F-1}{F}$  > pour sélectionner le collimateur autofocus.

#### **Statut AF dans le viseur**

L'indicateur de statut AF indiquant que l'autofocus fonctionne peut être affiché dans le champ visuel du viseur ou en dehors du champ visuel.

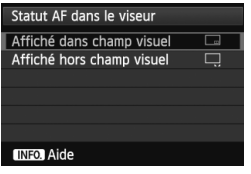

 $\Box$  : Affiché dans champ visuel L'icône du statut AF < **Eu** > est affichée dans le coin inférieur droit du champ visuel du viseur.

 **: Affiché hors champ visuel** L'icône <⊾ ⊿> s'affiche sous le voyant de confirmation de mise au point  $\leq$  > en dehors du champ visuel du viseur.

 $\overline{S}$  L'indicateur de statut AF s'affichera également lorsque vous maintenez enfoncé le déclencheur à mi-course une fois la mise au point effectuée ou  $lorsque vous maintenancez enfoncée la touche <  $AF-ON$ >.$ 

### **Micro-ajustement de l'AF**

Vous pouvez procéder à des réglages fins du plan de netteté de l'autofocus. Pour en savoir plus, voir « Réglage précis du plan de netteté de l'autofocus » à la page suivante.

# **MENU Réglage précis du plan de netteté de l'autofocus**

Le réglage précis du plan de netteté de l'autofocus est possible pour la prise de vue par le viseur et dans le [**Mode rapide**] de la prise de vue avec visée par l'écran. C'est ce qu'on appelle le « Micro-ajustement de l'AF ». Avant de procéder au réglage, lisez « Remarques sur le microajustement de l'autofocus » à la page 112.

**Normalement, il n'est pas nécessaire d'effectuer ce réglage. Effectuez-le uniquement si nécessaire. Veuillez noter qu'effectuer le Micro-ajustement de l'AF peut empêcher d'obtenir une mise au point correcte.**

#### **Ajuster tous même valeur**

Réglez manuellement la valeur de réglage en ajustant, photographiant et vérifiant le résultat. Répétez ces étapes jusqu'à ce que l'ajustement souhaité soit obtenu. Pendant l'autofocus, quel que soit l'objectif utilisé, le plan de netteté sera toujours décalé d'après la valeur ajustée.

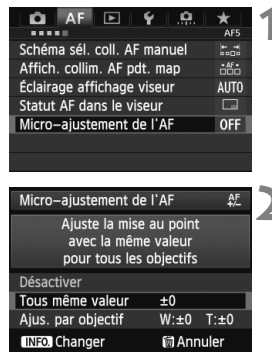

- **1 Sélectionnez [Micro-ajustement de l'AF].**
	- Dans l'onglet [2**5**], sélectionnez [**Micro-ajustement de l'AF**], puis appuyez sur  $\leq$   $(F)$  >.
- **2 Sélectionnez [Tous même valeur].**
- $\bullet$  Tournez la molette  $\leq$   $\circ$  > pour sélectionner [**Tous même valeur**].
- **Appuyez sur la touche <APPO >.** X L'écran [**Tous même valeur**]
	- apparaît.

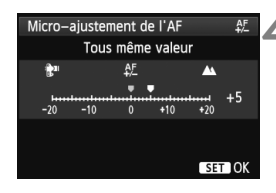

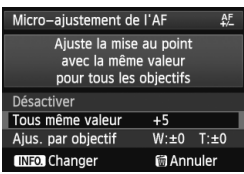

#### **4 Effectuez le réglage.**

- Tournez la molette  $\leq$   $\otimes$  > pour procéder au réglage. La plage réglable est de ±20 paliers.
- Si vous réglez en direction de  $\kappa 1$ :  $\mathbb{R}^n \rightarrow$ . le plan de netteté passe devant le plan de netteté standard.
- Si vous effectuez le réglage en direction de  $\kappa + \Delta$  », le plan de netteté passe derrière le plan de netteté standard.
- Une fois le réglage effectué, appuyez  $sur < (SET)$ .
- $\bullet$  Tournez la molette < $\circ$  > pour sélectionner [**Tous même valeur**], puis appuyez sur  $\leq$   $(F)$  >. Le menu réapparaît.

# **5 Vérifiez le résultat du réglage.**

- Prenez une photo et affichez l'image (p. 252) pour vérifier le résultat du réglage.
- Lorsque la photo prise est mise au point devant le plan visé, effectuez le réglage en direction du côté «  $+$  :  $\triangle$  ». Lorsque la photo prise est mise au point derrière le plan visé, effectuez le réglage en direction du côté « – : ».
- Au besoin, répétez le réglage.

Si [**Tous même valeur**] est sélectionné, le réglage autofocus n'est pas possible pour les positions téléobjectif et grand-angle des zooms.
#### **Ajus. par objectif**

Vous pouvez procéder au Micro-ajustement de l'AF pour chaque objectif et enregistrer le réglage dans l'appareil photo. Vous pouvez enregistrer le réglage pour un maximum de 40 objectifs. Lorsque l'autofocus est réalisé avec un objectif dont le réglage est enregistré, le plan de netteté est toujours décalé d'après la valeur ajustée. Réglez manuellement l'ajustement en effectuant le réglage, en photographiant, puis en vérifiant le résultat. Répétez ces étapes jusqu'à ce que l'ajustement souhaité soit obtenu. Si vous utilisez un zoom, procédez au réglage pour les positions grand-angle (W) et téléobjectif (T).

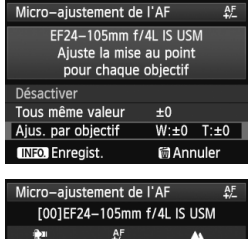

#### $A^F$ Ū W  $±0$ المستحقق ومناب  $-10$  $+10$  $+20$  $±0$  $-10$ ö  $+20$  $+10$ **INFO Voir info objectif MENU S** Examiner/modifier info objectif T001EF24-105mm f/4L IS USM

1234567890

Annuler

OK

**1 Sélectionnez [Ajus. par objectif].**  $\bullet$  Tournez la molette < $\textcircled{\scriptsize\textsf{a}}$  > pour

sélectionner [**Ajus. par objectif**].

**Appuyez sur la touche <APPO >.** X L'écran [**Ajus. par objectif**] apparaît.

#### **3 Vérifiez et modifiez les informations sur l'objectif. Vérifiez les informations sur l'objectif.**

- $\bullet$  Appuyez sur la touche <INFO.>.
- $\blacktriangleright$  L'écran indique le nom de l'objectif et un numéro de série à 10 chiffres. Lorsque le numéro de série s'affiche, sélectionnez [**OK**] et allez à l'étape 4.

 Si le numéro de série de l'objectif ne peut pas être confirmé, « 0000000000 » s'affiche. Saisissez le numéro comme indiqué ci-dessous. Voir la page suivante à propos de l'astérisque « \* » affiché devant le numéro de série de l'objectif.

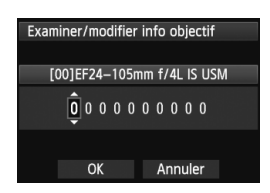

#### **Saisissez le numéro de série.**

- $\bullet$  Tournez la molette  $\leq \textcircled{?}$  pour sélectionner le chiffre, puis appuyez  $sur < (\epsilon \bar{r})$  pour afficher  $< \hat{r}$  >.
- $\bullet$  Tournez la molette  $\leq \textcircled{?}$  pour saisir le numéro, puis appuyez sur  $\leq$   $\sqrt{5}$ .
- Après avoir saisi tous les chiffres. tournez la molette  $\leq$   $\otimes$  > pour sélectionner [**OK**], puis appuyez sur  $<$  (SET)  $>$ .

**À propos du numéro de série de l'objectif**

- **À l'étape 3, si « \* » apparaît devant le numéro de série à 10 chiffres de l'objectif, vous ne pouvez pas enregistrer plusieurs copies du même modèle d'objectif. Même si vous saisissez le numéro de série, « \* » reste affiché.**
- **Le numéro de série de l'objectif sur l'objectif peut être différent du numéro de série affiché à l'écran de l'étape 3. Il ne s'agit pas d'une erreur.**
- Si le numéro de série de l'objectif comporte des lettres, saisissez uniquement les chiffres à l'étape 3.
- L'emplacement du numéro de série est différent selon l'objectif.
- Certains objectifs peuvent ne pas avoir de numéro de série inscrit. Pour enregistrer un objectif n'ayant pas de numéro de série inscrit, saisissez n'importe quel numéro de série à l'étape 3.

- h Si [**Ajus. par objectif**] est sélectionné et si vous utilisez un multiplicateur de focale, le réglage est enregistré pour l'ensemble objectifmultiplicateur de focale.
	- Si 40 objectifs ont déjà été enregistrés, un message apparaît. Lorsque vous sélectionnez un objectif dont l'enregistrement doit être effacé (écrasé), vous pouvez enregistrer un autre objectif.

Objectif à distance focale fixe

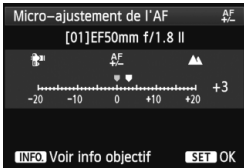

#### Zoom

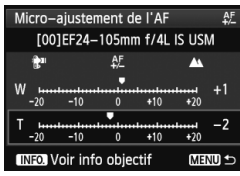

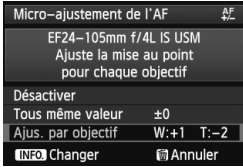

#### **4 Effectuez le réglage.**

- $\bullet$  Pour un zoom, tournez la molette  $\leq$  > et sélectionnez la position grand-angle (W) ou téléobjectif (T). Appuyez sur la touche <0> pour éteindre le cadre violet et effectuer le réglage.
- $\bullet$  Tournez la molette < $\textcircled{\tiny{}}$  > pour effectuer le réglage souhaité, puis appuyez sur < $(F)$  >. La plage réglable est de ±20 paliers.
- Si vous réglez en direction de « – : », le plan de netteté passe devant le plan de netteté standard.
- Si vous réglez en direction de « + : », le plan de netteté passe derrière le plan de netteté standard.
- Pour un zoom, répétez l'étape 4 et ajustez-le pour les positions grandangle (W) et téléobjectif (T).
- Une fois le réglage terminé, appuyez sur la touche <MENU > pour revenir à l'écran de l'étape 1.
- $\bullet$  Tournez la molette  $\leq \textcircled{?}$  > pour sélectionner [**Ajus. par objectif**], puis appuyez sur  $\leq$   $(F)$  >. Le menu réapparaît.

#### **5 Vérifiez le résultat du réglage.**

- **•** Prenez une photo et affichez l'image (p. 252) pour vérifier le résultat du réglage.
- Lorsque la photo prise est mise au point devant le plan visé, effectuez le réglage en direction du côté « + : ▲ ». Lorsque la photo prise est mise au point derrière le plan visé, effectuez le réglage en direction du côté « – : **†** ».
- Au besoin, répétez à nouveau le réglage.

Ħ. Lorsque vous prenez des photos avec la plage intermédiaire (distance focale) d'un zoom, le plan de netteté de l'autofocus est corrigé par rapport aux réglages effectués pour les positions grand-angle et téléobjectif. Même si seule la position grand-angle ou téléobjectif a été réglée, une correction est automatiquement apportée à la plage intermédiaire.

#### **Effacement de toutes les données du micro-ajustement de l'AF**

Lorsque [**iii] Annuler**] apparaît en bas de l'écran, si vous appuyez sur la touche < $m$ <sup>></sup>, toutes les données de réglages définies pour [**Tous même valeur**] et [**Ajus. par objectif**] sont effacées.

#### **Remarques sur le micro-ajustement de l'autofocus**

- Le plan de netteté de l'autofocus varie légèrement en fonction des conditions du sujet, de la luminosité, de la position du zoom et des autres conditions de prise de vue. Par conséquent, même si vous exécutez le micro-ajustement de l'autofocus, la mise au point peut ne pas toujours être obtenue à la position adéquate.
	- Les données de l'ajustement seront conservées même si vous effacez tous les réglages de l'appareil photo (p. 58). Néanmoins, le réglage sera, quant à lui, [**Désactiver**].
- ∏ Mieux vaut procéder au réglage à l'endroit où vous prendrez vos photos. Le réglage en sera d'autant plus précis.
	- Il est recommandé d'utiliser un trépied lorsque vous procédez au réglage.
	- Pour vérifier le résultat de l'ajustement, il est recommandé de régler la taille d'image sur JPEG L (grand) et la qualité JPEG (compression) sur 8 ou plus.
	- La valeur de réglage d'un incrément dépend de l'ouverture maximum de l'objectif. Continuez d'effectuer des réglages, de photographier, puis de vérifier la mise au point à plusieurs reprises pour ajuster le plan de netteté de l'autofocus.
	- L'ajustement de l'autofocus n'est pas possible pour [**Mode direct**] et [Mode<sup>t</sup> **Direct**] de la prise de vue avec Visée par l'écran (Autofocus contrasté).

### **Si l'autofocus ne fonctionne pas**

L'autofocus peut ne pas effectuer la mise au point (le voyant de confirmation de mise au point  $\leq$  > clignote dans le viseur) avec les sujets suivants :

#### **Sujets sur lesquels il est difficile d'effectuer la mise au point**

- Sujets très faiblement contrastés (Exemple : ciel bleu, murs de couleur unie, etc.)
- Sujets très insuffisamment éclairés
- Sujets en contre-jour violent ou avec forte réflexion (Exemple : voiture avec une carrosserie fortement réfléchissante, etc.)
- Sujets proches et éloignés recouverts par un collimateur autofocus (Exemple : animaux en cage, etc.)
- Motifs répétitifs (Exemple : fenêtres d'immeuble, claviers d'ordinateur, etc.)

Dans ce cas, procédez de l'une ou l'autre des manières suivantes :

- (1) En mode autofocus One-Shot, effectuez la mise au point sur un objet situé à la même distance que le sujet et verrouillez la mise au point avant de recomposer l'image (p. 67).
- (2) Positionnez le sélecteur de mode de mise au point de l'objectif sur <**MF**> et faites la mise au point manuellement (p. 114).

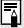

Dans les cas où l'autofocus ne parvient pas à effectuer la mise au point en [Mode direct]/[Mode<sup>t</sup>] Direct] pendant la prise de vue avec Visée par l'écran, voir page 219.

#### **MF : Mise au point manuelle**

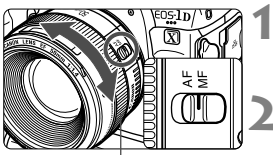

Bague de mise au point

- **1 Positionnez le sélecteur de mode de mise au point de l'objectif sur <MF>.**
- **2 Effectuez la mise au point.**
	- Effectuez la mise au point en tournant la bague de mise au point de l'objectif jusqu'à ce que le sujet soit net dans le viseur.

- $\boxed{5}$   $\bullet$  Si vous enfoncez le déclencheur à mi-course pendant la mise au point manuelle, le voyant de confirmation de mise au point <  $\bullet$  > s'allume une fois la mise au point effectuée.
	- Avec la sélection automatique des 61 collimateurs, lorsque le collimateur autofocus central obtient la mise au point, le voyant de confirmation de mise au point  $\leq$  > s'allume.

### R **: Sélection du mode d'acquisition**

Vous avez le choix entre des modes d'acquisition vue par vue et en continu.

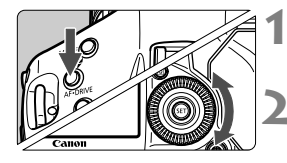

#### **1 Appuyez sur la touche**  <**AF** • DRIVE >. (**86**)

#### **2 Sélectionnez le mode d'acquisition.**

 Tout en regardant le panneau LCD supérieur, tournez la molette < 
supérieur, tournez la molette < 
supérieur, tournez la molette < 
supérieur, tournez la molette < 
supérieur, tournez la molette < 
supérieur, tournez la molette <  $\otimes$  >.

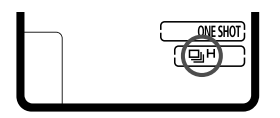

#### □ : Vue par vue

Lorsque vous enfoncez à fond le déclencheur, une seule photo est prise.

- **D<sup>H</sup>**: Prise de vue en continu à vitesse élevée (Environ 12 images max. par sec.)
- **PL: Prise de vue en continu à faible vitesse** (Environ 3 images max. par sec.)

Les photos sont prises en continu tant que vous maintenez enfoncé à fond le déclencheur.

 $\bigoplus$  Avec < $\bigoplus$ H> réglé, la vitesse de prise de vue en continu maximale sera d'environ 10 photos par seconde si la sensibilité ISO est réglée sur l'une des options suivantes :

- **•** Une sensibilité ISO égale ou supérieure à 32000 est réglée manuellement.
- **•** L'option [**Maximum**] de [**Plage ISO auto**] est réglée sur [**51200**] et ISO auto se règle automatiquement sur 32000 ISO ou plus.
- **•** [8**1 : Décalage de sécurité**] est réglé sur [**Sensibilité ISO**] et le décalage de sécurité se règle automatiquement sur 32000 ISO ou plus. Veuillez noter que si la température interne de l'appareil photo est basse et qu'une sensibilité ISO de 20000 ou plus est réglée manuellement ou automatiquement, la vitesse de prise de vue en continu maximale pour  $\leq \underline{\Box} H$  sera d'environ 10 im/s.
- $\dot{\bm{\kappa}}$ <sup>10</sup> : Retardateur 10 sec.

#### l : **Retardateur 2 sec.**

Voir la page 117 pour la marche à suivre pour programmer le retardateur.

#### 6 : **Vue par vue : Déclenchement silencieux**

Le bruit émis en mode vue par vue est plus faible que < $\square$ >. Le mécanisme interne n'est pas activé tant que vous ne relâchez pas le déclencheur à mi-course.

#### **Dittibule**: Prise de vue en continu à très grande vitesse (Environ 14 images max. par sec.) Si vous cochez < $\sqrt{}$  > [马 $^{\mathsf{H}}$ : Ultra Hte-vitesse 14 im/s] sous [8**3** : **Limiter modes d'acquisition**], vous pouvez utiliser la prise de vue en continu à très grande vitesse (p. 333). Lorsque la prise de vue en continu à très grande vitesse est réglée, <**H**> clignote sur le panneau LCD supérieur. <
Int > s'affiche sur l'écran LCD. Les photos sont prises en continu tant que vous maintenez enfoncé à fond le déclencheur. Étant donné que la prise de vue en continu est effectuée avec le miroir verrouillé, la mise au point est déterminée pendant la prise de vue et les images sont enregistrées au format JPEG. Si RAW ou RAW+JPEG est réglé, elle bascule automatiquement sur  $\leq$   $\Box$ <sub>1</sub>H > (Prise de vue en continu à vitesse élevée).

 $\bigoplus$   $\Box$   $\Box$  : La vitesse de prise de vue en continu maximale d'environ 12 images par seconde est obtenue dans les conditions suivantes\* : à une sensibilité ISO de 25600 ou moins, une vitesse d'obturation de 1/1000e de seconde ou plus rapide et avec l'ouverture maximale (dépend de l'objectif). La vitesse de la prise de vue en continu peut diminuer selon la sensibilité ISO, la vitesse d'obturation, l'ouverture, les conditions du sujet, la luminosité, le type d'objectif, l'utilisation du flash, etc.

- \* Avec le mode autofocus réglé sur Autofocus One-Shot et l'Image Stabilizer (Stabilisateur d'image) désactivé lors de l'utilisation des objectifs suivants : EF300mm f/4L IS USM, EF28-135mm f/3.5-5.6 IS USM, EF75-300mm f/4-5.6 IS USM, EF100-400mm f/4.5-5.6L IS USM.
- $\blacksquare$   $\mathbb{H}$  : La vitesse de prise de vue en continu maximale d'environ 14 photos par seconde est obtenue dans les conditions suivantes : 1/1000e de seconde ou une vitesse d'obturation plus rapide.
- Si [**Sél. auto coll. : AF iTR EOS**] est réglé sur [**Activer**] (p. 97), la vitesse de prise de vue en continu diminue sous un faible éclairage, à l'intérieur par exemple.
- Si les réglages de la qualité d'enregistrement des images de la carte  $\Box$  et de la carte [2] sont différents lorsque [ $\blacklozenge$ 1 : Fonct. Enr.] est réglé sur [**Enr. séparément**] (p.120), la rafale maximum pour la prise de vue en continu diminuera considérablement (p.126). Si la mémoire interne se sature pendant la prise de vue en continu, la vitesse de la prise de vue en continu peut baisser, car la prise de vue sera momentanément désactivée (p.128).

### j **Utilisation du retardateur**

Si vous souhaitez apparaître sur la photo, utilisez le retardateur.

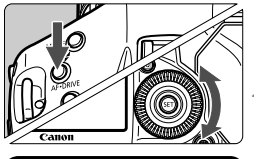

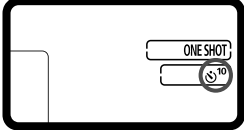

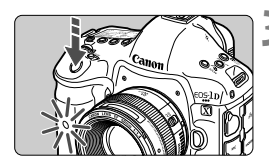

6

#### **1 Appuyez sur la touche <**AF • DRIVE >. (⊘6)

#### **2 Sélectionnez le retardateur.**

- **Tout en regardant sur le panneau** LCD supérieur, tournez la molette <5> pour sélectionner le retardateur.
	- $x<sup>10</sup>$  : Retardateur 10 sec.
	- l : **Retardateur 2 sec.**

#### **3 Prenez la photo.**

- Regardez dans le viseur, effectuez la mise au point sur le sujet, puis enfoncez à fond le déclencheur.
- $\blacktriangleright$  Le voyant du retardateur et l'affichage du compte à rebours (exprimé en secondes) sur le panneau LCD supérieur vous renseignent sur le fonctionnement du retardateur.
- $\blacktriangleright$  Deux secondes avant le déclenchement, le voyant se met à clignoter plus rapidement.

Si vous n'avez pas l'intention de regarder dans le viseur lorsque vous enfoncez le déclencheur, fermez le volet d'oculaire avant la prise de vue (p. 185). Si un rayon de lumière parasite pénètre le viseur lorsque la photo est prise, l'exposition peut être modifiée.

- Le retardateur 2 secondes < $\circ$  2> vous permet de photographier sans toucher l'appareil monté sur trépied. Cela évite le flou de bougé lors de la prise de vue de natures mortes ou pendant les poses longues.
- Après avoir pris une photo avec le retardateur, il est recommandé d'afficher l'image (p. 252) pour vérifier la mise au point et l'exposition.
- Pour vous prendre seul en photo avec le retardateur, utilisez le verrouillage de la mise au point (p. 67) sur un objet situé à la distance à laquelle vous vous tiendrez.
- Pour annuler le retardateur après son démarrage, positionnez le  $commutateur$  d'alimentation sur  $\langle$  OFF $>$ .

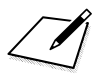

# **Réglages des images**

**3**

Ce chapitre décrit les réglages des fonctions liées aux images : qualité d'enregistrement des images, sensibilité ISO, style d'image, balance des blancs, Auto Lighting Optimizer (Correction auto de luminosité), correction du vignetage de l'objectif, correction de l'aberration chromatique et autres fonctions.

### **MENU** Sélection de la carte pour l'enregistrement et la lecture

**Si une carte est insérée dans Carte [1] ou Carte [2], vous pouvez démarrer la prise de vue. Lorsqu'une seule carte est insérée, les procédures décrites aux pages 120 à 122 ne sont pas nécessaires.** Si vous insérez deux cartes, vous pouvez sélectionner la méthode d'enregistrement ainsi que la carte qui sera utilisée pour l'enregistrement et la lecture des images.

#### **Méthode d'enregistrement avec deux cartes insérées**

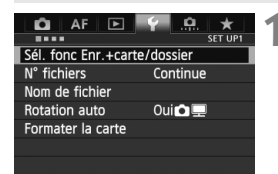

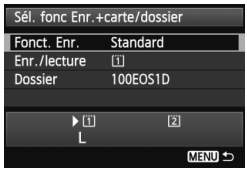

#### Sél. fonc Enr.+carte/dossier Fonct. Enr. Standard Autre carte auto Enr. séparément Enr. multi médias  $F<sub>11</sub>$ L **MENU S**

#### **1 Sélectionnez [Sél. fonc Enr.+carte/dossier].**

 Dans l'onglet [5**1**], sélectionnez [**Sél. fonc Enr.+carte/dossier**], puis appuyez sur  $\leq$   $(5E)$  >.

### **2 Sélectionnez [Fonct. Enr.].**

 $\bullet$  Tournez la molette  $\leq$  > pour sélectionner [**Fonct. Enr.**], puis appuyez sur  $\leq$   $(SET)$  >.

#### **3 Sélectionnez la méthode d'enregistrement.**

 $\bullet$  Tournez la molette  $\leq$   $\circ$   $>$  pour sélectionner la méthode d'enregistrement, puis appuyez sur  $<$  (SET) >.

#### **Standard**

Les images seront enregistrées sur la carte sélectionnée avec [**Enr./ lecture**].

#### **Autre carte auto**

Identique au réglage [**Standard**], mais si la carte est pleine, l'appareil photo bascule automatiquement sur l'autre carte pour enregistrer les images. Lorsque l'appareil photo bascule sur l'autre carte, un nouveau dossier est automatiquement créé.

#### **Enr. séparément**

Vous pouvez régler la taille d'image pour chaque carte (p. 123). Chaque image est enregistrée à la fois sur la Carte [1] et la Carte g selon la qualité d'enregistrement des images réglée. Vous pouvez régler la taille d'image sur L et **RAW** ou M2 et S RAW, etc.

#### **Enr. multi médias**

Chaque image est enregistrée à la fois sur la Carte [1] et la Carte g selon la même qualité d'enregistrement des images que celle réglée. Vous pouvez également sélectionner RAW+JPEG.

Si [**Enr. Séparément**] est réglé et si les réglages de qualité d'enregistrement des images de la carte  $\overline{11}$  et de la carte  $\overline{2}$  sont différents, la rafale maximum diminuera considérablement (p. 126).

Lorsque [**Enr. séparément**] ou [**Enr. multi médias**] est réglé, l'image est enregistrée sous le même numéro de fichier sur la carte [1] et la carte [2]. Par ailleurs, le panneau LCD supérieur affiche le nombre de prises de vue possibles pour la carte sur laquelle il en reste le moins. Si l'une des cartes est pleine, [**Carte\* pleine**] s'affiche et la prise de vue est désactivée. Le cas échéant, remplacez la carte ou placez la méthode d'enregistrement sur [**Standard**] ou [**Autre carte auto**] et sélectionnez la carte sur laquelle il reste de la place pour continuer la prise de vue.

#### **Sélection de la carte pour l'enregistrement et la lecture avec deux cartes insérées**

Si [**Fonct. Enr.**] est réglé sur [**Standard**] ou [**Autre carte auto**], sélectionnez la carte pour l'enregistrement et la lecture des images. Si [**Fonct. Enr.**] est réglé sur [**Enr. séparément**] ou [**Enr. multi médias**], sélectionnez la carte pour la lecture des images.

#### **Si [Standard] ou [Autre carte auto] est réglé :**

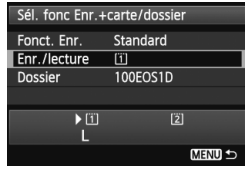

### **Sélectionnez [Enr./lecture].**

- $\bullet$  Tournez la molette  $\leq$   $\circledcirc$  > pour sélectionner **[Enr./lecture**], puis appuyez sur < $(SET)$ >.
	- f : Enregistrez les images sur la Carte 1 et lisez-les depuis la Carte 1.
	- [ $2$ ] : Enregistrez les images sur la Carte 2 et lisez-les depuis la Carte 2.
- Tournez la molette < selled pour sélectionner la carte, puis appuyez  $sur < 6F$ )

#### **Si [Enr. séparément] ou [Enr. multi médias] est réglé : Sélectionnez [Lecture].** Sél. fonc Enr.+carte/dossier

- Fonct, Enr. Enr. séparément Lecture  $\overline{11}$ 100EOS1D **Dossier**  $\overline{\phantom{1}}$  $\overline{121}$ L L **MENU S**
- $\bullet$  Tournez la molette  $\leq$  > pour sélectionner [**Lecture**], puis appuyez
	- $\text{sur} < \text{(set)}$ . Fil: Lecture des images de la carte 1.
	- $\boxed{2}$  : Lecture des images de la carte 2.
- $\bullet$  Tournez la molette  $\leq$  > pour sélectionner la carte, puis appuyez  $sur < 6F$ )

**Appuyez sur la touche <** $\leftarrow$  $\leftarrow$  $(66)$ 

**Utilisation du panneau LCD arrière pour sélectionner la carte**

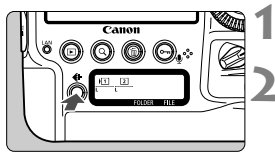

#### **2 Sélectionnez la carte.**

Tournez la molette < $\frac{1}{2}$ > pour sélectionner la carte. La carte marquée d'un <>> peut être utilisée pour [**Enr./lecture**] ou [**Lecture**].

### **Réglage de la qualité d'enregistrement des images**

Vous pouvez régler la taille d'image (nombre de pixels enregistrés pour JPEG/RAW) et la qualité JPEG (taux de compression).

#### H **Sélection de la taille d'image**

L, M1, M2 ou S enregistrent les images en tant qu'images JPEG. Avec **RAW**. M RAW ou S RAW, utilisez Digital Photo Professional (logiciel fourni, p. 418) pour traiter l'image après la prise de vue. Vous pouvez également traiter les images **RAW** avec l'appareil photo.

Vous pouvez choisir l'une des deux méthodes ci-dessous pour régler la taille d'image.

#### **Utilisation du panneau LCD arrière pour sélectionner la taille d'image**

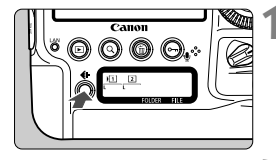

หรา  $\sqrt{2}$ ï **RAW RAW** 

**Appuyez sur la touche <** $\leftarrow$ **: >.** ( $\⋄$ 6)

- **2 Sélectionnez la taille d'image désirée.**
	- $\bullet$  Tournez la molette  $\leq$  > pour sélectionner la taille d'image.
	- $\bullet$  Si  $\overline{RNN}/M$   $\overline{RNN}/S$   $\overline{RNN}$  et  $L/M1/M2/S$ s'affichent simultanément, les images RAW et JPEG sont enregistrées simultanément sur la carte.
	- Tournez la molette < $65$ > pour sélectionner la carte sur laquelle vous souhaitez enregistrer ou lire les images (p. 122).
- **E Lorsque [Fonct. Enr.**] est réglé sur **[Enr. séparément**] (p. 121), tournez la molette < $\leq$  > pour sélectionner une carte et réglez la taille d'image pour chaque carte.
	- Dans ce mode d'emploi, la taille d'image et la qualité JPEG (taux de compression, p. 129) sont communément appelées la qualité d'enregistrement des images.

#### **Utilisation de l'écran de menu pour régler la taille d'image**

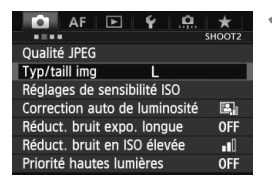

#### **Avec [Standard / Autre carte auto / Enr. multi médias] réglé :**

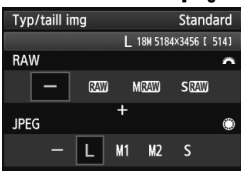

#### **Avec [Enr. séparément] réglé :**

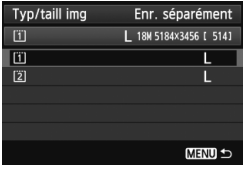

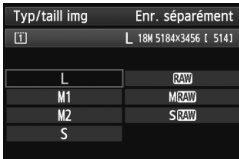

#### **1 Sélectionnez [Typ/taill img].**

Dans l'onglet [ $\bigcirc$ 2], sélectionnez [**Typ/taill img**], puis appuyez sur  $<$  (SET)  $>$ .

#### **2 Réglez la taille d'image.**

- Tournez la molette < $\frac{1}{2}$ > pour sélectionner une taille d'image RAW. Tournez la molette  $\leq$  > pour sélectionner une taille d'image JPEG.
- Sur l'écran, les chiffres « **\*\*\*M** (mégapixels) **\*\*\*\* x \*\*\*\*** » indiquent le nombre de pixels enregistrés et [**\*\*\*\***] représente le nombre de prises de vue possibles (affichées jusqu'à 9999).
- Appuyez sur < $(F)$  pour la définir.
- Sous [5**1 : Sél. fonc Enr.+carte/ dossier**], si [**Fonct. Enr.**] est réglé sur [**Enr. séparément**], tournez la molette  $\leq$  > pour sélectionner  $\leq$   $\vert$   $\vert$  > ou  $\leq$   $\lfloor 2 \rfloor$ >, puis appuyez sur  $\leq$   $\leq$   $\rfloor$ >. Sur l'écran qui apparaît, tournez la molette < s> pour sélectionner la taille d'image, puis appuyez sur  $<$  (SET)  $>$ .

#### **Exemples de réglage de la taille d'image**

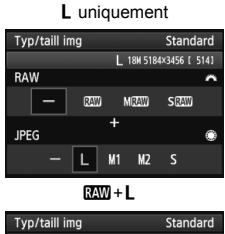

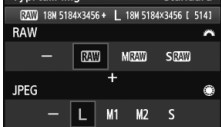

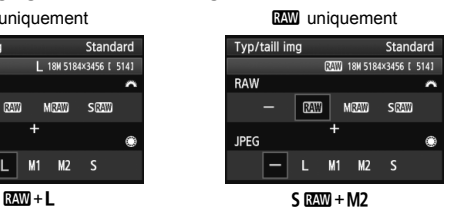

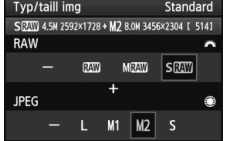

 $\boxed{5}$   $\bullet$  Si [-] est réglé à la fois pour RAW et JPEG, L sera réglé. Le nombre de prises de vue possibles s'affiche jusqu'à 1999 sur le panneau LCD supérieur et dans le viseur.

#### **Guide des réglages de la taille d'image (environ)**

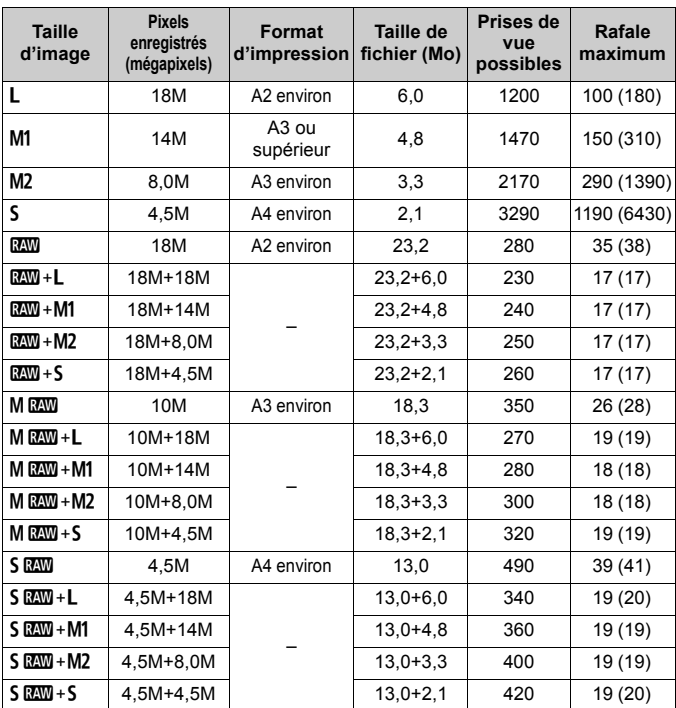

 La taille de fichier, le nombre de prises de vue possibles et la rafale maximum lors d'une prise de vue en continu sont basés sur une carte de test Canon de 8 Go et les normes d'essai de Canon (Qualité JPEG 8, 100 ISO et style d'image standard). **Ces chiffres dépendent du sujet, de la marque de la carte, de la sensibilité ISO, du style d'image, des fonctions personnalisées et d'autres réglages.**

 La rafale maximum s'applique à la prise de vue en continu à vitesse élevée < UH>. Les chiffres entre parenthèses s'appliquent à une carte Ultra DMA (UDMA) mode 7 de 128 Go d'après les normes d'essai de Canon.

- $\boxed{5}$   $\bullet$  Si vous sélectionnez à la fois les options RAW et JPEG, la même image est enregistrée simultanément sur la carte, sous le format RAW et JPEG selon la qualité d'enregistrement des images définie. Les deux images seront enregistrées sous le même numéro de fichier (extension de fichier .JPG pour l'image JPEG et extension de fichier .CR2 pour l'image RAW).
	- $\bullet$  En fonction de la taille d'image sélectionnée, l'icône < $\mathbb{R}$ s > ou < $\mathbb{R}$ WI > s'affiche dans le coin droit du viseur.
	- $\bullet$  Les icônes de taille d'image indiquent les tailles suivantes :  $\mathbb{R}$  (RAW), MEN (Moyenne RAW), SEX (Petite RAW), JPEG, L (Grande), M1 (Moyenne 1),  $M2$  (Moyenne 2),  $S$  (Petite).

### **À propos de RAW**

Une image RAW correspond aux données brutes émises par le capteur d'image et converties en données numériques. Les données d'image sont enregistrées sur la carte telles quelles, et vous pouvez sélectionner la qualité comme suit : **1,410**. M **04. 41. August** 0.41, 5. **04. 41. August** 0.41 S Une image **000** peut être traitée avec [**▶ 2 : Traitement des images RAW**] (p. 292) et sauvegardée en tant qu'image JPEG. (Les images MEZW et SEZW ne peuvent pas être traitées avec l'appareil photo.) L'image RAW en elle-même ne sera pas modifiée, mais vous pouvez la traiter en lui appliquant différentes conditions de traitement afin de créer plusieurs images JPEG à partir de celle-ci.

Vous pouvez utiliser le programme Digital Photo Professional (logiciel fourni, p. 418) avec toutes les images RAW pour procéder à différents réglages, puis générer une image JPEG, TIFF ou autre intégrant ces réglages.

 $\boxed{\bullet}$  Il se peut que les logiciels en vente dans le commerce ne soient pas en mesure d'afficher les images RAW. L'utilisation du logiciel fourni est recommandée.

#### **Réglage qualité img à pression**

Les commandes personnalisées vous permettent d'attribuer la qualité d'enregistrement des images à la touche <M-Fn>. la touche multifonction 2 ou la touche de contrôle de profondeur de champ avec [**Réglage qualité img à pression**] pour que vous puissiez changer provisoirement de réglages de qualité d'image en effleurant une touche avant de photographier.

Pour en savoir plus, voir Commandes personnalisées (p. 343).

Si [5**1 : Sél. fonc Enr.+carte/dossier**] est réglé sur [**Enr. séparément**], vous ne pouvez pas basculer sur le réglage de qualité d'image à pression.

#### **Rafale maximum lors d'une prise de vue en continu**

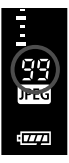

Le nombre de prises pour la rafale maximum s'affiche dans le coin droit du viseur. Si la rafale maximum pour la prise de vue en continu est de 99 ou plus, « 99 » s'affichera.

La rafale maximum s'affiche même lorsqu'il n'y a pas de carte insérée dans l'appareil photo. Veillez à insérer une carte dans l'appareil photo avant de prendre des photos.

- 围 Si la rafale maximum affichée dans le viseur est « **99** », cela signifie que la rafale maximum est de 99 ou plus. Si la rafale maximum chute à 98 ou moins et si la mémoire tampon interne est saturée, « **buSY** » apparaît dans le viseur et sur le panneau LCD supérieur. La prise de vue est alors provisoirement désactivée. Si vous arrêtez la prise de vue en continu, la rafale maximum augmente. Une fois que toutes les images capturées sont écrites sur la carte, la rafale maximum coïncide avec les chiffres de la liste de la page 126.
	- Le témoin de rafale maximum dans le viseur ne change pas même lorsque vous utilisez une carte CF UDMA. Toutefois, la rafale maximum indiquée entre parenthèses à la page 126 s'applique.

#### 3 **Définition de la qualité JPEG (Taux de compression)**

Pour les images JPEG, la qualité d'enregistrement (taux de compression) peut être réglée séparément pour chaque taille d'image : L, M1, M2 et S.

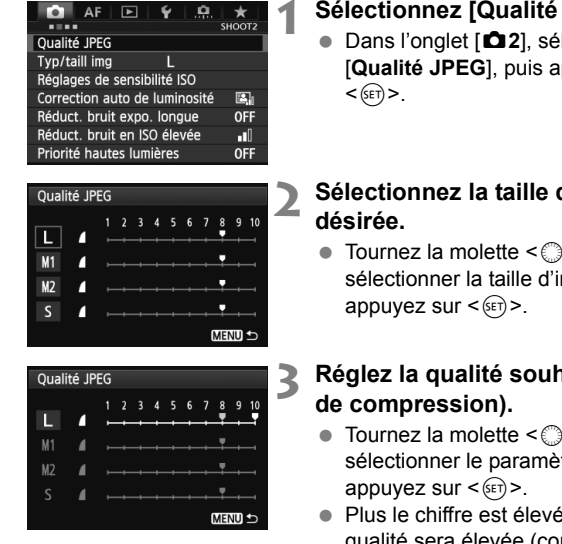

- **1 Sélectionnez [Qualité JPEG].**
- Dans l'onglet [z**2**], sélectionnez [**Qualité JPEG**], puis appuyez sur

## **2 Sélectionnez la taille d'image**

 $\bullet$  Tournez la molette  $\leq$   $\circ$  > pour sélectionner la taille d'image, puis

## **3 Réglez la qualité souhaitée (taux**

- $\bullet$  Tournez la molette  $\leq \textcircled{?}$  pour sélectionner le paramètre, puis
- Plus le chiffre est élevé, plus la qualité sera élevée (compression inférieure).
- $\bullet$  Pour 6 à 10,  $\leq$   $\blacktriangle$  s'affiche. Pour 1 à  $5, < \Box$  > s'affiche.

 $\boxed{5}$  Plus la qualité d'enregistrement des images est élevée, moins vous pouvez prendre de vues. En revanche, plus la qualité d'enregistrement des images est basse, plus vous pouvez prendre de vues.

### i **: Réglage de la sensibilité ISO**

Réglez une sensibilité ISO (sensibilité du capteur d'image à la lumière) convenant au niveau de la lumière ambiante. En ce qui concerne la sensibilité ISO pendant l'enregistrement vidéo, voir les pages 230 et 232.

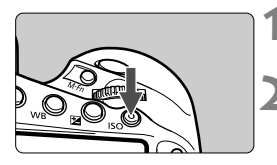

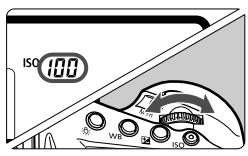

#### **1 Appuyez sur la touche <**i**>.**   $(56)$

#### **2 Réglez la sensibilité ISO.**

- Tout en regardant sur le panneau LCD supérieur ou dans le viseur, tournez la molette < $\mathcal{E}$ > ou <1>
- La sensibilité ISO peut être réglée entre 100 et 51200 ISO par paliers d'un tiers de valeur.
- « **A** » indique ISO Auto. La sensibilité ISO est automatiquement réglée (p. 131).

#### **Guide de sensibilité ISO**

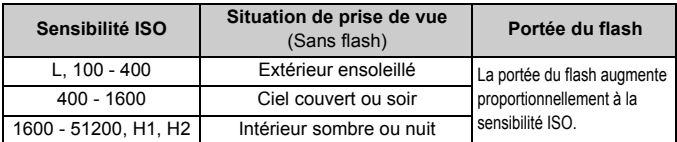

\* Une sensibilité ISO plus élevée produira des images au grain plus prononcé.

- **Si [** $\Omega$ **2 : Priorité hautes lumières**] est réglé sur [Activée], vous ne pouvez pas sélectionner « **L** » (équivalent à 50 ISO), 100/125/160 ISO, « **H1** » (équivalent à 102400 ISO) et « **H2** » (équivalent à 204800 ISO) (p. 156).
	- La prise de vue à une température élevée peut produire des images semblant plus granuleuses. Les longues expositions peuvent également entraîner des couleurs irrégulières dans l'image.
	- Lorsque vous prenez des photos avec une sensibilité ISO élevée, du bruit (comme un effet de bande et des points de lumière) peut être perceptible.
	- De longues expositions à une sensibilité ISO élevée peuvent entraîner des couleurs irrégulières dans l'image.
	- Lorsque vous photographiez dans des conditions produisant une quantité importante de bruit, par exemple en combinant une sensibilité ISO élevée, une température élevée et une exposition longue, il se peut que les images ne soient pas enregistrées correctement.
- Étant donné que H1 (équivalent à 102400 ISO) et H2 (équivalent à 204800 ISO) sont des réglages de sensibilité ISO élargis, du bruit (comme des points de lumière et un effet de bande) et des couleurs irrégulières seront plus visibles, et la résolution plus faible que d'habitude.
	- Si vous utilisez une sensibilité ISO élevée et le flash pour photographier un sujet proche, il peut en résulter une surexposition.
	- Si [**Plage ISO**] est réglé sur [**Maximum : 51200**] et si vous filmez une vidéo avec une sensibilité ISO de 32000/40000/51200 réglée, la sensibilité ISO deviendra 25600 ISO (pendant l'enregistrement vidéo à exposition manuelle). Même si vous basculez sur la prise de photos, la sensibilité ISO ne revient pas à la sensibilité ISO précédente.
	- Si L (équivalent à 50 ISO) est réglé et si vous filmez une vidéo, la sensibilité ISO deviendra 100 ISO (pendant l'enregistrement vidéo à exposition manuelle). Même si vous basculez sur la prise de photos, la sensibilité ISO ne revient pas à L.
	- Si une sensibilité ISO de 32000 ou plus (lorsque la température interne de l'appareil photo est basse, 20000 ISO ou plus) est réglée, la vitesse de prise de vue en continu maximale avec  $\leq \Box_0 H$  sera d'environ 10 photos par seconde.

Sous [z**2 : Réglages de sensibilité ISO**], vous pouvez utiliser [**Plage ISO**] pour élargir la sensibilité ISO réglable d'équivalent à 50 ISO (L) à équivalent à 204800 ISO (H2) (p. 132).

#### **ISO auto**

Si la sensibilité ISO est réglée sur « **A** » (Auto), la sensibilité ISO effectivement appliquée s'affichera lorsque vous enfoncez à mi-course le déclencheur. Comme indiqué ci-dessous, la sensibilité ISO est automatiquement réglée pour convenir au mode de prise de vue.

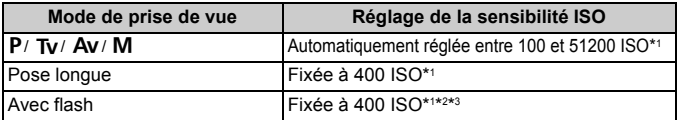

\*1 : La plage réelle de la sensibilité ISO dépend des réglages [**Minimum**] et [**Maximum**] définis dans [**Plage ISO auto**].

- \*2 : Si le flash d'appoint entraîne une surexposition, une sensibilité ISO supérieure ou égale à 100 sera réglée.
- \*3 : Lorsque vous utilisez le flash indirect avec un flash Speedlite externe en mode

<P>, la sensibilité ISO est automatiquement réglée entre 400 et 1600 ISO.

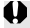

Si l'option [**Maximum**] de [**Plage ISO auto**] est réglée sur [**51200**] (p. 133) et une sensibilité ISO de 32000 ou plus (lorsque la température interne de l'appareil photo est basse, 20000 ISO ou plus) est automatiquement réglée, la vitesse de prise de vue en continu maximale avec  $\leq \Box_0 H$  sera d'environ 10 photos par seconde.

#### 3 **Réglage de la plage de sensibilité ISO**

Vous pouvez régler la plage de sensibilité ISO réglable manuellement (limites minimum et maximum). Vous pouvez régler la limite minimum entre L (50 ISO) et H1 (102400 ISO) et la limite maximum entre 100 ISO et H2 (204800 ISO).

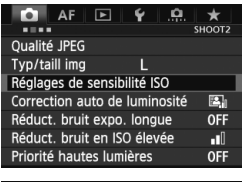

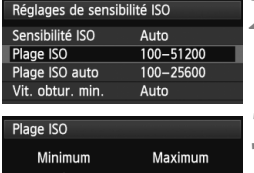

51200

 $L(50)$ 

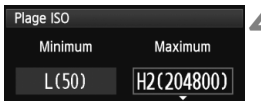

#### **1 Sélectionnez [Réglages de sensibilité ISO].**

 Dans l'onglet [z**2**], sélectionnez [**Réglages de sensibilité ISO**], puis appuyez sur  $\leq$   $(5E)$  >.

## **2 Sélectionnez [Plage ISO].**

 Sélectionnez [**Plage ISO**], puis appuyez sur  $\leq$   $(55)$   $>$ .

#### **3 Réglez la limite minimum.**

- Sélectionnez le menu déroulant [**Minimum**], puis appuyez sur  $\leq$   $(SF)$  >.
- $\bullet$  Tournez la molette  $\leq$   $\circ$  > pour sélectionner la sensibilité ISO de limite minimum, puis appuyez sur  $<$  (SET)  $>$ .

#### **4 Réglez la limite maximum.**

- Sélectionnez le menu déroulant [Maximum], puis appuyez sur  $\leq$   $\leq$   $\leq$   $\geq$ .
- $\bullet$  Tournez la molette  $\leq$   $\circ$  > pour sélectionner la sensibilité ISO de limite maximum, puis appuyez sur  $<$  (SET)  $>$ .

#### **5 Quittez le réglage.**

- $\bullet$  Tournez la molette  $\leq$  > pour sélectionner [**OK**], puis appuyez sur  $<$  (SET)  $>$ .
- $\blacktriangleright$  Le menu réapparaît.

#### 3 **Réglage de la plage de sensibilité ISO pour ISO auto**

Vous pouvez régler la plage de sensibilité ISO pour ISO auto entre 100 et 51200 ISO. Vous pouvez régler la limite minimum entre 100 et 25600 ISO et la limite maximum entre 200 et 51200 ISO par paliers de valeur entière.

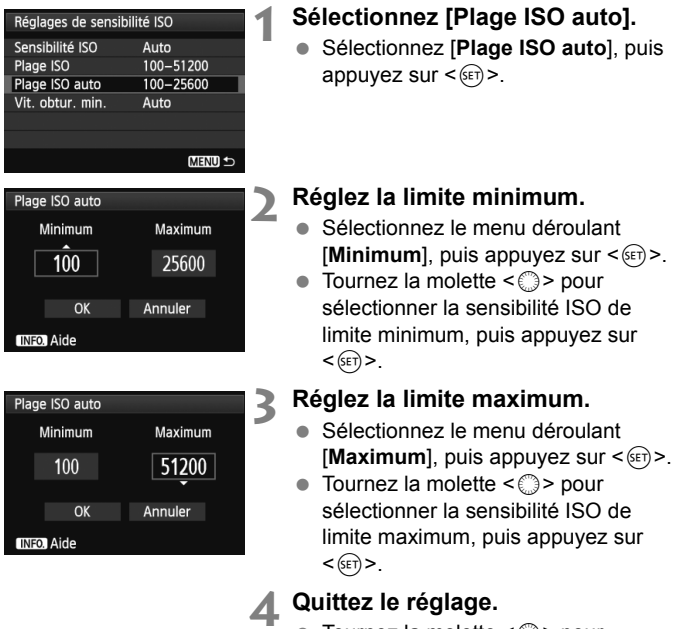

- $\bullet$  Tournez la molette  $\leq$   $\circ$  > pour sélectionner [**OK**], puis appuyez sur  $<$  (SET)  $>$ .
- $\blacktriangleright$  Le menu réapparaît.

Les réglages [**Minimum**] et [**Maximum**] s'appliqueront également à la sensibilité ISO minimum et maximum du décalage de sécurité de la sensibilité ISO (p. 329).

#### 3 **Réglage de la vitesse d'obturation minimum pour ISO auto**

Avec ISO auto réglée, vous pouvez régler la vitesse d'obturation minimum (1/8000 sec. à 1 sec.) de sorte que la vitesse d'obturation réglée automatiquement ne soit pas trop lente.

Ceci se révèle pratique en modes < $P$ > et < $Av$  > lorsque vous utilisez un objectif grand-angle pour photographier un sujet en mouvement ou lorsque vous utilisez un téléobjectif. Cela permet de réduire le flou de bougé et le flou des sujets.

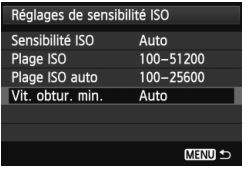

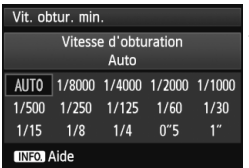

### **1 Sélectionnez [Vit. obtur. min.].**

 Sélectionnez [**Vit. obtur. min.**], puis appuyez sur  $\leq$   $(SET)$  >.

### **2 Réglez la vitesse d'obturation minimum souhaitée.**

- $\bullet$  Tournez la molette  $\leq$   $\circ$  > pour sélectionner la vitesse d'obturation, puis appuyez sur  $\leq$   $(F)$  >.
- $\blacktriangleright$  Le menu réapparaît.

- Si vous ne parvenez pas à obtenir une exposition correcte avec la limite maximum de sensibilité ISO réglée en [**Plage ISO auto**], une vitesse d'obturation plus lente que [**Vit. obtur. min.**] sera réglée pour obtenir une exposition standard.
	- Cette fonction n'est pas disponible avec la prise de vue avec flash.

### **MENU Sélection d'un style d'image**

En sélectionnant un style d'image, vous pouvez obtenir des caractéristiques d'image s'harmonisant à votre expression photographique ou au sujet.

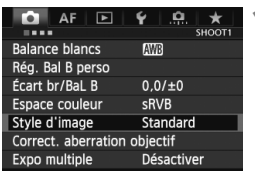

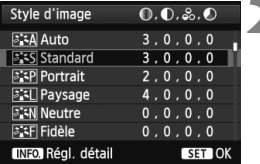

#### **1 Sélectionnez [Style d'image].**

- Dans **[** $\bigcirc$  **1**], sélectionnez [**Style d'image**], puis appuyez sur  $\leq$   $\left(\frac{1}{2}\right)$ .
- E L'écran de sélection du style d'image apparaît.

#### **2 Sélectionnez un style d'image.**

- $\bullet$  Tournez la molette  $\leq$   $\circ$  > pour sélectionner le style d'image souhaité, puis appuyez sur  $\leq$   $(5r)$  >.
- Le style d'image est défini et le menu réapparaît.

#### **Caractéristiques du style d'image**

#### D**Auto**

La teinte de couleur sera automatiquement ajustée en fonction de la scène. Les couleurs seront éclatantes, en particulier pour le ciel bleu, la végétation et les couchers de soleil des scènes dans la nature, à l'extérieur ou à la tombée de la nuit.

#### P**Standard**

L'image paraît vive, nette et lumineuse. Il s'agit d'un style d'image polyvalent convenant à la plupart des scènes.

#### Q**Portrait**

Pour des tons chair agréables. L'image paraît plus douce. Convient pour les portraits en gros plan.

En changeant la [**Teinte couleur**] (p. 138), vous pouvez modifier les tons chair.

Si la teinte de couleur souhaitée n'est pas obtenue avec [**Auto**], utilisez un autre style d'image.

#### **FRI** Paysage

Pour des bleus et des verts vifs, ainsi que des images très nettes et lumineuses. Idéal pour des paysages saisissants.

#### **EEN Neutre**

Ce style d'image convient aux utilisateurs préférant traiter les images sur leur ordinateur. Pour des images aux couleurs naturelles et adoucies.

#### U**Fidèle**

Ce style d'image convient aux utilisateurs préférant traiter les images sur leur ordinateur. Lorsque le sujet est capturé sous une température de couleur de lumière du jour de 5200 K, la couleur est réglée de manière colorimétrique pour correspondre à la couleur du sujet. Les images sembleront ternes et adoucies.

#### *<b>EXM* Monochrome

Crée des images en noir et blanc.

 $\bigoplus$  Les images en noir et blanc capturées au format JPEG ne peuvent pas être converties en images couleur. Si vous souhaitez prendre ultérieurement des photos en couleur, assurez-vous que le réglage [**Monochrome**] a été annulé. Lorsque [Monochrome] est sélectionné, <B/W > apparaît sur le panneau LCD supérieur.

#### W**Déf. ut. 1-3**

Vous pouvez enregistrer un style élémentaire tel que [**Portrait**], [**Paysage**], un fichier de style d'image, etc., et le configurer à votre guise (p. 141). Les styles d'image définis par l'utilisateur qui n'ont pas été configurés ont les mêmes réglages que le style d'image [**Standard**].

#### **À propos des symboles**

Les symboles de l'écran de sélection du style d'image indiquent les paramètres tels que [**Netteté**] et [**Contraste**]. Les chiffres indiquent les réglages des différents paramètres, comme [**Netteté**] et [**Contraste**], pour chaque style d'image.

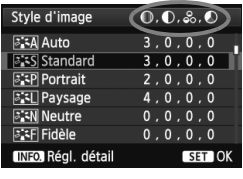

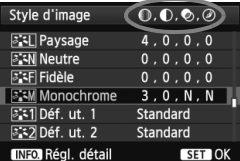

#### **Symboles**

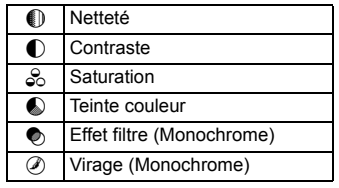

### **MENU Personnalisation d'un style d'image**

Vous pouvez personnaliser un style d'image en ajustant chaque paramètre individuellement, tel que [**Netteté**] et [**Contraste**]. Pour voir le résultat des effets, procédez à des prises de vue de test. Pour personnaliser [**Monochrome**], voir page 140.

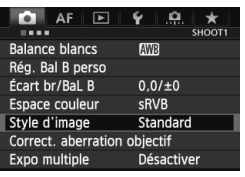

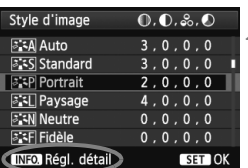

#### **1 Sélectionnez [Style d'image].**

- Dans [**△1**], sélectionnez [Style **d'image**], puis appuyez sur < $(F)$ >.
- E L'écran de sélection du style d'image apparaît.

### **2 Sélectionnez un style d'image.**

 $\bullet$  Tournez la molette  $\leq$   $\circ$  > pour sélectionner le style d'image souhaité, puis appuyez sur <INFO.>.

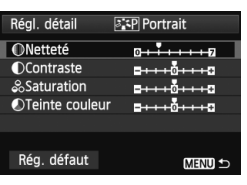

#### **3 Sélectionnez un paramètre.**

 $\bullet$  Tournez la molette  $\leq$   $\circ$  > pour sélectionner un paramètre, tel que **[Netteté]**, puis appuyez sur < $(F)$ >.

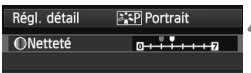

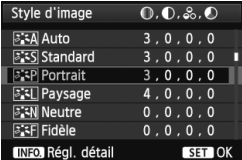

#### **4 Définissez le paramètre.**

- $\bullet$  Tournez la molette < $\circ$ > pour régler le paramètre à votre guise, puis appuyez sur  $\leq$   $(F)$  >.
- Appuyez sur la touche <MENU> pour sauvegarder les paramètres ajustés. L'écran de sélection du style d'image réapparaît.
- $\triangleright$  Tout réglage différent du réglage par défaut apparaît en bleu.

#### **Réglages et effets des paramètres**

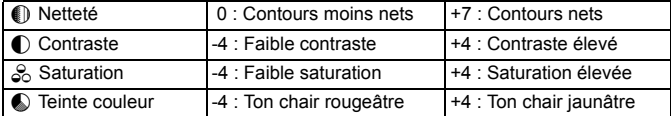

- En sélectionnant [**Rég. défaut**] à l'étape 3, vous pouvez rétablir le style d'image correspondant à ses réglages de paramètre par défaut.
	- Pour utiliser le style d'image ajusté, sélectionnez-le d'abord, puis photographiez.

#### V **Réglage Monochrome**

Avec Monochrome, outre les valeurs de [**Netteté**] et de [**Contraste**] tel qu'expliqué à la page précédente, vous pouvez également configurer [**Effet filtre**] et [**Virage**].

#### $\bullet$  **Effet filtre**

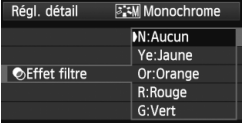

Avec un effet de filtre appliqué à une image monochrome, vous pouvez faire se détacher davantage les nuages blancs ou les arbres verts.

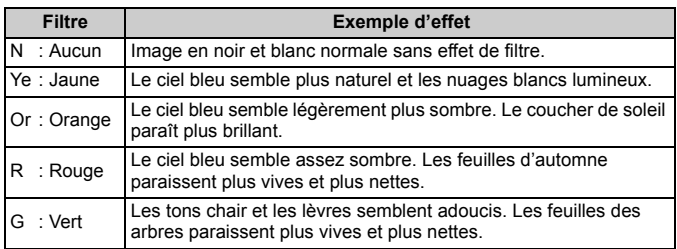

Augmenter le [Contraste] accentue l'effet du filtre.

#### l**Virage**

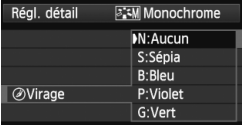

En appliquant le virage des couleurs, vous pouvez créer une image monochrome dans cette couleur. Le virage peut rendre l'image plus spectaculaire.

Les réglages suivants peuvent être définis : [**N:Aucun**], [**S:Sépia**], [**B:Bleu**], [**P:Violet**] ou [**G:Vert**].

### **MENU Enregistrement d'un style d'image**

Vous pouvez sélectionner un style d'image de base tel que [**Portrait**] ou [**Paysage**], ajuster ses paramètres à votre guise et l'enregistrer sous [**Déf. ut. 1**], [**Déf. ut. 2**] ou [**Déf. ut. 3**].

Vous pouvez créer des styles d'image dont les réglages de paramètre tels que la netteté et le contraste sont différents.

Vous pouvez également définir les paramètres d'un style d'image enregistré sur l'appareil avec EOS Utility (logiciel fourni, p. 418).

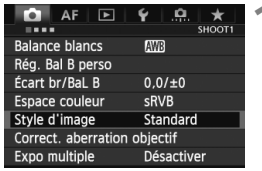

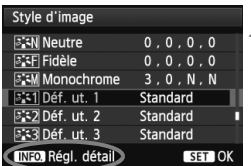

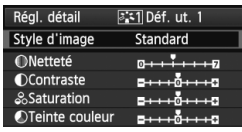

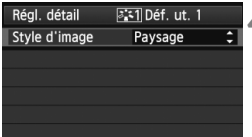

#### **1 Sélectionnez [Style d'image].**

- Dans [ $\bigcirc$ **1**], sélectionnez [Style **d'image**], puis appuyez sur < $(SET)$  >.
- X L'écran de sélection du style d'image apparaît.

### **2 Sélectionnez [Déf. ut. \*].**

 $\bullet$  Tournez la molette < $\circ$  > pour sélectionner un style [**Déf. ut. \***], puis appuyez sur  $\leq$  INFO,  $\geq$ .

#### **3 Appuyez sur <**0**>.**

 Avec [**Style d'image**] sélectionné, appuyez sur  $\leq$   $\leq$   $\geq$ .

#### **4 Sélectionnez le style d'image de base.**

- $\bullet$  Tournez la molette  $\leq$   $\circ$  > pour sélectionner le style d'image de base, puis appuyez sur  $\leq$   $($ s $\epsilon$  $\rightarrow$  $>$ .
- Pour ajuster les paramètres d'un style d'image enregistré sur l'appareil avec EOS Utility (logiciel fourni), sélectionnez le style d'image ici.

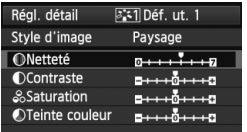

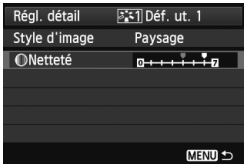

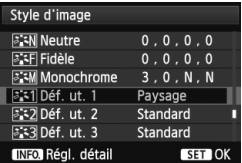

#### **5 Sélectionnez un paramètre.**

 $\bullet$  Tournez la molette  $\leq$   $\circ$  > pour sélectionner un paramètre, tel que **[Netteté]**, puis appuyez sur < $(F)$ >.

#### **6 Définissez le paramètre.**

- $\bullet$  Tournez la molette < $\circ$  > pour régler le paramètre à votre quise, puis appuyez sur  $\leq$   $(F)$  >. Pour des informations détaillées, consultez « Personnalisation d'un style d'image » aux pages 138-140.
- $\bullet$  Appuyez sur la touche <MENU > pour enregistrer le style d'image modifié. L'écran de sélection du style d'image réapparaît.
- Le style d'image de base apparaît à droite de [**Déf. ut. \***].
- Si les réglages d'un style d'image enregistré sous [**Déf. ut. \***] ont été modifiés par rapport aux réglages de style d'image de base, le nom du style d'image s'affiche en bleu.
- Si un style d'image a déjà été enregistré dans [**Déf. ut. \***], la modification du style d'image de base à l'étape 4 annulera les réglages de paramètre du style d'image enregistré.
	- Si vous sélectionnez [**Réinitialiser tous réglages**] (p. 58), ceci restaurera tous les réglages par défaut [**Déf. ut. \***]. Les styles d'image enregistrés via EOS Utility (logiciel fourni) verront uniquement leurs paramètres modifiés ramenés à leur valeur par défaut.
- $\overline{\phantom{a}}$  Pour utiliser un style d'image ajusté, sélectionnez le [**Déf. ut. \***] enregistré, puis photographiez.
	- En ce qui concerne l'enregistrement d'un fichier de style d'image sur l'appareil photo, reportez-vous aux instructions de mode d'emploi d'EOS Utility (p. 421).

### B **: Réglage de la balance des blancs**

La balance des blancs (WB) sert à rendre blanches les zones blanches. Généralement, le réglage <**AWB** > (Auto) obtient la bonne balance des blancs. Si vous ne parvenez pas à obtenir des couleurs naturelles avec < $\sqrt{\text{AVB}}$  >, vous pouvez sélectionner la balance des blancs correspondant à la source d'éclairage ou la régler manuellement en photographiant un objet blanc.

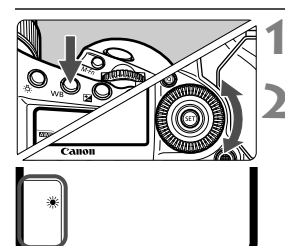

#### **Appuyez sur la touche <WB>. (** $\&$ **6)**

#### **2 Sélectionnez la balance des blancs.**

 Tout en regardant le panneau LCD supérieur, tournez la molette  $\leq$   $\geq$ .

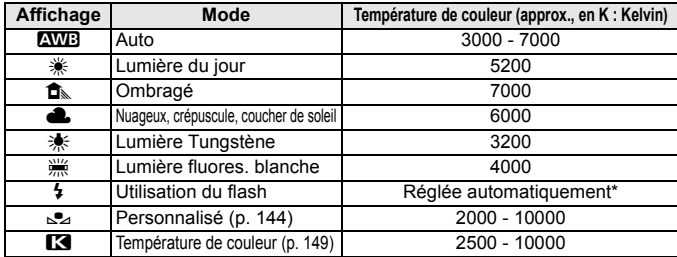

\* Applicable avec les flashes Speedlite pourvus d'une fonction de transmission de la température de couleur. À défaut, le réglage sera d'environ 6000 K.

#### **À propos de la balance des blancs**

Pour l'œil humain, un objet blanc semble blanc quel que soit le type d'éclairage. Avec un appareil photo numérique, il est possible d'ajuster la température de couleur avec un logiciel pour rendre blanches les zones blanches. Ce réglage sert de repère pour la correction des couleurs. Le résultat permet d'obtenir des images aux couleurs naturelles.

 Vous pouvez également régler la balance des blancs sous [z**1 : Balance blancs**].

 Pour régler une balance des blancs personnelle, sélectionnez [**PC-\***]. Reportez-vous au mode d'emploi d'EOS Utility pour la marche à suivre pour enregistrer une balance des blancs personnelle.

### O **Balance des blancs personnalisée**

La balance des blancs personnalisée vous permet de régler manuellement la balance des blancs pour une source de lumière spécifique pour une meilleure précision. Effectuez ce réglage sous la source lumineuse que vous souhaitez réellement utiliser.

Vous pouvez enregistrer un maximum de cinq groupes de balances des blancs personnalisées sur l'appareil photo. Vous pouvez également ajouter un nom (légende) à la balance des blancs personnalisée enregistrée.

#### 3 **Enregistrement de la balance des blancs personnalisée**

Vous disposez de deux façons pour enregistrer une balance des blancs personnalisée. Vous pouvez prendre une photo et l'enregistrer ou enregistrer une image déjà sauvegardée sur la carte.

#### **Enregistrer et mémoriser Bal B**

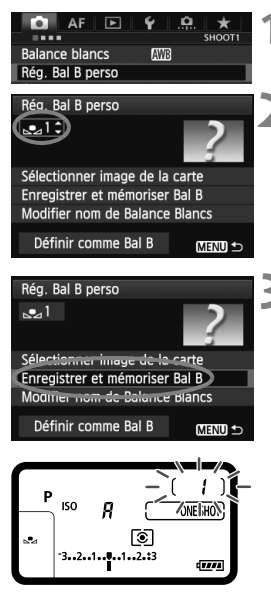

#### **1 Sélectionnez [Rég. Bal B perso].**

 Dans l'onglet [z**1**], sélectionnez [**Rég. Bal B perso**], puis appuyez sur  $\leq$   $\sqrt{\text{sr}}$  $>$ .

#### **2 Sélectionnez le numéro de la balance des blancs personnalisée à enregistrer.**

- Appuyez sur  $\leq$   $\leq$   $\leq$   $\geq$ .
- $\bullet$  Tournez la molette < $\circledS$  > pour sélectionner 1 à 5 pour  $\leq S$   $\geq$   $\geq$  puis appuyez sur  $\leq$   $\leq$   $\geq$   $\geq$ . La balance des blancs personnalisée est enregistrée sous le numéro sélectionné.

#### **3 Sélectionnez [Enregistrer et mémoriser Bal B].**

- $\bullet$  Tournez la molette  $\leq$  > pour sélectionner [**Enregistrer et mémoriser Bal B**], puis appuyez sur  $<$   $(SET)$   $>$ .
- I L'écran LCD s'éteint et le numéro sélectionné [ \* ] clignote sur le panneau LCD supérieur.
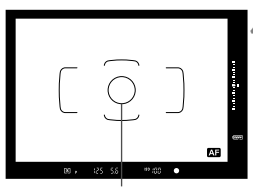

Cercle de mesure spot

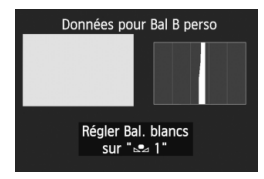

#### **4 Photographiez un objet complètement blanc.**

- L'objet blanc doit remplir tout le cercle de mesure spot.
- Procédez à la mise au point manuellement et réglez l'exposition standard pour l'objet blanc.
- N'importe quel réglage de balance des blancs peut être effectué.
- $\blacktriangleright$  La balance des blancs personnalisée est enregistrée.
- Pour utiliser la balance des blancs personnalisée, voir « Sélection et prise de vue avec la balance des blancs personnalisée » (p. 147).
- $\boxed{\color{blue}{5}}$   $\bullet$  Une balance des blancs personnalisée peut également être enregistrée comme suit :
	- 1. Appuyez sur la touche < WB > et tournez la molette < $\circ$  > pour sélectionner < $\leq$  2> (p. 143).
	- 2. Tournez ensuite la molette < $\frac{1}{2}$ > pour sélectionner le numéro sous lequel vous souhaitez enregistrer la balance des blancs personnalisée.
	- 3. Appuyez sur la touche  $\leq \sim$ .
		- → [ \* ] clignote sur le panneau LCD supérieur.
	- 4. Suivez l'étape 4 ci-dessus pour photographier un objet complètement blanc.
		- → La balance des blancs personnalisée est enregistrée sous le numéro sélectionné.

La balance des blancs personnalisée enregistrée est appliquée lorsqu'une photo est prise.

- Si l'exposition de l'image diffère considérablement de l'exposition standard, il se peut que la balance des blancs ne soit pas correcte. Si [**Bal B correcte impossible avec l'image sélectionnée**] s'affiche à l'étape 4, revenez à l'étape 1 et recommencez.
- L'image capturée à l'étape 4 ne sera pas enregistrée sur la carte.
- Pour obtenir une balance des blancs plus précise, utilisez une carte de gris de 18 % au lieu d'un objet blanc.

#### **Sélectionner image de la carte**

**Suivez d'abord l'étape 4 dans « Enregistrer et mémoriser Bal B »**  (p. 144) **pour photographier un objet blanc. Vous pouvez ensuite enregistrer cette image sauvegardée sur la carte pour la balance des blancs personnalisée.** La marche à suivre jusqu'à l'étape 2 est identique à celle de « Enregistrer et mémoriser Bal B ».

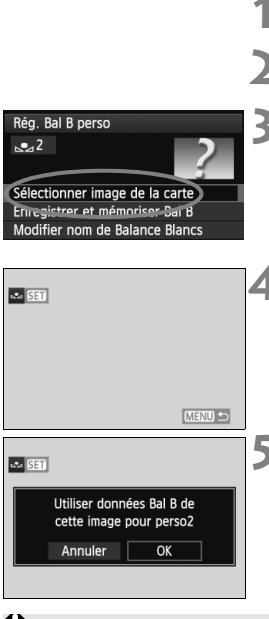

#### **1 Sélectionnez [Rég. Bal B perso].**

**2 Sélectionnez le numéro de la balance des blancs personnalisée à enregistrer.**

#### **3 Sélectionnez [Sélectionner image de la carte].**

- $\bullet$  Tournez la molette  $\leq$   $\circ$  > pour sélectionner [**Sélectionner image de la carte**], puis appuyez sur < $(F)$ >.
- Eles images sauvegardées sur la carte s'affichent.

#### **4 Sélectionnez l'image que vous souhaitez utiliser pour enregistrer la balance des blancs personnalisée.**

 $\bullet$  Tournez la molette < $\circ$  > pour sélectionner l'image à enregistrer pour la balance des blancs personnalisée, puis appuyez sur < $(s_{F}$ ) >.

#### **5 Sélectionnez [OK].**

- Tournez la molette  $\leq \text{I}$  > pour sélectionner  $[OK]$ , puis appuyez sur  $\lt$   $(s_{ET})$  >.
- $\blacktriangleright$  La balance des blancs personnalisée est enregistrée. À l'apparition du message, appuyez sur  $\leq$   $($  sex) > pour revenir à l'étape 3.

À l'étape 4, les images suivantes ne peuvent pas être sélectionnées : les images capturées alors que le style d'image est réglé sur [**Monochrome**], les images à exposition multiple et les images prises avec un autre appareil photo.

R Pour photographier avec la balance des blancs personnalisée enregistrée, commencez par sélectionner le numéro de la balance des blancs personnalisée enregistrée, puis photographiez (p. 147).

#### 3 **Sélection et prise de vue avec la balance des blancs personnalisée**

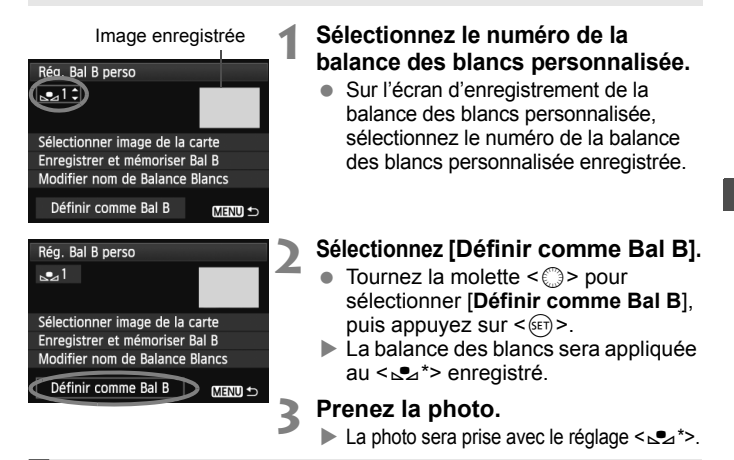

 $\boxed{3}$  Vous pouvez également sélectionner le numéro de la balance des blancs personnalisée en regardant le panneau LCD supérieur. Appuyez sur la touche < WB > et tournez la molette <  $\textcircled{\texttt{a}}$  > pour sélectionner < $\textcircled{\texttt{a}}$  >. Tournez ensuite la molette < $\frac{1}{2}$ > pour sélectionner le numéro de la balance des blancs personnalisée enregistrée.

#### 3 **Attribution d'un nom à la balance des blancs personnalisée**

Vous pouvez également ajouter un nom (légende) à la balance des blancs personnalisée enregistrée.

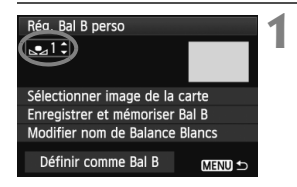

#### **1 Sélectionnez le numéro de la balance des blancs personnalisée.**

 Sur l'écran d'enregistrement de la balance des blancs personnalisée, sélectionnez le numéro de la balance des blancs personnalisée à laquelle vous attribuerez un nom.

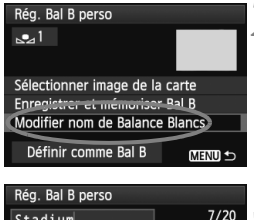

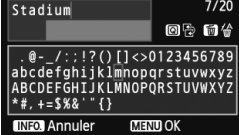

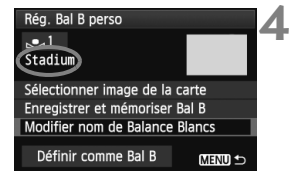

#### **2 Sélectionnez [Modifier nom de Balance Blancs].**

 $\bullet$  Tournez la molette  $\leq$   $\circ$   $>$  pour sélectionner [**Modifier nom de Balance Blancs**], puis appuyez sur  $<$  (SET)  $>$ .

### **3 Saisissez le texte.**

- Appuyez sur la touche  $\leq$   $\sqrt{Q}$  >. La palette de texte est entourée d'un cadre de couleur. Vous pouvez saisir le texte.
- Utilisez la molette < 
se > ou < 
se > ou < 
se > ou < 
se > ou < 
se > ou < 
se > ou < se > ou < se > ou < se > ou < se >  $\frac{1}{2}$  < se > ou < se >  $\frac{1}{2}$  < se > ou < se >  $\frac{1}{2}$  < se > ou < se >  $\frac{1}{2}$  < se pour déplacer  $\Box$  et sélectionnez le caractère de votre choix. Puis appuyez sur  $\leq$   $(n)$  pour le saisir.
- Vous pouvez saisir 20 caractères maximum.
- Appuyez sur la touche  $\leq$   $\frac{1}{10}$  > pour effacer un caractère.

#### **4 Quittez le réglage.**

- Une fois le texte saisi, appuyez sur la touche <MENU>.
- E Le nom est enregistré et l'écran revient à l'étape 2. Le nom saisi s'affiche sous  $\leq_{\mathbb{S}}$ \*>.

 $\boxed{1}$  Il est souvent pratique de nommer la balance des blancs personnalisée d'après l'emplacement ou la source lumineuse auxquels elle est destinée.

# **Reglage de la température de couleur**

Vous pouvez définir numériquement la température de couleur de la balance des blancs en Kelvins. Cette fonction est destinée aux utilisateurs avancés.

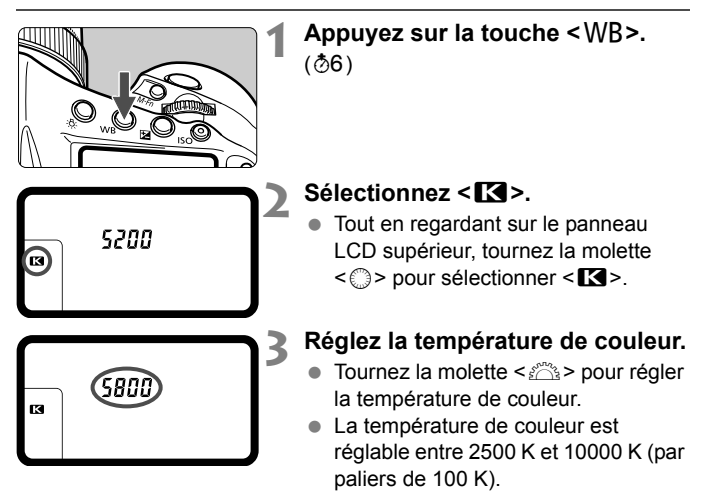

- Lors du réglage de la température de couleur pour une source de lumière artificielle, réglez la correction de la balance des blancs (magenta ou vert) en fonction de vos besoins.
	- $\bullet$  Si vous réglez < $\blacksquare$  > d'après la valeur obtenue à l'aide d'un appareil de mesure de température de couleur en vente dans le commerce, procédez à des prises de vue de test et réglez le paramètre afin de compenser la différence entre le relevé de température de couleur de l'appareil de mesure et celui de l'appareil photo.

Vous pouvez également régler la température de couleur sous [ $\bigcirc$ 1 : **Balance blancs**].

# u **Correction de la balance des blancs**

Vous pouvez rectifier la balance des blancs qui a été réglée. Le réglage aura le même effet que l'utilisation d'un filtre de conversion de température de couleur ou d'un filtre de correction de couleur en vente dans le commerce. Chaque couleur peut être corrigée sur neuf niveaux. Cette fonction est destinée aux utilisateurs avancés qui sont familiarisés avec les filtres de conversion de température de couleur ou de correction de couleur.

#### **Correction de la balance des blancs**

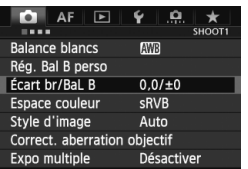

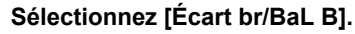

 Dans l'onglet [z**1**], sélectionnez [**Écart br/BaL B**], puis appuyez sur  $<$  (SET)  $>$ .

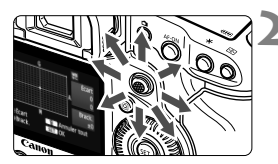

Exemple de réglage : A2, G1

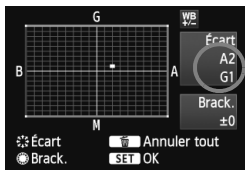

#### **2 Définissez la correction de la balance des blancs.**

- Déplacez le repère « » à la position désirée à l'aide de  $\leq$  $\geq$ >.
- B signifie bleu, A ambre, M magenta et G vert. La couleur correspondant à la direction choisie sera corrigée.
- Dans l'angle supérieur droit, « **Écart** » indique la direction et le degré de la correction.
- $\bullet$  Une pression sur la touche  $\leq$  m> annulera tous les réglages [**Écart br/ BaL B**].
- Appuyez sur  $\leq$   $($  ker $)$  > pour quitter l'écran de réglage et revenir au menu.
- ħ ● Lorsque la balance des blancs est corrigée, < $\frac{WB}{L}$ > s'affiche dans le viseur et sur le panneau LCD supérieur.
	- Un niveau de correction bleu/ambre est égal à environ 5 mireds pour un filtre de conversion de température de couleur. (Mired : unité de mesure indiquant la densité d'un filtre de conversion de température de couleur.)

#### **Bracketing auto de la balance des blancs**

Avec une seule prise de vue, trois images possédant une balance des couleurs différente peuvent être enregistrées simultanément. Selon la température de couleur du réglage actuel de la balance des blancs, l'image aura un bracketing avec un biais bleu/ambre ou magenta/vert. Cette opération porte le nom de bracketing de la balance des blancs. Le bracketing de la balance des blancs est possible sur ±3 niveaux par paliers de 1 valeur.

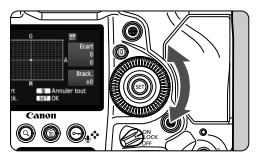

Biais B/A ±3 niveaux

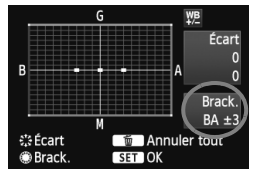

#### **Réglez la valeur de bracketing de la balance des blancs.**

- À l'étape 2 pour la correction de la balance des blancs, lorsque vous tournez la molette < € >, le repère «  $\blacksquare$  » sur l'écran devient «  $\blacksquare$ ■■ » (3 points). Tourner la molette vers la droite permet de régler le bracketing B/A et vers la gauche, le bracketing M/G.
- ▶ Sur la droite, « **Brack.** » indique la direction du bracketing et le degré de correction.
- $\bullet$  Une pression sur la touche  $\leq \frac{\pi}{10}$  annulera tous les réglages [**Écart br/BaL B**].
- Appuyez sur < $(F)$  pour quitter l'écran de réglage et revenir au menu.

#### **Séquence de bracketing**

Le bracketing des images se fera dans l'ordre suivant : 1. Balance des blancs standard, 2. Biais bleu (B) et 3. Biais ambre (A) ou bien 1. Balance des blancs standard, 2. Biais magenta (M) et 3. Biais vert (G).

h. Pendant le bracketing de la balance des blancs, la rafale maximum pour la prise de vue en continu diminue et le nombre de prises de vue possibles diminuera également à environ 1/3 du nombre normal.

- Vous pouvez également régler la correction de la balance des blancs et le bracketing d'exposition auto avec le bracketing de la balance des blancs. Si vous réglez le bracketing d'exposition auto avec le bracketing de la balance des blancs, un total de neuf images est enregistré par prise de vue.
- Comme trois images sont enregistrées pour une seule prise de vue, la carte met plus de temps à enregistrer cette dernière.
- Lorsque le bracketing de la balance des blancs est réglé, l'icône de la balance des blancs clignote.
- Vous pouvez modifier le nombre de prises de vue pour le bracketing de la balance des blancs (p. 327).
- « **Brack.** » signifie bracketing.

# **MENU Correction automatique de la luminosité et du contraste**

Si l'image apparaît sombre ou le contraste faible, la luminosité et le contraste sont automatiquement corrigés. Cette fonction s'appelle Auto Lighting Optimizer (Correction auto de luminosité). Le réglage par défaut est [**Standard**]. Avec les images JPEG, la correction est appliquée lorsque l'image est capturée.

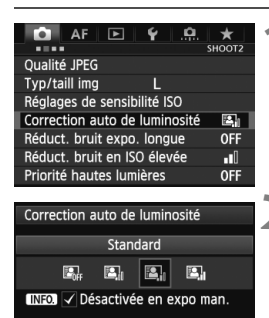

#### **1 Sélectionnez [Auto Lighting Optimizer/ Correction auto de luminosité].**

- Dans l'onglet [z**2**], sélectionnez [**Auto Lighting Optimizer/ Correction auto de luminosité**], puis appuyez sur  $\leq$   $(5r)$  >.
- **2 Sélectionnez le réglage.**
	- Tournez la molette  $\leq$   $\otimes$  > pour sélectionner le réglage désiré, puis appuyez sur  $\leq$   $(5E)$  >.

#### **3 Prenez la photo.**

- L'image sera enregistrée avec la luminosité et le contraste corrigés, si besoin est.
- $\bigoplus$  **Si [** $\bigcirc$ **2 : Priorité hautes lumières**] est réglé sur [Activée], l'Auto Lighting Optimizer (Correction auto de luminosité) est automatiquement réglée sur [**Désactivée**] et le réglage ne peut être modifié.
	- Selon les conditions de prise de vue, le bruit peut augmenter.
	- Si un réglage autre que [**Désactivée**] est sélectionné et que vous utilisez la correction d'exposition ou la correction d'exposition au flash pour assombrir l'exposition, il se peut que l'image paraisse toujours claire. Pour une exposition plus sombre, réglez cette fonction sur [**Désactivée**].
	- Si la prise de vue avec expositions multiples (p. 186) est réglée, l'Auto Lighting Optimizer (Correction auto de luminosité) est automatiquement réglée sur [**Désactivée**]. Lorsque la prise de vue avec exposition multiple est annulée, l'Auto Lighting Optimizer (Correction auto de luminosité) est ramenée à son réglage initial.

 $\boxed{3}$  À l'étape 2, si vous appuyez sur la touche <INFO > et décochez < $\sqrt{ }$  le réglage [**Désactivée en expo man.**], l'Auto Lighting Optimizer (Correction auto de luminosité) peut être réglée dans le mode  $\leq M$  >.

# **MENU Réglages de réduction du bruit**

#### **Réduction du bruit pour les sensibilités ISO élevées**

Cette fonction réduit le bruit généré sur l'image. Bien que la réduction du bruit soit appliquée à toutes les sensibilités ISO, elle se révèle particulièrement efficace à des sensibilités ISO élevées. À des sensibilités ISO minimes, le bruit dans les portions plus sombres de l'image est davantage réduit.

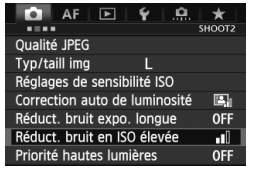

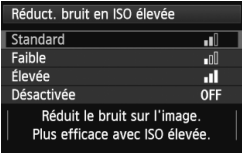

#### **1 Sélectionnez [Réduct. bruit en ISO élevée].**

 Dans l'onglet [z**2**], sélectionnez [**Réduct. bruit en ISO élevée**], puis appuyez sur  $\leq$   $(SET)$   $>$ .

# **2 Définissez le réglage désiré.**

- $\bullet$  Tournez la molette  $\leq$   $\circ$  > pour sélectionner le réglage de réduction du bruit désiré, puis appuyez sur  $<$  (SET)  $>$ .
- E L'écran de réglage se ferme et le menu réapparaît.

#### **3 Prenez la photo.**

 L'image est enregistrée avec la réduction du bruit appliquée.

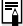

Si vous visualisez une image **RW** sur l'appareil photo, l'effet de la réduction du bruit avec une sensibilité ISO élevée risque d'être minime. Vérifiez l'effet de la réduction du bruit avec le programme Digital Photo Professional (logiciel fourni, p. 418).

#### **Réduction du bruit pour les expositions longues**

La réduction du bruit est possible avec les images exposées pendant une seconde ou plus.

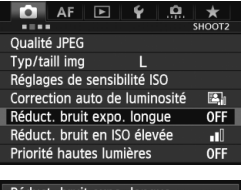

#### Réduct. bruit expo. longue Désactivée **OFF** Auto **AIITO** Activée **ON** Réduc. bruit appliquée sur images exposées 1 sec ou plus **INFO** Aide

#### **1 Sélectionnez [Réduct. bruit expo. longue].**

 Dans l'onglet [z**2**], sélectionnez [**Réduct. bruit expo. longue**], puis appuyez sur  $\leq$   $(55)$  >.

#### **2 Définissez le réglage désiré.**

- $\bullet$  Tournez la molette  $\leq$   $\circ$  > pour sélectionner le réglage désiré, puis appuyez sur  $\leq$   $\left(\frac{1}{2}$ .
- ► L'écran de réglage se ferme et le menu réapparaît.

#### **[Auto]**

La réduction du bruit s'effectue automatiquement pour les expositions d'une seconde ou plus si un bruit typique des longues expositions est détecté. Ce réglage [**Auto**] est effectif dans la plupart des cas.

#### **[Activée]**

La réduction du bruit s'effectue pour toutes les expositions d'une seconde ou plus. Le réglage [**Activée**] peut parvenir à réduire le bruit qui serait autrement impossible à détecter avec le réglage [**Auto**].

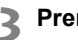

#### **3 Prenez la photo.**

 L'image est enregistrée avec la réduction du bruit appliquée.

- Avec [**Auto**] et [**Activée**], une fois la photo prise, le processus de réduction du bruit peut durer aussi longtemps que l'exposition. Pendant le processus de réduction du bruit, la prise de vue est toujours possible tant que le témoin de rafale maximum sur le viseur indique « 1 » ou plus.
	- Les images prises à une sensibilité ISO de 1600 ou plus peuvent sembler plus granuleuses avec le réglage [**Activée**] qu'avec les réglages [**Désactivée**] ou [**Auto**].
	- Avec [**Activée**], si vous photographiez en longue exposition avec l'image de Visée par l'écran activé, « **BUSY** » s'affiche pendant le processus de réduction du bruit. L'image de Visée par l'écran n'apparaît pas tant que la réduction du bruit n'est pas terminée. (Vous ne pouvez pas prendre d'autres photos.)

# 3 **Priorité hautes lumières**

Vous pouvez réduire les zones de hautes lumières surexposées.

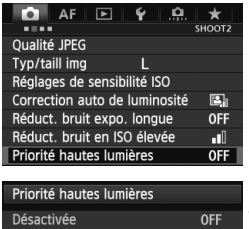

Activée  $n+$ Améliore gradation sur zones claires d'image (htes lumières) **INFO** Aide

#### **1 Sélectionnez [Priorité hautes lumières].**

 Dans l'onglet [z**2**], sélectionnez [**Priorité hautes lumières**], puis appuyez sur  $\leq$   $(55)$  >.

#### **2 Sélectionnez [Activée].**

- Tournez la molette  $\leq$   $\otimes$  > pour sélectionner [**Activée**], puis appuyez  $sur < (F)$ .
- Les détails de hautes lumières sont améliorés. La gamme dynamique s'étend du gris standard de 18 % aux hautes lumières. La gradation entre les gris et les hautes lumières s'adoucit.

#### **3 Prenez la photo.**

 L'image est enregistrée avec la priorité hautes lumières appliquée.

 Avec [**Activée**], l'Auto Lighting Optimizer (Correction auto de luminosité) (p. 152) est automatiquement réglée sur [**Désactivée**] et le réglage ne peut être modifié. Avec [**Priorité hautes lumières**] réglé sur [**Désactivée**], l'Auto Lighting Optimizer (Correction auto de luminosité) est ramenée à son réglage initial.

 Avec [**Activée**], le bruit d'image peut augmenter un peu plus qu'avec [**Désactivée**].

Avec [**Activée**], la plage réglable se situe entre 200 et 51200 ISO (200 et 25600 ISO pour l'enregistrement vidéo). Par ailleurs, l'icône  $\langle D+D\rangle$ s'affichera sur le panneau LCD supérieur et dans le viseur lorsque la priorité hautes lumières est activée.

## **MENU** Correction du vignetage de l'objectif/de l'aberration chromatique

Le vignetage périphérique se produit dans les objectifs dont les caractéristiques rendent les coins de l'image plus sombres. La frange de couleur le long du contour du sujet est une autre aberration chromatique. Ces deux aberrations de l'objectif peuvent être corrigées. Le réglage par défaut est [**Activée**] pour les deux corrections.

#### **Correction du vignetage**

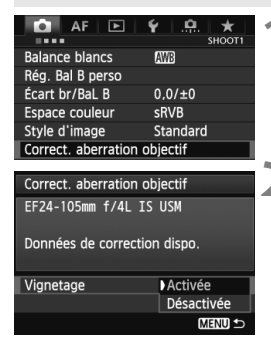

#### **1 Sélectionnez [Correct. aberration objectif].**

 Dans l'onglet [z**1**], sélectionnez [**Correct. aberration objectif**], puis appuyez sur  $\leq$   $\left(\frac{1}{2}$ .

#### **2 Sélectionnez le réglage.**

- Assurez-vous que [**Données de correction dispo.**] pour l'objectif monté sur l'appareil est affiché.
- $\bullet$  Tournez la molette  $\leq$   $\circ$  > pour sélectionner [**Vignetage**], puis appuyez sur  $\leq$   $(SET)$  >.
- Sélectionnez [**Activée**], puis appuyez  $sur < (F)$ .
- Si [**Données de correction indispo.**] est affiché, voir « À propos des données de correction de l'objectif » à la page 159.

#### **3 Prenez la photo.**

 L'image est enregistrée avec l'éclairage périphérique corrigé.

Du bruit peut apparaître sur les contours de l'image en fonction des conditions de prise de vue.

- R. Le degré de la correction appliquée sera légèrement inférieur au degré de correction maximum réglable avec Digital Photo Professional (logiciel fourni, p. 418).
	- Plus la sensibilité ISO est élevée, plus le degré de correction sera faible.

#### **Correction de l'aberration chromatique**

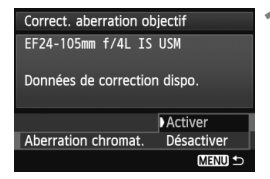

#### **1 Sélectionnez le réglage.**

- Assurez-vous que [**Données de correction dispo.**] pour l'objectif monté sur l'appareil est affiché.
- $\bullet$  Tournez la molette  $\leq \textcircled{?}$  pour sélectionner [**Aberration chromat.**], puis appuyez sur  $\leq$   $($ ser $)$  $>$ .
- Sélectionnez [**Activer**], puis appuyez  $sur < (5E)$
- Si [**Données de correction indispo.**] est affiché, voir « À propos des données de correction de l'objectif » à la page suivante.

# **2 Prenez la photo.**

 L'image est enregistrée avec l'aberration chromatique corrigée.

Si vous visionnez une image **1200** prise avec l'aberration chromatique corrigée, l'image est affichée sur l'appareil photo sans la correction de l'aberration chromatique appliquée. Vérifiez la correction de l'aberration chromatique avec le programme Digital Photo Professional (logiciel fourni, p. 418).

#### **À propos des données de correction de l'objectif**

L'appareil photo contient déjà des données de correction du vignetage de l'objectif et des données de correction de l'aberration chromatique pour environ 25 objectifs. Si vous sélectionnez [**Activer**], la correction du vignetage et la correction de l'aberration chromatique seront automatiquement appliquées aux objectifs dont les données de correction ont été enregistrées dans l'appareil photo.

Avec EOS Utility (logiciel fourni), vous pouvez savoir quels objectifs ont leurs données de correction enregistrées dans l'appareil photo. Vous pouvez également enregistrer les données de correction pour d'autres objectifs. Pour en savoir plus, consultez le mode d'emploi du logiciel pour EOS Utility au format PDF sur le CD-ROM EOS Software Instruction Manuals Disk (p. 421).

#### **Remarques sur la correction du vignetage et la correction de l'aberration chromatique**

- û Les corrections ne peuvent pas être appliquées aux images JPEG capturées alors que [**Désactiver**] était réglé.
	- Lorsque vous utilisez un objectif d'un fabricant autre que Canon, il est recommandé de régler les corrections sur [**Désactiver**], même si [**Données de correction dispo.**] est affiché.
	- Si vous utilisez la vue agrandie pendant la prise de vue avec Visée par l'écran, la correction du vignetage et la correction de l'aberration chromatique ne seront pas reflétées sur l'image.
- $\overline{\mathbb{S}}$   $\bullet$  Si l'effet de la correction n'est pas clairement visible, agrandissez l'image pour la vérifier.
	- Les corrections sont également appliquées lorsqu'un multiplicateur de focale est fixé.
	- Si les données de correction pour l'objectif monté sur l'appareil ne sont pas enregistrées dans l'appareil, la photo sera prise comme si la correction était réglée sur [**Désactiver**].
	- Si l'objectif ne comporte pas d'informations de distance, le degré de correction sera inférieur.

# 3 **Création et sélection d'un dossier**

Vous pouvez créer et sélectionner à votre guise le dossier où vous souhaitez sauvegarder les images capturées.

Un dossier pour la sauvegarde des images capturées étant automatiquement créé, cette opération est facultative.

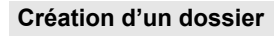

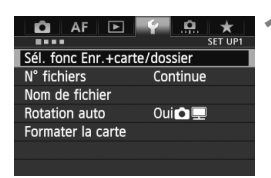

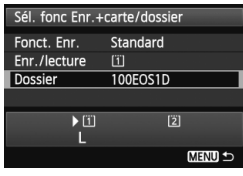

### Sélectionner dossier m 100E0510  $24$ Créer dossier

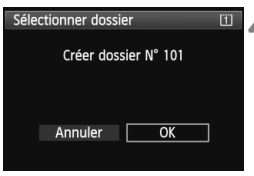

#### **1 Sélectionnez [Sél. fonc Enr.+carte/dossier].**

 Dans l'onglet [5**1**], sélectionnez [**Sél. fonc Enr.+carte/dossier**], puis appuyez sur  $\leq$   $(5E)$  >.

#### **2 Sélectionnez [Dossier].**

 $\bullet$  Tournez la molette  $\leq$   $\circ$   $>$  pour sélectionner [**Dossier**], puis appuyez  $\text{sur} < \text{(set)}$ 

#### **3 Sélectionnez [Créer dossier].**

 $\bullet$  Tournez la molette  $\leq$   $\circ$  > pour sélectionner [**Créer dossier**], puis appuyez sur  $\leq$   $(SET)$  >.

#### **4 Créez un nouveau dossier.**

- $\bullet$  Tournez la molette  $\leq$   $\circ$  > pour sélectionner [**OK**], puis appuyez sur  $<$  (SET)  $>$ .
- ▶ Un nouveau dossier est créé avec un numéro de dossier supérieur d'un chiffre.

#### **Sélection d'un dossier**

Nombre d'images dans le dossier Plus petit numéro de fichier

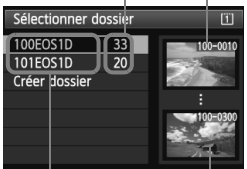

Nom de dossier Plus grand numéro de fichier

- Avec l'écran de sélection de dossier affiché, tournez la molette < se > pour sélectionner le dossier souhaité, puis appuyez sur  $\leq$   $(SET)$   $>$ .
- $\blacktriangleright$  Le dossier où les images capturées seront sauvegardées est sélectionné.
- Les images capturées par la suite seront enregistrées dans le dossier sélectionné.

#### **À propos des dossiers**

Comme dans « **100EOS1D** » par exemple, le nom du dossier doit commencer par trois chiffres (numéro de dossier) suivis de cinq caractères alphanumériques. Un dossier peut contenir un maximum de 9999 images (N° de fichier 0001 à 9999). Lorsqu'un dossier est plein, un nouveau dossier avec un numéro de dossier supérieur d'un chiffre est automatiquement créé. En outre, en cas de réinitialisation manuelle (p. 165), un nouveau dossier est automatiquement créé. Des dossiers numérotés de 100 à 999 peuvent être créés.

#### **Création de dossiers avec un ordinateur personnel**

Avec la carte ouverte sur l'écran, créez un nouveau dossier intitulé « **DCIM** ». Ouvrez le dossier DCIM et créez autant de dossiers que nécessaire pour sauvegarder et agencer vos images. Le nom du dossier doit suivre le format « **100ABC\_D** ». Les trois premiers chiffres correspondent au numéro de dossier, de 100 à 999. Les cinq derniers caractères peuvent combiner des lettres minuscules et majuscules de A à Z, des nombres et un caractère de soulignement « ». L'espace ne peut pas être utilisé. Veuillez également noter que deux noms de dossier ne peuvent pas partager le même numéro de dossier à trois chiffres (par exemple, « **100ABC\_D** » et « **100W\_XYZ** »), même si les cinq autres caractères de chaque nom sont différents.

# **MENU Modification du nom de fichier**

Le nom de fichier comporte quatre caractères alphanumériques suivis d'un numéro d'image de quatre chiffres (p. 164) et de l'extension. Les quatre premiers caractères alphanumériques sont réglés en usine et propres à l'appareil photo. Vous pouvez toutefois les modifier.

(Ex.) **BE3B0001.JPG**

Avec « Rég. utilisat1 », vous pouvez modifier et enregistrer les quatre caractères à votre guise. Avec « Rég. utilisat2 », si vous enregistrez trois caractères, le quatrième à partir de la gauche est automatiquement ajouté pour indiquer la taille d'image.

#### **Enregistrer ou modifier le nom de fichier**

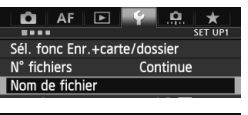

```
Nom de fichier
Nom de fichier
                  BE3B
Changer réglage utilisateur 1
Changer réglage utilisateur 2
```
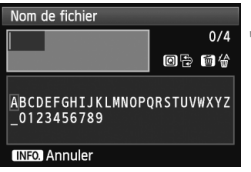

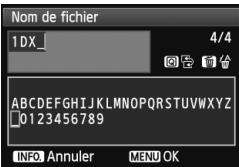

### **1 Sélectionnez [Nom de fichier].**

 Dans l'onglet [5**1**], sélectionnez [**Nom de fichier**], puis appuyez sur < $(F)$ >.

#### **2 Sélectionnez [Changer réglage utilisateur \*].**

 $\bullet$  Tournez la molette < $\circledcirc$  > pour sélectionner une option [**Changer réglage utilisateur**  $*$ ], puis appuyez sur < $(F)$ >.

#### **3 Saisissez des caractères alphanumériques.**

- Pour Rég. utilisat1, saisissez quatre caractères. Pour Rég. utilisat2, saisissez trois caractères.
- Appuyez sur la touche  $\leq$   $\frac{1}{10}$  > pour effacer les caractères inutiles.
- Appuyez sur la touche  $\leq |\overline{Q}|$  >. La palette de texte est entourée d'un cadre de couleur. Vous pouvez saisir le texte.
- $\bullet$  Utilisez la molette  $\leq$   $\leq$   $\leq$   $\leq$   $\geq$   $\geq$   $\leq$   $\leq$   $\geq$   $\geq$ pour déplacer  $\Box$  et sélectionnez le caractère de votre choix. Appuyez ensuite sur  $\leq$   $(F)$  pour le saisir.

### **4 Quittez le réglage.**

- Entrez le nombre requis de caractères alphanumériques, puis appuyez sur la touche <MENU>.
- $\blacktriangleright$  Le nouveau nom de fichier est enregistré et l'écran à l'étape 2 réapparaît.

#### **5 Sélectionnez le nom de fichier enregistré.**

- $\bullet$  Tournez la molette < $\circ$  > pour sélectionner [**Nom de fichier**], puis appuyez sur  $\leq$   $\left(\frac{1}{2}$  >.
- $\bullet$  Tournez la molette  $\leq$   $\circ$  > pour sélectionner le nom de fichier enregistré, puis appuyez sur  $\leq$   $\leq$   $\leq$   $\geq$ .
- Si Rég. utilisat2 est enregistré, sélectionnez « \*\*\* (les 3 caractères enregistrés) + taille im. ».

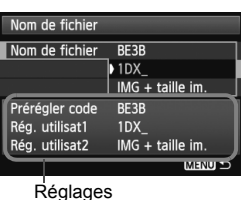

### **À propos de Rég. utilisat2**

Lorsque vous sélectionnez l'option « \*\*\* + taille im. » enregistrée avec Rég. utilisat2 et prenez des photos, un caractère indiquant la qualité d'enregistrement des images est automatiquement ajouté comme quatrième caractère du nom de fichier à partir de la gauche. Les caractères de la taille d'image ont la signification suivante :

| $\alpha$ *** L $\omega$ = L, 0200 | $\alpha$ *** M $\omega$ = M1, M 0200 |
|-----------------------------------|--------------------------------------|
| $\alpha$ *** N $\omega$ = M2      | $\alpha$ ***S $\omega$ = S, S 0200   |

Lorsque l'image est transférée à un ordinateur personnel, le quatrième caractère ajouté automatiquement est aussi inclus. Vous pouvez alors connaître la taille de l'image sans avoir à ouvrir l'image. Vous pouvez reconnaître les images RAW ou JPEG en regardant l'extension.

Le premier caractère ne doit pas être un caractère de soulignement « > ».

- Les images JPEG ont l'extension « .JPG », les images RAW « .CR2 » et les vidéos « .MOV ».
	- Lorsque vous filmez une vidéo avec Rég. utilisat2, le quatrième caractère du nom de fichier est un caractère de soulignement « \_ ».

# 3 **Méthodes de numérotation des fichiers**

Le numéro de fichier à quatre chiffres correspond au numéro d'image sur un rouleau de pellicule. Les images capturées se voient attribuées un numéro de fichier séquentiel allant de 0001 à 9999 et sont sauvegardées dans un dossier.

#### (Ex.) **BE3B0001.JPG**

Vous pouvez modifier la méthode d'attribution d'un numéro de fichier.

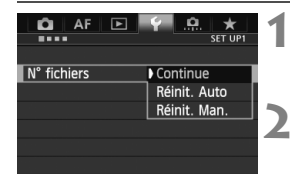

#### **1 Sélectionnez [N° fichiers].**

 Dans l'onglet [5**1**], sélectionnez [**N° fichiers**], puis appuyez sur  $\leq$   $\left(\frac{1}{2}r\right)$ .

#### **2 Sélectionnez la méthode de numérotation des fichiers.**

Tournez la molette  $\leq$   $\geq$  pour sélectionner le réglage désiré, puis appuyez sur  $\leq$   $(5E)$  >.

#### **Continue**

**Poursuit la numérotation des fichiers dans l'ordre même après le remplacement de la carte ou la création d'un nouveau dossier.**

Même si vous remplacez la carte, créez un dossier ou changez de carte de destination (par exemple,  $\boxed{1} \rightarrow \boxed{2}$ ), la numérotation des fichiers se poursuit dans l'ordre jusqu'à 9999 pour les images sauvegardées. Cette option est pratique lorsque vous souhaitez sauvegarder les images numérotées entre 0001 et 9999 dans plusieurs cartes ou dossiers dans un seul dossier sur votre ordinateur. Si la carte de remplacement ou le dossier existant comprend des images enregistrées précédemment, il se peut que la numérotation des fichiers des nouvelles images se poursuive à partir de la numérotation des fichiers des images présentes sur la carte ou dans le dossier. Si vous souhaitez utiliser la numérotation continue des fichiers, vous devez utiliser à chaque fois une carte qui vient d'être formatée.

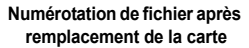

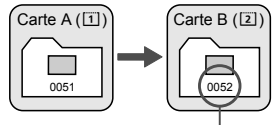

Le numéro de fichier suit le dernier numéro

**Numérotation de fichier après création d'un dossier**

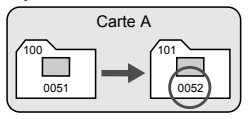

#### **Réinit. Auto**

#### **La numérotation des fichiers redémarre de 0001 à chaque remplacement de la carte ou création d'un nouveau dossier.**

Lorsque vous remplacez la carte, créez un dossier ou changez de carte de destination (par exemple,  $\boxed{1} \rightarrow \boxed{2}$ ), la numérotation des fichiers recommence à partir de 0001 pour les nouvelles images sauvegardées. Cette option est pratique lorsque vous souhaitez organiser les images par cartes ou dossiers. Toutefois, si la carte de remplacement ou le dossier existant comprend des images enregistrées précédemment, il se peut que la numérotation des fichiers des nouvelles images se poursuive à partir de la numérotation des fichiers des images présentes sur la carte ou dans le dossier. Si vous souhaitez sauvegarder des images avec la numérotation des fichiers commençant à partir de 0001, utilisez à chaque fois une carte qui vient d'être formatée.

> **Numérotation de fichier après remplacement de la carte**

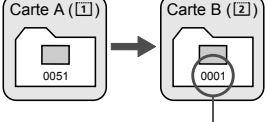

**Numérotation de fichier après création d'un dossier**

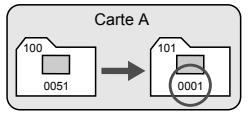

La numérotation des fichiers est réinitialisée

#### **Réinit. Man.**

#### **Pour ramener la numérotation des fichiers à 0001 ou pour démarrer à partir du numéro de fichier 0001 dans un nouveau dossier.**

Lorsque vous réinitialisez manuellement la numérotation des fichiers, un nouveau dossier est automatiquement créé et la numérotation des fichiers des images sauvegardées dans ce dossier redémarre à partir de 0001. Cette option est pratique lorsque vous souhaitez utiliser des dossiers différents pour les images prises hier et celles prises aujourd'hui, par exemple. Après la réinitialisation manuelle, la numérotation des fichiers revient à Continue ou Réinit. Auto. (Aucun écran de confirmation de réinitialisation manuelle ne s'affichera.)

Si le numéro de fichier dans le dossier 999 atteint 9999, la prise de vue ne sera pas possible, même si la carte a suffisamment de capacité de stockage. Un message expliquant le besoin de remplacer la carte apparaît sur l'écran LCD. Remplacez la carte par une neuve.

# **MENU Réglage des informations sur le copyright**

Lorsque vous réglez les informations sur le copyright, elles sont enregistrées sur l'image sous la forme d'informations Exif.

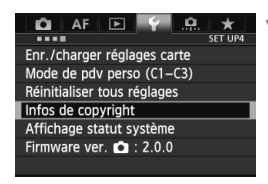

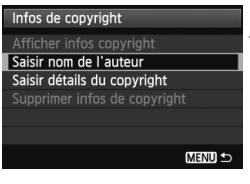

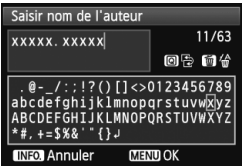

#### **1 Sélectionnez [Infos de copyright].**

 Dans l'onglet [5**4**], sélectionnez [**Infos de copyright**], puis appuyez  $sur < (F)$ .

### **2 Sélectionnez l'option à régler.**

 $\bullet$  Tournez la molette  $\leq$   $\circ$   $>$  pour sélectionner [**Saisir nom de l'auteur**] ou [**Saisir détails du copyright**], puis appuyez sur  $\leq$   $\left(\frac{1}{2}\right)$  >.

#### **3 Saisissez le texte.**

- Appuyez sur la touche < Q >. La palette de texte est entourée d'un cadre de couleur. Vous pouvez saisir le texte.
- Utilisez la molette < sales > ou < sales pour déplacer  $\Box$  et sélectionnez le caractère de votre choix. Puis appuyez sur  $\leq$   $(F)$  pour le saisir.
- Vous pouvez saisir 63 caractères maximum.
- Appuyez sur la touche  $\leq$   $\frac{1}{10}$  > pour effacer un caractère.

### **4 Quittez le réglage.**

- Une fois le texte saisi, appuyez sur la touche <MENU>.
- $\blacktriangleright$  Les informations sont enregistrées et l'écran revient à l'étape 2.

#### **Vérification des informations sur le copyright**

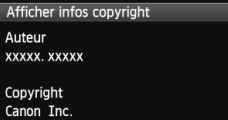

Sélectionnez [**Afficher infos copyright**] à l'étape 2 de la page précédente pour vérifier les informations [**Auteur**] et [**Copyright**] que vous avez saisies.

#### **Suppression des informations sur le copyright**

**MENU** 

Si vous sélectionnez [**Supprimer infos de copyright**] à l'étape 2, vous pouvez supprimer les informations [**Auteur**] et [**Copyright**].

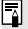

 $\boxed{\color{blue}\textbf{1}}$  Vous pouvez également régler ou vérifier les informations sur le copyright à l'aide d'EOS Utility (logiciel fourni, p. 418).

# **MENU Réglage de l'espace colorimétrique**

La variété des couleurs reproductibles s'appelle l'espace colorimétrique. Avec cet appareil photo, l'espace colorimétrique des images capturées peut être défini sur sRVB ou Adobe RVB. Pour la prise de vue normale, sRVB est recommandé.

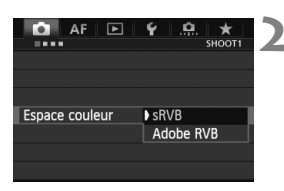

#### **1 Sélectionnez [Espace couleur].**

 Dans l'onglet [z**1**], sélectionnez [**Espace couleur**], puis appuyez sur  $<$  (SET)  $>$ .

#### **2 Définissez l'espace colorimétrique souhaité.**

 Sélectionnez [**sRVB**] ou [**Adobe RVB**], puis appuyez sur  $\leq$   $(\sqrt{61})$  $>$ .

#### **À propos de Adobe RVB**

Cet espace colorimétrique est principalement utilisé pour l'impression commerciale et d'autres applications industrielles. Il n'est pas recommandé si vous ne connaissez pas le traitement des images, Adobe RVB et Design rule for Camera File System (système de format de fichiers propriétaire) 2.0 (Exif 2.21 ou supérieur). L'image apparaît très adoucie dans un environnement d'ordinateur sRVB et sur les imprimantes non compatibles avec Design rule for Camera File System 2.0 (Exif 2.21 ou supérieur). Son traitement logiciel sera donc nécessaire.

- ħ Si la photo capturée a été prise dans l'espace colorimétrique Adobe RVB, le premier caractère du nom de fichier est un trait de soulignement  $\left\langle \left\langle \quad \right\rangle \right\rangle$ .
	- Le profil ICC n'est pas ajouté. Consultez les explications sur le profil ICC dans le mode d'emploi du logiciel au format PDF (p. 421) sur le CD-ROM EOS Software Instruction Manuals Disk.

# **Contrôle d'exposition**

**4**

Sélectionnez le mode de prise de vue correspondant au sujet ou à la prise de vue recherchée. Vous pouvez définir la vitesse d'obturation et/ou l'ouverture en vue d'obtenir l'exposition souhaitée.

- Après avoir enfoncé le déclencheur à mi-course puis l'avoir relâché, les valeurs d'exposition resteront affichées sur le panneau LCD supérieur et dans le viseur pendant environ  $6$  secondes  $(\& 6)$ .
- Pour les fonctions réglables dans chaque mode de prise de vue, voir la page 366.

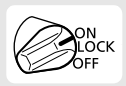

Positionnez le commutateur d'alimentation sur  $<$  ON $>$ .

# d **: Programme d'exposition automatique**

L'appareil règle automatiquement la vitesse d'obturation et l'ouverture adaptées à la luminosité du sujet. Ce mode est appelé « programme d'exposition automatique ».

- \* <**P**> signifie « Program » (programme).
- \* AE signifie exposition automatique.

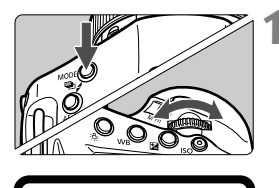

#### **1 Placez le mode de prise de vue sur <P**>.

• Appuyez sur la touche <MODE> et tournez la molette  $\langle \xi \rangle$  > ou  $\langle \xi \rangle$  > pour sélectionner  $<\!\!P\!\!>$ .

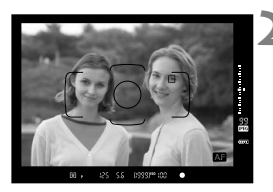

#### **2 Effectuez la mise au point.**

- Regardez dans le viseur et orientez le collimateur autofocus sur le sujet. Ensuite, enfoncez le déclencheur à mi-course.
- $\blacktriangleright$  Une fois la mise au point effectuée, le voyant de confirmation de mise au point <  $\bullet$  > dans le coin inférieur droit du viseur s'allume (en mode autofocus One-Shot).
- $\blacktriangleright$  La vitesse d'obturation et l'ouverture sont calculées automatiquement et affichées dans le viseur et sur le panneau LCD supérieur.

#### ) resealed too 回, -5.5  $ISO<sub>1</sub>$ ONE SHOT **AWB** 3..2..1..0..1..2.1  $\overline{u}$

#### **3 Vérifiez l'affichage.**

 Une exposition standard sera obtenue à condition que la vitesse d'obturation et l'ouverture ne clignotent pas.

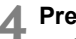

#### **4 Prenez la photo.**

 Cadrez la vue et enfoncez à fond le déclencheur.

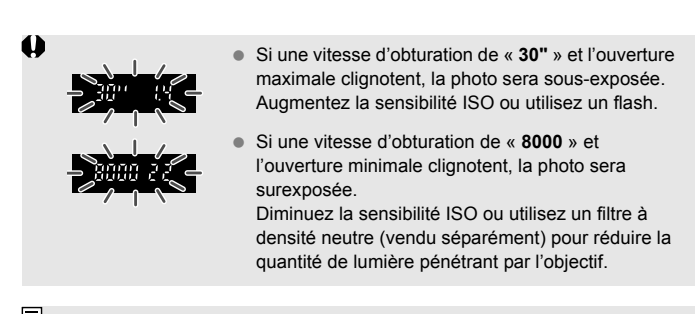

### **À propos du décalage de programme**

- Le mode Programme d'exposition automatique vous permet de changer librement la combinaison de vitesse d'obturation et d'ouverture (Programme) déterminée automatiquement par l'appareil photo, tout en conservant la même exposition. Cette opération est appelée « décalage de programme ».
- Pour changer de programme, enfoncez le déclencheur à mi-course, puis tournez la molette < $\sin^2$  > iusqu'à l'affichage de la vitesse d'obturation ou de l'ouverture souhaitée.
- Le décalage de programme est annulé automatiquement une fois la photo prise.
- Le décalage de programme ne peut pas être utilisé avec le flash.

### **FAQ**

● Le voyant de confirmation de mise au point <●> clignote et la **mise au point n'est pas effectuée.** 

Placez le centre du cadre de la zone autofocus sur une zone fortement contrastée, puis enfoncez le déclencheur à mi-course (p. 46). Si vous êtes trop près du sujet, éloignez-vous et recommencez.

#### **Il arrive que plusieurs collimateurs autofocus s'illuminent simultanément.**

Cela signifie que la mise au point a été effectuée sur tous ces collimateurs autofocus. Du moment que le collimateur autofocus qui se situe sur le sujet souhaité s'illumine, vous pouvez prendre la photo.

#### **Le voyant de confirmation de mise au point <** $\bullet$ **> ne s'allume pas.**

En mode autofocus AI Servo, ceci indique que l'appareil photo continue d'effectuer la mise au point sur un sujet en mouvement. (Bien que l'indicateur de statut AF <  $\Omega$  > s'affiche, le voyant de confirmation de mise au point  $\leq$  > ne s'allume pas.)

Veuillez noter que le verrouillage de la mise au point (p. 67) est inopérant en mode autofocus AI Servo.

 **Enfoncer le déclencheur à mi-course n'active pas la mise au point.** Si le sélecteur de mode de mise au point de l'objectif est positionné sur <**MF**> (Mise au point manuelle), réglez-le sur <**AF**> (Mise au point automatique).

#### **Les affichages de la vitesse d'obturation et de l'ouverture clignotent.**

Le sujet risque d'être flou en raison du flou de bougé, car il fait trop sombre. L'utilisation d'un trépied ou d'un flash Speedlite Canon de la série EX (p. 196) (vendu séparément) est recommandée.

 **Lorsque le flash a été utilisé, le bas de la photo est anormalement sombre.**

Si un pare-soleil est fixé sur l'objectif, il peut obstruer la couverture du flash. Si le sujet est proche, retirez le pare-soleil avant de prendre la photo avec le flash.

# s **: Priorité à l'obturation**

Dans ce mode, vous réglez la vitesse d'obturation et l'appareil détermine automatiquement l'ouverture en vue d'obtenir l'exposition standard adaptée à la luminosité du sujet. Ce mode est appelé « exposition automatique avec priorité à l'obturation ». Une vitesse d'obturation plus rapide permet de figer l'action ou un sujet en mouvement, alors qu'une vitesse d'obturation plus lente permet de créer un effet de flou donnant une impression de mouvement. \* <Tv > signifie « Time value » (valeur temporelle).

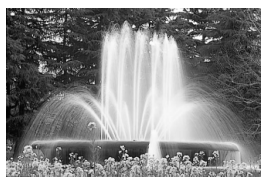

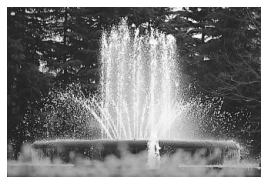

Action figée (Vitesse d'obturation lente : 1/30 sec.) (Vitesse d'obturation rapide : 1/2000 sec.) Mouvement flou

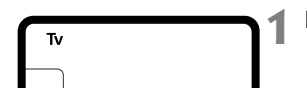

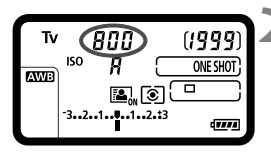

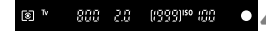

#### **Placez le mode de prise de vue sur < Tv >.**

 $\bullet$  Appuyez sur la touche <MODE > et tournez la molette < $\mathcal{E}^*$ > ou < $\mathbb{S}$ > pour sélectionner  $\leq$ Tv $>$ .

#### **2 Réglez la vitesse d'obturation souhaitée.**

 Tout en regardant le panneau LCD supérieur, tournez la molette < $\frac{1}{2}$ >.

#### **3 Effectuez la mise au point.**

- **Enfoncez le déclencheur à mi-course.**
- $\blacktriangleright$  L'ouverture est réglée automatiquement.

#### **4 Vérifiez l'affichage du viseur, puis prenez une photo.**

**Tant que l'ouverture ne clignote pas,** l'exposition est standard.

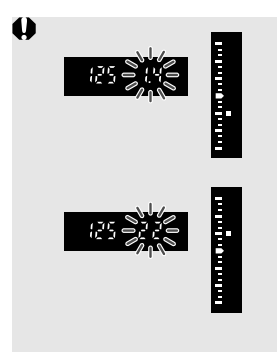

- Si l'ouverture maximale clignote, la photo sera sous-exposée. Tournez la molette <<br/>  $\leq$  > pour sélectionner une vitesse d'obturation plus lente jusqu'à ce que l'ouverture cesse de clignoter ou augmentez la sensibilité ISO.
- Si l'ouverture minimale clignote, la photo sera surexposée. Tournez la molette < $\frac{1}{2}$  > pour sélectionner une vitesse d'obturation plus rapide jusqu'à ce que l'ouverture cesse de clignoter ou réduisez la sensibilité ISO.

#### **Affichage de la vitesse d'obturation**

Les vitesses d'obturation comprises entre « **8000** » et « **4** » représentent le dénominateur de la vitesse d'obturation fractionnelle. Par exemple, « **125** » indique 1/125 de seconde. En outre, « **0"5** » indique 0,5 seconde et « **15"** » 15 secondes.

# f **: Priorité à l'ouverture**

Dans ce mode, vous réglez l'ouverture souhaitée et l'appareil détermine automatiquement la vitesse d'obturation en vue d'obtenir l'exposition standard adaptée à la luminosité du sujet. Ce mode est appelé « exposition automatique avec priorité à l'ouverture ». Un nombre-f supérieur (une ouverture plus petite) permettra de faire la mise au point sur une plus grande zone du premier plan à l'arrière-plan. À l'inverse, un nombre-f inférieur (une ouverture plus grande) permettra de faire la mise au point sur une zone moins importante du premier plan à l'arrière-plan. \* < Av > signifie « Aperture value » (valeur d'ouverture).

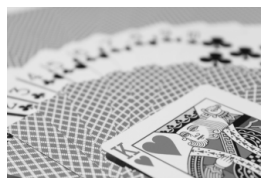

Arrière-plan flou (Avec un nombre-f d'ouverture faible : f/5.6)

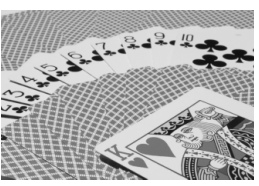

Premier plan et arrière-plan nets (Avec un nombre-f d'ouverture élevé : f/32)

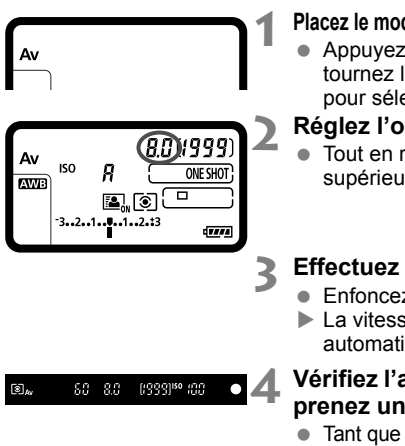

#### **Placez le mode de prise de vue sur < Av >.**

• Appuyez sur la touche <MODE> et tournez la molette < $\frac{1}{2}$ > ou <1> pour sélectionner < Av >.

#### **2 Réglez l'ouverture souhaitée.**

 Tout en regardant le panneau LCD supérieur, tournez la molette < $\mathcal{E}$ 

#### **3 Effectuez la mise au point.**

- **Enfoncez le déclencheur à mi-course**
- $\blacktriangleright$  La vitesse d'obturation est définie automatiquement.

#### **4 Vérifiez l'affichage du viseur, puis prenez une photo.**

• Tant que la vitesse d'obturation ne clignote pas, l'exposition est standard.

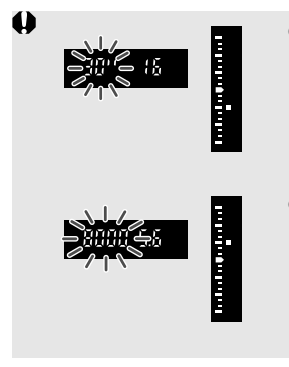

- Si la vitesse d'obturation de « **30"** » clignote, la photo sera sous-exposée. Tournez la molette < $\frac{1}{2}$  > pour sélectionner une ouverture plus grande (un nombre-f inférieur) jusqu'à ce que le clignotement de la vitesse d'obturation cesse ou augmentez la sensibilité ISO.
- Si la vitesse d'obturation de « **8000** » clignote, la photo sera surexposée. Tournez la molette < $\frac{1}{2}$  > pour sélectionner une ouverture plus petite (un nombre-f d'ouverture supérieur) jusqu'à ce que le clignotement de la vitesse d'obturation cesse ou diminuez la sensibilité ISO.

#### **Affichage de l'ouverture**

Plus le nombre-f est élevé, plus l'ouverture est petite. L'ouverture affichée varie selon l'objectif. Si aucun objectif n'est fixé à l'appareil photo, « **00** » s'affiche comme ouverture.

#### **Contrôle de profondeur de champ**

La valeur d'ouverture (diaphragme) ne change qu'au moment où la photo est prise. Autrement, l'ouverture reste complètement ouverte. Par conséquent, lorsque vous regardez la scène par le viseur ou sur l'écran LCD, la profondeur de champ semblera étroite.

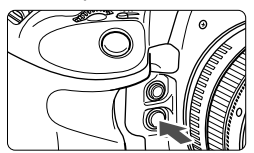

Appuyez sur la touche de contrôle de profondeur de champ pour redescendre à l'ouverture actuelle de l'objectif et vérifiez la profondeur de champ (plage de mise au point acceptable).

- $\overline{\phantom{a}}$  Un nombre-f supérieur permettra de faire la mise au point sur une plus grande zone du premier plan à l'arrière-plan. Toutefois, le viseur aura l'air plus sombre.
	- L'effet de profondeur de champ est clairement visible sur l'image de Visée par l'écran quand vous changez d'ouverture en appuyant sur la touche de contrôle de profondeur de champ (p. 207).
	- L'exposition sera verrouillée (mémorisation d'exposition) tant que la touche de contrôle de profondeur de champ est enfoncée.

# a **: Exposition manuelle**

Dans ce mode, vous déterminez la vitesse d'obturation et l'ouverture selon vos besoins. Pour déterminer l'exposition, reportez-vous à l'indicateur de niveau d'exposition du viseur ou utilisez un posemètre en vente dans le commerce. Cette méthode est appelée « exposition manuelle ».

\* <M> signifie Manuelle.

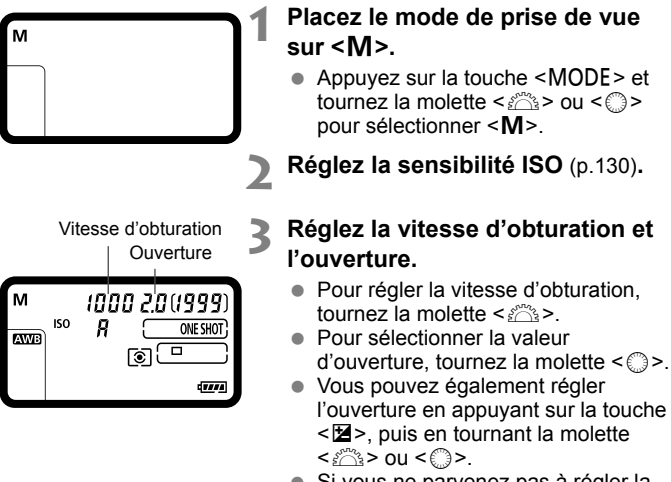

Si vous ne parvenez pas à régler la vitesse d'obturation ou l'ouverture, positionnez le commutateur d'alimentation sur < ON>, puis tournez la molette < $\mathcal{E}^*$ > ou < $\mathbb{S}$ >.

#### **4 Effectuez la mise au point.**

- **Enfoncez le déclencheur à mi-course**
- $\blacktriangleright$  Le réglage d'exposition s'affiche dans le viseur et sur le panneau LCD supérieur.
- L'indicateur de niveau d'exposition < > à droite du viseur indique le niveau d'exposition actuel par rapport au repère d'exposition standard  $\leq$   $\blacktriangleright$  >.

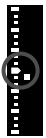

#### **5 Réglez l'exposition.**

- Vérifiez le niveau d'exposition, puis définissez la vitesse d'obturation et l'ouverture de votre choix.
- Si la différence avec l'exposition standard dépasse ±3 valeurs. l'extrémité de l'indicateur de niveau d'exposition indiquera  $\leq$   $\blacktriangleright$  ou  $\leq$   $\blacktriangleright$ .

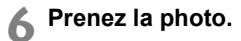

#### **Correction d'exposition avec ISO auto**

Si la sensibilité ISO est réglée sur A (AUTO), vous pouvez régler la correction d'exposition (p. 181) comme suit.

- Sous [8**5 : Commandes personnalisées**], utilisez [s**: Corr expo (tenir touche, tourn )**] (p. 353).
- Contrôle rapide (p. 51).
- ω Si ISO auto est réglé, le réglage de sensibilité ISO changera afin d'obtenir une exposition standard en fonction de la vitesse d'obturation et de l'ouverture. Par conséquent, il se peut que vous n'obteniez pas l'effet d'exposition souhaité. Dans ce cas, réglez la correction d'exposition.
	- Si le flash est utilisé avec ISO auto réglé, la correction d'exposition ne sera pas appliquée même si une valeur de correction d'exposition est réglée.
- $\overline{\mathbb{L}}$ **Dans [** $\Omega$ **2 : Auto Lighting Optimizer/** $\Omega$ **2 : Correction auto de luminosité**], si vous décochez <√ > [Désactivée en expo man.], il peut être réglé dans le mode  $\leq M$  > (p. 152).
	- Avec ISO auto réglé, vous pouvez appuyer sur la touche  $\leq$   $\neq$  > pour verrouiller la sensibilité ISO.
	- Après avoir recadré la photo, vous pouvez voir la différence du niveau d'exposition sur l'indicateur du niveau d'exposition (p. 22) par rapport au moment où vous avez appuyé sur la touche  $\leq$   $\neq$  >.
	- Si la correction d'exposition (p. 181) était appliquée en mode < $P/T_V/$  $Av$  >, puis que le mode de prise de vue bascule sur  $\leq M$  > et que ISO auto est réglé, la valeur de correction d'exposition déjà réglée est maintenue.

# $\boxed{\circ}$  **Sélection du mode de mesure**

Vous avez le choix entre quatre méthodes pour mesurer la luminosité du sujet.

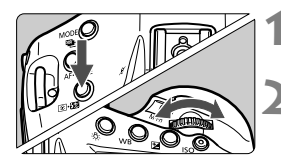

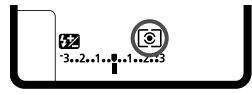

**Appuyez sur la touche <** $\textcircled{3}$ **. 22>**.  $(56)$ 

#### **2 Sélectionnez le mode de mesure.**

- Tout en regardant le panneau LCD supérieur, tournez la molette  $\langle \hat{\xi}^m \rangle$ 
	- q **: Mesure évaluative**
	- $\boxed{\circ}$  **: Mesure sélective**
	- r **: Mesure spot**
	- e **: Mesure moyenne à prépondérance centrale**

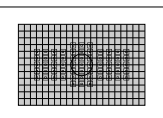

#### q **Mesure évaluative**

Il s'agit d'un mode de mesure polyvalent, adapté même pour les sujets en contre-jour. L'appareil photo règle automatiquement l'exposition convenant à la scène.

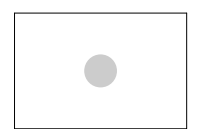

#### $\boxed{\circ}$  Mesure sélective

Effective lorsque l'arrière-plan est beaucoup plus lumineux que le sujet à cause du contre-jour, etc. La mesure sélective couvre environ 6,5 % du viseur au centre.

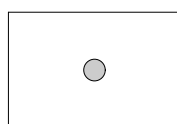

#### r **Mesure spot**

Choisissez ce mode pour mesurer un point spécifique du sujet ou de la scène. La luminosité est mesurée au centre, sur environ 2,5 % du viseur.

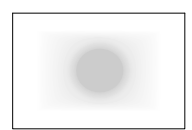

#### e **Mesure moyenne à prépondérance centrale**

La luminosité est évaluée au centre, puis la moyenne est calculée pour l'ensemble de la scène.

Lorsque [8**1 : Mesure spot liée au coll. AF**] est réglé sur [**Liée au coll. AF actif**] (p. 328), la mesure spot liée à n'importe lequel des 61 collimateurs autofocus est possible.

#### **Mesure multispot**

En effectuant plusieurs lectures de mesure spot, vous pouvez obtenir les niveaux d'exposition relatifs de plusieurs sections de l'image et régler l'exposition de façon à obtenir l'effet désiré. La mesure multispot est possible dans les modes  $P/Tv/Av$ .

# 1 Réglez le mode de mesure sur mesure spot  $\cdot$ .

#### **2** Appuyez sur la touche <M-Fn>. (\$16)

- Pointez le cercle de mesure spot sur la zone où vous souhaitez effectuer la lecture d'exposition relative, puis appuyez sur la touche <M-Fn>. Procédez ainsi pour toutes les zones que vous souhaitez mesurer.
- $\triangleright$  Sur la droite du viseur, le niveau d'exposition relative apparaît pour la lecture de mesure spot effectuée à chaque endroit respectif. La moyenne des lectures de mesure spot est effectuée et utilisée comme réglage d'exposition.

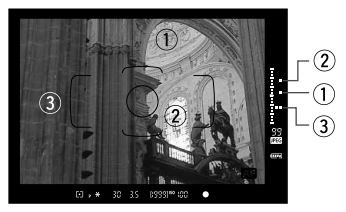

- En vous reportant aux repères des trois mesures spot de l'indicateur de niveau d'exposition, vous pouvez régler la correction d'exposition de façon à définir l'exposition finale et obtenir le résultat escompté.
- $\boxed{5}$   $\bullet$  Vous pouvez effectuer jusqu'à huit lectures de mesure spot par image.
	- Le réglage d'exposition obtenue après plusieurs lectures de mesure spot s'annule dans les cas suivants :
		- 16 secondes s'écoulent après la dernière lecture de mesure spot.
		- Vous appuyez sur la touche <MODE>, <AF•DRIVE>, <
		see E2>, <ISO>,  $\leq$   $\leq$   $>$ ,  $\leq$   $\leq$   $>$ , ou  $\leq$  WB  $>$ .
	- La mesure multispot est toujours possible même si [8**1 : Mesure spot liée au coll. AF**] est réglé sur [**Liée au coll. AF actif**] (p. 328).
# O **Réglage de la correction d'exposition**

La correction d'exposition peut rendre l'exposition standard définie par l'appareil photo plus claire (surexposition) ou plus sombre (sous-exposition). La correction d'exposition peut être réglée dans les modes de prise de vue  $P/$ Tv / Av. Bien que vous puissiez régler la correction d'exposition à hauteur de ±5 valeurs par paliers d'1/3 de valeur, l'indicateur de correction d'exposition sur le panneau LCD supérieur et dans le viseur ne peut afficher le réglage que jusqu'à ±3 valeurs. Si la valeur de correction d'exposition dépasse ±3 valeurs, il est recommandé de la régler avec l'écran de contrôle rapide (p. 51). Si le mode < $M$  > et ISO auto sont réglés, voir page 178 pour régler la correction d'exposition.

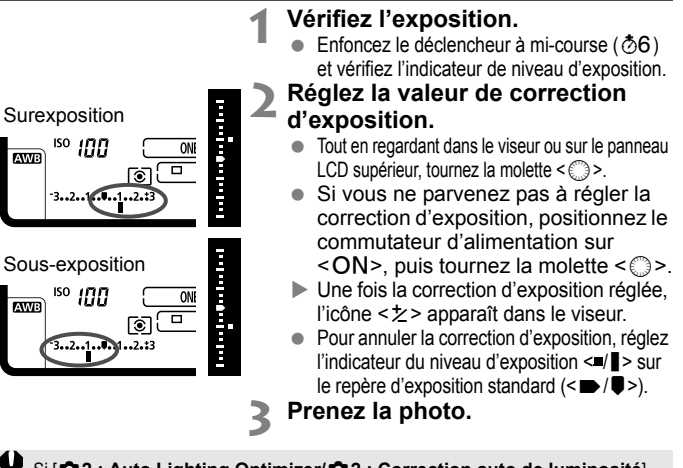

**9** Si [ $\Omega$  : Auto Lighting Optimizer/ $\Omega$ 2 : Correction auto de luminosité] (p. 152) n'est pas réglé sur [**Désactivée**], il est possible que l'image paraisse toujours claire même si une valeur de correction d'exposition plus sombre a été réglée.

 La valeur de correction d'exposition demeure valable même après avoir positionné le commutateur d'alimentation sur <OFF>.

 $\overline{\mathbb{R}}$ 

- Après avoir réglé la valeur de correction d'exposition, vous pouvez positionner le commutateur d'alimentation sur  $<$  LOCK > pour empêcher de la modifier par inadvertance.
- Si la valeur de correction d'exposition dépasse ±3 valeurs, l'extrémité de l'indicateur de niveau d'exposition indiquera < $\langle / \nabla \rangle$  ou <  $\rangle / \triangle$  >.
- $\bullet$  Vous pouvez également la régler en appuyant sur la touche  $\leq \mathbb{Z}$  et en tournant la molette < $\frac{1}{2}$ > ou <1>>.

# **<u><sup>22</sup><sub>1</sub>** Bracketing d'exposition auto (AEB)</u>

En modifiant automatiquement la vitesse d'obturation ou l'ouverture, l'appareil prend une série de trois photos avec une exposition différente au sein de la plage réglée (jusqu'à ±3 valeurs par paliers d'1/3 de valeur). Cette fonction est appelée « AEB ». \* AEB signifie « Auto Exposure Bracketing » (bracketing d'exposition auto).

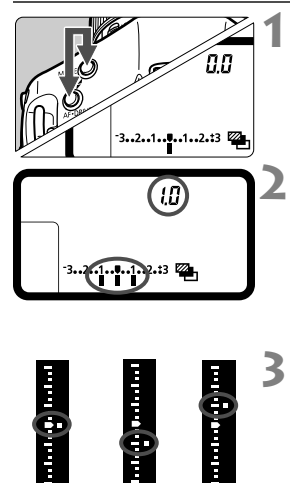

Sousexposition Surexposition

### **Maintenez les touches <MODE> et <** $AF$  **·** $DRIVE$  > **enfoncées simultanément.** ( $\&0$ 6)

X L'icône <h> et « **0.0** » apparaissent sur le panneau LCD supérieur.

### **2 Réglez la plage du bracketing d'exposition auto (AEB).**

- Tournez la molette < $\frac{2}{3}$ > ou < since > pour régler la plage du bracketing d'exposition auto.
- « **1.0** » représente la valeur de bracketing d'exposition auto et < $\blacksquare$  > la plage du bracketing d'exposition auto.

### **3 Prenez la photo.**

- Dans le mode d'acquisition actuel, les photos sont prises dans l'ordre : exposition standard, sous-exposition et surexposition.
- Le bracketing d'exposition auto n'est pas annulé automatiquement. Pour annuler le bracketing d'exposition auto, réglez la valeur de bracketing d'exposition auto sur « **0.0** ».
- Pendant la prise de vue AEB, l'icône  $\leq$   $\neq$  > dans le viseur et l'icône sur le panneau LCD supérieur clignotent.
- $\bullet$  Si le mode d'acquisition est réglé sur  $\leq$   $\bullet$  > ou  $\leq$  S > appuyez à trois reprises sur le déclencheur pour chaque prise. Lorsque <o>, <p> ou <K> est réglé et que vous maintenez enfoncé à fond le déclencheur, les trois photos sont prises en continu, puis l'appareil photo s'arrête automatiquement. Lorsque  $\langle x \rangle^{10}$  > ou  $\langle x \rangle$  2 > est réglé, les trois photos seront prises en continu après un délai de 10 ou 2 secondes.
- Vous pouvez régler le bracketing d'exposition auto en association avec la correction d'exposition.
- Si la plage du bracketing d'exposition auto dépasse ±3 valeurs, l'extrémité de l'indicateur de niveau d'exposition indiquera  $\langle$  ( $\blacktriangledown$  > ou  $\langle \blacktriangleright \rangle \blacktriangle$  >.
- Le bracketing d'exposition auto ne peut pas être réglé pour les poses longues, ni utilisé avec le flash.
- Le bracketing d'exposition auto s'annule automatiquement lorsque le commutateur d'alimentation est placé sur < OFF > ou lorsque le flash est prêt.

Exposition standard

 $\overline{\phantom{a}}$ 

# A **Mémorisation d'exposition**

Utilisez la mémorisation d'exposition lorsque la zone de mise au point est différente de la zone de mesure d'exposition ou lorsque vous souhaitez prendre plusieurs photos avec le même réglage d'exposition. Appuyez sur la touche  $\leq$   $\neq$  > pour mémoriser l'exposition, puis recomposez et prenez la photo. Cette fonction est appelée « mémorisation d'exposition ». Elle est efficace pour les sujets à contre-jour.

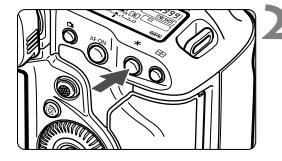

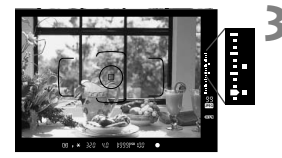

### **1 Effectuez la mise au point.**

- Enfoncez le déclencheur à mi-course.
- $\blacktriangleright$  Le réglage d'exposition s'affiche.

### **Appuyez sur la touche <** $\angle X$ **>.** ( $\φ$ 6)

- $\blacktriangleright$  L'icône < $\blacktriangleright$  > s'allume dans le viseur pour indiquer que le réglage d'exposition est mémorisé (mémorisation d'exposition).
- Chaque fois que vous appuyez sur la touche  $\leq$   $\frac{1}{2}$  >, l'actuel réglage d'exposition automatique est mémorisé.

### **3 Recomposez l'image et prenez la photo.**

- L'indicateur du niveau d'exposition sur la droite du viseur affiche le niveau d'exposition de la mémorisation d'exposition et le niveau d'exposition actuel en temps réel.
- Si vous souhaitez conserver la mémorisation d'exposition pour les prises de vue suivantes, maintenez la touche  $\leq$   $\neq$  > enfoncée et appuyez sur le déclencheur pour prendre une autre photo.

### **Effets de la mémorisation d'exposition**

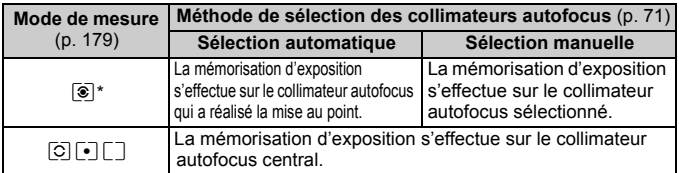

\* Lorsque le sélecteur de mode de mise au point de l'objectif est positionné sur <**MF**>, la mémorisation d'exposition s'effectue sur le collimateur autofocus central.

La mémorisation d'exposition n'est pas possible avec les poses longues.

# **Pose longue**

Quand la prise de vue avec pose longue est réglée, l'obturateur reste ouvert tant que vous maintenez enfoncé à fond le déclencheur et se ferme lorsque vous le relâchez. Utilisez les poses longues pour photographier des scènes de nuit, des feux d'artifice, le ciel et tout autre sujet qui nécessite une longue exposition.

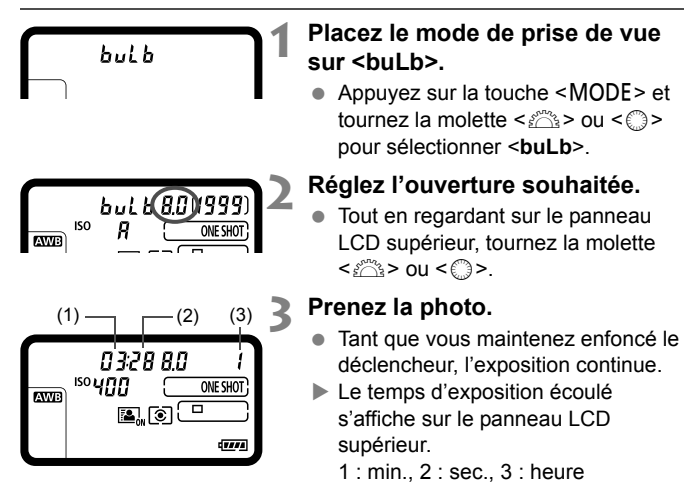

- Les expositions longues produisent plus de bruit que d'habitude.
	- La sensibilité ISO est réglée sur 400 ISO si ISO Auto est sélectionné (p. 131).
- R Lorsque [ $\Omega$ 2 : Réduct. bruit expo. longue] est réglé sur [Auto] ou [**Activée**], le bruit produit par l'exposition longue peut être diminué (p. 154).
	- Pour les poses longues, il est recommandé d'utiliser un trépied et une télécommande RS-80N3 (vendue séparément) ou la télécommande intervallomètre TC-80N3 (vendue séparément) (p. 185).

### **Utilisation du volet d'oculaire**

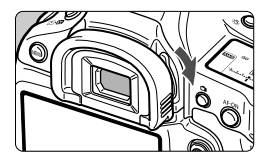

Si vous utilisez le retardateur ou la pose longue et prenez une photo sans regarder dans le viseur, un rayon de lumière parasite pénétrant l'oculaire peut altérer l'exposition et faire que l'image prise soit sombre. Pour éviter ce problème, faites glisser le levier du volet d'oculaire dans le sens de la flèche pour fermer le volet d'oculaire.

Il n'est pas nécessaire d'obturer l'oculaire pendant la prise de vue avec Visée par l'écran ou l'enregistrement vidéo.

### F **Utilisation de la télécommande**

Vous pouvez raccorder la télécommande RS-80N3, la télécommande intervallomètre TC-80N3 (toutes deux vendues séparément) ou tout autre accessoire EOS doté d'un récepteur de type N3 à l'appareil photo et l'utiliser pour prendre des photos (p. 369).

Pour utiliser l'accessoire, reportez-vous à son mode d'emploi.

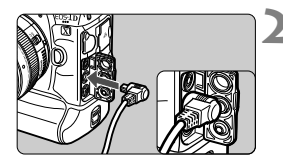

### **1 Ouvrez le cache-connecteurs.**

### **2 Branchez la fiche sur le récepteur de télécommande.**

- Branchez la fiche comme illustré.
- Pour débrancher la fiche, saisissez la partie argentée de la fiche et tirez.

# P **Expositions multiples**

Vous pouvez photographier de deux à neuf expositions pour les fusionner en une image. Si vous photographiez des images à exposition multiple avec la prise de vue avec Visée par l'écran (p. 205), vous pouvez voir la manière dont les expositions simples fusionnent pendant la prise de vue.

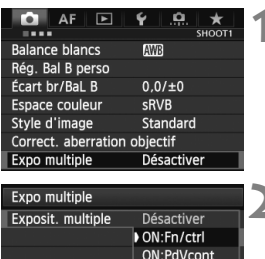

### **1 Sélectionnez [Expo multiple].**

- Sous [ $\bigcirc$ **1**], sélectionnez [**Expo multiple**], puis appuyez sur  $\leq$   $\left(\frac{1}{2}\right)$  >.
- $\blacktriangleright$  L'écran de réglage d'exposition multiple apparaît.

### **2 Réglez [Exposit. multiple].**

- Sélectionnez [**ON:Fn/ctrl**] ou **[ON:PdVcont]**, puis appuyez sur < $(SE)$ >.
- Pour quitter la prise de vue avec exposition multiple, sélectionnez [**Désactiver**].
- **ON : Fn/ctrl (Priorité aux fonctions et aux commandes)** Pratique lorsque vous souhaitez photographier plusieurs expositions tout en vérifiant le résultat à mesure que vous continuez. Pendant la prise de vue en continu, la vitesse diminue considérablement.

### **ON : PdVcont (Priorité à la prise de vue en continu)**

Destiné à la prise de vue en continu avec exposition multiple pour un sujet en mouvement. La prise de vue en continu est possible, mais les opérations suivantes sont désactivées pendant la prise de vue : affichage du menu, affichage de la Visée par l'écran, revue des images après la capture d'images, lecture des images et annulation de la dernière image (p. 191). Par ailleurs, seule l'image à exposition multiple sera sauvegardée. (Les expositions simples fusionnées dans l'image à exposition multiple ne sont pas sauvegardées.)

- Si vous réglez le bracketing de la balance des blancs ou si [**Rég.visée**  $\bigcirc$ **/'**, **]** est réglé sur [**Vidéos**], la prise de vue avec exposition multiple n'est pas possible.
	- Si vous utilisez la prise de vue avec Visée par l'écran alors que [**ON:PdVcont**] est réglé, la fonction de Visée par l'écran s'arrête automatiquement après la première prise. À partir de la deuxième prise, photographiez tout en regardant dans le viseur.

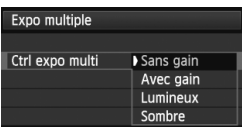

### **3 Réglez [Ctrl expo multi].**

 Sélectionnez la méthode de contrôle de l'exposition multiple souhaitée, puis appuyez sur  $\leq$   $(5)$  >.

#### **Sans gain**

L'exposition de chaque exposition simple est ajoutée de manière cumulative. D'après le [**Nb d'expositions**], réglez une correction d'exposition négative. Reportez-vous au guide élémentaire cidessous pour régler une correction d'exposition négative. **Guide de réglage de la correction d'exposition pour les expositions multiples** Deux expositions : -1 cran, trois expositions : -1,5 cran, quatre expositions : -2 crans

Si [**ON:Fn/ctrl**] et [**Sans gain**] sont réglés, l'image affichée pendant la prise de vue peut sembler parasitée. Cependant, lorsque vous cessez de photographier le nombre défini d'expositions, la réduction du bruit est appliquée et l'image à exposition multiple finale enregistrée sera moins parasitée.

#### **Avec gain**

D'après le [**Nb d'expositions**], une correction d'exposition négative est automatiquement réglée à mesure que vous photographiez plusieurs expositions. Si vous photographiez plusieurs expositions de la même scène, l'exposition de l'arrière-plan du sujet est automatiquement contrôlée pour obtenir une exposition standard. Si vous souhaitez modifier l'exposition de chaque exposition simple, sélectionnez [**Sans gain**].

### **Lumineux/Sombre**

La luminosité (ou l'obscurité) de l'image de base et des images qui seront ajoutées est comparée au même point, puis les portions claires (ou sombres) sont laissées sur la photo. En fonction du chevauchement des couleurs, les couleurs peuvent être mélangées selon le taux de luminosité (ou d'obscurité) des images comparées.

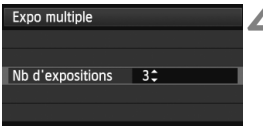

### **4 Réglez le [Nb d'expositions].**

- $\bullet$  Tournez la molette  $\leq$   $\circ$  > pour sélectionner le nombre d'expositions, puis appuyez sur  $\leq$   $($ s $\epsilon$  $\rightarrow$  $>$ .
- Vous pouvez le régler entre 2 et 9 expositions.

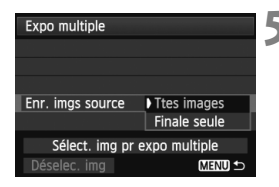

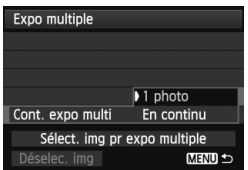

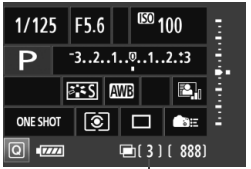

Nombre d'expositions restantes

### **5 Réglez les images à sauvegarder.**

- Pour sauvegarder toutes les expositions simples et l'image à exposition multiple fusionnée, sélectionnez [**Ttes images**], puis appuyez sur  $\leq$   $\sqrt{\sin}$  >.
- $\bullet$  Pour ne sauvegarder que l'image à exposition multiple fusionnée, sélectionnez **[Finale seule**], puis appuyez sur < $(Fi)$ >.

### **6 Sélectionnez [Cont. expo multi].**

- Sélectionnez [**1 photo**] ou [**En continu**], puis appuyez sur  $\leq$   $(SET)$  >.
- Avec [**1 photo**], la prise de vue avec exposition multiple est automatiquement annulée une fois la prise de vue terminée.
- Avec [**En continu**], la prise de vue avec exposition multiple continue jusqu'à ce que le réglage de l'étape 2 soit réglé sur [**Désactiver**].

### **7 Prenez la première exposition.**

- ▶ Lorsque [ON:Fn/ctrl] est réglé, l'image capturée s'affiche.
- $\blacktriangleright$  L'icône < $\blacksquare$ > clignote.
- Le nombre d'expositions restantes s'affiche sur la droite du viseur et entre crochets [ ] sur l'écran.
- Appuyez sur la touche  $\leq$   $\blacktriangleright$  > pour voir l'image capturée (p. 191).
- **Q** Pendant la prise de vue avec exposition multiple, l'Auto Lighting Optimizer (Correction auto de luminosité), la priorité hautes lumières, la correction du vignetage et la correction de l'aberration chromatique seront désactivées.
	- La qualité d'enregistrement des images, la sensibilité ISO, le style d'image, la réduction du bruit pour les sensibilités ISO élevées et l'espace colorimétrique, etc. réglés pour la première exposition simple sont également réglés pour les expositions suivantes.
	- Si le style d'image est réglé sur [**Auto**], le style d'image [**Standard**] est réglé pour la prise de vue.

### **8Photographiez les expositions suivantes.**

- ▶ Lorsque [ON:Fn/ctrl] est réglé, l'image à exposition multiple fusionnée s'affiche.
- Avec la prise de vue avec Visée par l'écran, les images à exposition multiple fusionnées jusqu'ici s'affichent. En appuyant sur la touche <INFO, >, vous pouvez afficher uniquement l'image de Visée par l'écran.
- Après avoir photographié le nombre défini d'expositions, la prise de vue avec exposition multiple est annulée. Avec la prise de vue en continu, après avoir terminé de photographier le nombre défini d'expositions en maintenant enfoncé le déclencheur, la prise de vue s'arrête.
- Avec les expositions multiples, plus les expositions sont nombreuses et plus le bruit, les couleurs irrégulières et l'effet de bande sont visibles. D'autre part, étant donné que le bruit augmente à une sensibilité ISO élevée, il est recommandé de photographier à une sensibilité ISO faible.
	- Si [**Sans gain**] est réglé, le traitement de l'image après les expositions multiples prend du temps. (Le voyant d'accès s'allume plus longtemps que d'habitude.)
	- Si vous utilisez la prise de vue avec Visée par l'écran alors que [**ON:Fn/ctrl**] et [**Sans gain**] sont tous deux réglés, la fonction de Visée par l'écran s'arrête automatiquement lorsque la prise de vue avec exposition multiple cesse.
	- À l'étape 8, la luminosité et le bruit de l'image à exposition multiple affichée pendant la prise de vue avec Visée par l'écran sont différents de l'image à exposition multiple finale enregistrée.
	- Si [**ON:PdVcont**] est réglé, relâchez le déclencheur après avoir photographié le nombre défini d'expositions.
	- $\bullet$  Si le commutateur d'alimentation est positionné sur < OFF > ou la batterie est remplacée après avoir défini les réglages d'exposition multiple, la prise de vue avec exposition multiple est annulée.
	- Si vous permutez le mode de prise de vue sur <C1/C2/C3> pendant la prise de vue, la prise de vue avec exposition multiple cesse.
	- Lorsque plusieurs expositions sont définies ou pendant la prise de vue avec exposition multiple, vous ne pouvez pas utiliser les fonctions grisées dans le menu de l'appareil photo.
	- Si vous raccordez l'appareil photo à un ordinateur ou une imprimante, il n'est pas possible de définir plusieurs expositions.
- Avec [ON : Fn/ctrl] réglé, vous pouvez appuyer sur la touche <**E**> pendant la prise de vue pour voir les expositions multiples prises jusqu'ici ou supprimer la dernière exposition simple (p. 191).

### **Fusion de plusieurs expositions avec une image enregistrée sur la carte**

Vous pouvez sélectionner une image enregistrée sur la carte comme première exposition simple. L'original de l'image sélectionnée reste intact. **Vous ne pouvez sélectionner que des images** 1**.** Vous ne pouvez pas sélectionner les images MEXII/SEXII ou JPEG.

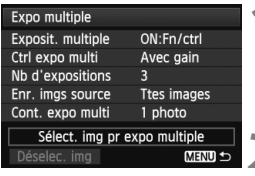

### **1 Sélectionnez [Sélect. img pr expo multiple].**

- Sélectionnez [**Sélect. img pr expo multiple**], puis appuyez sur  $\leq$   $\left(\frac{1}{2}\right)$ .
- $\blacktriangleright$  Les images sur la carte s'affichent.

# **2 Sélectionnez une image.**

- $\bullet$  Tournez la molette < $\circledcirc$  > pour sélectionner l'image à utiliser comme première exposition simple, puis appuyez sur  $\langle \overline{\text{sep}} \rangle$ .
- $\bullet$  Tournez la molette  $\leq$   $\circ$  > pour sélectionner [**OK**].
- E Le numéro de fichier de l'image sélectionnée s'affiche en bas de l'écran.

### **3 Prenez la photo.**

- **Lorsque vous sélectionnez la première image, le** nombre d'expositions restantes tel que défini avec [**Nb d'expositions**] diminue d'un chiffre. Par exemple, si le [**Nb d'expositions**] est 3, vous pouvez photographier deux expositions.
- Les images prises avec la priorité hautes lumières réglée sur [**Activée**] ou auxquelles sont annexées des informations sur le recadrage (p. 339) ne peuvent pas être sélectionnées comme la première exposition simple.
	- L'Auto Lighting Optimizer (Correction auto de luminosité), la correction du vignetage et la correction de l'aberration chromatique sont désactivées, quels que soient les réglages de l'image **12.00** sélectionnée comme première exposition simple.
	- La sensibilité ISO, le style d'image, la réduction du bruit pour les sensibilités ISO élevées et l'espace colorimétrique, etc. réglés pour la première image **RW** sont également réglés pour les images suivantes.
	- Si le style d'image de la première image **1 est [Auto**], le style d'image [**Standard**] est réglé pour les images ultérieures.
	- Vous ne pouvez pas sélectionner une image prise avec un autre appareil photo.

Vous pouvez également sélectionner une image **12.000** à exposition multiple. Si vous sélectionnez [**Déselec. img**], l'image sélectionnée est annulée.

### **Vérification et suppression des expositions multiples pendant la prise de vue**

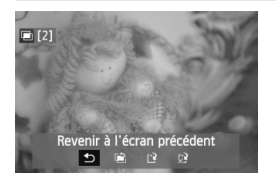

H

Lorsque [**ON:Fn/ctrl**] est réglé et que vous n'avez pas terminé de photographier le nombre défini d'expositions, vous pouvez appuyer sur la touche  $\leq$   $\blacktriangleright$  pour voir l'image à exposition multiple fusionnée jusqu'ici. Vous pouvez vérifier à quoi elle ressemble et l'exposition. (Impossible si [**ON:PdVcont**] est réglé.) Si vous appuyez sur la touche  $\leq$  m $>$ . les opérations possibles pendant la prise de vue avec exposition multiple s'affichent.

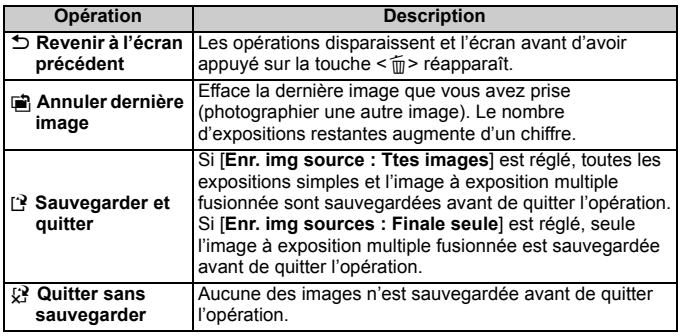

Pendant la prise de vue avec exposition multiple, vous ne pouvez lire que les images à exposition multiple.

## **FAQ**

 **Y a-t-il des restrictions quant à la qualité d'enregistrement des images ?** Tous les réglages de qualité d'enregistrement des images JPEG peuvent être sélectionnés. Si MRW ou SRW est réglé, l'image à exposition multiple fusionnée sera enregistrée comme une image **RAW**.

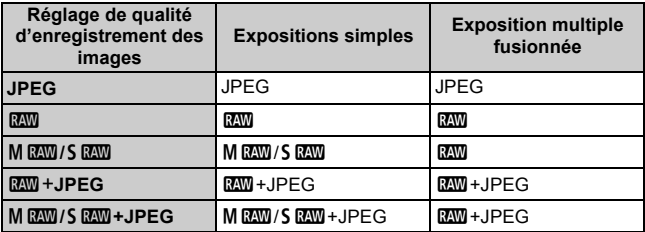

- **Puis-je fusionner les images enregistrées sur la carte ?** Avec [**Sélect. img pr expo multiple**], vous pouvez sélectionner la première exposition simple parmi les images enregistrées sur la carte (p. 190). Veuillez noter que vous ne pouvez pas fusionner plusieurs images déjà enregistrées sur la carte.
- **Les expositions multiples sont-elles possibles avec la prise de vue avec Visée par l'écran ?**

Avec [**ON:Fn/ctrl**] réglé, vous pouvez photographier plusieurs expositions avec la prise de vue avec Visée par l'écran (p. 205).

 **Quels numéros de fichier sont utilisés pour sauvegarder les expositions multiples fusionnées ?**

Si toutes les images sont définies pour être sauvegardées, le numéro de fichier d'image à exposition multiple fusionnée est le numéro de série venant après le numéro de fichier de la dernière exposition simple utilisée pour créer l'image à exposition multiple fusionnée.

 **L'extinction automatique est-elle appliquée pendant la prise de vue avec exposition multiple ?**

Tant que [5**2 : Arrêt auto**] n'est pas réglé sur [**Désactiver**], l'appareil s'éteint automatiquement au bout de 30 minutes d'inactivité. Si l'extinction automatique est appliquée, la prise de vue avec exposition multiple cesse et les réglages de l'exposition multiple sont annulés. Avant que la prise de vue avec exposition multiple démarre, l'extinction automatique est appliquée conformément au réglage sur l'appareil photo, et les réglages de l'exposition multiple sont annulés.

# 2 **Verrouillage du miroir**

Bien que la prise de vue par retardateur ou télécommande puisse empêcher le flou de bougé, l'utilisation du verrouillage du miroir pour empêcher les vibrations de l'appareil (choc du miroir) peut également aider lorsque vous utilisez un super-téléobjectif ou que vous photographiez en gros-plan (macrophotographie).

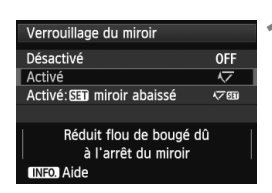

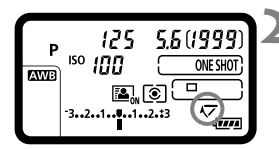

### **1 Réglez [Verrouillage du miroir].**

- Dans l'onglet [z**3**], sélectionnez [**Verrouillage du miroir**], puis appuyez sur  $\leq$   $\left(\frac{1}{2}$ .
- Sélectionnez [**Activé**] ou [**Activé :**  s**miroir abaissé**], puis appuyez  $sur < 6F$ )

### **2 Effectuez la mise au point sur le sujet, puis enfoncez à fond le déclencheur.**

Le miroir se relève et l'icône  $\langle \sqrt{7} \rangle$ clignote sur le panneau LCD supérieur.

### **3 Enfoncez à nouveau complètement le déclencheur.**

- $\blacktriangleright$  La photo est prise.
- Avec [**Activé**] réglé, le miroir redescend lorsque la prise de vue est terminée.
- Si [**Activé :** s**miroir abaissé**] est réglé, le verrouillage du miroir est conservé même après la prise de vue. Pour annuler le verrouillage du miroir, appuyez sur  $\leq$   $\left(\frac{1}{2}$ ,
- Sous un éclairage très violent, par exemple au bord de la mer ou sur une piste de ski par beau temps, prenez la photo dès que le miroir s'est verrouillé.
	- Ne dirigez pas l'appareil directement vers le soleil. La chaleur du soleil peut brûler et endommager les rideaux de l'obturateur.
	- Si vous utilisez ensemble le retardateur et le verrouillage du miroir avec pose longue, maintenez enfoncé à fond le déclencheur (durée du retardateur + durée de la pose longue). Si vous relâchez le déclencheur pendant le compte à rebours du retardateur, vous entendrez un bruit semblable au déclenchement, mais aucune photo ne sera prise.
	- Pendant le verrouillage du miroir, les réglages des fonctions de prise de vue et les opérations du menu, etc. sont désactivés.
	- Lorsque [**Activé**] est réglé, le mode vue par vue entre en vigueur même si le mode d'acquisition est réglé sur en continu. Lorsque [Activé: **SET miroir abaissé**] est réglé, le mode d'acquisition en cours entre en vigueur pour la prise de vue.
		- Vous pouvez également utiliser le retardateur avec le verrouillage du miroir.
		- Si 30 secondes s'écoulent après le verrouillage du miroir, il se rabaisse automatiquement. Si vous enfoncez à nouveau à fond le déclencheur, le miroir se verrouille à nouveau.
		- Pour la prise de vue avec verrouillage du miroir, il est recommandé d'utiliser un trépied et une télécommande RS-80N3 (vendue séparément) ou la télécommande intervallomètre TC-80N3 (vendue séparément) (p. 185).

R

# **Photographie au flash**

**5**

Ce chapitre explique comment photographier avec un flash Speedlite de la série EX dédié EOS (vendu séparément) ou un flash de marque autre que Canon, et comment régler les fonctions du flash sur l'écran du menu de l'appareil photo.

# D **Photographie au flash**

### **Flashes Speedlite de la série EX dédiés EOS**

La photographie au flash avec les flashes Speedlite de la série EX (vendus séparément) est aussi facile que la prise de vue sans flash. **Pour de plus amples détails, reportez-vous au mode d'emploi du flash Speedlite de la série EX.** Cet appareil est un appareil photo de type A pouvant utiliser toutes les fonctions des flashes Speedlite de la série EX. Voir pages 199 à 204 pour régler les fonctions du flash et les fonctions personnalisées du flash avec le menu de l'appareil.

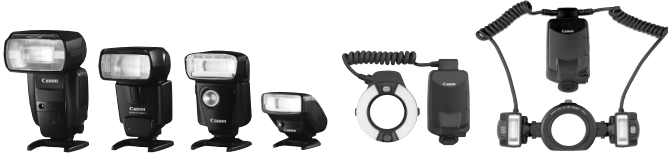

Flashes Speedlite à fixation sur griffe porte-accessoires

#### Flashes Macrolite

### **Mémorisation d'exposition au flash**

Cette option vous permet d'obtenir une exposition au flash correcte pour une portion spécifique du sujet. Dirigez le centre du viseur sur le sujet, puis appuyez sur la touche <M-Fn> de l'appareil photo et prenez la photo.

#### **Correction d'exposition au flash**

Vous pouvez régler la correction d'exposition au flash de la même manière que la correction d'exposition normale. La correction d'exposition au flash peut être réglée jusqu'à ±3 valeurs, par paliers d'1/3 de valeur. Tout en regardant dans le viseur ou sur le panneau LCD supérieur, appuyez sur la touche < $\odot$   $\odot$   $\odot$   $\odot$  > de l'appareil photo, puis tournez la molette < $\odot$  >.

Si [ $\Omega$ 2 : Auto Lighting Optimizer/ $\Omega$ 2 : Correction auto de luminosité] (p. 152) n'est pas réglé sur [**Désactivée**], il est possible que l'image paraisse toujours claire même si une valeur de correction d'exposition au flash plus sombre a été réglée.

 $\overline{\mathbb{S}}$  Si la mise au point automatique est difficile à obtenir, il est possible que le flash Speedlite externe dédié EOS émette automatiquement le faisceau d'assistance autofocus.

#### **Utilisation de flashes Speedlite Canon autres que la série EX**

 **Avec un flash Speedlite de la série EZ/E/EG/ML/TL réglé sur le mode flash automatique TTL ou A-TTL, le flash ne peut être émis qu'à pleine puissance.**  Réglez le mode de prise de vue de l'appareil photo sur  $\leq M$ 

(exposition manuelle) ou <  $Av$  > (priorité à l'ouverture) et réglez l'ouverture avant la prise de vue.

 Lorsque vous utilisez un flash Speedlite offrant un mode de flash manuel, prenez la photo dans ce mode.

#### **Utilisation de flashes autres que Canon**

#### **Vitesse de synchronisation**

L'appareil peut être synchrone avec des flashes compacts autres que Canon à des vitesses de 1/250 de seconde et plus lentes. Avec de grands flashes de studio, étant donné que la durée du flash est plus longue qu'avec des flashes compacts, réglez la vitesse de synchronisation entre 1/125e et 1/30e de seconde. Pensez à tester la synchronisation du flash avant la prise de vue.

#### **Borne PC**

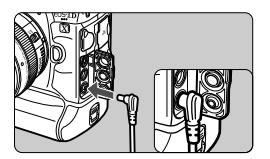

- La borne PC de l'appareil photo peut être utilisée avec les flashes munis d'un cordon de synchronisation. La borne PC est filetée pour éviter toute déconnexion accidentelle.
- La borne PC de l'appareil photo est dépourvue de polarité. Vous pouvez raccorder n'importe quel cordon de synchronisation indépendamment de sa polarité.

**Précautions à prendre lors de la prise de vue avec Visée par l'écran**

Si vous utilisez un flash autre que Canon pour la prise de vue avec Visée par l'écran, réglez [z**4 : Pdv VÉ silen.**] sur [**Désactivé**] (p. 214). Le flash ne se déclenchera pas si cette option est placée sur [**Mode 1**] ou [**Mode 2**].

- Si l'appareil est utilisé avec un flash ou un accessoire de flash dédié d'une autre marque, l'appareil risque de ne pas fonctionner correctement.
	- Ne raccordez pas la borne PC de l'appareil à un flash fonctionnant sur 250 V ou plus.
	- Ne fixez pas un flash à haute tension sur la griffe porte-accessoires de l'appareil. Il pourrait ne pas se déclencher.

 $\boxed{1}$  Vous pouvez utiliser simultanément un flash monté sur la griffe porteaccessoires de l'appareil et un flash raccordé à la borne PC.

### **Exposition au flash manuelle mesurée**

Cette fonction est destinée à la photographie avec flash en gros plan lorsque vous souhaitez régler manuellement le niveau du flash. Utilisez une carte de gris de 18 % et un flash Speedlite de la série EX, offrant un mode de flash manuel. Suivez les instructions ci-dessous :

- 1. Réglez l'appareil et le flash Speedlite.
	- Définissez le mode de prise de vue de l'appareil photo sur  $\leq M$  ou  $<$  Av $>$ .
	- Réglez le flash Speedlite sur le mode de flash manuel.
- 2. Effectuez la mise au point.
	- Faites la mise au point manuellement.
- 3. Placez la carte de gris de 18 %.
	- Placez la carte de gris à l'emplacement du sujet.
	- Dans le viseur, l'intégralité du cercle de la mesure spot doit recouvrir la carte de gris.
- 4. Appuyez sur la touche <M-Fn>. (\$16)
- 5. Réglez le niveau d'exposition au flash.
	- Ajustez le niveau du flash manuel du flash Speedlite et l'ouverture de l'appareil photo de sorte que le niveau d'exposition au flash s'aligne sur le repère d'exposition standard.
- 

- 6. Prenez la photo.
	- Retirez la carte de gris et prenez la photo.

# **MENU Réglage du flash**

Avec un flash Speedlite de la série EX pourvu de réglages de fonction du flash compatibles, vous pouvez utiliser l'écran du menu de l'appareil photo pour régler les fonctions du flash Speedlite et les fonctions personnalisées. **Fixez le flash Speedlite sur l'appareil photo et allumez-le.**

Pour en savoir plus sur les fonctions du flash Speedlite, reportez-vous au mode d'emploi l'accompagnant.

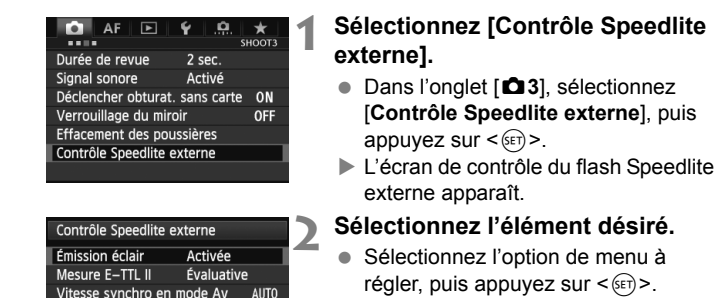

# **[Émission éclair]**

Réglage fonctions flash Réinitialiser réglages flash Réglages C.Fn flash Réinit toutes C.Fn Speedlite

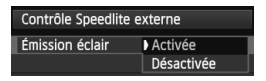

### **[Mesure E-TTL II]**

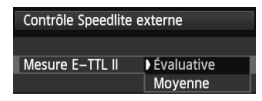

Pour activer la photographie avec flash, sélectionnez [Activée]. Pour que seul le faisceau d'assistance autofocus soit émis, sélectionnez [**Désactivée**].

Pour des expositions au flash normales, placez cette option sur [**Évaluative**]. Si [**Moyenne**] est sélectionné, l'exposition au flash est calculée selon une moyenne pour l'ensemble de la scène mesurée. La correction d'exposition au flash peut s'avérer nécessaire. Ce réglage est destiné aux utilisateurs avancés.

### **[Vitesse synchro en mode Av]**

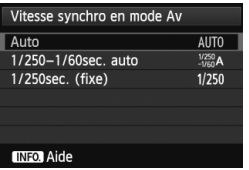

Vous pouvez régler la vitesse de synchronisation du flash pour la photographie au flash dans le mode d'exposition automatique avec priorité à l'ouverture  $(Av)$ .

#### **: Auto**

La vitesse de synchronisation du flash se réglera automatiquement entre 1/250 et 30 secondes pour convenir à la luminosité de la scène. La synchronisation à grande vitesse est également disponible.

#### **: 1/250-1/60sec. auto**

Empêche le réglage d'une vitesse de synchronisation lente dans des conditions de faible éclairage. Ce réglage est utile pour éviter le flou du sujet et le flou de bougé. Néanmoins, même si l'exposition du sujet avec le flash sera correcte, l'arrière-plan peut paraître sombre.

#### **: 1/250sec. (fixe)**

La vitesse de synchronisation du flash est fixée à 1/250e de seconde. Ceci évite plus efficacement le flou de sujet et le flou de bougé qu'avec [**1/250-1/60sec. auto**]. Cependant, sous un faible éclairage, l'arrière-plan du sujet paraîtra plus sombre qu'avec [**1/250-1/60sec. auto**].

Si [**1/250-1/60sec. auto**] ou [**1/250sec. (fixe)**] est réglé, la synchronisation à grande vitesse n'est pas possible en mode  $\leq$  Av  $>$ .

### **[Réglage fonctions flash]**

**Les informations et les fonctions disponibles affichées sur l'écran diffèrent selon le flash Speedlite, le mode de flash actuel, les réglages des fonctions personnalisées du flash, etc.**

Pour en savoir plus sur les fonctions de flash de votre flash Speedlite, reportez-vous au mode d'emploi l'accompagnant.

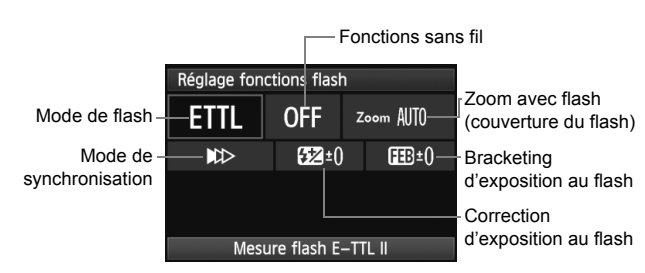

#### **Exemple d'affichage**

#### **Mode flash**

Vous pouvez sélectionner le mode de flash convenant à vos besoins.

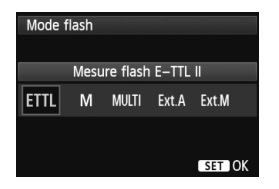

[**Mesure flash E-TTL II**] est le mode standard des flashes Speedlite de la série EX pour la prise de vue automatique avec flash.

Le mode [**Flash manuel**] vous permet de régler vous-même le [**Niveau de puissance flash**] du flash Speedlite. Pour les autres modes de flash, consultez le mode d'emploi du flash Speedlite.

#### **Fonctions sans fil**

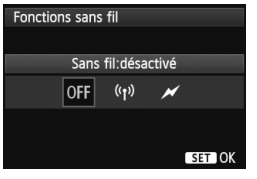

La prise de vue avec flash (multiple) sans fil est possible avec la transmission radio ou optique. Pour en savoir plus sur le flash sans fil, reportez-vous au mode d'emploi du flash Speedlite.

#### **Couverture flash (couverture du flash)**

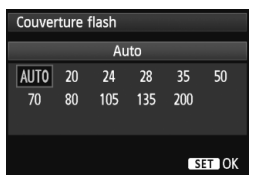

Avec les flashes Speedlite pourvus d'une tête de flash zoom, vous pouvez régler la couverture du flash. En règle générale, réglez cette option sur [**AUTO**] pour que l'appareil photo règle automatiquement la couverture du flash en fonction de la focale de l'objectif.

#### **Mode de synchronisation**

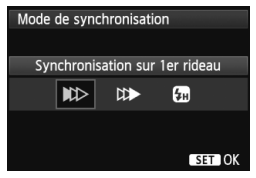

En règle générale, placez cette option sur [**Synchronisation sur 1er rideau**] de sorte que le flash se déclenche juste après le début de l'exposition.

Si [**Synchronisation sur 2e rideau**] est sélectionné, le flash se déclenchera juste avant que l'obturateur se ferme. En association à une vitesse d'obturation lente, cette fonction vous permet de créer une traînée de lumière, comme celle des phares de voiture la nuit. Avec la synchronisation sur le deuxième rideau, deux flashes sont déclenchés : une fois lorsque vous enfoncez à fond le déclencheur et une autre fois juste avant la fin de l'exposition.

Si [**Synchronisation haute vitesse**] est réglé, le flash peut être utilisé avec toutes les vitesses d'obturation. Cela s'avère particulièrement pratique pour les portraits avec flash d'appoint lorsque vous souhaitez donner la priorité au réglage d'ouverture.

#### **Correction exposition au flash**

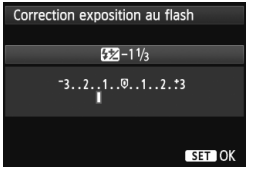

Il est possible d'utiliser le même réglage que « Correction d'exposition au flash » de la page 196.

Pour en savoir plus, reportez-vous au mode d'emploi du flash Speedlite.

#### **Bracketing exposition au flash**

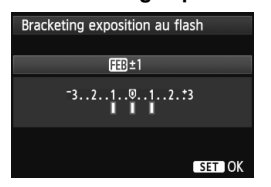

Trois photos sont prises alors que la puissance du flash est automatiquement modifiée.

Pour en savoir plus sur FEB (Bracketing d'exposition au flash), reportez-vous au mode d'emploi du flash Speedlite.

 $\bigoplus$  Lorsque vous utilisez la synchronisation sur le deuxième rideau, réglez la vitesse d'obturation sur 1/25e de seconde ou inférieure. Si la vitesse d'obturation est égale ou supérieure à 1/30e de seconde, la synchronisation sur le premier rideau est appliquée même si vous avez réglé [**Synchronisation sur 2e rideau**].

- **En En sélectionnant [Réinitialiser réglages flash]**, vous pouvez ramener les réglages du flash à leur valeur par défaut.
	- Avec un flash Speedlite de la série EX non compatible avec les réglages de fonction du flash, vous ne pouvez régler que les options suivantes : [**Émission éclair**], [**Mesure E-TTL II**] et [**Correction exposition au flash**] sous [**Réglage fonctions flash**]. ([**Mode de synchronisation**] peut également être réglé avec certains flashes Speedlite de la série EX.)

 Si la correction d'exposition au flash est réglée avec le flash Speedlite, vous ne pouvez pas régler la correction d'exposition au flash sur l'appareil photo (avec la touche < $\odot$   $\odot$   $\odot$  > ou les réglages de fonction du flash). Si elle est réglée à la fois sur l'appareil photo et le flash Speedlite, les réglages du flash Speedlite ont priorité sur ceux de l'appareil photo.

### **Réglages des fonctions personnalisées du flash**

Pour en savoir plus sur les fonctions personnalisées du flash Speedlite, reportez-vous au mode d'emploi l'accompagnant.

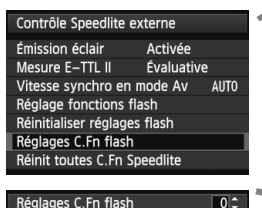

Affich. indicateur distance 0:Mètres(m)  $1:$ Feet $(ft)$ 

### **1 Sélectionnez [Réglages C.Fn flash].**

 Sélectionnez [**Réglages C.Fn flash**], puis appuyez sur  $\leq$   $(n)$  >.

### **2 Réglez les fonctions.**

- $\bullet$  Tournez la molette  $\leq \textcircled{?}$  > pour sélectionner le numéro, puis appuyez  $sur < (F)$ .
- $\bullet$  Tournez la molette  $\leq \textcircled{?}$  pour sélectionner l'option de menu, puis appuyez sur  $\leq$   $(SET)$  >.

### **Effacement des réglages des fonctions personnalisées du flash**

Sélectionnez [**Réinit toutes C.Fn Speedlite**] pour supprimer tous les réglages des fonctions personnalisées du flash Speedlite (sauf [**C.Fn-00 : Affich. indicateur distance**]).

Avec un flash Speedlite de la série EX, si la fonction personnalisée [**Mode mesure flash**] est réglée sur [**TTL**] (flash automatique), le flash Speedlite se déclenche toujours à pleine puissance.

Les fonctions personnelles du flash Speedlite (P.Fn) ne peuvent pas être réglées ou annulées avec l'écran [**Contrôle Speedlite externe**] de l'appareil photo. Réglez-les avec le flash Speedlite.

204

# **Prise de vue avec l'écran LCD (Prise de vue avec Visée par l'écran)**

**6**

Vous pouvez prendre des photos tout en regardant l'image sur l'écran LCD de l'appareil. Cette fonction est appelée « prise de vue avec Visée par l'écran ».

**La prise de vue avec Visée par l'écran est efficace pour les photos de sujets immobiles.**

**Si vous tenez l'appareil photo et prenez la photo tout en regardant l'écran LCD, les images risquent d'être floues en raison du flou de bougé. L'utilisation d'un trépied est recommandée.**

**À propos de la prise de vue avec Visée par l'écran à distance**

Avec EOS Utility (logiciel fourni, p. 418) installé sur votre ordinateur, vous pouvez raccorder l'appareil photo à l'ordinateur et prendre des photos à distance tout en regardant l'écran de l'ordinateur. Pour en savoir plus, consultez le mode d'emploi du logiciel au format PDF (p. 421) sur le CD-ROM EOS Software Instruction Manuals Disk.

# A **Préparatifs pour la prise de vue avec Visée par l'écran**

Pendant la prise de vue avec Visée par l'écran, vous pouvez prendre des photos. Pour filmer des vidéos, voir page 225.

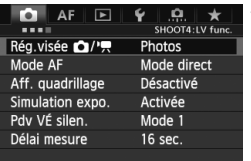

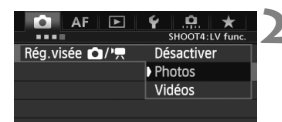

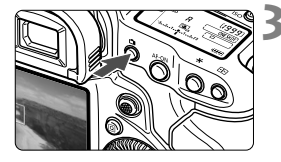

### **Sélectionnez [Rég.visée 立/'興].**

- Dans l'onglet [z**4**], sélectionnez **[Rég.visée 立/'**, puis appuyez sur  $<$  (SET)  $>$ .
- « VÉ » signifie « Live View » (Visée par l'écran).

### **2 Sélectionnez [Photos].**

Tournez la molette < selled pour sélectionner [**Photos**], puis appuyez  $sur < 6F$ )

### **3 Affichez l'image de Visée par l'écran.**

- Appuyez sur la touche  $\leq \Box$
- X L'image de Visée par l'écran apparaît sur l'écran LCD.
- L'image de Visée par l'écran reflétera fidèlement le degré de luminosité de l'image réelle que vous capturez.
- Si l'exposition standard ne peut pas être obtenue, tournez la molette <6> ou <5> pour la régler.

# **A** Prise de vue avec l'écran LCD

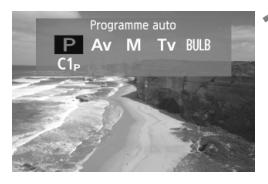

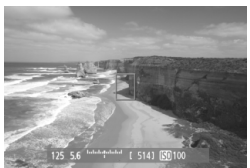

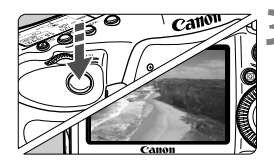

R.

### **1 Sélectionnez le mode de prise de vue.**

• Appuyez sur la touche <MODE> et tournez la molette  $\langle\hat{s}\rangle$  > ou  $\langle\hat{s}\rangle$  > pour sélectionner le mode de prise de vue.

### **2 Effectuez la mise au point.**

**Lorsque vous enfoncez le** déclencheur à mi-course, l'appareil photo effectue la mise au point selon le mode autofocus sélectionné (p. 215).

### **3 Prenez la photo.**

- Enfoncez à fond le déclencheur.
- La photo est prise et affichée sur l'écran LCD.
- ▶ Une fois la revue de l'image terminée, l'appareil photo revient automatiquement à la prise de vue avec Visée par l'écran.
- Appuyez sur la touche  $\leq \Box$  pour mettre fin à la prise de vue avec Visée par l'écran.
- Le champ visuel de l'image est d'environ 100 % (avec la taille d'image réglée sur JPEG L).
- La mesure évaluative est fixée comme mode de mesure pour la prise de vue avec Visée par l'écran.
- Pour vérifier la profondeur de champ, appuyez sur la touche de contrôle de profondeur de champ.
- Pendant la prise de vue en continu, l'exposition définie pour la première image s'applique également aux images suivantes.
- Si vous passez du mode de prise de vue  $P/T_V/Av/M/BULE$  au mode de prise de vue personnalisée (ou inversement) (p. 361), l'affichage de la fonction Visée par l'écran se ferme. Appuyez à nouveau sur la touche  $\leq \Box$ .

#### **Autonomie de la batterie lors de la prise de vue avec Visée par l'écran**

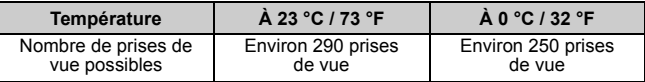

 Les chiffres ci-dessus sont basés sur une batterie LP-E4N complètement chargée et les normes d'essai de la CIPA (Camera & Imaging Products Association).

 Avec une batterie LP-E4N complètement chargée, la prise de vue avec Visée par l'écran est possible sans interruption pendant environ 2 h 30 min. à 23 °C / 73 °F.

- Ne dirigez pas l'appareil photo vers une source lumineuse intense, par exemple le soleil par un jour ensoleillé ou une source lumineuse artificielle intense, sous peine d'endommager le capteur d'image ou les pièces internes de l'appareil photo.
	- **Vous trouverez des mises en garde sur l'utilisation de la prise de vue avec Visée par l'écran aux pages 223-224.**
- Ħ La mise au point est également possible en appuyant sur la touche  $<$  AF-ON $>$ .
	- Lors de l'utilisation du flash, deux bruits de déclenchement de l'obturateur se font entendre, mais seule une photo est prise.
	- Si l'appareil n'est pas utilisé pendant une période prolongée, il s'éteint automatiquement en fonction du réglage de [5**2 : Arrêt auto**] (p. 57). Si [5**2 : Arrêt auto**] est réglé sur [**Désactiver**], la prise de vue avec Visée par l'écran s'arrêtera automatiquement au bout de 30 minutes (l'appareil photo reste sous tension).
	- Avec le câble vidéo stéréo (fourni) ou un câble HDMI (vendu séparément), vous pouvez visionner l'image de Visée par l'écran sur un téléviseur (p. 275, 278).

### **À propos de l'affichage des informations**

 $\bullet$  Chaque fois que vous appuyez sur la touche <INFO, >, l'affichage des informations change.

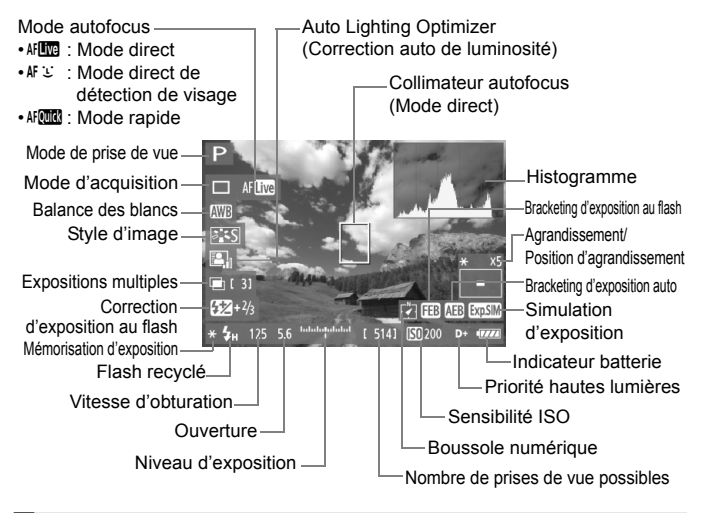

- $\Box$  L'histogramme peut être affiché lorsque [**Simulation expo. : Activée**] est réglé (p. 213).
	- $\bullet$  Pour afficher le niveau électronique, appuyez sur la touche <INFO  $>$  (p. 62). Veuillez noter que si le mode autofocus est réglé sur [Mode<sup>t</sup> L'Direct] ou que l'appareil photo est raccordé à un téléviseur au moyen d'un câble HDMI, le niveau électronique ne pourra pas être affiché.
	- $\bullet$  Lorsque < $\frac{1}{2}$ s'affiche en blanc, ceci indique que la luminosité de l'image de Visée par l'écran est proche de celle qu'aura l'image prise.
	- Si < $\frac{d}{dx}$  <  $\frac{d}{dx}$  > clignote, ceci indique que l'image de Visée par l'écran n'est pas affichée avec la luminosité adéquate en raison de conditions d'éclairage faibles ou fortes. L'image réelle enregistrée reflétera néanmoins le réglage d'exposition.
	- $\bullet$  En cas d'utilisation du flash ou de réglage de la pose longue, l'icône < $\mathbb{Z}$ et l'histogramme sont estompés en gris (à titre indicatif). Il se peut que l'histogramme ne s'affiche pas correctement sous un éclairage faible ou fort.

#### **Simulation de l'image finale**

La simulation de l'image finale reflète les effets du style d'image, de la balance des blancs, etc., sur l'image de Visée par l'écran pour vous permettre de voir à quoi ressemblera l'image prise.

Pendant la prise de vue, l'image de Visée par l'écran reflétera automatiquement les réglages des fonctions répertoriés ci-dessous.

#### **Simulation de l'image finale pendant la prise de vue avec Visée par l'écran**

- Style d'image
	- \* Tous les paramètres, comme la netteté, le contraste, la saturation des couleurs et la teinte de couleur, sont reflétés.
- Balance des blancs
- Correction de la balance des blancs
- Exposition (Avec [**Simulation expo. : Activée**])
- Contrôle de profondeur de champ (Avec la touche de contrôle de profondeur de champ ON)
- Auto Lighting Optimizer (Correction auto de luminosité)
- Correction du vignetage
- Priorité hautes lumières

# **Réglages des fonctions de prise de vue**

### **Réglages MODE / AF / DRIVE /**  $\mathbb{Z}$  **/**  $\mathbb{F}$  **/ ISO /**  $\mathbb{Z}$  **/ WB**

Avec l'image de Visée par l'écran affichée, si vous appuyez sur la touche <W>, <o>, <Q>, <S>, <i>, <O> ou < WB >. l'écran de réglage apparaît sur l'écran LCD. Vous pouvez alors utiliser la molette < $\frac{28}{3}$ > ou <13 pour régler la fonction de prise de vue correspondante.

Lorsque  $\text{AEM}$  est réglé, vous pouvez appuyer sur la touche < $\text{E}$  > pour sélectionner le mode de sélection de la zone autofocus et le collimateur autofocus. La procédure est la même qu'avec la prise de vue par le viseur. Veuillez noter que le mode de mesure <<a>
seur. Veuillez noter que le mode de mesure <<a>
seur. Veuillez noter que le mode de mesure <<a>
seur. Veuillez noter que le mode de mesure <<a>
seur. Veuillez noter que le

Si vous passez du mode de prise de vue P/Tv/Av/M/BULB au mode de prise de vue personnalisée (ou inversement) (p. 361), l'affichage de la fonction Visée par l'écran se ferme. Appuyez à nouveau sur la touche  $\leq \blacksquare$ .

### Q **Contrôle rapide**

Lorsque l'image de Visée par l'écran est affichée, vous pouvez appuyer sur la touche < $\overline{Q}$  > pour régler le mode autofocus, le mode d'acquisition, la balance des blancs, le style d'image et l'Auto Lighting Optimizer (Correction auto de luminosité).

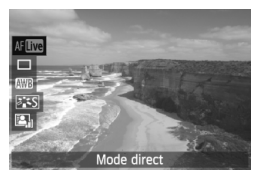

- **1 Appuyez sur la touche <**Q**>.**
	- $\blacktriangleright$  Les fonctions réglables s'affichent.

- **2 Sélectionnez une fonction et réglez-la.**
	- Sélectionnez une fonction avec  $\leq \frac{25}{2}$ .
	- $\blacktriangleright$  Le réglage de la fonction sélectionnée s'affiche dans la partie inférieure de l'écran.
	- Tournez la molette < 
	selle > ou < selle > pour la régler.

# **MENU Réglages des fonctions du menu**

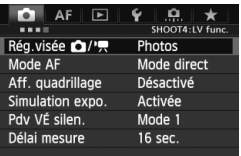

Les réglages des fonctions propres à la prise de vue avec Visée par l'écran sont expliqués ici. Les options du menu de l'onglet [z**4**] sont expliquées aux pages 212-214.

**Les fonctions réglables sur cet écran de menu s'appliquent uniquement pendant la prise de vue avec Visée par l'écran. Ces fonctions n'entrent pas en vigueur pendant la prise de vue par le viseur.**

#### ● Rég.visée **立/'**只

Vous pouvez définir les réglages de la prise de vue avec Visée par l'écran. Voir page 206 pour plus de détails.

#### **Mode AF**

Vous pouvez sélectionner [Mode direct] (p. 215), [Mode **L** Direct] (p. 216) ou [**Mode rapide**] (p. 220).

#### **Aff. quadrillage**

En affichant un quadrillage de [3x3  $\pm$ ] ou [6x4  $\pm$ ], vous pouvez contrôler toute inclinaison de l'image. Par ailleurs, avec [3x3+diag  $\frac{1}{10}$ ], le quadrillage est affiché avec des lignes diagonales pour vous aider à aligner les intersections sur le sujet pour un meilleur équilibre du cadrage.

#### **Simulation expo.**

La simulation d'exposition permet d'afficher et de simuler la luminosité de l'image réelle (exposition).

#### • Activée (**book)**

La luminosité de l'image affichée sera proche de la luminosité réelle (exposition) de l'image obtenue. Si vous réglez la correction d'exposition, la luminosité de l'image changera en conséquence.

#### · Pendant 图

L'image est affichée en principe avec une luminosité standard afin de faciliter le visionnement de l'image de Visée par l'écran. L'image est affichée avec une luminosité (exposition) proche de la luminosité réelle de l'image produite uniquement pendant que vous maintenez enfoncée la touche de contrôle de profondeur de champ.

#### ・ **Désactivée (**E**)**

L'image est affichée avec une luminosité standard afin de faciliter la visualisation de l'image de Visée par l'écran. Même si vous avez réglé la correction d'exposition, l'image de Visée par l'écran est affichée avec une luminosité standard.

- $\boxed{5}$   $\bullet$  Si vous sélectionnez un réglage de sensibilité ISO élargie comme [**Maximum**] dans [**Plage ISO**], la prise de vue avec Visée par l'écran est possible dans des conditions plus sombres.
	- Même si une sensibilité ISO faible est réglée, sous un faible éclairage, il se peut que le bruit soit visible sur l'image de Visée par l'écran affichée. Cependant, lorsque vous photographiez, un bruit minime affecte l'image enregistrée. (La qualité d'image de l'image de Visée par l'écran est différente de celle de l'image enregistrée.)

#### **Pdv VÉ silen.**

#### **• Mode 1**

Le bruit de déclenchement de la prise de vue est plus silencieux qu'avec la prise de vue normale. La prise de vue en continu est également possible. Avec <**□<sub>I</sub>H**>, la vitesse de prise de vue en continu maximale sera d'environ 12 photos par seconde. Avec  $\leq \Box$ i $H >$ , elle sera d'environ 14 photos par seconde.

#### **• Mode 2**

Lorsque vous enfoncez à fond le déclencheur, une seule photo est prise. Tant que vous maintenez enfoncé le déclencheur, l'appareil photo cesse de fonctionner. Puis, lorsque vous relâchez le déclencheur à mi-course, l'appareil photo se remet à fonctionner. Le bruit de prise de vue est de ce fait réduit. Même si la prise de vue en continu est sélectionnée, une seule photo est prise dans ce mode.

#### **• Désactivé**

Veillez à régler cette fonction sur [**Désactivé**] si vous utilisez un objectif TS-E **à décentrement et bascule** (autre que ceux répertoriés en **k**icidessous) ou si vous utilisez un tube-allonge. Si vous la placez sur [**Mode 1**] ou [**Mode 2**], vous obtiendrez une exposition incorrecte ou irrégulière. Lorsque vous enfoncez à fond le déclencheur, l'obturateur émettra un bruit comme si deux photos avaient été prises. Toutefois, une seule photo sera prise.

- Si vous utilisez le flash, le déclenchement silencieux n'est pas possible quel que soit le réglage de [**Pdv VÉ silen.**].
	- Lorsque vous utilisez un flash autre que Canon, réglez cette fonction sur [**Désactivé**]. Le flash ne se déclenchera pas si cette option est placée sur [**Mode 1**] ou [**Mode 2**].
	- Si une sensibilité ISO de 32000 ou plus est réglée (lorsque la température interne de l'appareil photo est basse, 20000 ISO ou plus), la vitesse de prise de vue en continu maximale avec  $\leq \Box_0 H$  sera d'environ 10 photos par seconde.

Avec un objectif TS-E17mm f/4L ou TS-E24mm f/3.5L II, vous pouvez utiliser [**Mode 1**] ou [**Mode 2**].

#### **Délai mesure**

Vous pouvez modifier la durée d'affichage de l'exposition (durée de la mémorisation d'exposition).

Si vous sélectionnez [ $\Omega$ 1 : Rég. Bal B perso], [ $\Omega$ 3 : Effacement des **poussières**], [5**3 : Nettoyage capteur**], [5**4 : Réinitialiser tous réglages**] ou **[44 : Firmware ver.**  $\bullet$ **]**, la prise de vue avec Visée par l'écran cesse.

## **Utilisation de la fonction autofocus pour faire la mise au point**

### **Sélection du mode autofocus**

Les modes autofocus disponibles sont [Mode direct], [Mode L Direct] (détection de visage, p. 216) et [**Mode rapide**] (p. 220).

Pour une plus grande précision, positionnez le sélecteur de mode de mise au point de l'objectif sur <**MF**>, agrandissez l'image et effectuez manuellement la mise au point (p. 222).

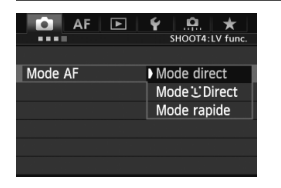

#### **Sélectionnez le mode autofocus.**

- Dans l'onglet [z**4**], sélectionnez [**Mode AF**].
- Vous pouvez également appuyer sur la  $touch \in \mathsf{AF} \cdot \mathsf{DRIVE} > \mathsf{pendant}$  l'affichage de l'image de Visée par l'écran pour sélectionner le mode autofocus sur l'écran de réglage affiché.

### **Mode direct : AFREED**

Le capteur d'image est utilisé pour la mise au point. Bien que la fonction autofocus soit utilisable avec l'image de Visée par l'écran affichée, **l'opération d'autofocus prendra plus de temps qu'en mode rapide.** En outre, la mise au point peut se révéler plus difficile à effectuer qu'en mode rapide.

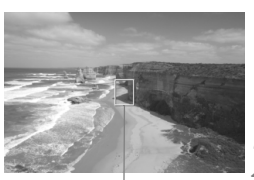

Collimateur autofocus

### **1 Affichez l'image de Visée par l'écran.**

- Appuyez sur la touche  $\leq \Box$ .
- ► L'image de Visée par l'écran apparaît sur l'écran LCD.
- $\blacktriangleright$  Le collimateur autofocus <  $\blacktriangleright$  apparaît.

### **2 Déplacez le collimateur autofocus.**

- $\bullet$  Vous pouvez utiliser  $\leq \frac{55}{22}$  pour déplacer le collimateur autofocus sur la zone où vous souhaitez effectuer la mise au point. (Il ne peut pas être déplacé sur les bords de l'image.)
- $\bullet$  Si vous appuyez tout droit sur  $\leq$ le collimateur autofocus revient au centre de l'image.

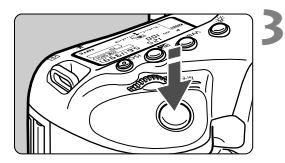

### **3 Effectuez la mise au point.**

- Placez le collimateur autofocus sur le sujet et enfoncez le déclencheur à mi-course.
- $\blacktriangleright$  Lorsque la mise au point est effectuée, le collimateur autofocus devient vert et le signal sonore retentit.
- $\triangleright$  Si la mise au point n'est pas effectuée, le collimateur autofocus devient orange.

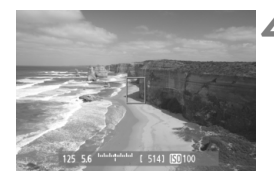

### **4 Prenez la photo.**

 Vérifiez la mise au point et l'exposition, puis enfoncez à fond le déclencheur pour prendre la photo (p. 207).

### **Mode** *U* **Direct (Détection de visage) :**  $\text{AF} \cup$

Grâce à la même méthode autofocus qu'en mode direct, l'appareil détecte les visages humains et effectue la mise au point sur ceux-ci. Demandez au sujet visé de se tourner vers l'appareil.

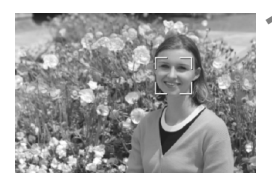

### **1 Affichez l'image de Visée par l'écran.**

- Appuyez sur la touche  $\leq \Box$ .
- X L'image de Visée par l'écran apparaît sur l'écran LCD.
- **Lorsqu'un visage est détecté, le cadre** <: > apparaît sur le visage sur lequel la mise au point sera effectuée.
- Si plusieurs visages sont détectés. < ↓> s'affiche. Déplacez le cadre << >> sur le visage désiré à l'aide de  $<$   $\leftrightarrow$
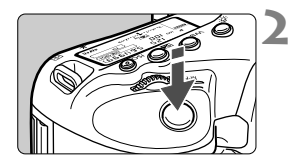

#### **2 Effectuez la mise au point.**

- Enfoncez le déclencheur à mi-course et l'appareil photo effectuera la mise au point sur le visage recouvert par le cadre  $\lt$ .  $\gt$ .
- $\blacktriangleright$  Lorsque la mise au point est effectuée, le collimateur autofocus devient vert et le signal sonore retentit.
- $\triangleright$  Si la mise au point n'est pas effectuée, le collimateur autofocus devient orange.
- Si aucun visage n'est détecté, le collimateur autofocus <  $\Rightarrow$  s'affiche et la mise au point automatique est effectuée au centre.

#### **3 Prenez la photo.**

 Vérifiez la mise au point et l'exposition, puis enfoncez à fond le déclencheur pour prendre la photo (p. 207).

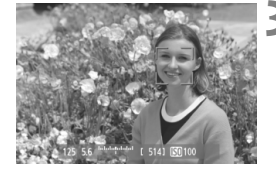

- Si la mise au point est trop éloignée, la détection de visage est impossible. Si l'objectif autorise la mise au point manuelle même lorsque le sélecteur de mode de mise au point de l'objectif est placé sur <**AF**>, tournez la bague de mise au point pour obtenir une mise au point grossière. Le visage est ensuite détecté et < [...] > s'affiche.
- Il se peut qu'un objet autre qu'un visage humain soit détecté comme visage.
- La détection de visage est inopérante si le visage est très petit ou très grand sur l'image, trop clair ou trop sombre, incliné à l'horizontale ou en diagonale, ou encore partiellement masqué.
- Il se peut que le cadre de mise au point  $\leq$   $\geq$  recouvre uniquement une partie du visage.
- Si vous appuyez tout droit sur < $\frac{62}{20}$  > ou appuyez sur < $\frac{62}{20}$  >, le mode autofocus passe en mode direct (p. 215). Vous pouvez incliner  $\leq$ déplacer le collimateur autofocus. Appuyez à nouveau tout droit sur  $\langle\langle\cdot\rangle\rangle$ ou appuyez sur < $\varepsilon$ <sub>ET</sub>) > pour revenir au mode  $\therefore$  Direct (détection de visage).
	- La mise au point automatique étant impossible avec un visage détecté près du contour de l'image, <<a> est estompé en gris. Ensuite, si vous enfoncez le déclencheur à micourse, le collimateur autofocus central <  $\Box$ > est utilisé pour la mise au point.

# **Remarques sur le mode direct et le mode**  $\downarrow$  **Direct (Détection de visage)**

#### **Opération autofocus**

- La mise au point prendra légèrement plus de temps.
- Même une fois la mise au point obtenue, si vous enfoncez à nouveau le déclencheur à mi-course, elle est effectuée à nouveau.
- La luminosité de l'image peut varier pendant et après l'utilisation de la fonction autofocus.
- Si la source lumineuse change pendant que l'image de Visée par l'écran est affichée, il se peut que l'écran scintille et que la mise au point soit difficile. Le cas échéant, quittez la prise de vue avec Visée par l'écran et effectuez la mise au point automatique sous la source lumineuse réelle.
- $\bullet$  Si vous appuyez sur la touche  $\leq Q$  > en mode direct, l'image est agrandie à l'endroit du collimateur autofocus. Si la mise au point s'avère difficile en vue agrandie, revenez à la vue normale et effectuez la mise au point automatique. Notez que la vitesse autofocus peut être différente en vue normale et en vue agrandie.
- Si vous effectuez la mise au point automatique en vue normale du mode direct, puis agrandissez l'image, il se peut que la mise au point ne soit plus correcte.
- En mode  $U$  Direct, une pression sur la touche  $Q$  > n'agrandira pas l'image.
- $\overline{\mathbb{R}}$ En mode direct ou  $U$  Direct (détection de visage), si vous photographiez un sujet à la périphérie et que celui-ci est légèrement flou, dirigez le collimateur autofocus central sur le sujet à mettre au point, puis prenez la photo.
	- Le flash Speedlite externe n'émettra pas de faisceau d'assistance autofocus. Toutefois, si un flash Speedlite de la série EX (vendu séparément) pourvu d'une lampe LED est utilisé, celle-ci s'allumera automatiquement pour l'assistance autofocus si nécessaire en mode direct et  $U$  Direct (détection de visage).

#### **Conditions de prise de vue compliquant la mise au point**

- Sujets faiblement contrastés comme le ciel bleu et les surfaces planes de couleur unie.
- Suiets insuffisamment éclairés.
- Rayures et autres motifs où le contraste est uniquement dans le sens horizontal.
- Sous une source lumineuse dont la luminosité, la couleur ou le motif ne cesse de changer.
- Scènes nocturnes ou lumière en pointillé.
- Si l'image scintille sous un éclairage fluorescent ou LED.
- Sujets minuscules.
- Suiets au bord de la photo.
- Sujets réfléchissant fortement la lumière.
- Le collimateur autofocus recouvre à la fois des sujets proches et éloignés (comme un animal dans une cage).
- Sujets continuellement en mouvement empêchant l'immobilité du collimateur autofocus en raison d'un flou de bougé ou flou du sujet.
- Un sujet s'approchant ou s'éloignant de l'appareil photo.
- Lors de la mise au point automatique avec un sujet extrêmement flou.
- Lors de la prise d'une photo en flou artistique avec un objectif à portrait.
- Lors de l'utilisation d'un filtre pour effet spécial.

Si vous utilisez l'autofocus avec l'un des objectifs suivants, il est recommandé d'utiliser [**Mode rapide**]. Si vous utilisez le [**Mode direct**] ou [Mode<sup>'</sup> Direct] pour l'autofocus, l'obtention de la mise au point peut prendre plus de temps ou l'appareil photo peut ne pas parvenir à effectuer une mise au point correcte.

EF50mm f/1.4 USM, EF50mm f/1.8 II, EF50mm f/2.5 Compact Macro, EF75-300mm f/4-5.6 III, EF75-300mm f/4-5.6 III USM Pour des informations sur les objectifs qui ne sont plus commercialisés, consultez le site Web Canon de votre région.

#### **Mode rapide :** f

Le capteur AF dédié sert à effectuer la mise au point en mode autofocus One-Shot (p. 67) de la même façon qu'avec la prise de vue avec viseur.

Bien que vous puissiez effectuer rapidement la mise au point sur la zone visée, **l'image de Visée par l'écran sera momentanément interrompue pendant l'activation de la fonction autofocus.**

Dans les modes de sélection de la zone autofocus autres que le mode autofocus par sélection automatique de 61 collimateurs, vous pouvez sélectionner manuellement le collimateur ou la zone AF.

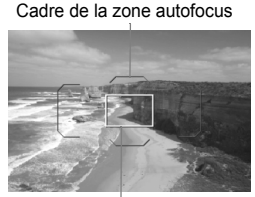

Cadre d'agrandissement

#### **1 Affichez l'image de Visée par l'écran.**

- Appuyez sur la touche  $\leq \Box$ .
- X L'image de Visée par l'écran apparaît sur l'écran LCD.
- Si le mode de sélection de la zone autofocus est réglé sur « autofocus par sélection automatique de 61 collimateurs », le cadre de la zone autofocus s'affiche.
- Dans d'autres modes, le collimateur autofocus est affiché sous la forme d'un petit cadre.
- Le grand cadre rectangulaire correspond au cadre d'agrandissement.

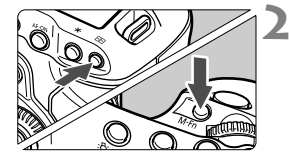

#### **2 Choisissez le mode de sélection de la zone autofocus.**

- Appuyez sur la touche  $\leq$   $\geq$  >.
- Chaque fois que vous appuyez sur la touche <M-Fn>, le mode de sélection de la zone autofocus change.

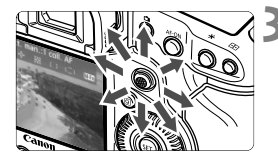

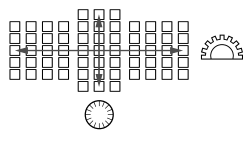

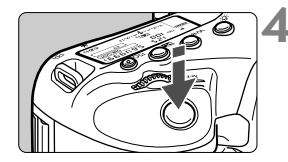

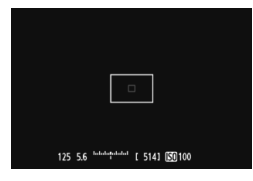

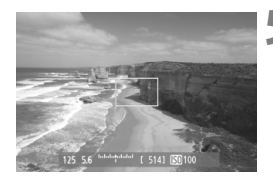

### **3 Sélectionnez le collimateur autofocus.**

- $\bullet$  Utilisez le < $\frac{65}{2}$  > pour sélectionner un collimateur autofocus. Si vous appuyez tout droit sur < $\frac{65}{2}$  >. le collimateur autofocus central (ou la zone au centre) est sélectionné.
- Vous pouvez également utiliser les molettes  $\langle\langle\hat{\mathcal{L}}\rangle\rangle$  et  $\langle\hat{\mathcal{L}}\rangle$  pour sélectionner le collimateur autofocus. La molette  $\langle \hat{\mathcal{E}} \rangle$  sélectionne un collimateur autofocus dans le sens horizontal, tandis que la molette < selectionne un collimateur autofocus dans le sens vertical.

### **4 Effectuez la mise au point.**

- Placez le collimateur autofocus sur le sujet et enfoncez le déclencheur à mi-course.
- I L'image de Visée par l'écran disparaît, le miroir reflex se rabaisse et la mise au point automatique est effectuée. (Aucune photo n'est prise.)
- $\triangleright$  Lorsque la mise au point est effectuée, le signal sonore retentit et l'image de Visée par l'écran réapparaît.
- $\blacktriangleright$  Le collimateur autofocus utilisé pour effectuer la mise au point s'allume en vert.
- $\triangleright$  Si la mise au point n'est pas effectuée, le collimateur autofocus clignote en orange.

### **5 Prenez la photo.**

 Vérifiez la mise au point et l'exposition, puis enfoncez à fond le déclencheur pour prendre la photo (p. 207).

Vous ne pouvez pas prendre de photo pendant l'exécution de la mise au point automatique. Prenez la photo lorsque l'image de Visée par l'écran est affichée.

# **Mise au point manuelle**

Vous pouvez agrandir l'image et effectuer manuellement une mise au point précise.

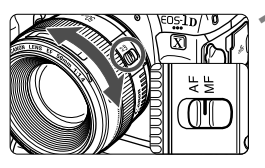

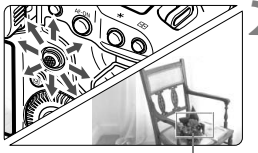

Cadre d'agrandissement

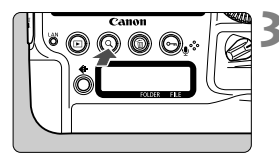

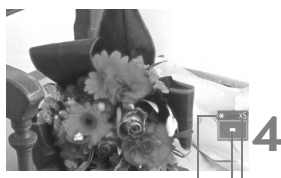

Mémorisation d'exposition Emplacement de la zone agrandie Agrandissement

### **1 Positionnez le sélecteur de mode de mise au point de l'objectif sur <MF>.**

 Tournez la bague de mise au point de l'objectif pour effectuer grossièrement la mise au point.

# **2 Déplacez le cadre d'agrandissement.**

- Déplacez le cadre d'agrandissement sur la zone que vous souhaitez mettre au point avec  $\leq$
- Si vous appuyez tout droit sur  $\leq \frac{25}{27}$ , le cadre d'agrandissement revient au centre de l'image.

# **3 Agrandissez l'image.**

- Appuyez sur la touche  $<\,Q>$ .
- La portion à l'intérieur du cadre d'agrandissement est agrandie.
- Chaque fois que vous appuyez sur la touche  $< Q >$ , la vue change comme suit :
	- Environ Environ Vue 5x  $10x$ normale

# **4 Faites la mise au point manuellement.**

- Tout en regardant l'image agrandie, tournez la bague de mise au point de l'objectif pour effectuer la mise au point.
- Après avoir effectué la mise au point, appuyez</u> sur la touche  $< Q$  > pour revenir à la vue normale.

# **5 Prenez la photo.**

 Vérifiez la mise au point et l'exposition, puis enfoncez à fond le déclencheur pour prendre la photo (p. 207).

### **Mises en garde sur la prise de vue avec Visée par l'écran Qualité d'image**

- Lorsque vous prenez des photos avec une sensibilité ISO élevée, du bruit (comme un effet de bande et des points de lumière) peut être perceptible.
- Si vous photographiez à une température élevée, du bruit et des couleurs irrégulières peuvent apparaître sur l'image.
- Si la prise de vue avec Visée par l'écran est utilisée continuellement pendant une période prolongée, la température interne de l'appareil photo peut s'élever, détériorant la qualité de l'image. Désactivez la prise de vue avec Visée par l'écran lorsque vous ne prenez pas de photos.
- Si vous photographiez une exposition longue alors que la température interne de l'appareil photo est élevée, la qualité de l'image peut se détériorer. Arrêtez la prise de vue avec Visée par l'écran et patientez quelques minutes avant de reprendre la prise de vue.

**À propos des icônes d'avertissement de température interne blanche < 圖> > et rouge < 圖>** 

- Si la température interne de l'appareil photo augmente en raison de l'utilisation prolongée de la prise de vue avec Visée par l'écran ou d'une température ambiante élevée, une icône blanche < $\blacksquare$  > apparaîtra. Si vous continuez la prise de vue alors que cette icône est affichée, la qualité de l'image peut se détériorer. Nous vous recommandons de quitter provisoirement la prise de vue avec Visée par l'écran et de laisser l'appareil photo refroidir avant de reprendre la prise de vue.
- Si la température interne de l'appareil photo augmente davantage alors que l'icône blanche <圖 > est affichée, une icône rouge <圖 > peut se mettre à clignoter. Le clignotement de cette icône signifie que la prise de vue avec Visée par l'écran sera bientôt automatiquement arrêtée. Si cela se produit, vous ne pourrez pas prendre de photo tant que la température interne de l'appareil photo n'a pas diminué. Mettez l'appareil photo hors tension pour lui laisser le temps de refroidir.
- L'utilisation de la prise de vue avec Visée par l'écran à une température élevée pendant une période prolongée provoquera l'apparition prématurée des icônes <圖> et <圖>. Lorsque vous ne prenez pas de photos, éteignez l'appareil.
- Si la température interne de l'appareil photo est élevée, la qualité d'image des images à sensibilité ISO élevée ou des expositions longues peut se détériorer avant même que l'icône blanche <  $\overline{\mathbf{S}}$  > s'affiche.

#### **Résultat de la prise de vue**

- Si vous prenez la photo pendant la vue agrandie, l'exposition risque de ne pas correspondre à ce que vous souhaitiez. Revenez à la vue normale avant de prendre la photo. Pendant la vue agrandie, la vitesse d'obturation et l'ouverture s'affichent en orange. Même si vous prenez la photo pendant la vue agrandie, l'image sera capturée en vue normale.
- Si [**○2** : Auto Lighting Optimizer/○2 : Correction auto de **luminosité**] (p. 152) n'est pas réglé sur [**Désactivée**], il est possible que l'image paraisse claire même si une correction d'exposition ou une correction d'exposition au flash plus sombre a été réglée.

### **Mises en garde sur la prise de vue avec Visée par l'écran**

#### **Image de Visée par l'écran**

- Sous un éclairage faible ou fort, il se peut que l'image de Visée par l'écran ne reflète pas la luminosité de l'image capturée.
- Si la source de lumière au sein de l'image change, l'écran risque de scintiller. Le cas échéant, quittez la prise de vue avec Visée par l'écran et reprenez la prise de vue sous la source lumineuse que vous souhaitez réellement utiliser.
- Si vous dirigez l'appareil photo dans une autre direction, la luminosité correcte de l'image de Visée par l'écran peut être momentanément perdue. Attendez que le niveau de luminosité se stabilise avant de prendre une photo.
- En cas de source lumineuse extrêmement forte sur l'image, il se peut que la portion claire de l'image apparaisse noire sur l'écran LCD. L'image capturée affichera néanmoins correctement cette portion.
- Si vous placez [**2 : Luminosité LCD**] sur un réglage clair sous un faible éclairage, un bruit ou des couleurs irrégulières peuvent affecter l'image de Visée par l'écran. Toutefois, le bruit ou les couleurs irrégulières ne seront pas enregistrés sur l'image capturée.
- Lorsque vous agrandissez l'image, sa netteté peut paraître plus prononcée qu'en réalité.

#### **Fonctions personnalisées**

 Pendant la prise de vue avec Visée par l'écran, certains réglages des fonctions personnalisées restent sans effet (p. 324).

#### **Objectif et flash**

- La fonction de préréglage de la mise au point est disponible pendant la prise de vue avec Visée par l'écran uniquement si vous utilisez un (super) téléobjectif pourvu du mode de préréglage de la mise au point commercialisé à partir de la deuxième moitié de 2011.
- La mémorisation d'exposition au flash et l'éclairage pilote du flash sont impossibles si vous utilisez un flash Speedlite externe.

# **Enregistrement de vidéos**

**7**

L'image en temps réel affichée sur l'écran LCD de l'appareil photo peut être enregistrée comme vidéo sur la carte. Le format d'enregistrement vidéo est MOV.

# **Cartes capables d'enregistrer des vidéos**

 **Pour filmer des vidéos, optez pour une carte de grande capacité ayant une vitesse d'écriture/lecture rapide comme indiquée dans le tableau.**

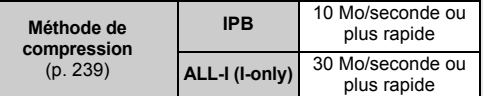

- Pour filmer des vidéos, si vous utilisez une carte dont la vitesse d'écriture est lente, l'enregistrement risque de ne pas s'effectuer correctement. En outre, si vous lisez une vidéo sur une carte dont la vitesse de lecture est lente, celle-ci risque de ne pas être lue correctement.
- Si vous souhaitez prendre des photos pendant que vous filmez une vidéo, il est nécessaire d'utiliser une carte encore plus rapide.
- Pour vérifier la vitesse de lecture/écriture de la carte, consultez le site Web du fabricant de la carte.

# **P.** Préparatifs pour enregistrer des vidéos

Réglez l'appareil photo pour qu'il puisse enregistrer l'image en temps réel affichée sur l'écran LCD comme vidéo. Pour prendre des photos, voir page 205.

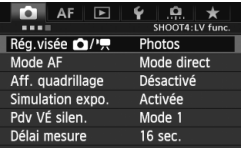

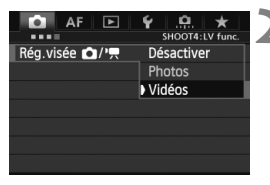

# **Sélectionnez [Rég.visée 立/'貝 ].**

- **Dans l'onglet [** $\Omega$ **4**], sélectionnez [**Rég.visée 立/'**只], puis appuyez sur  $\langle$  (SET)  $>$ .
- « VÉ » signifie « Live View » (Visée par l'écran).

### **2 Sélectionnez [Vidéos].**

 $\bullet$  Tournez la molette  $\leq$   $\circ$  > pour sélectionner [**Vidéos**], puis appuyez  $sur < 6F$ )

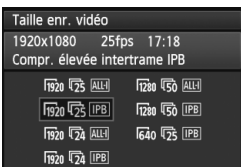

# **3 Réglez [Taille enr. vidéo].**

 Pour plus d'informations sur [**Taille enr. vidéo**], voir page 239.

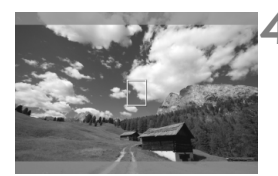

### **4 Affichez l'image.**

- Appuyez sur la touche  $\leq \Box$ .
- I L'image apparaît sur l'écran LCD.
- Un masque semi-transparent apparaît en haut/bas ou à gauche/droite. La zone de l'image entourée par le masque est enregistrée comme vidéo.
- $\bullet$  En mode de prise de vue < $M$ >, tournez la molette < $\mathcal{E}$  > ou <1> pour ajuster la luminosité.

# **• Enregistrement de vidéos**

### **Prise de vue avec exposition automatique**

Lorsque le mode de prise de vue est réglé sur <P> or <BULB>. le contrôle de l'exposition automatique s'active selon la luminosité actuelle de la scène. Le contrôle de l'exposition automatique est identique pour <**P**> et <**BULB**>.

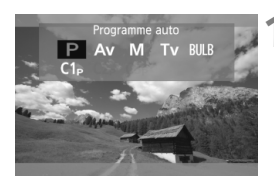

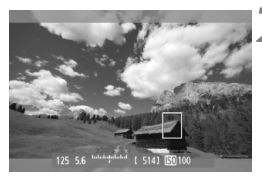

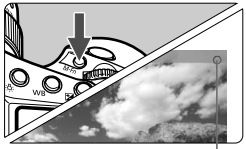

Enregistrement vidéo en cours

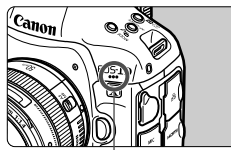

Microphone pour vidéo

### **1 Placez le mode de prise de vue**  sur <P/BULB>.

 $\bullet$  Appuyez sur la touche <MODE > et tournez la molette < $\mathcal{E}^*$ > ou <1> pour sélectionner <**P**> ou <**BULB**>.

# **2 Effectuez la mise au point.**

- Avant la prise de vue, procédez à la mise au point automatique ou manuelle (p. 215-222).
- **Lorsque vous enfoncez le déclencheur à mi**course, l'appareil photo effectue la mise au point selon le mode autofocus sélectionné.

### **3 Enregistrez la vidéo.**

- $\bullet$  Appuyez sur la touche <M-Fn> pour commencer à filmer.
- $\blacktriangleright$  Le symbole «  $\blacklozenge$  » s'affiche dans le coin supérieur droit de l'écran pendant que vous filmez.
- Pour arrêter d'enregistrer la vidéo, appuyez à nouveau sur la touche  $|M-Fn\rangle$ .

Voir page 234 pour les précautions relatives à l'enregistrement vidéo.

#### **Priorité à l'obturation**

Lorsque le mode de prise de vue est  $\leq$ Tv >, vous pouvez manuellement régler la vitesse d'obturation pour l'enregistrement vidéo. La sensibilité ISO et l'ouverture sont automatiquement réglées selon la luminosité pour obtenir une exposition standard.

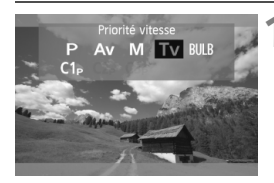

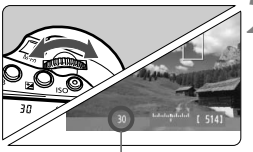

Vitesse d'obturation

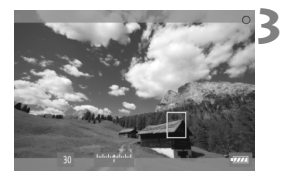

### **1 Placez le mode de prise de vue sur <**Tv>.

 $\bullet$  Appuyez sur la touche <MODE > et tournez la molette < $\mathcal{E}^*$ > ou <1> pour sélectionner  $\leq$ Tv $\geq$ .

#### **2 Réglez la vitesse d'obturation souhaitée.**

- Tout en regardant sur l'écran LCD, tournez la molette < $\langle \hat{\mathbb{R}} \rangle$ >. Les vitesses d'obturation réglables dépendent de la cadence d'enregistrement des images  $\leq \sqrt{m}$ .
	- $\sqrt{50}$   $\sqrt{24}$  : 1/4000 sec. 1/30 sec.
	- [ 丽 辰 : 1/4000 sec. 1/60 sec.

#### **3 Faites la mise au point et enregistrez la vidéo.**

- La procédure est identique à celle des étapes 2 et 3 pour « Prise de vue avec exposition automatique » (p. 227).
- Il n'est pas recommandé de modifier la vitesse d'obturation pendant l'enregistrement vidéo, car les changements d'exposition seront enregistrés.
	- Il est recommandé d'utiliser une vitesse d'obturation de 1/30e à 1/125e de seconde pour filmer une vidéo d'un sujet en mouvement. Plus la vitesse d'obturation est rapide et moins les mouvements du sujet auront l'air fluides.
	- Si vous modifiez la vitesse d'obturation pendant que vous filmez sous un éclairage fluorescent ou LED, un scintillement d'image peut être enregistré.

#### **Priorité à l'ouverture**

Lorsque le mode de prise de vue est  $\leq$  Av >, vous pouvez manuellement régler l'ouverture pour l'enregistrement vidéo. La sensibilité ISO et la vitesse d'obturation sont automatiquement réglées selon la luminosité pour obtenir une exposition standard.

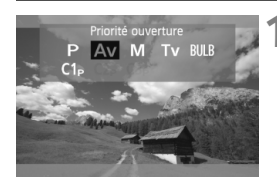

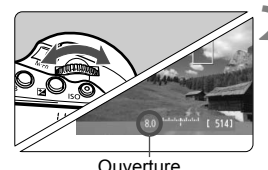

#### **1 Placez le mode de prise de vue**   $s$ **ur**  $<$  **Av** $>$ .

• Appuyez sur la touche <MODE> et tournez la molette < $\langle \hat{\mathbb{S}} \rangle$ > ou < $\textcircled{\scriptsize\textsf{m}}$ > pour sélectionner < Av >.

### **2 Réglez l'ouverture souhaitée.**

 Tout en regardant sur l'écran LCD, tournez la molette  $\langle \hat{s}^{\text{max}} \rangle$ .

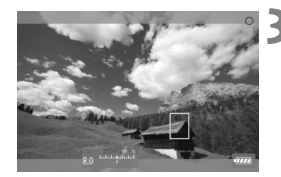

#### **3 Faites la mise au point et enregistrez la vidéo.**

 La procédure est identique à celle des étapes 2 et 3 pour « Prise de vue avec exposition automatique » (p. 227).

Il n'est pas recommandé de modifier la valeur d'ouverture pendant l'enregistrement vidéo, car des variations de l'exposition, dues au pilotage de l'ouverture de l'objectif, seront enregistrées.

#### **Sensibilité ISO dans les modes P,**  $T_v$ **, Av et BULB**

- La sensibilité ISO est automatiquement réglée entre 100 et 25600 ISO.
- Sous **[○2 : Réglages de sensibilité ISO**], si l'option [Maximum] du réglage [Plage ISO] (p. 132) est réglée sur [51200/H] dans les modes P. Tv et **BULB**, l'option Maximum de la plage de réglage de la sensibilité ISO automatique sera élargie à H (équivalent à 51200 ISO). Veuillez noter que même si vous réglez [**Maximum**] sur [**51200**], la valeur maximale reste 25600 ISO et ne sera pas élargie.
- Si [ $\Omega$ **<sub>2</sub> : Priorité hautes lumières**] est réglé sur [Activée] (p. 156), la sensibilité ISO se situe entre 200 et 25600 ISO.
- Sous [**○2** : Réglages de sensibilité ISO], [Plage ISO auto] et [Vit. **obtur. min.**] ne peuvent pas être réglés (p. 133, 134) pour l'enregistrement vidéo. Par ailleurs, **[Plage ISO**] ne peut pas être réglé dans le mode Tv.

Si l'option [**Minimum**] de [**Plage ISO**] est réglée sur [**L (50)**] et si vous passez de la prise de photos à l'enregistrement vidéo, l'option Minimum de la plage de réglage de la sensibilité ISO automatique pour l'enregistrement vidéo est 100 ISO. Elle ne peut pas être élargie à 50 ISO.

### **Remarques sur l'exposition automatique, la priorité à l'obturation et la priorité à l'ouverture**

- **ED** Nous pouvez verrouiller l'exposition (mémorisation d'exposition) en appuyant sur la touche  $\leq$   $\neq$  > (p. 183). Vous pouvez annuler la mémorisation d'exposition appliquée pendant l'enregistrement vidéo en appuyant sur la touche  $\leq$   $\frac{1}{2}$  (le réglage de mémorisation d'exposition  $\overline{\text{est}}$  conservé jusqu'à ce que vous appuyiez sur  $\leq$   $\overline{\text{es}}$  >).
	- $\overline{\phantom{a}}$ Si vous positionnez le commutateur d'alimentation sur  $\overline{\phantom{a}}$  et tournez la molette < s>, vous pouvez régler la correction d'exposition.
	- Si vous enfoncez le déclencheur à mi-course, la sensibilité ISO et la vitesse d'obturation s'affichent en bas de l'écran. Il s'agit du réglage d'exposition pour la prise de vue d'une photo (p. 233). Le réglage d'exposition pour l'enregistrement vidéo ne s'affiche pas. Veuillez noter que le réglage d'exposition pour l'enregistrement vidéo peut être différent de celui pour la prise de photos.

# **Utilisation d'un flash Speedlite de la série EX (vendu séparément) pourvu d'une lampe LED**

Pendant l'enregistrement vidéo dans le mode P, Tv, Av ou BULB, cet appareil photo prend en charge la fonction allumant automatiquement la lampe LED du flash Speedlite dans de faibles conditions d'éclairage. **Pour en savoir plus, reportez-vous au mode d'emploi du flash Speedlite.**

#### **Prise de vue avec exposition manuelle**

Vous pouvez régler manuellement la vitesse d'obturation, l'ouverture et la sensibilité ISO pour l'enregistrement vidéo. L'utilisation de l'exposition manuelle pour filmer des vidéos est réservée aux utilisateurs avancés.

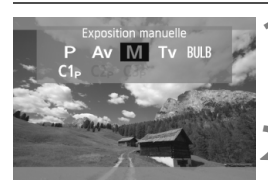

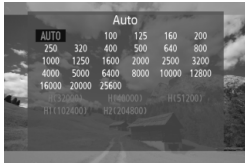

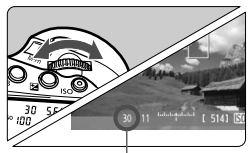

Vitesse d'obturation

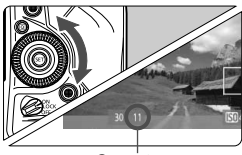

**Ouverture** 

#### **Placez le mode de prise de vue sur <M>>**.

 $\bullet$  Appuyez sur la touche <MODE > et tournez la molette < $\frac{1}{2}$ > ou < set > pour sélectionner  $\leq M$ >.

# **2 Réglez la sensibilité ISO.**

- Appuyez sur la touche <ISO>.
- E L'écran de réglage de la sensibilité ISO apparaît sur l'écran LCD.
- $\bullet$  Tournez la molette  $\leq$   $\leq$   $\geq$  ou  $\leq$   $\geq$   $>$ pour régler la sensibilité ISO.
- Pour en savoir plus sur la sensibilité ISO, voir la page suivante.

### **3 Réglez la vitesse d'obturation et l'ouverture.**

- Enfoncez le déclencheur à mi-course et vérifiez l'indicateur de niveau d'exposition.
- Pour régler la vitesse d'obturation, tournez la molette < $\mathcal{E}^{\mathbb{R}}$ >. Les vitesses d'obturation réglables dépendent de la cadence d'enregistrement des images  $\leq$   $\mathbb{R}$ >.
	- $\overline{r}_0$   $\overline{r}_2$   $\overline{r}_4$  : 1/4000 sec. 1/30 sec.
	- 8 7 : 1/4000 sec. 1/60 sec.
- Pour sélectionner la valeur d'ouverture, tournez la molette  $\leq$   $\geq$ .
- Si vous ne parvenez pas à régler la vitesse d'obturation ou l'ouverture, positionnez le commutateur  $d'$ alimentation sur < $ON$ >, puis tournez la molette < $\mathcal{E}^*$ > ou < $\mathcal{E}$ >.

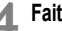

#### **4 Faites la mise au point et enregistrez la vidéo.**

 La procédure est identique à celle des étapes 2 et 3 pour « Prise de vue avec exposition automatique » (p. 227).

#### **Sensibilité ISO pendant la prise de vue avec exposition manuelle**

- Avec [**Auto**] (**A**), la sensibilité ISO est automatiquement réglée entre 100 et 25600 ISO.
- Vous pouvez régler manuellement la sensibilité ISO entre 100 et 25600 ISO par palier d'un tiers de valeur. Sous [z**2 : Réglages de sensibilité ISO**], si l'option [**Maximum**] du réglage [**Plage ISO**] est réglée sur [**51200/ H**], l'option Maximum de la plage de réglage de la sensibilité ISO manuelle sera élargie à H (équivalent à 51200 ISO). Veuillez noter que même si vous réglez [**Maximum**] sur [**51200**], la valeur maximale reste 25600 ISO et ne sera pas élargie. Si vous réglez [**Maximum**] sur [**H1 (102400)**] ou [**H2 (204800)**], la plage de réglage sera élargie jusqu'à 102400/204800 ISO.
- Si [z**2 : Priorité hautes lumières**] est réglé sur [**Activée**] (p. 156), vous pouvez régler la sensibilité ISO entre 200 et 25600 ISO (selon le réglage [**Plage ISO**]).
- Sous  $\vec{p}$  2 : Réglages de sensibilité ISO<sub></sub>], [Plage ISO auto] et [Vit. **obtur. min.**] ne peuvent pas être réglés (p. 133, 134) pour l'enregistrement vidéo.
- û Étant donné que l'enregistrement d'une vidéo à une sensibilité ISO de 32000/ 40000/51200 peut être à l'origine d'un bruit important, ces sensibilités sont déterminées comme sensibilités ISO élargies (affichées sous la forme [**H**]).
	- Si l'option [**Minimum**] de [**Plage ISO**] est réglée sur [**L (50)**] et si vous passez de la prise de photos à l'enregistrement vidéo, l'option Minimum de la plage de réglage de la sensibilité ISO manuelle pour l'enregistrement vidéo est 100 ISO. Elle ne peut pas être élargie à 50 ISO.
	- Il n'est pas recommandé de modifier la vitesse d'obturation ou la valeur d'ouverture, ou de zoomer avec l'objectif pendant l'enregistrement vidéo, car les changements d'exposition ou les parasites avec une sensibilité ISO élevée seront enregistrés.
	- Il est recommandé d'utiliser une vitesse d'obturation de 1/30e à 1/125e de seconde pour filmer une vidéo d'un sujet en mouvement. Plus la vitesse d'obturation est rapide et moins les mouvements du sujet auront l'air fluides.
	- Si vous modifiez la vitesse d'obturation pendant que vous filmez sous un éclairage fluorescent ou LED, un scintillement d'image peut être enregistré.
- $\Box$ Si [**SEE** : Corr expo (tenir touche, tourn  $\mathcal{F}_k$ )] est réglé sous [**0.5** : **Commandes personnalisées**] (p. 353), la correction d'exposition est possible avec ISO auto réglé.
	- $\bullet$  Si ISO auto est réglé, vous pouvez appuyer sur la touche  $\leq$   $\neq$  > pour verrouiller la sensibilité ISO.
	- Lorsque vous appuyez sur la touche  $\leq$   $\neq$  >, puis recadrez la photo, vous pouvez voir la différence du niveau d'exposition sur l'indicateur du niveau d'exposition (p. 25,  $233$ ) par rapport au moment où vous avez initialement appuyé sur la touche  $\leq$   $\neq$  >.
	- $\blacksquare$ En appuyant sur la touche  $\blacksquare$ IFO >, vous pouvez afficher l'histogramme.

#### **Affichage des informations**

• Chaque fois que vous appuyez sur la touche <INFO.>, l'affichage des informations change.

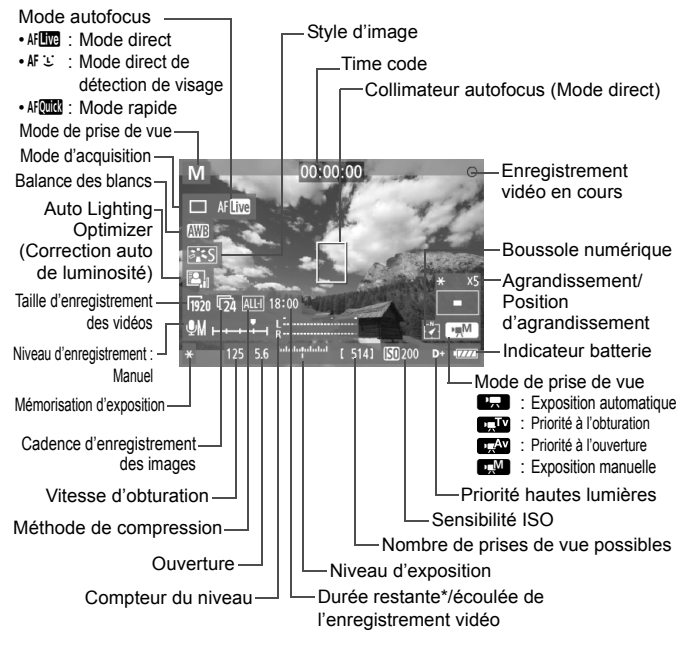

\* S'applique à un seul clip vidéo.

- Pour afficher le niveau électronique, appuyez sur la touche <INFO > (p. 62). ● Si le mode autofocus est réglé sur [ModeじDirect] ou si l'appareil photo est raccordé à un téléviseur au moyen d'un câble HDMI (p. 275), le niveau électronique ne pourra pas être affiché.
	- Si l'appareil photo ne contient pas de carte, la durée restante de l'enregistrement vidéo s'affiche en rouge.
	- Lorsque l'enregistrement vidéo débute, la durée restante de l'enregistrement vidéo est remplacée par la durée écoulée.

#### **Remarques sur l'enregistrement vidéo**

- $\mathbf u$  L'appareil photo ne peut pas effectuer une mise au point automatique en continu comme un caméscope.
	- La mise au point automatique pendant l'enregistrement vidéo risque de fausser provisoirement la mise au point ou de modifier l'exposition.
	- Lorsque vous faites la mise au point automatique pendant l'enregistrement vidéo dans de faibles conditions d'éclairage au moyen d'un objectif USM, des bandes horizontales (bruit) peuvent être enregistrées. Veuillez noter qu'avec certains objectifs pourvus d'une bague de mise au point électronique, un bruit similaire peut être enregistré même en faisant manuellement la mise au point (MF).
	- Ne dirigez pas l'appareil photo vers une source lumineuse intense, par exemple le soleil par un jour ensoleillé ou une source lumineuse artificielle intense, sous peine d'endommager le capteur d'image ou les pièces internes de l'appareil photo.
	- Sous [5**1 : Sél. fonc Enr.+carte/dossier**], même si [**Fonct. Enr.**] est réglé sur [**Enr. multi médias**] (p. 120), la vidéo ne peut pas être enregistrée à la fois sur la Carte 1 <[1] > et la Carte 2 <[2] >. Si [**Enr. séparément**] ou [**Enr. multi médias**] est réglé, la vidéo est enregistrée sur la carte sélectionnée pour [**Lecture**].
	- Si <Q> est réglé et que la sensibilité ISO ou la valeur d'ouverture est modifiée pendant l'enregistrement vidéo, la balance des blancs peut aussi être modifiée.
	- Si vous filmez une vidéo sous un éclairage fluorescent ou LED, l'image vidéo risque de scintiller.
	- Il est déconseillé de zoomer l'objectif pendant l'enregistrement vidéo. Zoomer l'objectif peut provoquer des variations de l'exposition, que l'ouverture maximale de l'objectif change ou pas. Il s'ensuit que les variations de l'exposition peuvent être enregistrées.
	- **Les mises en garde sur l'enregistrement vidéo sont indiquées aux pages 249 et 250.**
	- **Lisez également, au besoin, les mises en garde sur la prise de vue avec Visée par l'écran aux pages 223 et 224.**
- 围 ■ Les réglages relatifs à la vidéo sont sous les onglets [**△4**] et [△5] (p. 247).
	- Un fichier vidéo est enregistré chaque fois que vous filmez une vidéo. Si la taille de fichier dépasse 4 Go, un nouveau fichier est créé.
	- Le champ visuel de l'image vidéo est d'environ 100 % (avec la taille de l'enregistrement vidéo réglée sur [mon]).
	- La mise au point de l'image est également possible en appuyant sur la touche < AF-ON>.
	- Pour effectuer la mise au point pendant l'enregistrement vidéo, appuyez sur la touche < AF-ON >. La mise au point est impossible en appuyant sur le déclencheur.

#### **Remarques sur l'enregistrement vidéo**

- 围 Sous [ $\Omega$ 5 : Touche enr. vidéol, si [**Q**)/ $\mathbb{I}\mathbb{I}$ ] est sélectionné, vous
	- pouvez enfoncer complètement le déclencheur pour lancer ou arrêter l'enregistrement vidéo (p. 248).
	- Le son est enregistré en mono par le microphone intégré de l'appareil photo (p. 227).
	- L'enregistrement stéréo du son est possible en raccordant un microphone stéréo (en vente dans le commerce) équipé d'une mini-fiche de 3,5 mm à la borne d'entrée pour microphone externe de l'appareil photo (p. 21).
	- Avec une batterie LP-E4N complètement chargée, la durée totale de l'enregistrement vidéo est la suivante : environ 2 heure 10 minutes à température ambiante (23 °C / 73 °F) et environ 2 heure à basse température (0 °C / 32 °F).
	- La fonction de préréglage de la mise au point est disponible pour l'enregistrement vidéo si vous utilisez un (super) téléobjectif pourvu du mode de préréglage de la mise au point commercialisé à partir de la deuxième moitié de 2011.

#### **Simulation de l'image finale**

La simulation de l'image finale est une fonction vous permettant de voir les effets du style d'image, de la balance des blancs, etc. sur l'image. Pendant l'enregistrement vidéo, l'image affichée reflétera automatiquement les effets des réglages répertoriés ci-dessous.

#### **Simulation de l'image finale pour les vidéos**

- Style d'image
	- \* Tous les réglages, comme la netteté, le contraste, la saturation des couleurs et la teinte de couleur, seront reflétés.
- **Balance des blancs**
- Correction de la balance des blancs
- Exposition
- Profondeur de champ
- Auto Lighting Optimizer (Correction auto de luminosité)
- Correction du vignetage
- Correction de l'aberration chromatique
- Priorité hautes lumières

#### **Prise de photos**

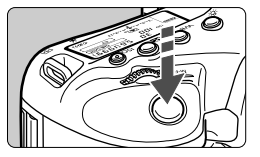

Pendant que vous filmez une vidéo, vous pouvez toujours prendre une photo en enfonçant à fond le déclencheur.

#### **Prise de photos pendant l'enregistrement vidéo**

- Si vous prenez une photo pendant l'enregistrement vidéo, la vidéo enregistrera un passage immobile d'environ une seconde.
- La photo prise est enregistrée sur la carte et l'enregistrement vidéo reprend automatiquement lorsque l'image de Visée par l'écran s'affiche.
- La vidéo et la photo sont enregistrées sur la carte comme des fichiers distincts.
- Si [**Fonct. Enr.**] (p. 120) est réglé sur [**Standard**] ou [**Autre carte auto**], les vidéos et photos sont enregistrées sur la même carte. Si [**Enr. séparément**] ou [**Enr. multi médias**] est réglé, les vidéos sont enregistrées sur la carte sélectionnée pour [**Lecture**]. Les photos sont enregistrées selon la qualité d'enregistrement des images réglée pour la carte correspondante.
- Les fonctions propres à la prise de photos sont indiquées ci-dessous. Les autres fonctions sont identiques à celles de l'enregistrement vidéo.

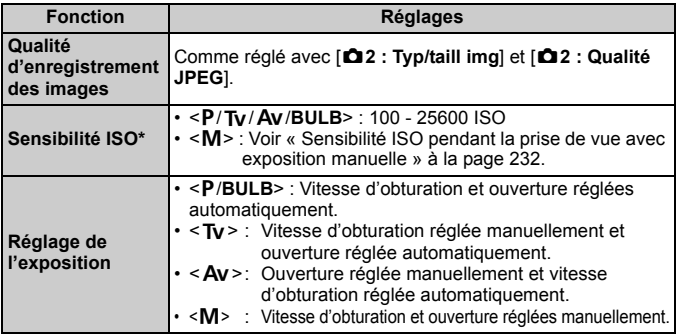

\* Si la priorité hautes lumières est réglée, la plage ISO commence à partir de 200 ISO.

- $\bigoplus$  Le bracketing d'exposition auto ne peut être utilisé.
	- Même si un flash Speedlite externe est utilisé, il ne se déclenchera pas.
	- La prise de photos en continu est possible pendant l'enregistrement vidéo. Cependant, les images capturées ne s'afficheront pas à l'écran. Selon la qualité d'enregistrement des images pour les photos, le nombre de photos prises pendant la prise de vue en continu, les performances de la carte, etc., l'enregistrement vidéo peut s'arrêter automatiquement.
	- Si [**△5 : Touche enr. vidéo**] est réglé sur [**○/an**], la prise de photos n'est pas possible.
- Si vous souhaitez prendre des photos en continu pendant l'enregistrement vidéo, il est recommandé d'utiliser une carte à grande vitesse. Il est également recommandé de régler une taille d'image plus petite pour les photos et de prendre moins de photos en continu.
	- Vous pouvez prendre des photos dans tous les modes d'acquisition.
	- Il est possible d'utiliser le retardateur avant de commencer à filmer une vidéo. Si vous l'utilisez pendant l'enregistrement vidéo, le retardateur passera à la vue par vue.

# **Réglages des fonctions de prise de vue**

# **Réglages MODE / AF / DRIVE / <b>ED** / ISO / **E4** / WB

Si vous appuyez sur la touche <MODE>, <AF $\cdot$ DRIVE>, < $\overline{E}$ >, <ISO>, <图> ou <WB> pendant que l'image est affichée sur l'écran LCD, l'écran de réglage apparaît sur l'écran LCD. Vous pouvez alors utiliser la molette < $\leq$  ou <  $\geq$  > pour régler la fonction correspondante.

Lorsque  $\text{A}$   $\text{C}$  est réglé, vous pouvez appuyer sur la touche < $\text{C}$  > pour sélectionner le mode de sélection de la zone autofocus et le collimateur autofocus. La procédure est la même qu'avec la prise de vue par le viseur. Pendant la prise de vue avec exposition manuelle (p. 231), vous pouvez appuyer sur la touche <  $|SO$  > pour régler la sensibilité ISO. Veuillez noter que le mode de mesure  $\leq$   $\geq$   $\geq$  et la correction d'exposition au flash < $\mathbb{Z}$ > ne peuvent pas être réglés.

# Q **Contrôle rapide**

Si vous appuyez sur la touche  $\leq |\overline{Q}|$  alors que l'image est affichée sur l'écran LCD, vous pouvez régler les éléments suivants : mode autofocus, mode d'acquisition, balance des blancs, style d'image, Auto Lighting Optimizer (Correction auto de luminosité), taille de l'enregistrement vidéo et niveau de l'enregistrement du son (avec [**Enr. son : Manuel**] réglé).

# **1 Appuyez sur la touche <**Q**>.**

 $\blacktriangleright$  Les fonctions réglables s'affichent.

# **2 Sélectionnez une fonction et réglez-la.**

- $\bullet$  Sélectionnez une fonction avec  $\leq$
- E Le réglage de la fonction sélectionnée s'affiche dans la partie inférieure de l'écran.
- Tournez la molette <(1) > ou <<21) > pour la régler.

 $\boxed{\color{blue}\blacksquare}$  Pendant l'enregistrement vidéo, vous pouvez régler les éléments suivants : vitesse d'obturation, ouverture, sensibilité ISO, correction d'exposition et niveau d'enregistrement du son. (Les fonctions réglables peuvent différer selon le mode de prise de vue et le réglage [**Enr. son**].)

# **MENU Réglage de la taille de l'enregistrement vidéo**

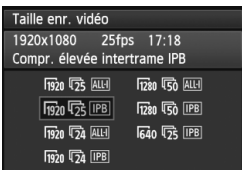

Avec [z**4 : Taille enr. vidéo**], vous pouvez régler la taille d'image, la cadence d'enregistrement des images par seconde et la méthode de compression de la vidéo. La cadence d'enregistrement des images change automatiquement selon le réglage [5**3 : Système vidéo**].

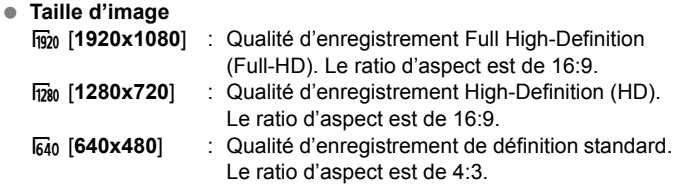

- **Cadence d'enregistrement des images** (im/s : images par seconde)
	- **5** / **5** : Pour les régions dont le format TV est NTSC (Amérique du Nord, Japon, Corée, Mexique, etc.).
	- 疗/病: Pour les régions dont le format TV est PAL (Europe, Russie, Chine, Australie, etc.).
	- $\overline{b}_4$  : Principalement pour les films commerciaux.

#### **Méthode de compression**

- **IPB IPB** : Plusieurs images à la fois sont comprimées de manière efficace pour l'enregistrement. Étant donné que la taille de fichier est plus petite qu'avec ALL-I, vous pouvez filmer plus longtemps.
- ALL-I (I-only) : Une image à la fois est comprimée pour l'enregistrement. Bien que la taille de fichier soit plus grosse qu'avec IPB, la vidéo est mieux adaptée à l'édition.

### **Durée totale d'enregistrement vidéo et taille de fichier par minute**

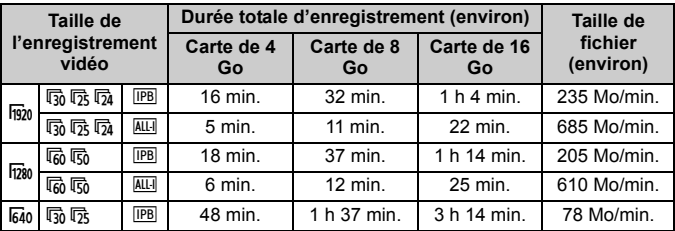

#### **À propos des vidéos dépassant 4 Go**

Même si vous filmez une vidéo dépassant 4 Go, vous pouvez continuer à filmer sans interruption.

Pendant l'enregistrement vidéo, environ 30 secondes avant que la vidéo atteigne la taille de fichier de 4 Go, l'affichage de la durée de prise de vue écoulée ou du time code se met à clignoter sur l'image de l'enregistrement vidéo. Si vous continuez à filmer jusqu'à ce que la taille de fichier dépasse 4 Go, un nouveau fichier vidéo est automatiquement créé et la durée de prise de vue écoulée ou le time code cesse de clignoter.

Lors de la lecture de la vidéo, il vous faudra lire chaque fichier vidéo séparément. Les fichiers vidéo ne peuvent pas être lus d'affilée automatiquement. Une fois la lecture vidéo terminée, sélectionnez la prochaine vidéo à lire.

#### **Limite de durée de l'enregistrement vidéo**

La durée d'enregistrement maximum d'un clip vidéo est de 29 minutes 59 secondes. Si la durée de l'enregistrement vidéo atteint 29 minutes 59 secondes, l'enregistrement vidéo s'arrête automatiquement. Appuyez sur la touche <M-Fn> pour recommencer à filmer. (Un nouveau fichier vidéo est enregistré.)

- L'augmentation de la température interne de l'appareil photo peut faire que l'enregistrement vidéo s'arrête avant la durée d'enregistrement maximum indiquée sur la page précédente (p. 249).
	- Même si [**Fonct. Enr.**] est réglé sur [**Autre carte auto**], la carte ne peut pas changer automatiquement pendant l'enregistrement vidéo.

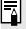

# **À propos de Full HD 1080**

Full HD 1080 indique la compatibilité avec la Haute définition comportant 1080 pixels verticaux (lignes de balayage).

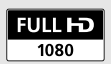

# 3 **Réglage de l'enregistrement du son**

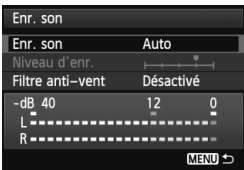

Vous pouvez filmer des vidéos tout en enregistrant le son avec le microphone mono intégré ou un microphone stéréo en vente dans le commerce. Vous pouvez également ajuster librement le niveau d'enregistrement du son. Réglez l'enregistrement du son avec [z**4 : Enr. son**].

### **Enregistrement du son/Niveau d'enregistrement du son**

- [**Auto**] : Le niveau d'enregistrement du son est ajusté automatiquement. Le contrôle automatique du niveau fonctionne automatiquement en réponse au niveau sonore.
- [Manuel] : Pour utilisateurs avancés. Vous pouvez régler le niveau d'enregistrement du son selon 64 niveaux. Sélectionnez [**Niveau d'enr.**] et consultez le compteur du niveau tout en tournant la molette < se > pour régler le niveau d'enregistrement du son. Tout en regardant l'indicateur de retenue de crête (environ 3 secondes), procédez au réglage de sorte que le compteur du niveau illumine quelquefois le repère « 12 » (-12 dB) à droite pour les sons les plus forts. S'il dépasse « 0 », le son sera déformé.

[**Désactivé**] : Le son n'est pas enregistré.

### **Filtre anti-vent**

Lorsque cette option est réglée sur [**Activé**], le bruit du vent est réduit en présence de vent à l'extérieur. Cette fonctionnalité ne fonctionne qu'avec le microphone intégré.

Étant donné que [**Activé**] réduit également les sons graves bas, réglez cette fonction sur [**Désactivé**] en l'absence de vent. Des sons plus naturels qu'avec [**Activé**] seront enregistrés.

#### **Utilisation du microphone**

Le microphone intégré enregistre des sons mono. L'enregistrement stéréo du son est possible en raccordant un microphone stéréo externe (en vente dans le commerce) équipé d'une fiche stéréo miniature (3,5 mm) à la borne d'entrée pour microphone externe de l'appareil photo (p. 21). Lorsqu'un microphone externe est raccordé, l'enregistrement du son bascule automatiquement sur celui-ci.

- $\boxed{5}$   $\bullet$  L'équilibre du volume sonore entre L (gauche) et R (droite) n'est pas réglable.
	- Le son est enregistré à un taux d'échantillonnage de 48 kHz/16 bits à la fois sur  $L$  et R.
	- **Si [Q 5 : Cmde discrète**] est réglé sur [**Activer Q** ] (p. 244), vous pouvez ajuster le niveau d'enregistrement du son avec la touche sensitive < $\bigcirc$  > pour réduire le bruit de fonctionnement pendant l'enregistrement vidéo.

# **MENU Commande discrète**

Cette fonction se révèle pratique si vous souhaitez changer la sensibilité ISO, le niveau d'enregistrement du son, etc., silencieusement pendant que vous filmez une vidéo.

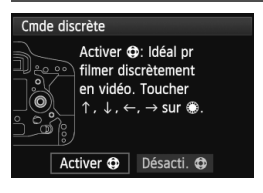

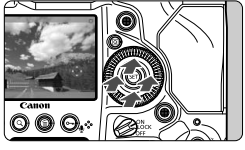

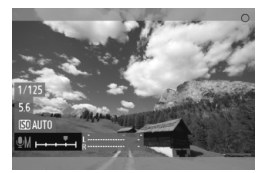

Avec [ $\Omega$ 5 : Cmde discrète] réglé sur [Activer  $\bigcirc$ ], vous pouvez utiliser la touche sensitive  $\leq$   $\bigcirc$  > sur la baque interne de la molette de contrôle rapide. Vous pouvez utiliser l'appareil photo silencieusement en touchant simplement le haut, le bas, la gauche ou la droite de  $\leq \mathbf{D}$  >. Pendant l'enregistrement vidéo, vous pouvez appuyer sur  $\leq$   $\Omega$  > pour afficher l'écran de contrôle rapide et changer les réglages ci-dessous avec  $\leq \bigcirc$  >.

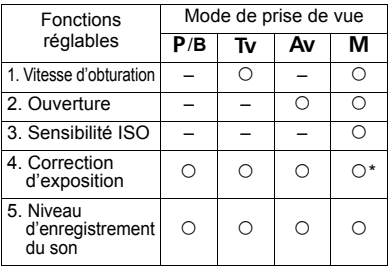

\* Avec ISO auto réglé

- **Si [<b>□**5 : Cmde discrète] est réglé sur [Activer **□**], vous ne pouvez pas ajuster le niveau d'enregistrement du son avec la molette de contrôle rapide < sendant l'enregistrement vidéo.
	- $\bullet$  Même si vous modifiez silencieusement l'ouverture avec  $\leq \bullet$  >, la vidéo enregistre néanmoins le son d'ouverture de l'objectif.
	- $\bullet$  La présence d'eau ou de poussière sur < $\bullet$  > peut entraîner un problème de fonctionnement tactile. Le cas échéant, utilisez un chiffon propre pour nettoyer < $\bigcirc$ >. Si cela ne donne toujours pas de résultats, patientez un instant et réessayez.

 $|\overline{\cdot}\|$  Avant de filmer une vidéo, utilisez < $\bigcirc$  > pour ajuster le niveau d'enregistrement du son sur les écrans de contrôle rapide et [**Niveau d'enr.**].

# **MENU Réglage du time code**

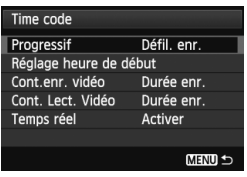

Le time code correspond à une référence temporelle enregistrée automatiquement pour synchroniser la vidéo et l'audio pendant l'enregistrement vidéo. Il est toujours enregistré dans les unités suivantes : heures, minutes, secondes et images. Il s'utilise principalement pendant l'édition vidéo. Réglez le time code avec [ $\Box$  5 : Time code].

#### **Progressif**

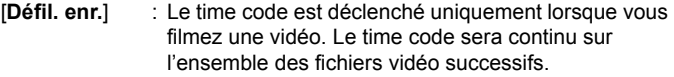

[**Défil. libre**] : Le time code est déclenché, que vous filmiez ou non.

#### **Réglage heure de début**

Vous pouvez régler l'heure de début du time code.

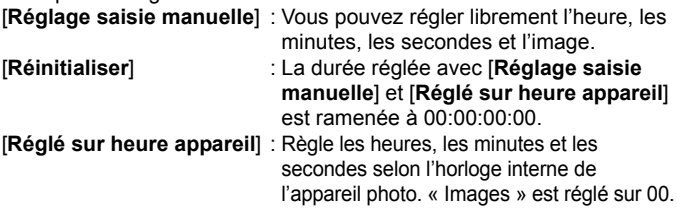

#### **Compteur d'enregistrement vidéo**

Vous pouvez sélectionner ce qui s'affichera sur l'écran d'enregistrement vidéo.

[**Durée enr.**] : Indique la durée écoulée depuis le début de l'enregistrement vidéo.

[**Time code**] : Indique le time code pendant l'enregistrement vidéo.

- Si vous prenez des photos pendant l'enregistrement vidéo, il y aura un écart entre la durée actuelle et le time code.
	- Si [**Défil. libre**] est réglé et si vous changez l'heure, le fuseau horaire ou l'heure d'été (p. 40), le time code en sera affecté.

Quel que soit le réglage [Cont.enr. vidéo], le time code est toujours enregistré sur le fichier vidéo.

#### **Compteur de lecture vidéo**

Vous pouvez sélectionner ce qui s'affichera sur l'écran de lecture vidéo.<br>[Durée enr.] : Affiche la durée d'enregistrement et la durée de

[**Durée enr.**] : Affiche la durée d'enregistrement et la durée de lecture pendant la lecture vidéo.

[**Time code**] : Affiche le time code pendant la lecture vidéo.

#### **Avec [Time code] réglé :**

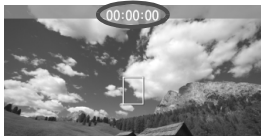

Pendant l'enregistrement vidéo Pendant la lecture vidéo

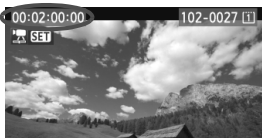

- Si vous changez le réglage pour [**Cont. Lect. Vidéo**] dans [z**5 (vidéo) : Time code**] ou pour [x**3 : Cont. Lect. Vidéo**], l'autre réglage changera automatiquement.
	- Les « images » ne sont pas affichées pendant l'enregistrement vidéo et la lecture vidéo.

### **Temps réel**

Si le réglage de cadence d'enregistrement des images est  $\overline{s}_0$  (29,97 im/s) ou M<sub>6</sub> (59,94 im/s), le nombre d'images du time code entraîne un écart entre la durée actuelle et le time code. Cet écart peut être corrigé automatiquement. Cette fonction de correction s'appelle Temps réel.

[Activer] : L'écart est automatiquement corrigé en sautant les numéros du time code (DF : Drop frame, Temps réel). [**Désactiver**]: L'écart n'est pas corrigé (NDF : Non-drop frame, à savoir time code 30 im/s).

Si la cadence d'enregistrement des images est réglée sur  $\sqrt{24}$  (23,976 im/s),  $\overline{1}$  (25,00 im/s) ou  $\overline{10}$  (50,00 im/s), la fonction Temps réel n'est pas activée. (Si 4 est réglé ou [5**3 : Système vidéo**] est réglé sur [**PAL**], l'option Temps réel ne s'affiche pas.)

# **MENU Réglages des fonctions du menu**

### **Menu [**z**4]**

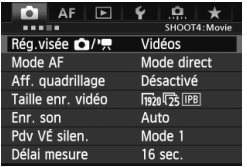

Lorsque vous sélectionnez [**Vidéos**] sous **[立4 : Rég.visée 立/'**只 ], les onglets [z**4**] [z**5**] pour l'enregistrement vidéo apparaissent. Les options de menu sont les suivantes :

#### **Mode AF**

Les modes autofocus sont identiques à ceux décrits aux pages 215- 221. Vous pouvez sélectionner [Mode direct], [Mode L Direct] ou [**Mode rapide**]. Notez que la mise au point continue d'un sujet en mouvement est impossible.

Même si le mode autofocus est réglé sur [**Mode rapide**], le [**Mode direct**] sera activé pendant l'enregistrement vidéo.

#### **Aff. quadrillage**

Avec  $[3x3 \#]$  ou  $[6x4 \#]$ , vous pouvez afficher un quadrillage pour vous aider à stabiliser l'appareil photo à la verticale ou à l'horizontale. Par ailleurs, avec [**3x3+diag** n], le quadrillage est affiché avec des lignes diagonales pour vous aider à aligner les intersections sur le sujet pour un meilleur équilibre du cadrage.

#### **Taille enr. vidéo**

Vous pouvez régler la taille de l'enregistrement vidéo (taille d'image, cadence d'enregistrement des images et méthode de compression). Voir pages 239 à 241 pour en savoir plus.

#### **Enr. son**

Vous pouvez définir les réglages d'enregistrement du son. Reportezvous aux pages 242 et 243 pour plus de détails.

#### **Pdv VÉ silen.**

Cette fonction s'applique à la prise de photos. Voir page 214 pour plus de détails.

#### **Délai mesure**

Vous pouvez modifier la durée d'affichage des réglages d'exposition (durée de la mémorisation d'exposition).

# **Menu [**z**5]**

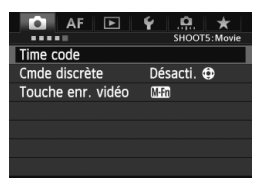

#### **Time code**

Vous pouvez définir le time code. Reportez-vous aux pages 245 et 246 pour plus de détails.

#### **Cmde discrète**

Avec **[Activer**  $\bigcirc$ **]** réglé, vous pouvez utiliser la touche sensitive < $\bigcirc$  > et l'écran de contrôle rapide pour modifier silencieusement les réglages pendant l'enregistrement vidéo. Voir page 244 pour plus de détails.

#### **Touche enr. vidéo**

Avec  $\lceil\mathcal{Q}/\mathbb{Z}^n\rceil$  réglé, en plus d'appuyer sur la touche <M-Fn>, vous pouvez enfoncer complètement le déclencheur ou utiliser la télécommande RS-80N3 (vendue séparément) ou la télécommande intervallomètre TC-80N3 (vendue séparément) pour démarrer/ arrêter l'enregistrement vidéo (p. 185). Toutefois, avec  $\lceil\mathcal{Q}/\mathbf{M}\mathbf{n}\rceil$ réglé, la prise de photos n'est pas possible (p. 236).

# **Mises en garde sur l'enregistrement vidéo**

**À propos des icônes d'avertissement de température interne blanche <圖>** et rouge <<sub>
</sub>

- Si la température interne de l'appareil photo augmente en raison de l'utilisation prolongée de l'enregistrement vidéo ou d'une température ambiante élevée, une icône blanche <<a>
subsetted > apparaîtra. Même si vous filmez une vidéo alors que cette icône est affichée, la qualité d'image de la vidéo sera à peine affectée. Toutefois, si vous prenez des photos, il se peut que la qualité d'image des photos se détériore. Nous vous recommandons d'arrêter la prise de photos pendant un moment et de laisser l'appareil photo refroidir.
- Si la température interne de l'appareil photo augmente davantage alors que l'icône blanche <图> est affichée, une icône rouge <圖> peut se mettre à clignoter. Le clignotement de cette icône signifie que l'enregistrement vidéo sera bientôt automatiquement arrêté. Si cela se produit, vous ne pourrez pas filmer une vidéo tant que la température interne de l'appareil photo n'aura pas diminué. Mettez l'appareil photo hors tension pour lui laisser le temps de refroidir.
- L'enregistrement vidéo à une température élevée pendant une période prolongée provoquera l'apparition prématurée des icônes < $\mathbb{S}$  > et < $\mathbb{E}$  >. Lorsque vous ne filmez pas de vidéo, éteignez l'appareil.

#### **Enregistrement et qualité d'image**

- Si un objectif à Image Stabilizer (Stabilisateur d'image) est monté sur l'appareil photo, l'Image Stabilizer (Stabilisateur d'image) fonctionnera continuellement même si vous n'enfoncez pas le déclencheur à mi-course. Vu que l'utilisation de l'Image Stabilizer (Stabilisateur d'image) consomme de la batterie, la durée totale de l'enregistrement vidéo ou le nombre de prises de vue possibles peut diminuer. Si vous utilisez un trépied ou si l'Image Stabilizer (Stabilisateur d'image) n'est pas nécessaire, il est recommandé de placer le commutateur IS sur < OFF>.
- Le microphone intégré de l'appareil photo capture également le bruit de fonctionnement de l'appareil. L'utilisation d'un microphone externe en vente dans le commerce permet d'empêcher (ou diminuer) l'enregistrement de ces bruits.
- Ne raccordez rien d'autre qu'un microphone externe à la borne d'entrée pour microphone externe de l'appareil.
- En cas de source lumineuse extrêmement forte sur l'image, il se peut que la portion claire de l'image apparaisse noire sur l'écran LCD. Dans le cas des vidéos, les portions claires sont enregistrées pratiquement de la même façon qu'elles apparaissent sur l'écran LCD.
- Sous un faible éclairage, un bruit ou des couleurs irrégulières peuvent affecter l'image. Dans le cas des vidéos, les portions claires sont enregistrées pratiquement de la même façon qu'elles apparaissent sur l'écran LCD.

### **Mises en garde sur l'enregistrement vidéo**

#### **Enregistrement et qualité d'image**

 Si vous utilisez une carte dont la vitesse d'écriture est lente, un indicateur à 5 niveaux peut apparaître sur la droite de l'écran pendant l'enregistrement vidéo. Il indique la quantité de données non encore écrites sur la carte (capacité restante de la mémoire tampon interne). Plus la carte est lente, plus l'indicateur affiche de niveaux. Lorsque l'indicateur est saturé, l'enregistrement vidéo s'arrête automatiquement.

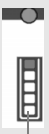

Indicateur

Si la vitesse d'écriture de la carte est rapide, soit l'indicateur n'apparaît pas, soit le niveau (s'il est affiché) augmente à peine. Commencez par filmer quelques vidéos d'essai pour voir si la vitesse d'écriture de la carte est suffisamment rapide.

#### **Prise de photos pendant l'enregistrement vidéo**

 En ce qui concerne la qualité d'image des photos, voir « Qualité d'image » à la page 223.

#### **Lecture et raccordement à un téléviseur**

- Dans les modes de prise de vue avec exposition automatique, priorité à l'obturation ou priorité à l'ouverture, si la luminosité change pendant l'enregistrement vidéo, la vidéo peut se figer provisoirement. Le cas échéant, filmez les vidéos avec l'exposition manuelle.
- Si vous raccordez l'appareil photo à un téléviseur (p. 275, 278) et filmez une vidéo, aucun son ne sera émis par le téléviseur pendant l'enregistrement. Le son sera néanmoins correctement enregistré.

# **Lecture des images**

**8**

Ce chapitre explique comment visionner et effacer des photos et des vidéos, comment les afficher sur un écran de téléviseur, et présente d'autres fonctions liées au visionnage.

#### **À propos des images prises à l'aide d'un autre appareil photo**

Il est possible que l'appareil n'affiche pas correctement les images qui ont été capturées sur un autre appareil ou éditées sur un ordinateur ou encore dont le nom de fichier a été modifié.

# x **Lecture des images**

### **Affichage d'une image unique**

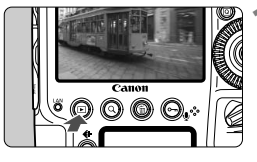

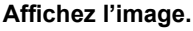

- $\bullet$  Appuyez sur la touche < $\square$ >.
- La dernière image capturée ou la dernière image visionnée apparaît.

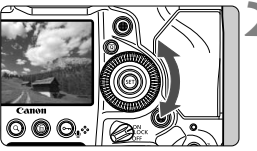

### **2 Sélectionnez une image.**

- Pour lire des images en commençant par la dernière, tournez la molette <5> dans le sens anti-horaire. Pour lire des images en commençant par la première image capturée, tournez la molette dans le sens horaire.
- Chaque fois que vous appuyez sur la touche <INFO.>, le format d'affichage change.

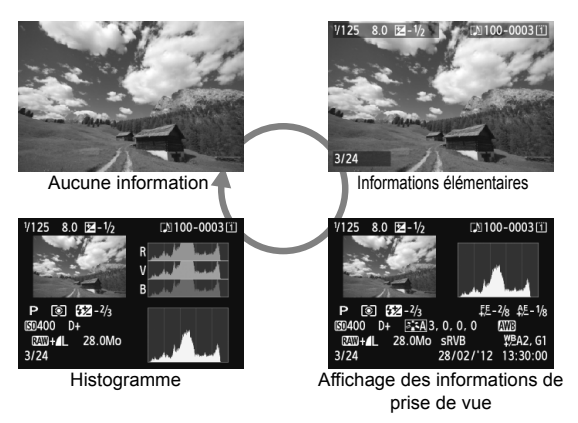
#### **3 Quittez le mode de lecture d'images.**

 $\bullet$  Appuyez sur la touche < $\square$ > pour quitter la lecture des images et revenir à l'état prêt pour la prise de vue.

#### **MENU** Affichage du quadrillage

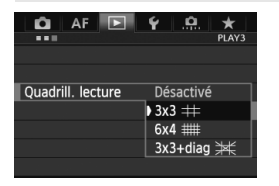

Avec l'affichage d'une image unique, vous pouvez superposer le quadrillage sur l'image pendant le visionnage. Avec [ $\Box$ 3 : Quadrill. lecture], vous pouvez sélectionner [3x3  $\pm$ ], [6x4  $\pm$ ] **ou** [3x3+diag  $#$ ]. Cette fonction est pratique pour vérifier

l'inclinaison et le cadrage de l'image.

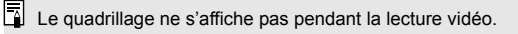

# **INFO.: Affichage des informations de prise de vue**

#### **Exemple d'informations pour les photos**

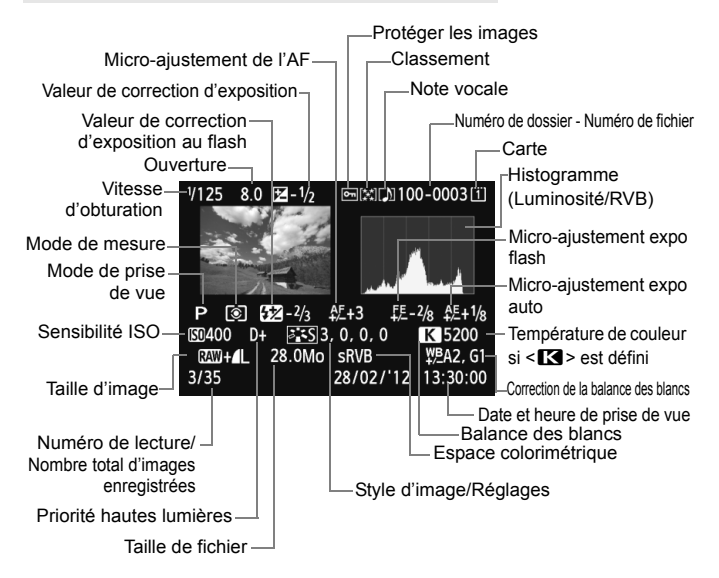

- \* Lorsque vous prenez des photos avec une qualité d'image RAW+JPEG, la taille du fichier d'image RAW s'affiche.
- \* Pendant la photographie avec flash sans correction d'exposition au flash,  $\leq 2$ s'affiche.
- $*$  < $\blacksquare$  > s'affiche pour les photos à exposition multiple.
- \* Pour les photos prises pendant l'enregistrement vidéo, <=  $\Box$ > s'affiche.
- \* Pour les images JPEG développées avec la fonction de traitement RAW de l'appareil photo ou redimensionnées, puis sauvegardées,  $\leq$  > s'affiche.

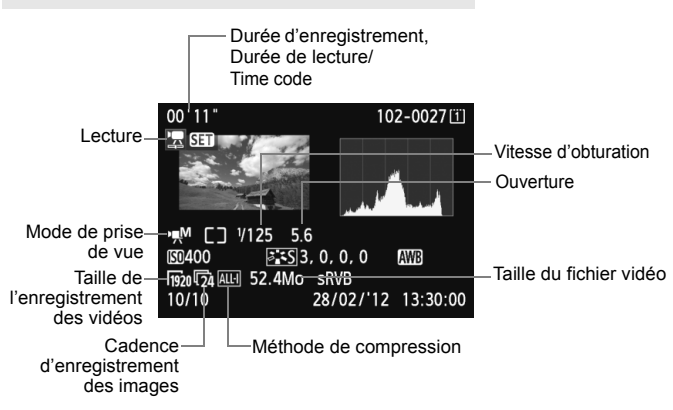

#### **Exemple d'informations pour les vidéos**

- **À propos de l'alerte de surexposition** Lorsque [3**3 : Alerte surex.**] est placé sur [**Activée**], les zones surexposées clignotent. Pour obtenir une image plus détaillée dans les zones surexposées, réglez la correction d'exposition sur une valeur négative et prenez à nouveau la photo.
- **À propos de l'affichage du collimateur autofocus** Lorsque [3**3 : Aff. Collim AF**] est réglé sur [**Activé**], le collimateur autofocus qui a effectué la mise au point apparaît en rouge. Si vous avez opté pour la sélection automatique du collimateur autofocus, plusieurs collimateurs autofocus peuvent être affichés.

#### **À propos de l'histogramme**

L'histogramme de luminosité indique la distribution du niveau d'exposition et la luminosité générale. L'affichage de l'histogramme RVB permet de vérifier la saturation et la gradation des couleurs. Vous pouvez changer d'affichage avec [3**3 : Histogramme**].

#### **Affichage [Luminosité]**

Cet histogramme est un graphique qui indique la distribution du niveau de luminosité de l'image. L'axe horizontal indique le niveau de luminosité (plus sombre à gauche et plus clair à droite), tandis que l'axe vertical indique le nombre de pixels existant pour chaque niveau de luminosité. Plus il y a de pixels vers la gauche, plus l'image est sombre. Plus il y a de pixels vers la droite, plus l'image est claire. Si le nombre de pixels sur la gauche est trop élevé, les détails d'ombre sont perdus. Si le nombre de pixels sur la droite est trop élevé, les détails en pleine lumière sont

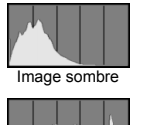

**Exemples d'histogrammes**

Luminosité normale

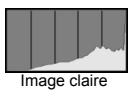

perdus. La gradation intermédiaire est reproduite. En vérifiant l'image et son histogramme de luminosité, vous pouvez déterminer la tendance du niveau d'exposition ainsi que la gradation générale.

#### **Affichage [RVB]**

Cet histogramme est un graphique qui indique la distribution du niveau de luminosité de chaque couleur primaire dans l'image (RVB ou rouge, vert et bleu). L'axe horizontal indique le niveau de luminosité de la couleur (plus sombre à gauche et plus clair à droite), tandis que l'axe vertical indique le nombre de pixels existant pour chaque niveau de luminosité de la couleur. Plus il y a de pixels vers la gauche, plus l'image est sombre et moins la couleur est dense. Plus il y a de pixels vers la droite, plus l'image est claire et plus la couleur est dense. Si le nombre de pixels sur la gauche est trop élevé, les informations des couleurs respectives manquent. Si le nombre de pixels sur la droite est trop élevé, la couleur sera trop saturée sans aucune gradation. En vérifiant l'histogramme RVB de l'image, vous pouvez voir les conditions de saturation et gradation de la couleur, et la tendance de la balance des blancs.

# **E** Recherche rapide d'images

## **He Afficher plusieurs images sur un seul écran (affichage de l'index)**

Vous pouvez rechercher rapidement des images grâce à l'affichage de l'index affichant quatre ou neuf images sur un écran.

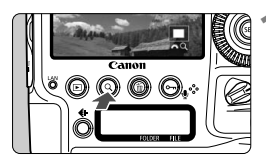

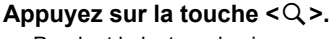

- Pendant la lecture des images. appuyez</u> sur la touche  $Q$  >.
- $\blacktriangleright$  [ $\triangle$ <sup>2</sup> Q] s'affiche dans le coin inférieur droit de l'écran.

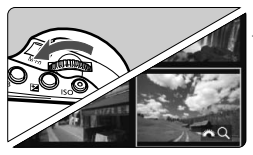

## **2 Affichez l'index.**

- Tournez la molette < complete sens anti-horaire.
- $\blacktriangleright$  L'affichage de l'index à 4 images apparaît. L'image actuellement sélectionnée est entourée d'un cadre bleu.
- $\bullet$  Si vous tournez davantage la molette  $\leq$   $\leq$   $\leq$ dans le sens anti-horaire, l'index de 9 images apparaît. Si vous tournez la molette <6> dans le sens horaire, l'affichage passe de neuf à quatre puis à une image.

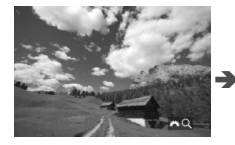

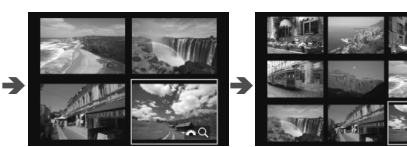

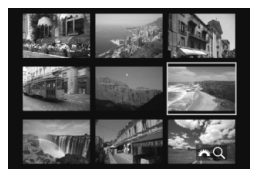

#### **3 Sélectionnez une image.**

- $\bullet$  Tournez la molette  $\leq$   $\circ$  > pour déplacer le cadre bleu et sélectionner l'image.
- Appuyez sur la touche  $Q >$  pour désactiver  $l'$ icône  $\lceil \frac{1}{2} \rceil$ , puis tournez la molette < $\frac{1}{2}$ > pour passer à l'écran suivant ou précédent.
- Appuyez sur < $(s_{F})$  ans l'index pour afficher l'image sélectionnée comme une seule image.

#### I **Sauter les images (affichage de saut)**

Avec l'affichage d'une image unique, vous pouvez tourner la molette < $\frac{1}{2}$ > pour sauter en avant ou en arrière entre les images selon la méthode de saut sélectionnée.

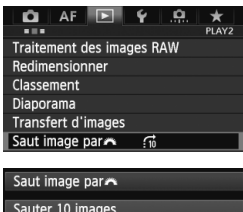

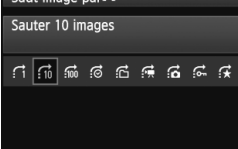

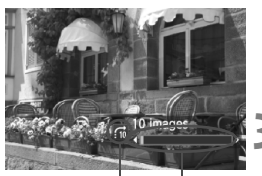

Position de lecture Méthode de saut

- **1 Sélectionnez [Saut image par**6**].**
	- Dans l'onglet [3**2**], sélectionnez [**Saut image par**6], puis appuyez  $sur < 6F$ )
- **2 Sélectionnez la méthode de saut.**
	- Tournez la molette < sel> pour sélectionner la méthode de saut, puis appuyez sur  $\leq$   $\sqrt{\epsilon}$ ) >.
		- d : **Afficher les images une par une**
		- e : **Sauter 10 images**
		- **fm: Sauter 100 images**
		- g : **Affichage par date**
		- h : **Affichage par dossier**
		- i : **Afficher les vidéos seulement**
		- $\vec{a}$  : Afficher les photos seulement
		- : **Afficher les images protégées seulement**
		- k : **Affichage par classement d'image** (p. 262) Tournez la molette  $\leq$   $\leq$   $\geq$  pour sélectionner le classement.
- **3 Parcourez les images par sauts.**
- Appuyez sur la touche  $\leq$   $\blacktriangleright$  > pour lire les images.
- En mode d'affichage d'une image unique, tournez la molette < $\mathbb{S}$ >.
- Pour chercher des images d'après la date de prise de vue, sélectionnez [**Date**].
	- Pour chercher des images par dossier, sélectionnez [**Dossier**].
	- Si la carte contient à la fois des vidéos et des photos, sélectionnez [**Vidéos**] ou [**Photos**] pour n'afficher que les unes ou les autres.
	- Si aucune image ne correspond à l'option [**Protégée**] ou [**Classement**] sélectionnée, il ne vous sera pas possible de parcourir les images en utilisant la molette  $\leq$   $\leq$

⊓

# u **Vue agrandie**

Vous pouvez agrandir une image capturée d'environ 1,5x à 10x sur l'écran LCD.

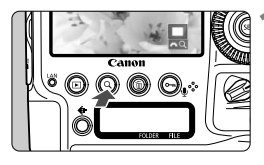

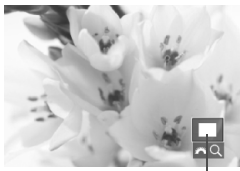

Emplacement de la zone agrandie

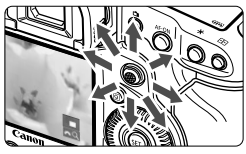

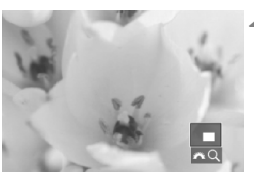

#### **1 Agrandissez l'image.**

- L'image peut être agrandie pendant la lecture des images (affichage d'une image unique), pendant la revue des images après la capture des images et depuis l'état prêt-à-photographier.
- Appuyez sur la touche  $Q$  >.
- La vue agrandie apparaît. La zone d'agrandissement et [ $\otimes$ ] s'affichent dans le coin inférieur droit de l'écran.
- L'agrandissement de l'image augmente à mesure que vous tournez la molette < $6 \leq 1$ }> dans le sens horaire. Vous pouvez agrandir l'image jusqu'à 10x.
- L'agrandissement de l'image diminue à mesure que vous tournez la molette < $\frac{1}{6}$ > dans le sens anti-horaire. Si vous tournez davantage la molette, l'index s'affiche (p. 257).

#### **2 Parcourez l'image.**

- Parcourez l'image agrandie à l'aide  $de \leq 99$
- Pour quitter la vue agrandie, appuyez sur la touche  $<\Omega$  > ou  $<\square$  >. L'affichage d'une image unique est rétabli.
- $\boxed{5}$  Pendant la vue agrandie, vous pouvez tourner la molette <  $\textcircled{\scriptsize{>}}$  pour visionner une autre image avec le même agrandissement.
	- Il est également possible d'agrandir l'image pendant la revue des images juste après la prise de vue.
	- Il n'est pas possible d'agrandir une vidéo.

#### **MENU Réglages d'agrandissement**

#### Agrandiss. (env.)

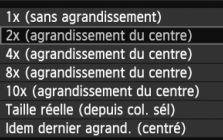

Sous l'onglet [3**3**], lorsque vous sélectionnez [**Agrandiss. (env.)**], vous pouvez régler l'agrandissement de départ et la position initiale pour la vue agrandie.

#### **1x (sans agrandissement)**

L'image n'est pas agrandie. La vue agrandie commence avec l'affichage d'une image unique.

#### **2x, 4x, 8x, 10x (agrandissement du centre)**

La vue agrandie débute au centre de l'image selon l'agrandissement sélectionné.

#### **Taille réelle (depuis col. sél)**

Les pixels de l'image enregistrée s'affichent à environ 100 %. La vue agrandie commence sur le collimateur autofocus ayant obtenu la mise au point. Si la photo a été prise avec la mise au point manuelle, la vue agrandie commence au centre de l'image.

#### **Idem dernier agrand. (centré)**

L'agrandissement correspond à celui affiché lorsque vous avez quitté la vue agrandie avec la touche  $\leq$   $\blacktriangleright$  > ou  $\leq$  Q >. La vue agrandie commence à partir du centre de l'image.

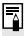

Avec des images prises en [Mode direct] (p. 215) ou [Mode L'Direct] (p. 216), la vue agrandie commence à partir du centre de l'image.

# b **Rotation des images**

Vous pouvez faire pivoter l'image affichée dans le sens de votre choix.

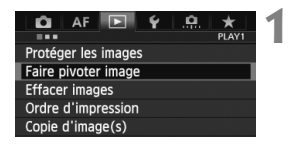

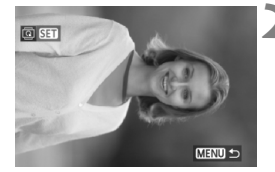

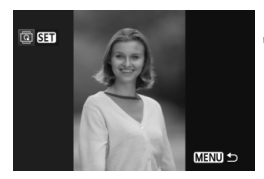

#### **1 Sélectionnez [Faire pivoter image].**

 Dans l'onglet [3**1**], sélectionnez [**Faire pivoter image**], puis appuyez  $sur < 65$ 

#### **2 Sélectionnez une image.**

- $\bullet$  Tournez la molette < $\circ$  > pour sélectionner l'image à faire pivoter.
- Vous pouvez également sélectionner une image à partir de l'affichage de l'index (p. 257).

# **3 Faites pivoter l'image.**

- Chaque fois que vous appuyez sur  $\leq$ ( $\leq$ r) >, l'image pivote dans le sens horaire comme suit :  $90^\circ \rightarrow 270^\circ \rightarrow$  $0^{\circ}$ .
- Pour faire pivoter une autre image, répétez les étapes 2 et 3.
- $\bullet$  Appuyez sur la touche <MENU > pour revenir au menu.

- Si vous avez défini [5**1 : Rotation auto**] sur [**Oui**zD] (p. 289) avant de prendre des photos verticales, il ne sera pas nécessaire de faire pivoter les images comme indiqué ci-dessus.
	- Si l'image pivotée n'apparaît pas selon l'orientation pivotée pendant la lecture des images, réglez [ $\blacklozenge$ 1 : Rotation auto] sur [Oui**立**里].
	- Il est impossible de faire pivoter une vidéo.

# **Attribution de classements**

Vous pouvez classer les images et les vidéos selon cinq marques de classement : [ \*] / [ \*] / [ \*] / [ \*] / [ \*] / [ \*] . Cette fonction est appelée classement.

#### **MENU** Attribuer les classements avec le menu

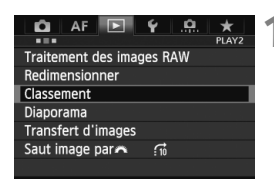

#### **1 Sélectionnez [Classement].**

 Dans l'onglet [3**2**], sélectionnez [**Classement**], puis appuyez sur  $<$  (SET)  $>$ .

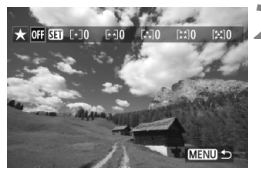

#### **2 Sélectionnez une image ou une vidéo.**

- $\bullet$  Tournez la molette  $\leq$   $\circ$  > pour sélectionner l'image ou la vidéo à classer.
- $\bullet$  Si vous appuyez sur la touche  $\leq Q > e$ t tournez la molette  $\leq \frac{6}{5}$  > dans le sens anti-horaire, vous pouvez sélectionner une image ou une vidéo depuis un affichage à trois images. Pour revenir à l'affichage d'une image unique, tournez la molette  $\leq$   $\approx$   $\geq$  dans le sens horaire.

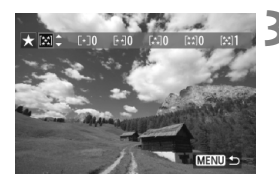

#### **3 Classez l'image ou la vidéo.**

- $\bullet$  Si vous appuyez sur  $\leq$   $($ s $\epsilon$  $)$  >, l'icône [SEI] sera désactivée.
- $\bullet$  Tournez la molette  $\leq \textcircled{?}$  pour sélectionner un classement.
- $\blacktriangleright$  Le nombre total d'images et de vidéos classées sera compté pour chaque classement.
- Pour classer une autre image ou vidéo, répétez les étapes 2 et 3.
- Appuyez sur la touche <MENU> pour revenir au menu.

#### **Utilisation de la touche <** $\circ$ **->**

Sous [ $\Omega$ **5** : **Fonction touche**  $\Omega$ /**V**], si vous réglez [**Classement** ( $\Omega$ <sup>-</sup> et *L* désact.)] (p. 338), vous pouvez appuyer sur la touche < $\leftarrow$  > pour attribuer un classement aux images ou vidéos pendant le visionnage.

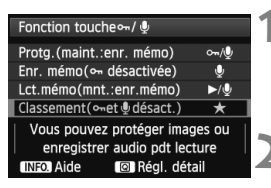

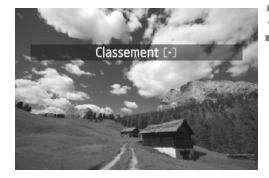

#### **1 Réglez la fonction de la touche <**J**>.**

- **Réglez [.O. 5 : Fonction touche**  $\sim$  / [D] sur [Classement ( $\sim$  et  $\oint$  désact.)].
- **2 Affichez l'image.**
	- Tournez la molette  $\leq \mathbb{S}$  > pour sélectionner l'image ou la vidéo à classer.

#### **3 Classez l'image ou la vidéo.**

- Chaque fois que vous appuyez sur la touche  $\leq \sim$  >. la marque de classement change :  $\lceil \cdot \rceil / \lceil \cdot \rceil / \lceil \cdot \rceil / \lceil$  $\left[\stackrel{\star}{\star}\stackrel{\star}{\star}\right]$  / Aucune.
- Pour classer une autre image ou vidéo, répétez les étapes 2 et 3.

 $\boxed{5}$  Le nombre total d'images avec un classement spécifique peut être affiché jusqu'à 999. En présence de plus de 999 images avec un classement spécifique, [**###**] s'affiche pour ce classement.

#### **Comment tirer parti des classements**

- **[E2 : Saut image par**  $\mathbb{R}$  vous permet d'afficher uniquement les images et les vidéos ayant un classement spécifique.
- **[E2: Diaporama**] vous permet de visionner uniquement les images et les vidéos ayant un classement spécifique.
- Digital Photo Professional (logiciel fourni, p. 418) vous permet de sélectionner uniquement les images et les vidéos ayant un classement spécifique.
- Sous Windows 8, Windows 7 et Windows Vista, vous pouvez consulter le classement de chaque fichier au sein de l'affichage des informations de fichier ou dans le visionneur d'image fourni.

# Q **Contrôle rapide pendant la lecture**

Vous pouvez appuyer sur la touche  $\leq |\overline{Q}|$  pendant la lecture pour régler les éléments suivants : [<del>o ]</del> : **Protéger les images**], [h : Faire pivoter image], [★ : Classement], [RAW] : Traitement image RAW] (images RAW uniquement),  $[\overline{\mathbb{H}}]$ : Redimensionner] (image JPEG uniquement), **[** $\mathbb{R}_{M}^{n}$  **: Alerte surex.],**  $\left[\begin{smallmatrix} \cdot & \cdot \\ 0 & M \end{smallmatrix}\right]$ **: Affichage collimateur AF],**  $\left[\begin{smallmatrix} \cdot & \cdot \\ 0 & M \end{smallmatrix}\right]$ **: Saut image par**6].

Pour les vidéos, seules les fonctions en caractère gras ci-dessus peuvent être réglées.

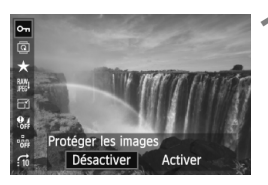

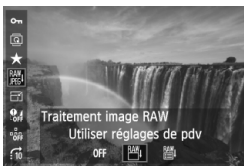

## **1 Appuyez sur la touche <**Q**>.**

- Pendant la lecture des images. appuyez sur la touche  $\leq |\overline{Q}|$ .
- $\blacktriangleright$  L'écran de contrôle rapide est activé.

### **2 Sélectionnez une fonction et réglez-la.**

- Inclinez  $\leq$  $\frac{55}{2}$  en haut ou en bas pour sélectionner une fonction.
- $\blacktriangleright$  Le réglage de la fonction sélectionnée s'affiche en bas de l'écran.
- $\bullet$  Tournez la molette < $\circ$ > pour régler la fonction.
- Pour le traitement des images RAW et le redimensionnement, appuyez  $sur < 0$  et réglez la fonction. Pour en savoir plus, voir page 292 pour le traitement des images RAW et page 297 pour le redimensionnement. Pour annuler, appuyez sur la touche <MENU>.

# **3 Quittez le réglage.**

 Pour quitter l'écran de contrôle rapide, appuyez sur la touche  $\leq$   $\Omega$  >.  $\bigoplus$  Pour faire pivoter une image, réglez [ $\bigcirc$ 1 : Rotation auto] sur [Oui**c**D<sup>[2</sup>]. Si [ $$1$  : Rotation auto] est réglé sur [Oui] ou [Désactivée], le réglage [hour] **Faire pivoter image**] sera enregistré avec l'image, mais l'appareil photo ne fera pas pivoter l'image affichée.

- $\blacksquare$ Appuyez sur la touche < $\overline{Q}$  > avec l'index affiché pour rétablir l'affichage d'une image unique, et l'écran de contrôle rapide apparaîtra. Si vous appuyez à nouveau sur la touche < [Q] >, l'affichage de l'index réapparaît.
	- Pour les images prises avec un autre appareil photo, les fonctions sélectionnables peuvent être limitées.

# **"只 Visionnage des vidéos**

Vous pouvez lire les vidéos avec les trois méthodes suivantes :

#### **Visionnage sur un téléviseur** (p. 275, 278)

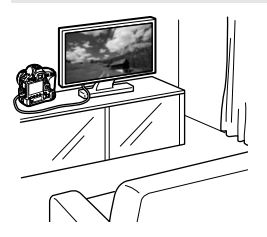

Utilisez le câble vidéo fourni ou un câble HDMI HTC-100 (vendu séparément) afin de raccorder l'appareil photo à un téléviseur. Vous pourrez ensuite regarder les vidéos et photos capturées sur votre téléviseur. Si vous possédez un téléviseur Haute Définition et raccordez votre appareil photo au moyen d'un câble HDMI, vous pourrez voir vos vidéos Full High-Definition (Full-HD : 1920x1080) et High-Definition (HD : 1280x720) avec une meilleure qualité d'image.

- Les vidéos enregistrées sur une carte ne peuvent être lues que sur des appareils compatibles avec les fichiers MOV.
	- Étant donné que les enregistreurs à disque dur ne disposent pas d'une borne d'entrée HDMI, il n'est pas possible de raccorder l'appareil photo à un enregistreur à disque dur au moyen d'un câble HDMI.
	- Même si l'appareil photo est raccordé à un enregistreur à disque dur au moyen d'un câble USB, les vidéos et photos ne pourront pas être lues ou sauvegardées.

#### **Visionnage sur l'écran LCD de l'appareil photo** (p. 268-274)

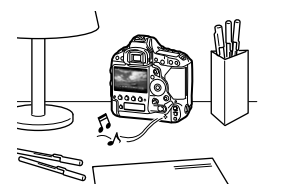

Vous pouvez visionner les vidéos sur l'écran LCD de l'appareil photo. Vous pouvez également couper la première et la dernière scène d'une vidéo, et lire les photos et les vidéos sur la carte sous la forme d'un diaporama automatique.

Il n'est pas possible de réécrire sur la carte une vidéo éditée sur un ordinateur, ni de la visionner sur l'appareil photo.

#### **Visionnage et édition sur un ordinateur** (p. 418)

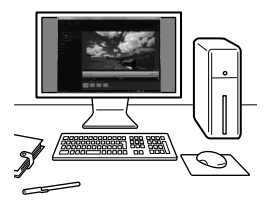

Les fichiers vidéo enregistrés sur la carte peuvent être transférés sur un ordinateur et visionnés avec ImageBrowser EX.

- Pour lire les vidéos sans problème sur un ordinateur, utilisez un ordinateur offrant des performances élevées. Pour connaître les exigences matérielles de l'ordinateur pour ImageBrowser EX, reportezvous au Guide d'utilisation d'ImageBrowser EX au format PDF.
	- Si vous souhaitez utiliser un logiciel en vente dans le commerce pour visionner ou éditer les vidéos, assurez-vous qu'il est compatible avec les fichiers MOV. Pour en savoir plus sur les logiciels en vente dans le commerce, adressez-vous aux fabricants des logiciels.

# **• Lecture des vidéos**

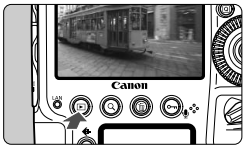

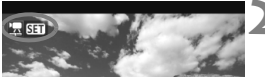

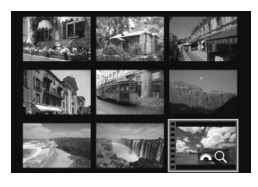

#### $\frac{1}{2}$  M II ID IN II ID ID IZ

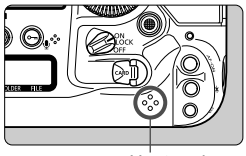

Haut-parleur

#### **1 Affichez l'image.**

Appuyez sur la touche  $\leq$   $\blacktriangleright$  > pour afficher les images.

#### **2 Sélectionnez une vidéo.**

- Tournez la molette < selled pour sélectionner la vidéo à visionner.
- Avec l'affichage d'une image unique,  $l'$ icône <<sup>1</sup> substants l'angle supérieur gauche indique une vidéo.
- Sur l'index, les perforations sur le contour gauche d'une vignette indiquent une vidéo. **Étant donné qu'il est impossible de lire les vidéos sur l'affichage de l'index, appuyez sur <**0**> pour passer à l'affichage d'une image unique.**
- **3 Dans l'affichage d'une image unique, appuyez sur <** $(SET)$ **>.** 
	- Le tableau de lecture vidéo apparaît en bas de l'écran.

## **4 Lisez la vidéo.**

- Tournez la molette < selled > pour sélectionner [ $\blacktriangleright$ ] (lecture), puis appuyez  $sur < (F)$ .
- $\blacktriangleright$  La lecture de la vidéo commence.
- Vous pouvez suspendre la lecture vidéo en appuyant sur  $\leq$   $\leq$   $\leq$   $\geq$ .
- Pendant la lecture vidéo, vous pouvez ajuster le volume sonore en tournant la molette < $\mathcal{E}$
- Pour en savoir plus sur la procédure de lecture, voir la page suivante.

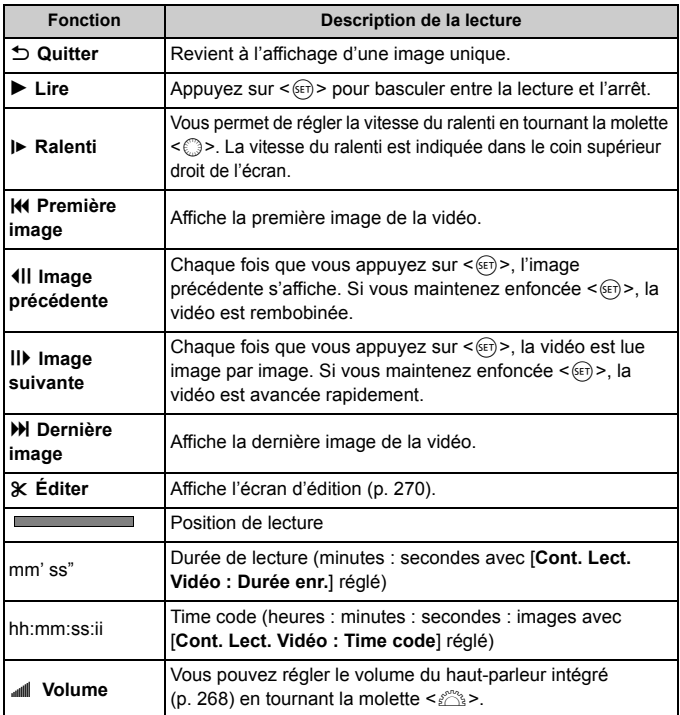

- Avec une batterie LP-E4N complètement chargée, la durée de lecture continue à 23 °C / 73 °F est la suivante : environ 4 h 50 min.
	- Si vous raccordez l'appareil photo à un téléviseur (p. 275, 278) pour visionner une vidéo, ajustez le volume sonore sur le téléviseur. (Si vous tournez la molette < $\leq$  >, le volume sonore ne sera pas modifié.)
	- Si vous avez pris une photo pendant que vous filmiez une vidéo, l'image de la vidéo affichée semblera immobile durant une seconde environ.

# X **Édition des première et dernière scènes de la vidéo**

Vous pouvez couper les première et dernière scènes d'une vidéo par paliers de 1 seconde.

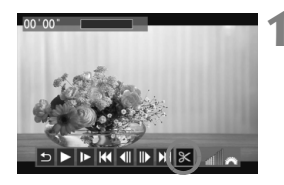

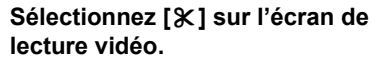

 $\blacktriangleright$  Le panneau d'édition vidéo s'affiche en bas de l'écran.

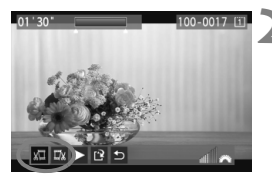

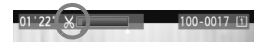

## **2 Indiquez la portion à couper.**

- Sélectionnez [រင] (couper le début) ou  $\left[\frac{m}{2}\right]$  (couper la fin), puis appuyez  $\text{sur} < \text{(set)}$ .
- Inclinez  $\leq \frac{5}{2}$  vers la gauche ou la droite pour voir les images précédentes ou suivantes. Maintenez la touche enfoncée pour faire avancer rapidement les images. Tournez la molette  $\leq$  > pour la lecture image par image.
- Après avoir décidé quelle partie couper, appuyez sur < $(F)$ >. La portion mise en surbrillance en bleu en haut de l'écran correspond à ce qui restera.

# **3 Vérifiez la vidéo éditée.**

- Sélectionnez [▶] et appuyez sur  $\leq$   $($  s<sub>ET</sub> $)$  > pour lire la portion mise en surbrillance en bleu.
- Pour modifier l'édition, revenez à l'étape 2.
- Pour annuler l'édition, sélectionnez  $[$ <sup> $\bigcirc$ </sup>] et appuyez sur < $(F)$ >.

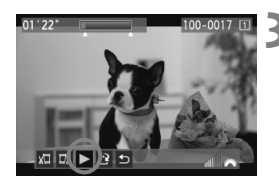

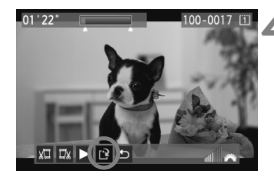

#### **4 Sauvegardez la vidéo.**

- Sélectionnez  $[<sup>3</sup>]$ , puis appuyez sur  $<$   $(SET)$   $>$ .
- E L'écran de sauvegarde apparaît.
- Pour sauvegarder la vidéo éditée en tant que nouveau fichier. sélectionnez [**Nouv. fichier**]. Pour la sauvegarder en écrasant le fichier vidéo original, sélectionnez [**Écraser**]. Appuyez ensuite sur  $<$   $(SET)$   $>$ .
- Sur l'écran de confirmation. sélectionnez [**OK**], puis appuyez sur <0> pour sauvegarder la vidéo éditée et revenir à l'écran de lecture vidéo.

- $\bullet$  L'édition étant effectuée par paliers d'une seconde (position indiquée par [ $X$ ]), la position exacte d'édition de la vidéo peut être légèrement différente de la position spécifiée.
	- S'il n'y a pas assez d'espace libre sur la carte, [**Nouv. fichier**] ne sera pas disponible.

# **MENU Diaporama (Lecture automatique)**

Vous pouvez visionner les images enregistrées sur la carte en diaporama automatique.

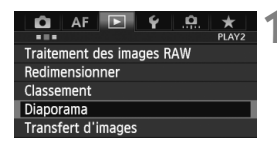

#### Nombre d'images à lire

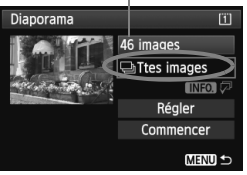

# **1 Sélectionnez [Diaporama].**

 Dans l'onglet [3**2**], sélectionnez  $[Diagonal, puis$  appuyez sur  $\leq$   $(SF)$  >.

## **2 Sélectionnez les images à lire.**

Tournez la molette < selle pour sélectionner l'option désirée, puis appuyez sur  $\leq$   $\sqrt{(3E+1)}$ 

#### **Ttes images/Vidéos/Photos/ Protéger**

 $\bullet$  Tournez la molette  $\leq$   $\circ$  > pour sélectionner l'un des éléments suivants : [**Jahrea** images], [<sup>*w*</sup>, Vidéos], [z**Photos**] ou [J**Protéger**]. Appuyez ensuite sur  $\leq$   $\sqrt{\text{sn}}$  >.

## **Date/Dossier/Classement**

- $\bullet$  Tournez la molette  $\leq$   $\circ$  > pour sélectionner l'un des éléments suivants : [i**Date**], [n**Dossier**] ou [9**Classement**].
- Quand < $\Box$   $\Box$   $\Box$  est mis en surbrillance, appuyez sur la touche  $\leq$  INFO  $\geq$ .
- $\bullet$  Tournez la molette  $\leq$   $\circ$  > pour sélectionner le réglage désiré, puis appuyez sur  $\leq$   $\left(\frac{1}{2}$ .

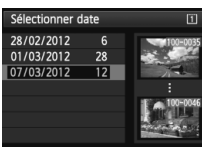

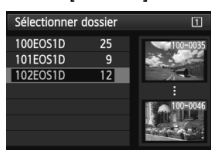

#### [**Date**] [**Dossier**] [**Classement**]

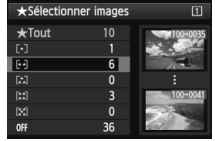

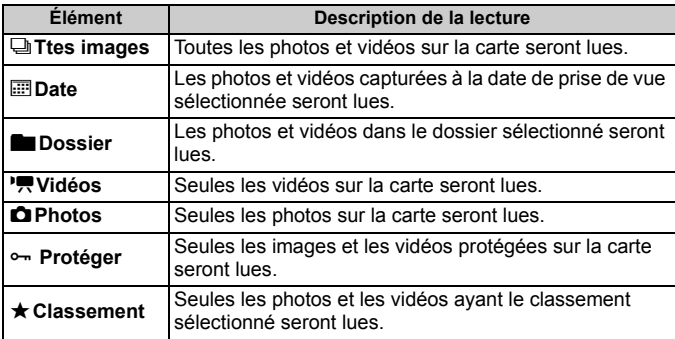

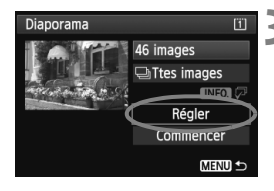

#### **3 Procédez au réglage des options Durée d'affichage et Répéter.**

- $\bullet$  Tournez la molette < $\circledcirc$  > pour sélectionner [**Régler**], puis appuyez  $sur < 6F$ )
- Pour les photos, réglez les options [**Durée d'affichage**] et [**Répéter**], puis appuyez sur la touche <MENU>.

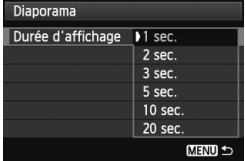

# [**Durée d'affichage**] [**Répéter**]Diaporama Répéter **Activer** Désactiver **MENU S**

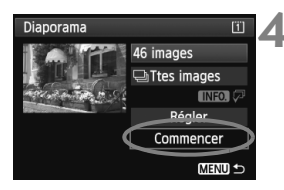

#### **4 Lancez le diaporama.**

- $\bullet$  Tournez la molette  $\leq$   $\circ$  > pour sélectionner [**Commencer**], puis appuyez sur  $\leq$   $\left(\frac{1}{2}$ .
- Après l'affichage du message [**Chargement de l'image...**], le diaporama commence.
- **5 Fermez le diaporama.**
	- Appuyez sur la touche <MENU> pour fermer le diaporama et revenir à l'écran de réglage.

- $\blacksquare$ Pour suspendre le diaporama, appuyez sur < $(F)$ >. Pendant la pause, l'indicateur [II] apparaît dans l'angle supérieur gauche de l'image. Appuyez à nouveau sur < $(F)$  pour reprendre le diaporama.
	- Pendant la lecture automatique, vous pouvez appuyer sur la touche <INFO, > pour modifier le format d'affichage des photos (p. 252).
	- Pendant la lecture vidéo, vous pouvez ajuster le volume sonore en tournant la molette < $\leq$
	- Pendant la lecture automatique ou la pause, vous pouvez tourner la molette < se > pour passer à une autre image.
	- Pendant la lecture automatique, l'extinction automatique ne fonctionne pas.
	- La durée d'affichage peut varier selon l'image.
	- Pour voir le diaporama sur un téléviseur, voir pages 275 et 278.

# **Visionnage des images sur un téléviseur**

Vous pouvez visionner les photos et les vidéos sur un téléviseur.

- Ajustez le volume sonore de la vidéo avec le téléviseur. Le volume sonore ne peut pas être réglé sur l'appareil photo.
	- Avant de brancher ou débrancher le câble entre l'appareil photo et le téléviseur, éteignez-les.
	- Selon le téléviseur, certaines portions de l'image affichée peuvent être coupées.

## **Visionnage sur un téléviseur HD (Haute Définition)**

Le câble HDMI HTC-100 (vendu séparément) est nécessaire.

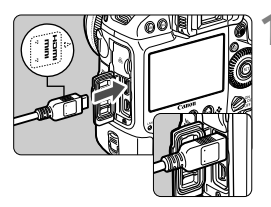

#### **1 Branchez le câble HDMI sur l'appareil photo.**

■ Insérez la fiche avec le logo <**△HDMI MINI**> tourné vers l'avant de l'appareil photo dans la borne <HDMI>.

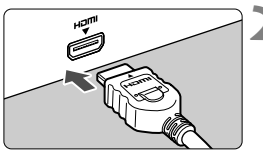

## **2 Branchez le câble HDMI sur le téléviseur.**

- Branchez le câble HDMI sur le port HDMI IN du téléviseur.
- **3 Allumez le téléviseur et réglez l'entrée vidéo pour sélectionner le port raccordé.**
- **4 Positionnez le commutateur d'alimentation de l'appareil photo**   $\text{sur} < \Omega$ N $>$ .

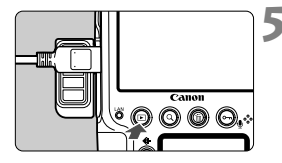

#### **Appuyez sur la touche <** $\square$ **>.**

- ► L'image apparaît sur l'écran du téléviseur. (Rien ne s'affiche sur l'écran LCD de l'appareil photo.)
- Les images apparaissent automatiquement à la résolution optimale du téléviseur.
- $\bullet$  Appuyez sur la touche <INFO .> pour changer de format d'affichage.
- Pour lire des vidéos, voir page 268.

La vidéo ne peut pas être émise simultanément des bornes <**HDMI**> et  $<$  A/V OUT >

- ħ Ne raccordez la sortie d'aucun autre appareil à la borne <**HDMI** > de l'appareil photo. Ceci pourrait provoquer un dysfonctionnement.
	- Il se peut que certains téléviseurs ne soient pas en mesure d'afficher les images capturées. Le cas échéant, utilisez le câble vidéo fourni pour le raccordement au téléviseur.

#### **Utilisation des téléviseurs HDMI CEC**

Si un téléviseur compatible HDMI CEC\* est raccordé à l'appareil photo au moyen d'un câble HDMI, il est possible d'utiliser la télécommande du téléviseur pour les opérations de lecture.

\* Fonction du standard HDMI permettant aux appareils HDMI de se commander mutuellement pour que vous puissiez les commander avec une seule télécommande.

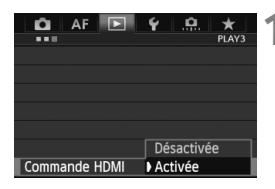

## **1 Réglez [Commande HDMI] sur [Activée].**

- Dans l'onglet [3**3**], sélectionnez [**Commande HDMI**], puis appuyez  $sur < (SET)$ .
- Sélectionnez [**Activée**], puis appuyez  $sur < 6F$ )

#### **2 Connectez l'appareil photo à un téléviseur.**

- Utilisez un câble HDMI pour connecter l'appareil photo au téléviseur.
	- L'entrée vidéo du téléviseur passera automatiquement sur le port HDMI raccordé à l'appareil photo.

#### **Appuyez sur la touche <** $\boxed{\blacktriangleright}$  **> de l'appareil photo.**

 $\triangleright$  Une image apparaît sur le téléviseur et vous pouvez utiliser la télécommande du téléviseur pour visionner les images.

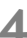

#### **4 Sélectionnez une image ou une vidéo.**

 Pointez la télécommande vers le téléviseur et appuyez sur la touche  $\leftarrow$ / $\rightarrow$  pour sélectionner une image.

#### **5 Appuyez sur la touche OK de la télécommande.**

- $\blacktriangleright$  Le menu apparaît et vous pouvez procéder aux opérations de lecture indiquées à gauche.
- Appuyez sur la touche  $\leftarrow/\rightarrow$  pour sélectionner l'option souhaitée, puis appuyez sur la touche OK. Pour un diaporama, appuyez sur la touche / de la télécommande pour sélectionner une option, puis appuyez sur la touche OK.
- Si vous sélectionnez [**Retour**] et que vous appuyez sur la touche OK, le menu disparaît et vous pouvez utiliser la touche  $\leftarrow$ / $\rightarrow$  pour sélectionner une image.

b. Avec certains téléviseurs, il est nécessaire d'activer d'abord la connexion HDMI CEC. Pour en savoir plus, reportez-vous au mode d'emploi du téléviseur.

 Il se peut que certains téléviseurs, même ceux compatibles HDMI CEC, ne fonctionnent pas correctement. Le cas échéant, réglez [**E]3 : Commande HDMI**] sur [**Désactivée**] et utilisez l'appareil photo pour commander les opérations de lecture.

#### **Menu de lecture des photos**

INFO.

ত্ৰি

**INFO** 

#### **Menu de lecture des vidéos**

- Ó.
- ↽ : Retour
- 鼺 : Index 9 images
- 軣 : Lire vidéo
- ⊕ : Diaporama
- : Affiche info PdV
- 靣 : Rotation

#### **Visionnage sur des téléviseurs non HD (Haute Définition)**

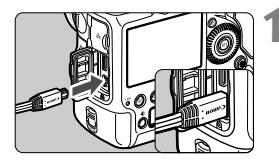

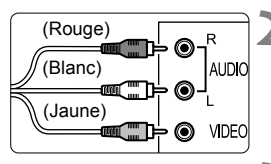

## **1 Branchez le câble vidéo fourni sur l'appareil photo.**

 Insérez la fiche avec le logo <**Canon**> tourné vers l'arrière de l'appareil photo dans la borne  $<$  A/V OUT  $>$ 

## **2 Branchez le câble vidéo sur le téléviseur.**

- Branchez le câble vidéo sur la borne d'entrée vidéo et la borne d'entrée audio du téléviseur.
- **3 Allumez le téléviseur et réglez l'entrée vidéo du téléviseur pour sélectionner le port raccordé.**

- <u>ೀ</u> ೧೦೦೦
- **4 Positionnez le commutateur d'alimentation de l'appareil photo sur <0N>.**

# **Appuyez sur la touche <** $\boxed{\blacktriangleright}$ **.**

- X L'image apparaît sur l'écran du téléviseur. (Rien ne s'affiche sur l'écran LCD de l'appareil photo.)
- Pour lire des vidéos, voir page 268.
- N'utilisez pas d'autres câbles AV que celui fourni. Les images risquent de ne pas s'afficher si vous utilisez un câble différent.
	- Si le format du système vidéo réglé sur l'appareil photo ne correspond pas à celui du téléviseur, les images ne s'afficheront pas correctement. Le cas échéant, basculez sur le format de système vidéo adéquat dans [5**3 : Système vidéo**].

# J **Protection des images**

Protéger une image permet d'éviter son effacement accidentel.

#### **Protection des images séparément avec la touche <** $\sim$

#### Icône d'une image protégée

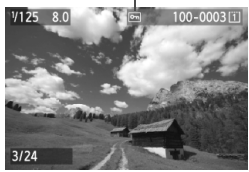

#### **1 Sélectionnez l'image que vous souhaitez protéger.**

Appuyez sur la touche  $\leq \mathbb{Z}$  pour lire les images, puis tournez la molette < < > pour sélectionner l'image.

#### **2 Protégez l'image.**

- Lorsque vous appuyez sur la touche <J>, l'image est protégée et l'icône < $\boxed{\sim}$  > apparaît en haut de l'écran.
- Pour annuler la protection d'image, appuyez à nouveau sur la touche < -> L'icône << -> disparaît.
- Pour protéger d'autres images, répétez les étapes 1 et 2.

#### **MENU** Protection des images séparément avec le menu

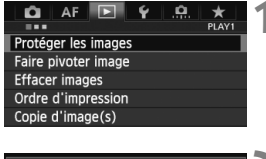

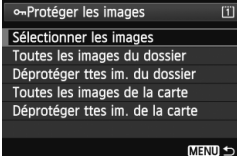

#### **1 Sélectionnez [Protéger les images].**

 Dans l'onglet [3**1**], sélectionnez [**Protéger les images**], puis appuyez  $sur < (F)$ .

#### **2 Sélectionnez [Sélectionner les images].**

- Sélectionnez [**Sélectionner les images**], puis appuyez sur < $(F)$ >.
- $\blacktriangleright$  Les images s'affichent.

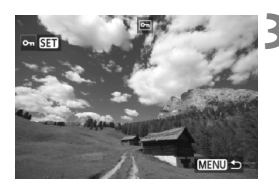

#### **3 Protégez l'image.**

- Tournez la molette < sel> pour sélectionner l'image à protéger, puis appuyez sur  $\leq$   $\sqrt{\epsilon}$ ) >.
- $\blacktriangleright$  L'image est protégée et l'icône < $\blacktriangleright$ apparaît en haut de l'écran.
- Pour annuler la protection d'image, appuyez à nouveau sur < (sET) >. L'icône <  $\boxed{6}$  > disparaît.
- Pour protéger une autre image, répétez l'étape 3.
- Appuyez sur la touche <MENU> pour revenir au menu.

#### **MENU** Protection de toutes les images d'un dossier ou d'une carte

Vous pouvez protéger toutes les images dans un dossier ou sur la carte en une seule opération.

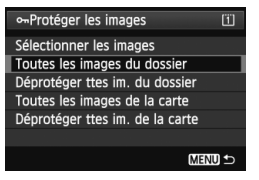

Lorsque vous sélectionnez [**Toutes les images du dossier**] ou [**Toutes les images de la carte**] sous [**1** : **Protéger les images**], toutes les images dans le dossier ou sur une carte seront protégées. Pour annuler la protection des images, sélectionnez [**Déprotéger ttes im. du dossier**] ou [**Déprotéger ttes im. de la carte**].

**Lorsque vous formatez la carte** (p. 55)**, les images protégées sont également effacées.**

- Pour protéger une image, appuyez sur la touche  $\leq \rightarrow$  puis relâchez-la rapidement. Si vous maintenez enfoncée la touche pendant environ 2 secondes, une note vocale est enregistrée.
- Si [.**O.** 5 : **Fonction touche**  $\sim$  / [Dest pas réglé sur [**Protg.(maint.:enr. a** mémo)], il n'est pas possible d'utiliser la touche <  $\sim$  > pour protéger les images. Pour protéger les images, utilisez [x**1 : Protéger les images**].
- ⊓ Les vidéos peuvent également être protégées.
	- Une image protégée ne peut pas être effacée par la fonction d'effacement de l'appareil photo. Pour effacer une image protégée, vous devez d'abord annuler la protection.
	- Si vous effacez toutes les images (p. 287), seules les images protégées sont conservées. Cela peut être utile si vous souhaitez effacer toutes les images superflues simultanément.

# **Enregistrement et lecture de notes vocales**

Vous pouvez annexer une note vocale à une image capturée. La note vocale est sauvegardée comme fichier audio WAV avec le même numéro de fichier que l'image. Elle peut être reproduite avec l'appareil photo ou les logiciels fournis.

#### **Enregistrement d'une note vocale**

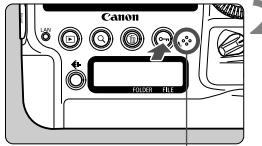

Microphone pour note vocale

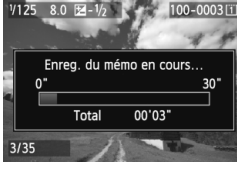

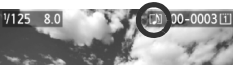

ü

#### **1 Sélectionnez l'image à laquelle vous souhaitez annexer une note vocale.**

Appuyez sur la touche  $\leq$   $\blacktriangleright$  > pour lire les images, puis tournez la molette < < > pour sélectionner l'image.

#### **2 Enregistrement d'une note vocale**

- $\bullet$  Maintenez enfoncé < $\mathcal{Q}$  > pendant 2 secondes environ.
- Lorsque [**Enreg. du mémo en cours...**] apparaît, appuyez continuellement sur la touche et parlez dans le microphone pour la note vocale. La durée maximum d'enregistrement d'une note vocale est de 30 secondes.
- **Lorsque vous avez terminé de parler,** relâchez la touche.
- $\blacktriangleright$  L'icône [[ $\blacktriangleright$ ] apparaît en haut de l'écran.
- Il n'est pas possible d'annexer une note vocale à une image protégée.
- Il n'est pas possible d'annexer une note vocale à une vidéo.
- Il n'est pas possible d'enregistrer une note vocale avec un microphone externe.
- 6 [8**6 : Qualité audio des mémos**] vous permet de modifier la qualité d'enregistrement de la note vocale.
	- Pour enregistrer une note vocale supérieure à 30 secondes, répétez les opérations de l'étape 2.
	- Vous pouvez également enregistrer une note vocale, juste après la capture de l'image pendant la revue des images en suivant l'étape 2.

#### **Lecture d'une note vocale**

Lorsque [ $\Omega$ **5 : Fonction touche**  $\Omega$ ] est réglé sur [Lct. mémo **(mnt. : enr. mémo)**] (p. 338), il est possible de lire une note vocale annexée à une image.

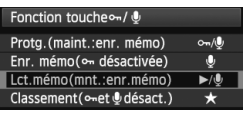

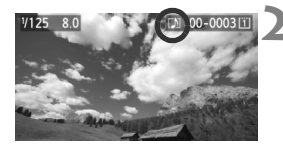

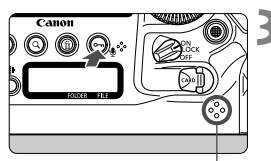

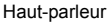

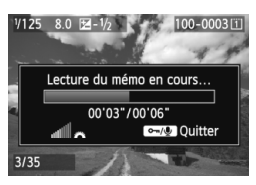

## **1 Réglez [**8**5 : Fonction touche** J**/** K**] sur [Lct. mémo (mnt. : enr. mémo)].**

● Réglez cette fonction tout en vous reportant à la page 338.

#### **2 Sélectionnez l'image dont vous souhaitez lire la note vocale.**

Appuyez sur la touche  $\leq$   $\blacktriangleright$   $\geq$  pour lire les images, puis tournez la molette <5> pour sélectionner une image sur laquelle l'icône [[J]] apparaît en haut.

#### **3 Lisez une note vocale.**

- Appuyez sur la touche  $\leq \psi$  pour lire la note vocale.
- $\bullet$  Tournez la molette  $\leq$   $\leq$   $\leq$   $\leq$   $\leq$   $\cdot$   $\leq$   $\cdot$   $\leq$   $\cdot$   $\leq$   $\cdot$   $\leq$   $\leq$   $\leq$   $\cdot$   $\leq$   $\cdot$   $\leq$   $\cdot$   $\leq$   $\cdot$   $\leq$   $\cdot$   $\leq$   $\cdot$   $\leq$   $\cdot$   $\leq$   $\cdot$   $\leq$   $\cdot$   $\leq$   $\cdot$   $\leq$  ajuster le volume sonore.
- Pour arrêter la lecture, appuyez sur la touche  $\leq \mathbf{0}$  >.

- 凮 Si plusieurs notes vocales ont été annexées à l'image, elles sont lues à la suite.
	- Il est impossible d'effacer uniquement la note vocale annexée à une image avec l'appareil photo.
	- Si l'image est effacée (p. 286), toute note vocale annexée est également effacée.

# a **Copie des images**

Les images enregistrées sur une carte peuvent être copiées sur l'autre carte.

### **MENU** Copie d'images individuelles

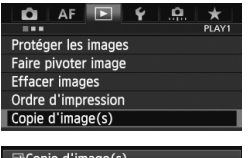

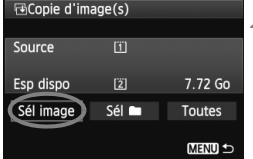

Nombre d'images dans le dossier Plus petit numéro de fichier

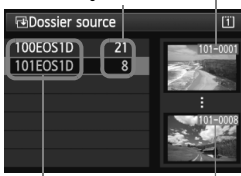

Nom de dossier Plus grand numéro de fichier

# **1 Sélectionnez [Copie d'image(s)].**

 Dans l'onglet [3**1**], sélectionnez [**Copie d'image(s)**], puis appuyez sur  $<$  (SET)  $>$ .

## **2 Sélectionnez [Sél image].**

- Vérifiez la source de copie et la capacité de la carte de destination.
- $\bullet$  Tournez la molette < $\circ$  > pour sélectionner [**Sél image**], puis appuyez sur  $\leq$   $(F)$  >.

#### **3 Sélectionnez le dossier.**

- $\bullet$  Tournez la molette < $\circ$  > pour sélectionner le dossier contenant l'image à copier, puis appuyez sur  $<$   $(SET)$   $>$ .
- Reportez-vous aux images affichées sur la droite pour sélectionner le dossier souhaité.
- $\blacktriangleright$  Les images dans le dossier sélectionné s'affichent.

La source de copie est la carte sélectionnée dans le réglage [**Enr./lecture**] ([**Lecture**]) du menu [5**1 : Sél. fonc Enr.+carte/dossier**].

Nombre total d'images sélectionnées

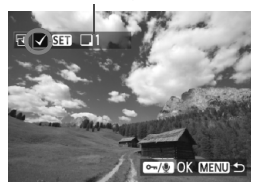

#### Copier sur carte2. Sélectionner dossier de destination. OK **MENU S EDossier destinat.**  $\overline{[2]}$ 100EOS1D  $12$ 101EOS1D  $\overline{0}$ Créer dossier

**FiDestination** 

# **4 Sélectionnez les images à copier.**

- Tournez la molette  $\leq$  > pour sélectionner une image à copier, puis appuyez sur  $\leq$   $(55)$  >.
- $\triangleright$  L'icône < $\checkmark$  > apparaît dans l'angle supérieur gauche de l'écran.
- $\bullet$  Si vous appuyez sur la touche  $\leq Q > e$ t tournez la molette  $\leq$   $\leq$   $\geq$   $\leq$   $\geq$  dans le sens anti-horaire, vous pouvez sélectionner une image depuis un affichage à trois images. Pour revenir à l'affichage d'une image unique, tournez la molette  $\leq$   $\leq$   $\leq$   $\leq$   $\leq$  dans le sens horaire.
- Pour sélectionner d'autres images à copier, répétez l'étape 4.

## **5 Appuyez sur la touche <**J**>.**

 Après avoir sélectionné toutes les images à copier, appuyez sur la  $t$ ouche  $\leq$  $\sim$  $>$ 

# **6 Sélectionnez [OK].**

 Vérifiez la carte de destination et appuyez sur  $\leq$   $(F)$  >.

#### **7 Sélectionnez le dossier de destination.**

- $\bullet$  Tournez la molette  $\leq$  > pour sélectionner le dossier sur lequel les images seront copiées, puis appuyez sur  $\leq$   $(F)$  >.
- Pour créer un nouveau dossier. sélectionnez [**Créer dossier**].

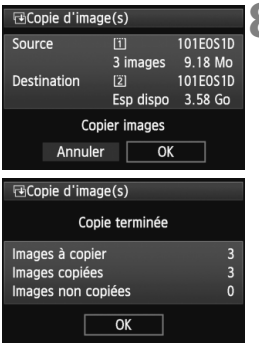

## **8 Sélectionnez [OK].**

- Vérifiez les informations de la source de copie et de la carte de destination.
- $\bullet$  Tournez la molette  $\leq$   $\circ$  > pour sélectionner [**OK**], puis appuyez sur  $<$  (SET)  $>$ .
- $\blacktriangleright$  La copie commence et sa progression s'affiche.
- Une fois la copie terminée, le résultat s'affiche.
- Sélectionnez [**OK**] pour revenir à l'écran de l'étape 2.

## 3 **Copie de toutes les images d'un dossier ou d'une carte**

Vous pouvez copier toutes les images dans un dossier ou sur une carte en une seule **opération. Sous [▶1 : Copie d'image(s)], lorsque vous sélectionnez [Sél** ou [**Toutes**], vous pouvez copier toutes les images dans le dossier ou sur la carte.

6 Le nom de fichier de l'image copiée est identique à celui de l'image source.

- Si [**Sél image**] est réglé, vous ne pourrez pas copier des images dans plusieurs dossiers en une seule opération. Sélectionnez les images dans chaque dossier pour les copier dossier par dossier.
- Si une image est copiée sur un dossier/une carte de destination contenant une image avec le même numéro de fichier, les éléments suivants s'affichent : [**Sauter l'image et continuer**], [**Remplacer l'image existante**] et [**Annuler la copie**]. Sélectionnez la méthode de copie, puis appuyez sur < $(F)$ >.

• [**Sauter l'image et continuer**] : Les images dans le dossier source ayant le même numéro de fichier que les

images dans le dossier de destination sont sautées et ne sont pas copiées. • [**Remplacer l'image existante**] : Les images dans le dossier de destination ayant le même numéro de fichier que les images source (y compris les images protégées) sont écrasées.

Si une image avec un ordre d'impression (p. 315) est écrasée, vous devrez redonner l'ordre d'impression.

- Les informations d'ordre d'impression et de transfert de l'image ne sont pas conservées lorsque l'image est copiée.
- Il est impossible de prendre des photos pendant la copie. Sélectionnez [**Annuler**] avant la prise de vue.

# L **Effacement des images**

Vous pouvez choisir de sélectionner et d'effacer les images une par une ou de les effacer par lot. Les images protégées (p. 279) ne seront pas effacées.

**Une image effacée ne peut plus être récupérée. Assurez-vous que vous n'avez plus besoin de l'image avant de l'effacer. La protection d'une image importante empêche tout effacement accidentel de celle-ci. Effacer une image RAW+JPEG effacera à la fois les images RAW et JPEG.**

#### **Effacement d'une image unique**

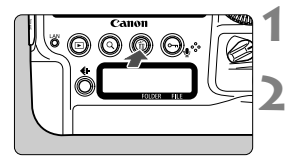

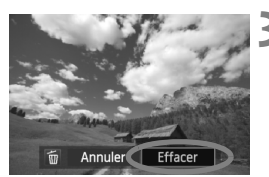

#### **1 Procédez à la lecture de l'image à effacer.**

## **2 Appuyez sur la touche <**L**>.**

▶ Le menu d'effacement s'affiche en bas de l'écran.

#### **3 Effacez l'image.**

 $\bullet$  Tournez la molette  $\leq \textcircled{?}$  > pour sélectionner [**Effacer**], puis appuyez sur < $(F)$ >. L'image affichée sera effacée.

Lorsque vous réglez [8**6 : Option Effacer par défaut**] sur [**[Effacer] sélectionné**], vous pouvez effacer les images plus rapidement (p. 340).

# **MENU** Cocher <√ > les images à effacer par lot

Si vous cochez les images à effacer  $\langle \sqrt{\cdot} \rangle$ , vous pouvez effacer plusieurs images en une seule opération.

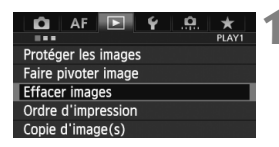

## **1 Sélectionnez [Effacer images].**

 Dans l'onglet [3**1**], sélectionnez [**Effacer images**], puis appuyez sur  $<$  (SET)  $>$ .

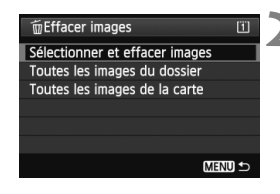

# $\overline{\mathfrak{m}}$   $\vee$   $\overline{\mathfrak{sm}}$   $\Box$ **MEffacer** MENU<sup>1</sup> mEffacer images m

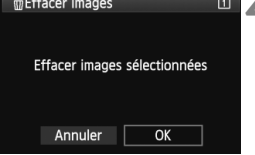

## **2 Sélectionnez [Sélectionner et effacer images].**

- Sélectionnez [**Sélectionner et effacer**   $images$ ], puis appuyez sur  $\leq$   $(SF)$  >.
- $\blacktriangleright$  Les images s'affichent.
- $\bullet$  Si vous appuyez sur la touche  $\leq Q$  > et tournez la molette < $\leq$  ans le sens anti-horaire, vous pouvez sélectionner une image depuis un affichage à trois images. Pour revenir à l'affichage d'une image unique, tournez la molette  $\langle \xi \rangle$  > dans le sens horaire.

## **3 Sélectionnez les images à effacer.**

- $\bullet$  Tournez la molette  $\leq \textcircled{?}$  > pour sélectionner l'image à effacer, puis appuyez sur  $\langle \overline{\text{sp}} \rangle$ .
- $\triangleright$  Une coche  $\lt\checkmark$  > apparaît dans le coin supérieur gauche de l'écran.
- Pour sélectionner d'autres images à effacer, répétez l'étape 3.

#### **4 Effacez les images.**

- Appuyez sur la touche  $\leq \frac{m}{2}$ .
- Sélectionnez [**OK**], puis appuyez sur  $<$   $(SET)$   $>$ .
- $\blacktriangleright$  Les images sélectionnées seront effacées.

#### **MENU** Effacement de toutes les images dans un dossier ou sur une carte

Vous pouvez effacer toutes les images dans un dossier ou sur une carte en une seule opération. Lorsque [3**1 : Effacer images**] est réglé sur [**Toutes les images du dossier**] ou [**Toutes les images de la carte**], toutes les images dans le dossier ou sur la carte sont effacées.

- Si vous souhaitez également effacer les images protégées, procédez au formatage de la carte (p. 55).
	- Lorsque [**Toutes les images de la carte**] est sélectionné, les images sont effacées sur la carte sélectionnée sous [5**1 : Sél. fonc Enr.+carte/ dossier**] avec [**Enr./lecture**] ([**Lecture**]).

# **Modification des paramètres de lecture des images**

#### 3 **Réglage de la luminosité de l'écran LCD**

Vous pouvez régler la luminosité de l'écran LCD pour votre confort de lecture.

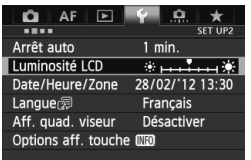

# **1 Sélectionnez [Luminosité LCD].**

 Dans l'onglet [5**2**], sélectionnez [**Luminosité LCD**], puis appuyez sur  $<$  (SET)  $>$ .

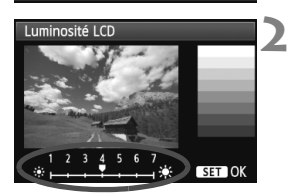

#### **2 Réglez la luminosité.**

 En vous reportant à l'échelle de gris, tournez la molette  $\leq$   $\geq$  >, puis appuyez sur  $\leq$   $(SET)$  >.

凮 Pour vérifier l'exposition de l'image, il est recommandé de consulter l'histogramme (p. 256).

**Pendant la lecture des images, vous pouvez appuyer sur la touche <** $\frac{3}{2}$ **:** pour afficher l'écran de l'étape 2 et ajuster la luminosité.
#### 3 **Rotation automatique des images verticales**

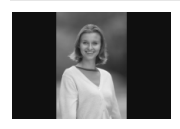

Les images verticales pivotent automatiquement afin d'être affichées verticalement plutôt qu'horizontalement sur l'écran LCD de l'appareil photo et sur l'ordinateur. Vous pouvez modifier le réglage pour cette fonction.

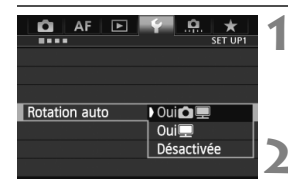

#### **1 Sélectionnez [Rotation auto].**

- Dans l'onglet [5**1**], sélectionnez [**Rotation auto**], puis appuyez sur  $<$  (SET)  $>$ .
- **2 Réglez la rotation automatique.**
- Sélectionnez l'option désirée, puis appuyez sur  $\leq$   $(F)$  >.

#### **A** Oui**O**<sub>I</sub>

L'image verticale pivote automatiquement pendant la lecture à la fois sur l'écran LCD de l'appareil photo et sur l'ordinateur.

#### **• Oui**

L'image verticale ne pivote automatiquement que sur l'ordinateur.

#### **Désactivée**

L'image verticale ne pivote pas automatiquement.

Les images verticales capturées avec Rotation auto réglée sur [**Désactivée**] ne pivoteront pas automatiquement, même si vous placez ultérieurement le réglage sur [**Oui**] pour la lecture.

- $\blacksquare$  Les images verticales ne pivoteront pas automatiquement juste après leur prise.
	- Si vous prenez une image verticale alors que l'appareil photo est dirigé vers le haut ou vers le bas, il est possible que l'image ne pivote pas automatiquement pour la lecture.
	- Si l'image verticale ne pivote pas automatiquement sur l'écran de l'ordinateur, cela indique que le logiciel utilisé est dans l'incapacité de faire pivoter l'image. L'utilisation du logiciel fourni est recommandée.

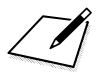

# **Traitement des images**

**9**

Vous pouvez traiter les images RAW avec l'appareil photo ou redimensionner (réduire) les images JPEG.

- L'appareil photo peut ne pas être en mesure de traiter les images prises avec un autre appareil photo.
	- Le traitement des images tel que décrit dans ce chapitre n'est pas possible si l'appareil photo est réglé pour les expositions multiples ou lorsqu'il est raccordé à un ordinateur personnel via la borne  $\leq$ DIGITAI $>$

# R **Traitement des images RAW sur l'appareil photo**

Vous pouvez traiter les images **RAW** sur l'appareil photo et les sauvegarder en tant qu'images JPEG. L'image RAW en elle-même ne sera pas modifiée, mais vous pouvez la traiter en lui appliquant différentes conditions afin de créer plusieurs images JPEG à partir de celle-ci. Notez que les images MRNM et 5 RNM ne peuvent pas être traitées sur l'appareil photo. Utilisez le programme Digital Photo Professional (logiciel fourni, p. 418) pour traiter ces images.

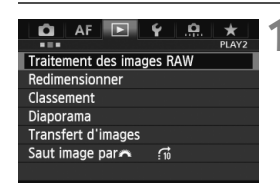

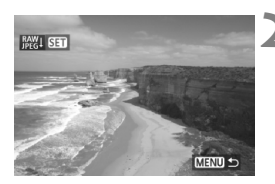

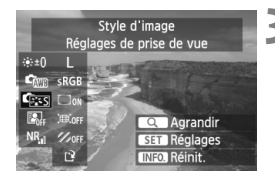

# **1 Sélectionnez [Traitement des images RAW].**

- Dans l'onglet [**D2**], sélectionnez [**Traitement des images RAW**], puis appuyez sur  $\leq$   $(F)$  >.
- Les images **WW** s'affichent.

# **2 Sélectionnez une image.**

- Tournez la molette  $\leq$   $\otimes$  > pour sélectionner l'image que vous souhaitez traiter
- $\bullet$  Si vous appuyez sur la touche  $\leq Q > e$ t tournez la molette < $\frac{1}{2}$  > dans le sens anti-horaire, vous pouvez sélectionner une image depuis l'index.

# **3 Traitez l'image.**

- Appuyez sur  $\leq$   $($  set  $)$  > et vous verrez apparaître les options de traitement RAW (p. 294-296).
- Utilisez < $\frac{4}{5}$  > pour sélectionner une option, puis tournez la molette < se > pour la régler.
- X L'image affichée reflète le « Réglage de la luminosité », la « Balance blancs » et les autres ajustements des réglages.
- Pour revenir aux paramètres de l'image au moment de la prise de vue, appuyez sur la touche <INFO.>.

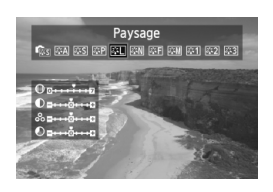

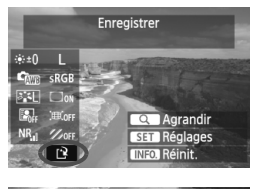

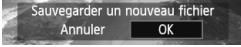

## **Affichage de l'écran de réglage**

- Appuyez sur  $\leq$   $($  sex  $)$  pour afficher l'écran de réglage des fonctions sélectionnées. Tournez la molette < set a vertical vertical vertical vertical vertical vertical vertical vertical vertical vertical vertical vertical vertical vertical vertical vertical vertical vertical vertical vertical vertical vertical vertical vertica réglage. Appuyez sur  $\leq$   $($ <sub>SET</sub> $)$  > pour revenir à l'écran de l'étape 3.
- **4 Sauvegardez l'image.**
	- Sélectionnez  $[1]$  (Enregistrer), puis appuyez sur  $\leq$   $(F)$  >.
	- Sélectionnez [**OK**] pour sauvegarder l'image.
	- Vérifiez le dossier de destination et le numéro du fichier d'image, puis sélectionnez [**OK**].
	- Pour traiter une autre image, répétez les étapes 2 à 4.
	- $\bullet$  Appuyez sur la touche <MENU > pour revenir au menu.

# **À propos de la vue agrandie**

Vous pouvez agrandir l'image en appuyant sur la touche  $Q > a$ l'étape 3. L'agrandissement varie selon le nombre de pixels pour [**Qualité image**] réglé dans [**Traitement des images RAW**]. Vous pouvez parcourir l'image agrandie à l'aide de < $\frac{25}{2}$ >. Pour annuler la vue agrandie, appuyez à nouveau sur la touche < Q >.

## **Options de traitement des images RAW**

- **Réglage de la luminosité** Vous pouvez ajuster la luminosité de l'image jusqu'à ±1 valeur par palier d'un tiers de valeur. L'image affichée reflétera l'effet du réglage.
- **Com** Balance blancs (p. 143) Vous pouvez sélectionner la balance des blancs. Si vous sélectionnez [ $\blacksquare$ ], tournez la molette < $\ell$  > pour régler la température de couleur sur l'écran de réglage. L'image affichée reflétera l'effet du réglage.
- **Casa Style d'image** (p. 135)

Vous pouvez sélectionner le style d'image. Pour régler les paramètres comme la netteté, appuyez sur < $(F)$  pour afficher l'écran de réglage. Tournez la molette < $\frac{28}{200}$  > pour sélectionner le style d'image. Tournez la molette < selle pour sélectionner un paramètre à ajuster, puis tournez la molette < $\leq$  > pour le régler. Appuyez sur < $(F)$  pour revenir à l'écran de l'étape 3. L'image affichée reflétera l'effet du réglage.

 **Auto Lighting Optimizer (Correction auto de luminosité)** (p. 152) Vous pouvez régler l'Auto Lighting Optimizer (Correction auto de luminosité). L'image affichée reflétera l'effet du réglage.

#### **Réduct. bruit en ISO élevée** (p. 153)

Vous pouvez régler la réduction du bruit pour les sensibilités ISO élevées. L'image affichée reflétera l'effet du réglage. Si l'effet est difficile à discerner, appuyez sur la touche  $< Q$  > pour agrandir l'image. (Appuyez à nouveau sur la touche  $Q$  > pour revenir à la vue normale.)

3 **Qualité image** (p. 123)

Réglez la qualité d'enregistrement des images lors de la conversion de l'image au format JPEG. Pour régler la taille d'image et la qualité JPEG, appuyez sur < $(F)$  pour afficher l'écran de réglage. Tournez la molette < se > pour sélectionner un paramètre à ajuster, puis tournez la molette < $\frac{2000}{20}$  > pour le régler. Appuyez sur < $\frac{600}{20}$  > pour sauvegarder le réglage et revenir à l'écran de l'étape 3.

- **Espace colorimétrique** (p. 168) Vous pouvez sélectionner sRVB ou Adobe RVB. Étant donné que l'écran LCD de l'appareil photo n'est pas compatible avec Adobe RVB, l'image ne semblera pas très différente lors de la sélection de l'un ou l'autre des espaces colorimétriques.
- **Correction du vignetage** (p. 157) Si vous sélectionnez [**Activée**], l'image corrigée s'affiche. Si l'effet est presque imperceptible, appuyez sur la touche < Q > pour agrandir l'image et vérifier les coins. (Appuyez à nouveau sur la touche < Q > pour revenir à la vue normale.) La correction du vignetage appliquée à l'appareil photo sera moins prononcée qu'avec le programme Digital Photo Professional (logiciel fourni) et pourra être moins visible. Le cas échéant, utilisez Digital Photo Professional pour appliquer la correction du vignetage.

#### **Correction de la distorsion**

Si vous sélectionnez [**Activée**], la distorsion de l'image due aux caractéristiques de l'objectif est corrigée. Si vous sélectionnez [Activée], l'image corrigée s'affiche. Le contour de l'image sera recadré sur l'image corrigée suite au traitement de l'image. La résolution de l'image pouvant légèrement diminuer, utilisez le paramètre Netteté du style d'image pour effectuer des ajustements si nécessaire.

Si vous traitez des images avec [**Correction de la distorsion**] réglé sur [**Activée**], les informations d'affichage sur le collimateur autofocus (p. 255) et les données d'effacement des poussières (p. 301) ne seront pas annexées à l'image.

#### **Correction aberration chromat.**

Avec [**Activée**] réglé, l'aberration chromatique de l'objectif (frange de couleur le long du contour du sujet) peut être corrigée. Si vous sélectionnez [**Activée**], l'image corrigée s'affiche. Si l'effet est difficile à discerner</u>, appuyez sur la touche  $Q$  > pour agrandir l'image. (Appuyez à nouveau sur la touche  $Q$  > pour revenir à la vue normale.)

#### **À propos de la correction du vignetage, de la correction de la distorsion et de la correction de l'aberration chromatique** Pour effectuer la correction du vignetage, la correction de la distorsion et la correction de l'aberration chromatique sur l'appareil photo, les données de l'objectif utilisé pour la photo doivent être enregistrées sur l'appareil. Si les données de l'objectif ne sont pas enregistrées sur l'appareil photo, utilisez EOS Utility (logiciel fourni, p. 418) pour les enregistrer.

Le traitement des images RAW dans l'appareil photo ne donnera pas le même résultat que le traitement des images RAW avec Digital Photo Professional.

# S **Redimensionner**

Vous pouvez redimensionner une image pour diminuer le nombre de pixels et la sauvegarder en tant que nouvelle image. Seules les images JPEG L/M1/M2 peuvent être redimensionnées. **Il est impossible de redimensionner les images JPEG** 6 **et RAW.**

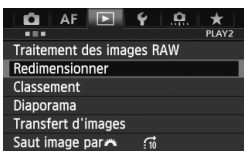

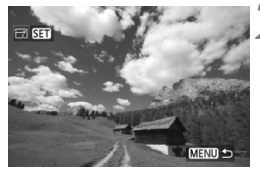

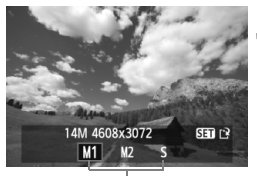

Tailles cible

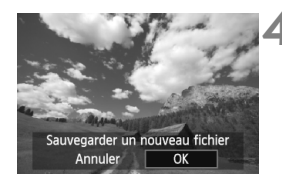

# **1 Sélectionnez [Redimensionner].**

- Dans l'onglet [**D2**], sélectionnez [**Redimensionner**], puis appuyez sur  $<$  (SET)  $>$ .
- $\blacktriangleright$  Les images s'affichent.

# **2 Sélectionnez une image.**

- $\bullet$  Tournez la molette < $\circledcirc$ > pour sélectionner l'image que vous souhaitez redimensionner.
- $\bullet$  Si vous appuyez sur la touche  $\leq Q > e$ t tournez la molette < $\frac{1}{2}$  < dans le sens anti-horaire, vous pouvez sélectionner une image depuis l'index.

# **3 Sélectionnez la taille d'image désirée.**

- Appuyez sur < $(F)$  pour afficher les tailles d'image.
- $\bullet$  Tournez la molette  $\leq$   $\circ$  > pour sélectionner la taille d'image souhaitée, puis appuyez sur  $\leq$   $\sqrt{\text{sr}}$ ) >.

# **4 Sauvegardez l'image.**

- Sélectionnez [**OK**] pour sauvegarder l'image redimensionnée.
- Vérifiez le dossier de destination et le numéro du fichier d'image, puis sélectionnez [**OK**].
- Pour redimensionner une autre image, répétez les étapes 2 à 4.
- Appuyez sur la touche <MENU> pour revenir au menu.

# **Options de redimensionnement d'après la taille d'image initiale**

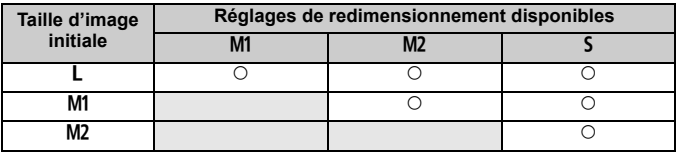

# **Nettoyage du capteur**

**10**

L'appareil photo comprend une unité de capteur autonettoyante fixée sur la face avant (filtre passe-bas) du capteur d'image afin de secouer automatiquement la poussière.

Les données d'effacement des poussières peuvent également être ajoutées à l'image de sorte que les taches de poussière restantes puissent être automatiquement effacées par le programme Digital Photo Professional (logiciel fourni, p. 418).

**À propos des taches se collant à l'avant du capteur** Outre la poussière extérieure qui s'infiltre dans l'appareil, dans de rares cas, le lubrifiant des pièces internes de l'appareil peut adhérer à l'avant du capteur. Si des taches sont toujours visibles après le nettoyage automatique du capteur, nous vous recommandons de confier son nettoyage à un Service Après-Vente Canon.

Même au cours du fonctionnement de l'unité de capteur autonettoyante, vous pouvez enfoncer le déclencheur à mi-course pour interrompre le nettoyage et prendre des photos immédiatement.

# **formatique du capteur**

Chaque fois que vous positionnez le commutateur d'alimentation sur  $\leq$ ON/LOCK > ou <OFF>, l'unité de capteur auto-nettoyante s'active automatiquement pour secouer la poussière ayant adhéré à la surface du capteur. En principe, vous n'avez pas besoin de prêter attention à cette opération. Toutefois, vous pouvez choisir de procéder au nettoyage du capteur à tout moment ou bien de le désactiver.

# **Nettoyage immédiat du capteur**

**MENU** 

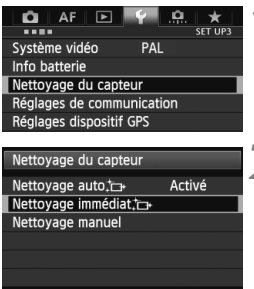

# **1 Sélectionnez [Nettoyage du capteur].**

 Dans l'onglet [5**3**], sélectionnez [**Nettoyage du capteur**], puis appuyez sur  $\leq$   $(55)$  >.

# **2 Sélectionnez [Nettoyage immédiat**f**].**

- Sélectionnez [**Nettoyage immédiat**  $\leftarrow$  ], puis appuyez sur < $(s_{F})$  >.
- Sélectionnez [**OK**] sur l'écran de dialogue, puis appuyez sur  $\leq$   $(n)$  >.
- E L'écran indiquera que le nettoyage du capteur est en cours. Même si un bruit de déclenchement de l'obturateur se fait entendre pendant le nettoyage, aucune image n'est prise.
- **Pour des résultats optimaux, procédez au nettoyage du capteur avec l'appareil** photo posé droit et stable sur une table ou toute autre surface plane.
	- Même si vous répétez le nettoyage du capteur, le résultat ne s'améliorera pas énormément. Immédiatement après avoir terminé le nettoyage du capteur, l'option [**Nettoyage immédiat**f] demeure temporairement désactivée.

# **Désactivation du nettoyage automatique du capteur**

- À l'étape 2, sélectionnez [**Nettoyage auto**f] et réglez-le sur [**Désactivé**].
- E Le nettoyage du capteur ne sera plus effectué lorsque vous positionnez le commutateur d'alimentation sur  $\leq$ ON/LOCK > ou  $\leq$ OFF >.

# 3 **Ajout des données d'effacement des poussières**

En principe, l'unité de capteur auto-nettoyante élimine la majorité de la poussière pouvant être visible sur les images capturées. Toutefois, s'il arrive qu'une poussière visible persiste, vous pouvez ajouter des données d'effacement des poussières à l'image pour effacer ultérieurement les taches de poussière. Les données d'effacement des poussières sont utilisées par le programme Digital Photo Professional (logiciel fourni, p. 418) pour effacer automatiquement les taches de poussière.

#### **Préparatifs**

- Préparez un objet blanc uni, une feuille de papier par exemple.
- Réglez la longueur focale de l'objectif sur 50 mm ou plus.
- Placez le sélecteur de mode de mise au point de l'objectif sur <**MF**> et réglez la mise au point sur l'infini (∞). Si l'objectif ne comprend pas d'échelle des distances, regardez sur le devant de l'objectif et tournez complètement la bague de mise au point dans le sens horaire.

# **Collecter les données d'effacement des poussières**

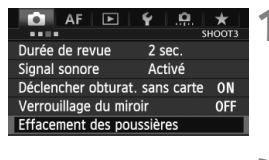

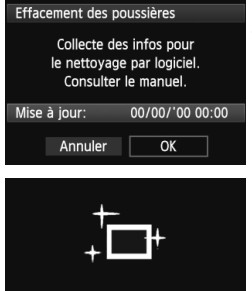

Nettoyage du capteur

**1 Sélectionnez [Effacement des poussières].**

 Dans l'onglet [z**3**], sélectionnez [**Effacement des poussières**], puis appuyez sur  $\leq$   $(SET)$  >.

# **2 Sélectionnez [OK].**

 Sélectionnez [**OK**], puis appuyez sur  $\leq$  (set) >. Une fois le nettovage automatique du capteur effectué, un message apparaît. Même si un bruit de déclenchement de l'obturateur se fait entendre pendant le nettoyage, aucune image n'est prise.

Effacement des poussières

Pressez le déclencheur à fond quand vous êtes prêt.

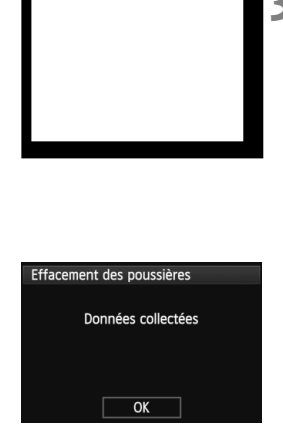

## **3 Photographiez un objet complètement blanc.**

- Placez-vous à une distance de 20 cm 30 cm (0,7 pied - 1,0 pied) d'un objet complètement blanc sans motif qui remplit l'ensemble du viseur et prenez la photo.
- La photo est prise en mode de priorité à l'ouverture à une ouverture de f/22.
- Étant donné que l'image ne sera pas sauvegardée, les données peuvent être obtenues même en l'absence de carte dans l'appareil photo.
- $\blacktriangleright$  Lorsque la photo est prise, l'appareil commence à recueillir les données d'effacement des poussières. Quand les données d'effacement des poussières ont été collectées, un message apparaît. Sélectionnez [**OK**] pour revenir au menu.
- Si les données n'ont pas été collectées correctement, un message en ce sens apparaît. Procédez comme indiqué dans « Préparatifs » à la page précédente, puis sélectionnez [**OK**]. Prenez à nouveau la photo.

# **À propos des données d'effacement des poussières**

Une fois collectées, les données d'effacement des poussières sont attachées à toute image JPEG et RAW capturée par la suite. Il est recommandé de mettre à jour les données d'effacement des poussières en collectant à nouveau les données avant une prise de vue importante. Pour en savoir plus sur l'utilisation de Digital Photo Professional (logiciel fourni, p. 418) pour effacer les taches de poussière, consultez le CD-ROM EOS Software Instruction Manuals Disk (p. 421).

Les données d'effacement des poussières ajoutées à l'image sont infimes et n'affectent pratiquement pas la taille du fichier d'image.

Utilisez toujours un objet complètement blanc, une feuille neuve de papier blanc par exemple. Si le papier comporte des motifs ou des dessins, ils peuvent être considérés comme de la poussière par le logiciel et la précision d'effacement des poussières par le logiciel en sera affectée.

# **MENU Nettoyage manuel du capteur**

Il est possible d'éliminer manuellement avec une poire soufflante ou autre la poussière qui n'a pas pu être retirée par le nettoyage automatique du capteur. Avant de nettoyer le capteur, détachez l'objectif de l'appareil photo. **La surface du capteur d'image est extrêmement délicate. Si le capteur doit être nettoyé directement, il est recommandé de confier cette tâche au Service Après-Vente Canon.**

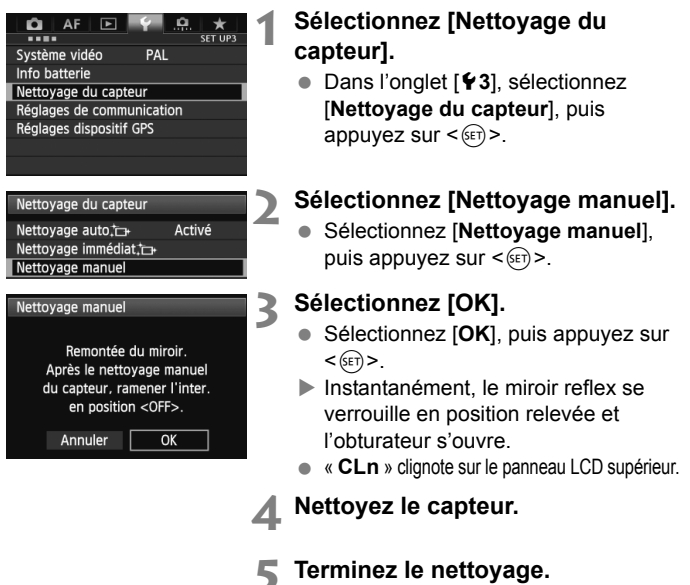

 Positionnez le commutateur  $d'$ alimentation sur  $\leq$ OFF $>$ .

Si vous utilisez une batterie, vérifiez qu'elle est complètement chargée.

 $\mathbb{\bar{I}}$  L'utilisation du kit adaptateur secteur ACK-E4 (vendu séparément) est recommandée pour alimenter l'appareil.

- **Lorsque vous nettoyez le capteur, n'effectuez aucune des opérations suivantes. Si vous effectuez l'une des opérations suivantes, l'alimentation se coupera et l'obturateur se refermera. Les rideaux de l'obturateur et le capteur d'image pourront alors être endommagés.**
	- $\cdot$  Positionner le commutateur d'alimentation sur < OFF>.
	- ・ **Retirer ou insérer la batterie.**
	- La surface du capteur d'image est extrêmement délicate. Nettoyez le capteur avec soin.
	- Utilisez une poire soufflante simple sans brosse. Vous pourriez rayer le capteur.
	- N'introduisez pas l'extrémité de la poire soufflante dans l'appareil plus loin que la monture d'objectif. Si l'alimentation est interrompue, l'obturateur se referme, ce qui risque d'endommager les rideaux ou le miroir reflex.
	- N'utilisez jamais d'air ou de gaz comprimé pour nettoyer le capteur. La pression risquerait d'endommager le capteur et l'aérosol pourrait le geler.
	- Si le niveau de charge de la batterie diminue pendant que vous nettoyez le capteur, un signal sonore d'avertissement est émis. Arrêtez de nettoyer le capteur.
	- Si vous ne parvenez pas à retirer une tache avec une poire soufflante, nous vous recommandons de confier le nettoyage du capteur à un Service Après-Vente Canon.

# **Impression et transfert des images sur un ordinateur**

**11**

# **Impression** (p. 308) Vous pouvez connecter l'appareil directement à une imprimante et imprimer les photos enregistrées sur la carte. L'appareil photo est compatible avec «  $\mathcal C$  PictBridge », norme mondiale d'impression directe.

## **Digital Print Order Format (DPOF)** (p. 315) DPOF (Digital Print Order Format) vous permet d'imprimer des images enregistrées sur la carte d'après vos instructions d'impression, à savoir la sélection des images, la quantité à imprimer, etc. Vous pouvez imprimer plusieurs images par lot ou donner un ordre d'impression à un magasin photo.

 **Transfert des images sur un ordinateur personnel** (p. 319)

Vous pouvez raccorder l'appareil photo à un ordinateur personnel et utiliser l'appareil photo pour transférer les images sur la carte vers l'ordinateur.

# **Préparation de l'impression**

**La procédure pour l'impression directe peut être entièrement effectuée sur l'appareil photo** en regardant l'écran LCD.

# **Connexion de l'appareil photo à une imprimante**

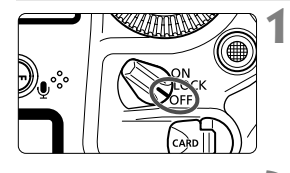

**1 Positionnez le commutateur d'alimentation de l'appareil photo sur <**OFF>.

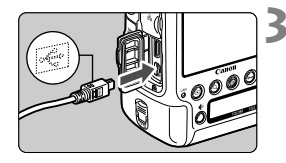

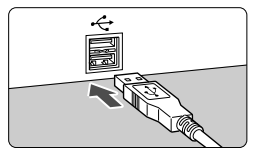

# **2 Configurez l'imprimante.**

 Pour plus d'informations, reportezvous au mode d'emploi de l'imprimante.

## **3 Connectez l'appareil photo à l'imprimante.**

- Utilisez le câble d'interface fourni avec l'appareil photo.
- Connectez le câble à la borne <DIGITAL > de l'appareil photo avec l'icône  $\leq$   $\leq$  > de la fiche du câble faisant face à l'avant de l'appareil photo.
- Pour connecter l'appareil photo à l'imprimante, reportez-vous au mode d'emploi de l'imprimante.

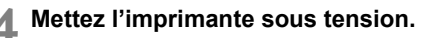

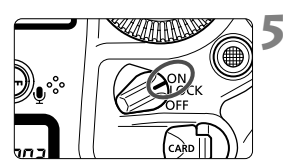

# **5 Positionnez le commutateur d'alimentation de l'appareil photo sur <0N>.**

 $\blacktriangleright$  Certaines imprimantes peuvent émettre un signal sonore.

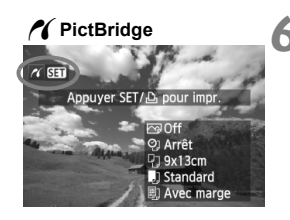

# **6 Affichez l'image.**

- Appuyez sur la touche  $\leq$   $\blacktriangleright$   $\geq$ .
- $\blacktriangleright$  L'image apparaît et l'icône < $\blacktriangleleft$  > s'affiche dans l'angle supérieur gauche pour indiquer que l'appareil photo est connecté à l'imprimante.

- $\bigoplus$  Il est impossible d'imprimer les vidéos.
	- L'appareil photo ne peut pas être utilisé avec des imprimantes uniquement compatibles avec CP Direct ou Bubble Jet Direct.
	- N'utilisez pas d'autres câbles d'interface que celui fourni.
	- Si, à l'étape 5, un long signal sonore retentit, il y a un problème avec l'imprimante. Résolvez le problème indiqué dans le message d'erreur (p. 314).
- R. Vous pouvez également imprimer les images RAW prises avec cet appareil photo.
	- Si vous utilisez une batterie pour alimenter l'appareil photo, assurez-vous qu'elle est complètement chargée. Si votre batterie est complètement chargée, vous pouvez imprimer pendant environ 4 heures 30 minutes.
	- Avant de débrancher le câble, éteignez d'abord l'appareil photo et l'imprimante. Tenez la fiche (pas le cordon) pour débrancher le câble.
	- Pour l'impression directe, l'utilisation du kit adaptateur secteur ACK-E4 (vendu séparément) pour alimenter l'appareil photo est recommandée.

# *M* Impression

**L'affichage à l'écran et les options de réglage varient d'une** 

**imprimante à l'autre.** Certains réglages peuvent ne pas être disponibles. Pour plus d'informations, reportez-vous au mode d'emploi de l'imprimante.

Icône d'imprimante connectée

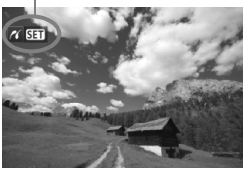

# **1 Sélectionnez l'image à imprimer.**

- $\bullet$  Vérifiez que l'icône  $\leq$   $\epsilon$  > s'affiche dans l'angle supérieur gauche de l'écran LCD.
- $\bullet$  Tournez la molette  $\leq$   $\circ$  > pour sélectionner l'image à imprimer.

# **2 Appuyez sur <**0**>.**

L'écran des paramètres d'impression apparaît.

#### **Écran des paramètres d'impression**

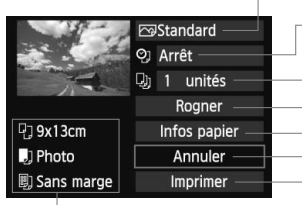

Définit les effets d'impression (p. 310). Active ou désactive l'impression de la date ou du numéro de fichier. Définit le nombre de copies à imprimer. Définit le recadrage (p. 313). Définit la taille de papier, le type de papier et la mise en forme. Revient à l'écran de l'étape 1. Lance l'impression.

Les paramètres de la taille de papier, du type de papier et de la mise en forme que vous avez définis s'affichent.

**\* Selon l'imprimante, certains réglages tels que l'impression de la date et du numéro de fichier, et le recadrage peuvent ne pas être sélectionnables.**

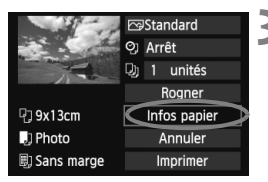

# **3 Sélectionnez [Infos papier].**

- Sélectionnez [**Infos papier**], puis appuyez sur  $\leq$   $\left(\frac{1}{2}$ .
- $\blacktriangleright$  L'écran Infos papier apparaît.

# Q **Définition de la taille de papier**

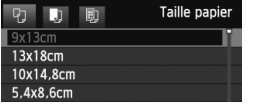

- Sélectionnez la taille de papier chargé dans l'imprimante, puis appuyez sur  $\leq$   $(F)$  >.
- $\blacktriangleright$  L'écran Type papier apparaît.

# **D** Définition du type de papier

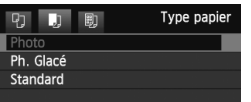

- Sélectionnez le type de papier chargé dans l'imprimante, puis appuyez sur  $<$  (SET)  $>$ .
- $\blacktriangleright$  L'écran Mise en forme apparaît.

## U **Définition de la mise en forme**

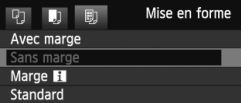

- Sélectionnez la mise en forme, puis appuyez sur  $\leq$   $(SET)$  >.
- L'écran des paramètres d'impression réapparaît.

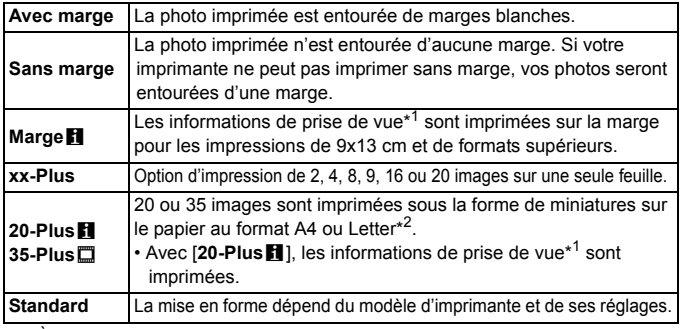

- \*1 : À partir des données Exif, le nom de l'appareil, le nom de l'objectif, le mode de prise de vue, la vitesse d'obturation, l'ouverture, la valeur de correction d'exposition, la sensibilité ISO, la balance des blancs, etc. sont imprimés.
- \*2 : Après avoir commandé les impressions avec « Digital Printer Order Format (DPOF) » (p. 315), il est recommandé d'imprimer en suivant les indications de « Impression directe avec DPOF » (p. 318).

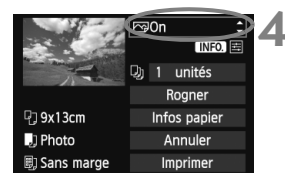

# **4 Définissez les effets d'impression.**

- Effectuez les réglages requis, le cas échéant. Si vous n'avez pas besoin de définir d'effets d'impression, passez à l'étape 5.
- **Les éléments affichés à l'écran varient d'une imprimante à l'autre.**
- $\bullet$  Sélectionnez l'option, puis appuyez sur  $\leq$   $\leq$   $\geq$ .
- Sélectionnez l'effet d'impression désiré, puis appuyez sur  $\leq$   $($ ET $)$  $>$ .
- $\bullet$  Si l'icône  $\leq \equiv$  > est mise en surbrillance à  $c$ ôté de < $\sqrt{N}$ : vous pouvez également ajuster les effets d'impression (p. 312).

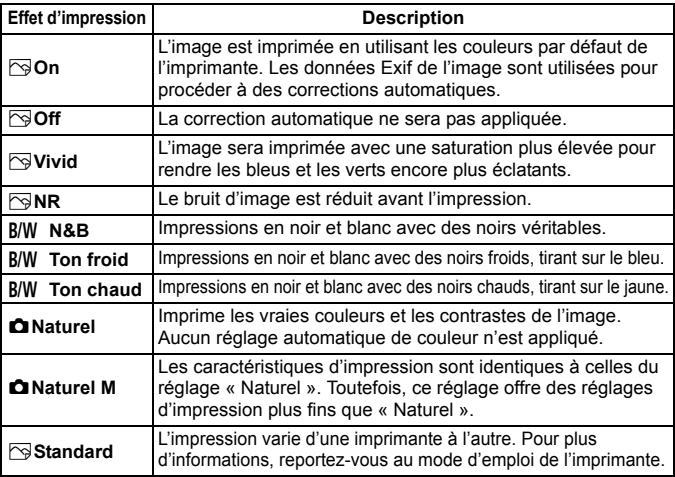

\* **Lorsque vous modifiez les effets d'impression, ces modifications se reflètent sur l'image affichée dans l'angle supérieur gauche. Notez que l'image imprimée peut sembler légèrement différente de l'image affichée, laquelle n'est qu'une simple approximation. Ceci s'applique également aux réglages de [Luminosité] et [Régl. niveaux] à la page 312.**

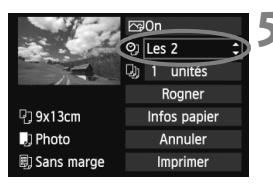

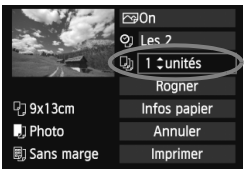

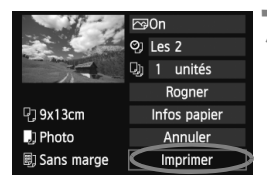

b.

# **5 Réglez l'impression de la date et du numéro de fichier.**

- Effectuez les réglages requis, le cas échéant.
- Sélectionnez < $\heartsuit$ >, puis appuyez sur < $(F)$ >.
- Réglez à votre quise, puis appuyez  $sur < 6F$ )

# **6 Définissez le nombre de copies.**

- Effectuez le réglage requis, le cas échéant.
- $\bullet$  Sélectionnez < $\square$ >, puis appuyez sur  $<$   $(SET)$   $>$ .
- Réglez le nombre de copies, puis appuyez sur  $\leq$   $(F)$  >.

# **7 Lancez l'impression.**

 Sélectionnez [**Imprimer**], puis appuyez sur  $\leq$   $(F)$  >.

Lors de l'impression des informations de prise de vue (p. 309) d'une image prise à une sensibilité ISO de 51200, H1 ou H2, la sensibilité ISO correcte peut ne pas être imprimée.

- Le paramètre [**Standard**] pour les effets d'impression et les autres options correspond aux paramètres par défaut de l'imprimante, tels qu'ils ont été déterminés par son fabricant. Pour connaître les paramètres [**Standard**] de l'imprimante, reportez-vous à son mode d'emploi.
- Selon la taille de fichier d'image et la qualité d'enregistrement des images, il peut s'écouler un certain temps avant que l'impression ne commence lorsque vous avez sélectionné [**Imprimer**].
- Si la correction d'inclinaison de l'image (p. 313) est appliquée, l'impression de l'image prendra plus de temps.
- **Pour arrêter l'impression, appuyez sur <**<sup>(se)</sup> > lorsque [**Stop**] est affiché, puis sélectionnez [**OK**].
- Si vous sélectionnez [Y4 : Réinitialiser tous réglages] (p. 58), ceci restaurera tous les réglages par défaut.

#### e **Réglage des effets d'impression**

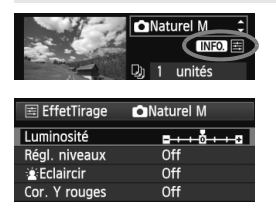

À l'étape 4 de la page 310, sélectionnez un effet d'impression. Lorsque l'icône  $\leq \equiv$  > est mise en surbrillance à côté de <**INEO** >, yous pouvez appuyer sur la touche <INFO >. Vous pouvez ensuite ajuster les effets d'impression. Les éléments ajustables ou affichables dépendent de la sélection faite à l'étape 4.

#### **Luminosité**

La luminosité de l'image peut être ajustée.

#### **Régl. niveaux**

Lorsque vous sélectionnez [**Manuel**], vous pouvez modifier la distribution de l'histogramme et ajuster la luminosité et le contraste de l'image. Avec l'écran Régl. niveaux affiché, appuyez sur la touche <INFO > pour changer la position de < $\triangle$ >. Tournez la molette < se > pour régler à votre guise le niveau des ombres (0 à 127) ou le niveau des hautes lumières (128 à 255).

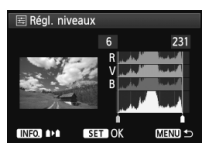

#### k**Eclaircir**

Efficace lorsque le contre-jour assombrit le visage du sujet. Lorsque [**On**] est sélectionné, le visage est illuminé pour l'impression.

#### **Cor. Y rouges**

Efficace pour les images avec flash lorsque le sujet a les yeux rouges. Lorsque [**On**] est sélectionné, l'effet yeux rouges est corrigé pour l'impression.

- Les effets [k**Eclaircir**] et [**Cor. Y rouges**] n'apparaîtront pas sur l'écran.
	- Lorsque [**Régl. détail**] est sélectionné, vous pouvez ajuster le [**Contraste**], la [**Saturation**], la [**Teinte coul.**] et la [**Bal. couleur**]. Pour ajuster la [**Bal. couleur**], utilisez < $\frac{65}{2}$  >. B signifie bleu, A ambre, M magenta et G vert. L'équilibre des couleurs de l'image sera corrigé en fonction de la couleur sélectionnée.
	- Si vous sélectionnez [**Remise à 0**], tous les réglages d'effet d'impression sont rétablis aux réglages par défaut.

## **Recadrage de l'image**

Correction d'inclinaison

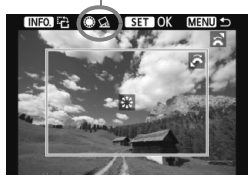

Vous pouvez recadrer l'image et imprimer uniquement la zone recadrée comme si l'image avait été recomposée. **Réglez le recadrage juste avant l'impression.** Si vous avez procédé au recadrage avant de définir les paramètres d'impression, vous devez procéder à nouveau au recadrage avant l'impression.

# **1 Dans l'écran des paramètres d'impression, sélectionnez [Rogner].**

# **2 Réglez la taille, la position et le ratio d'aspect du cadre de recadrage.**

 La zone d'image située dans le cadre de recadrage est imprimée. Le ratio d'aspect du cadre de recadrage peut être modifié dans [**Infos papier**].

#### **Modification de la taille du cadre de recadrage**

Tournez la molette < $\frac{1}{2}$  > pour changer la taille du cadre de recadrage. Plus le cadre de recadrage est petit, plus l'image sera agrandie pour l'impression.

#### **Déplacement du cadre de recadrage**

Déplacez le cadre sur l'image verticalement ou horizontalement à l'aide de < $\frac{45}{50}$  >. Déplacez le cadre de recadrage de sorte qu'il recouvre la zone de l'image souhaitée.

#### **Rotation du cadre**

Si vous appuyez sur la touche <INFO, >, le cadre de recadrage permute entre l'orientation verticale et horizontale. Ceci vous permettra d'obtenir une impression verticale d'une image horizontale.

#### **Correction d'inclinaison de l'image**

Tournez la molette < se > pour ajuster l'angle d'inclinaison de l'image jusqu'à ±10 degrés par palier de 0,5 degré. Lorsque vous ajustez l'inclinaison de l'image, l'icône  $\langle \diamondsuit \rangle$  > sur l'écran devient bleue.

# **3 Appuyez sur <**0**> pour quitter le recadrage.**

- $\blacktriangleright$  L'écran des paramètres d'impression réapparaît.
- Vous pouvez vérifier la zone d'image recadrée dans l'angle supérieur gauche de l'écran des paramètres d'impression.
- Selon l'imprimante utilisée, la zone d'image recadrée peut ne pas s'imprimer comme indiqué.
	- Plus le cadre de recadrage est petit, plus l'image semble granuleuse sur l'impression.
	- Lorsque vous recadrez l'image, regardez l'écran LCD de l'appareil photo. Si vous regardez l'image à partir d'un écran de téléviseur, le cadre de recadrage risque de ne pas s'afficher correctement.

# **Gestion des erreurs d'imprimante**

Si vous avez résolu une erreur imprimante (manque encre, manque papier, etc.) et sélectionné [**Continuer**] pour reprendre l'impression, mais que l'impression ne reprend pas, utilisez les boutons de l'imprimante pour la reprendre. Pour plus d'informations sur la reprise de l'impression, reportezvous au mode d'emploi de l'imprimante.

#### **Messages d'erreur**

Si une erreur se produit pendant l'impression, un message d'erreur s'affiche sur l'écran LCD de l'appareil photo. Appuyez sur  $\leq$   $($   $\leq$   $\leq$   $\geq$   $)$  pour arrêter l'impression. Une fois le problème résolu, relancez l'impression. Pour plus d'informations sur la résolution des problèmes d'impression, reportez-vous au mode d'emploi de l'imprimante.

#### **Erreur papier**

Vérifiez si vous avez correctement chargé le papier dans l'imprimante.

#### **Erreur encre**

Vérifiez le niveau d'encre de l'imprimante et inspectez le collecteur d'encre.

#### **Erreur matériel**

Recherchez un problème qui n'est pas lié à l'encre ou au papier. **Erreur fichier**

L'image sélectionnée ne peut pas être imprimée via PictBridge. Il est possible que vous ne puissiez pas imprimer des images prises avec un autre appareil photo ou modifiées sur ordinateur.

# W **Digital Print Order Format (DPOF)**

Vous pouvez définir le type d'impression, l'impression de la date et du numéro de fichier. Les paramètres d'impression s'appliquent à toutes les images DPOF. (Les réglages ne peuvent pas être définis différemment pour chaque image.)

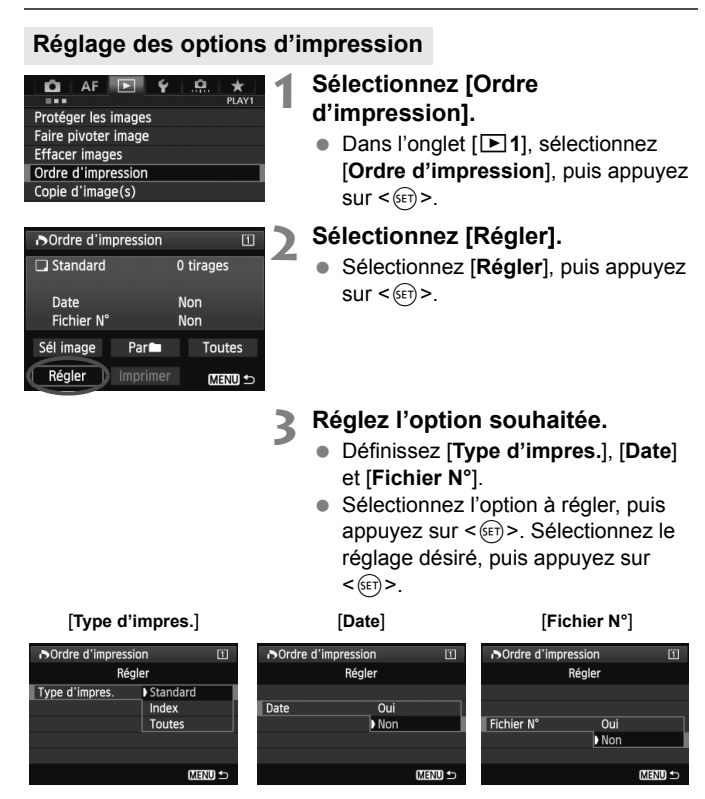

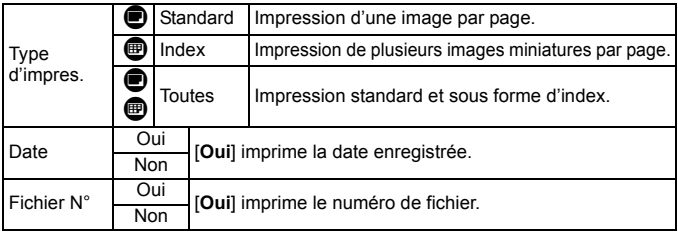

# **4 Quittez le réglage.**

- Appuyez sur la touche <MENU>.
- $\blacktriangleright$  L'écran d'ordre d'impression réapparaît.
- Ensuite, sélectionnez [**Sél image**], [**Par**n] ou [**Toutes**] pour ordonner les images à imprimer.
- Même si [**Date**] et [**Fichier N°**] sont réglés sur [**Oui**], il se peut que la date ou le numéro de fichier ne soit pas imprimé en fonction du réglage du type d'impression et du modèle d'imprimante.
	- Si vous avez sélectionné une impression de type [**Index**], [**Date**] et [**Fichier N°**] ne peuvent pas être définis sur [**Oui**] simultanément.
	- Si vous imprimez avec le DPOF, vous devez utiliser la carte avec laquelle vous avez défini les réglages de l'ordre d'impression. L'impression avec le DPOF ne fonctionnera pas si vous extrayez les images de la carte pour les imprimer.
	- Certaines imprimantes compatibles DPOF et certains magasins photos risquent de ne pas pouvoir imprimer les images comme vous l'avez spécifié. Si c'est le cas de votre imprimante, reportez-vous à son mode d'emploi. Vous pouvez également vérifier auprès de votre magasin photo la compatibilité lorsque vous commandez des tirages.
	- N'insérez pas dans l'appareil photo une carte dont l'ordre d'impression a été défini avec un autre appareil, pour essayer ensuite de spécifier un ordre d'impression. L'ordre d'impression risque de ne pas fonctionner ou peut être remplacé. Selon le type d'image, il se peut que l'ordre d'impression soit impossible.

Les images RAW et les vidéos ne peuvent pas faire l'objet d'un ordre d'impression. Vous pouvez imprimer les images RAW avec PictBridge (p. 306).

# **Ordre d'impression**

#### **Sél image**

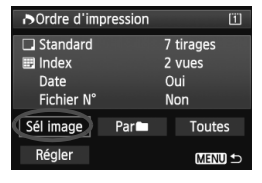

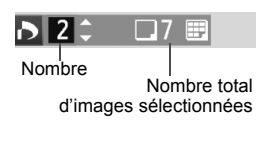

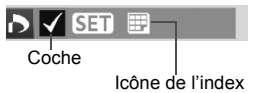

Sélectionnez et ordonnez une par une les images. Si vous appuyez sur la touche  $< Q > e t$  tournez la molette < $\frac{1}{2}$  > dans le sens anti-horaire, vous pouvez sélectionner une image depuis un affichage à trois images. Pour revenir à l'affichage d'une image unique, tournez la molette  $\langle \xi \rangle$  ans le sens horaire. Appuyez sur la touche <MENU> pour sauvegarder l'ordre d'impression sur la carte.

#### **[Standard] [Toutes]**

Appuyez sur  $\leq$   $($  s<sub>ET</sub> $)$   $>$  pour donner un ordre d'impression pour une copie de l'image affichée. En tournant la molette  $\leq$   $\geq$ , vous pouvez régler la quantité jusqu'à 99.

#### **[Index]**

Appuyez sur  $\leq$   $($   $\epsilon$  $\rightarrow$   $)$  pour inclure les images  $cochées  $\sqrt{}$  dans l'impression d'index.$ 

#### **Parne**

Sélectionnez [**Marquer tout le dossier**], puis sélectionnez le dossier. Un ordre d'impression pour une copie de toutes les images dans le dossier est donné. Si vous sélectionnez [**Réinitialiser tout le dossier**] et un dossier, l'ordre d'impression pour ce dossier entier est annulé.

#### **Toutes**

Si vous sélectionnez [**Marquer toute la carte**], une copie de toutes les images sur la carte sera ordonnée pour l'impression. Si vous sélectionnez [**Réinitialiser toute la carte**], l'ordre d'impression pour toutes les images sur la carte sera annulé.

 Notez que les images RAW et les vidéos ne figureront pas dans l'ordre d'impression, même si vous sélectionnez « Par $\blacksquare$  » ou « Toutes ».

 Si vous utilisez une imprimante PictBridge, n'imprimez pas plus de 400 images par ordre d'impression. Si votre ordre d'impression spécifie davantage d'images, il se peut que certaines images ne soient pas imprimées.

# **N** Impression directe avec DPOF

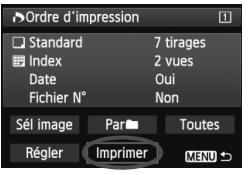

Avec une imprimante PictBridge, il est facile d'imprimer des images avec DPOF.

# **1 Préparez l'impression.**

 Voir page 306. Procédez comme indiqué dans « Connexion de l'appareil photo à une imprimante » jusqu'à l'étape 5.

# **2 Dans l'onglet [**3**1], sélectionnez [Ordre d'impression].**

# **3 Sélectionnez [Imprimer].**

 [**Imprimer**] ne s'affiche que si l'appareil photo est connecté à une imprimante et si l'impression est possible.

# **4 Réglez le paramètre [Infos papier]** (p. 308)**.**

Réglez les effets d'impression (p. 310) au besoin.

# **5 Sélectionnez [OK].**

- Avant d'imprimer, pensez à indiquer la taille de papier.
	- Certaines imprimantes ne peuvent pas imprimer le numéro de fichier.
	- Si vous avez sélectionné l'option [**Avec marge**], il est possible que certaines imprimantes impriment la date sur la marge.
	- En fonction de l'imprimante, si la date est imprimée sur un arrière-plan clair ou sur une marge, elle peut être à peine visible.
- R. Dans [**Régl. niveaux**], [**Manuel**] ne peut pas être sélectionné.
	- Si vous avez interrompu l'impression et que vous souhaitez la reprendre, sélectionnez [**Reprise**]. Notez que l'imprimante ne reprend pas l'impression si vous avez interrompu cette dernière et que l'un des événements suivants a eu lieu :
		- Avant de reprendre l'impression, vous avez modifié les paramètres de l'ordre d'impression ou vous avez effacé des images ayant reçu un ordre d'impression.
		- Lorsque vous avez réglé l'index, vous avez modifié les Infos papier avant de reprendre l'impression.
		- Lorsque vous avez interrompu l'impression, la capacité restante de la carte était faible.
	- Si un problème survient pendant l'impression, voir page 314.

# **E** Transfert des images sur un ordinateur personnel

Vous pouvez raccorder l'appareil photo à un ordinateur personnel et utiliser l'appareil photo pour transférer les images sur la carte vers l'ordinateur. Cette fonction est appelée transfert direct des images.

**Le transfert direct des images est exécuté et commandé depuis l'appareil photo, avec l'interface affichée sur l'écran LCD de l'appareil photo.**

Les images transférées sur l'ordinateur personnel seront sauvegardées dans le dossier [**Images**] ou [**Mes images**] et organisées dans des dossiers par date de prise de vue.

**Avant de raccorder l'appareil photo à un ordinateur personnel, veillez à y installer le logiciel fourni (EOS Solution Disk sur le CD-ROM).**

Pour connaître la procédure d'installation du logiciel fourni, voir pages 419-420.

# **Préparatifs pour le transfert d'images**

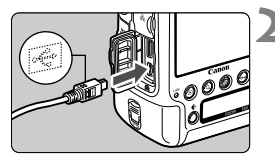

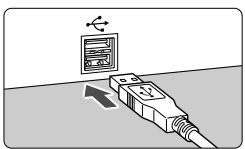

# **1 Positionnez le commutateur d'alimentation de l'appareil photo sur <0FF>.**

# **2 Raccordez l'appareil photo à un ordinateur personnel.**

- Utilisez le câble d'interface fourni avec l'appareil photo.
- Connectez le câble à la borne <DIGITAL > de l'appareil photo avec l'icône  $\leq$   $\leq$  > de la fiche du câble faisant face à l'avant de l'appareil photo.
- Branchez la fiche du cordon dans la borne USB de l'ordinateur personnel.

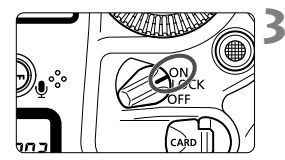

## **3 Positionnez le commutateur d'alimentation de l'appareil photo sur <0N>.**

- **Lorsque l'ordinateur personnel vous** invite à sélectionner un programme, sélectionnez [**EOS Utility**].
- E L'écran d'EOS Utility apparaît sur l'ordinateur personnel.

**Une fois que l'écran d'EOS Utility apparaît, n'utilisez pas EOS Utility.** Si un autre écran que l'écran d'accueil d'EOS Utility apparaît, [**Transfert direct**] de l'étape 5 à la page 322 ne s'affiche pas. (La fonction de transfert des images n'est pas disponible.)

- 围 Si l'écran d'EOS Utility n'apparaît pas, consultez le CD-ROM EOS Software Instruction Manuals Disk (p. 421).
	- Avant de débrancher le câble, éteignez d'abord l'appareil photo. Tenez la fiche (pas le cordon) pour débrancher le câble.
	- Vous pouvez également transférer les images sur un serveur ftp via un LAN câblé connecté au connecteur Ethernet RJ-45 (p. 21). Pour en savoir plus, reportez-vous au « Mode d'emploi du LAN câblé » séparé sur le CD-ROM EOS Wired LAN Instruction Manuals Disk.

# 3 **Transfert des images RAW+JPEG**

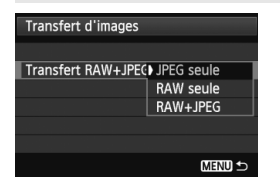

Pour les images RAW+JPEG, vous pouvez spécifier les images qui seront transférées. Sur la page suivante à l'étape 2, sélectionnez [**Transfert RAW+JPEG**] et sélectionnez les images à transférer : [**JPEG seule**], [**RAW seule**] ou [**RAW+JPEG**].

Le réglage [**Transfert RAW+JPEG**] changera automatiquement en fonction du réglage pour [**Réglages de communication**] → [**Réglages réseau**] → [**Réglages**] → [**Type/taille transf.**] → [**Transfert RAW+JPEG**].

#### **MENU** Sélection des images à transférer

#### **Sél image**

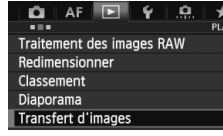

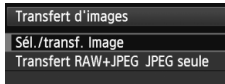

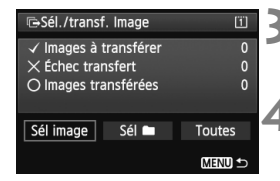

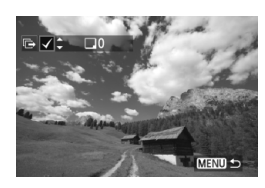

## **1 Sélectionnez [Transfert d'images].**

 Dans l'onglet [3**2**], sélectionnez [**Transfert d'images**], puis appuyez  $\text{sur} < \frac{1}{\text{SET}}$ .

# **2 Sélectionnez [Sél./transf. Image].**

 Sélectionnez [**Sél./transf. Image**], puis appuyez sur  $\leq$   $\frac{1}{(5E)}$ .

# **3 Sélectionnez [Sél image].**

 Sélectionnez [**Sél image**], puis appuyez sur  $\lt$   $(s_{ET})$  >.

## **4 Sélectionnez les images à transférer.**

- $\bullet$  Tournez la molette < $\circledcirc$ > pour sélectionner l'image à transférer, puis appuyez sur  $\langle \overline{\text{er}} \rangle$ >.
- $\bullet$  Tournez la molette < $\circledcirc$  > pour afficher  $la < \sqrt{2}$  sur le coin supérieur gauche de l'écran, puis appuyez sur  $\leq$   $(5)$ .
- $\bullet$  Si vous appuyez sur la touche  $\leq Q > e$ t tournez la molette  $\leq$   $\leq$   $\leq$   $\leq$   $\leq$   $\leq$  ans le sens anti-horaire, vous pouvez sélectionner une image depuis un affichage à trois images. Pour revenir à l'affichage d'une image unique, tournez la molette  $\leq$   $\geq$   $\geq$   $\geq$  dans le sens horaire.
- Pour sélectionner d'autres images à transférer, répétez l'étape 4.
- Appuyez sur la touche <MENU > pour revenir à l'écran de l'étape 3.
- Avec [**Sél image**] sélectionné, vous pouvez vérifier le statut de transfert de l'image sur le coin supérieur gauche de l'écran : Pas de coche : Non sélectionné.  $\checkmark$  : Sélectionné pour le transfert.  $\times$  : Échec du transfert.  $\circ$  : Transféré.
	- Les procédures pour [**Transfert RAW+JPEG**] à la page 320 et les étapes 1 à 4 ci-dessus peuvent également être effectuées alors que l'appareil photo n'est pas raccordé à un ordinateur personnel.

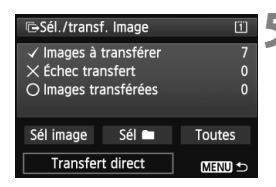

## **5 Transférez l'image.**

- Vérifiez que l'écran d'accueil d'EOS Utility s'affiche sur l'écran de l'ordinateur.
- Sélectionnez [**Transfert direct**], puis appuyez sur  $\leq$   $(n)$  >.
- Sur l'écran de confirmation. sélectionnez [**OK**] ; les images seront transférées sur l'ordinateur personnel.
- **Les images sélectionnées avec [Sél** et [**Toutes**] peuvent également être transférées de cette façon.

#### **Sél**n

Sélectionnez [Sél<sup>m</sup>] et [Dossier images non transf.]. Lorsque vous sélectionnez un dossier, toutes les images de ce dossier qui n'ont pas encore été transférées sur l'ordinateur personnel sont sélectionnées. Si vous sélectionnez [**Dossier images échec transf.**], les images du dossier sélectionné dont le transfert a échoué seront sélectionnées. Si vous sélectionnez **[Réinit. hist transf. dossier**], l'historique du transfert des images du dossier sélectionné sera effacé. Après avoir effacé l'historique du transfert, vous pouvez sélectionner [**Dossier images non transf.**] et transférer à nouveau toutes les images du dossier.

#### **Toutes**

Si [**Toutes**] est sélectionné et si vous sélectionnez [**Images carte non transférées**], toutes les images sur la carte qui n'ont pas encore été transférées sur un ordinateur personnel seront sélectionnées. Pour une description de [**Images carte échec transf.**] et [**Réinit. histo transf. Carte**], voir « Sél $\blacksquare$  » ci-dessus.

- Si un autre écran que l'écran d'accueil d'EOS Utility apparaît sur l'ordinateur personnel, [**Transfert direct**] ne s'affiche pas.
	- Pendant le transfert des images, certaines options de menu ne peuvent pas être utilisées.
- 圖 Vous pouvez également transférer des vidéos.
	- Un maximum de 9 999 images peuvent être transférées par lot.
	- La prise de vue est possible pendant le transfert des images.

# **Personnalisation de l'appareil photo**

**12**

Vous pouvez personnaliser différentes fonctions de l'appareil photo selon vos préférences de prise de vue avec les fonctions personnalisées. D'autre part, vous pouvez enregistrer les réglages actuels de l'appareil photo sous les modes de prise de vue <**C1**>, <**C2**> ou <**C3**>, ou sauvegarder les réglages de l'appareil photo sur une carte.

# 3 **Fonctions personnalisées**

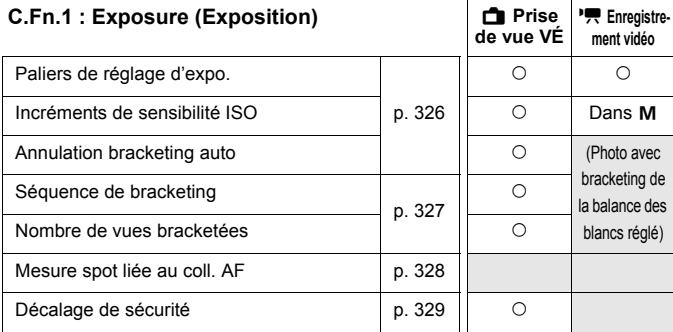

#### **C.Fn.2 : Exposure (Exposition)**

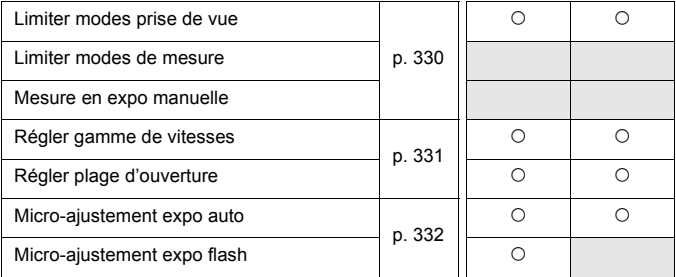

#### **C.Fn.3 : Drive (Cadence)**

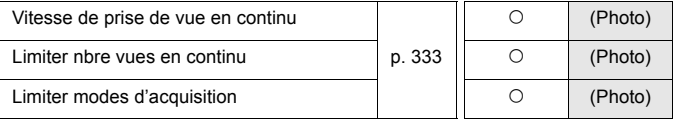

 $\boxed{5}$  Les fonctions personnalisées grisées sont inopérantes pendant la prise de vue avec Visée par l'écran (VÉ) ou l'enregistrement vidéo. (Les réglages sont désactivés.)
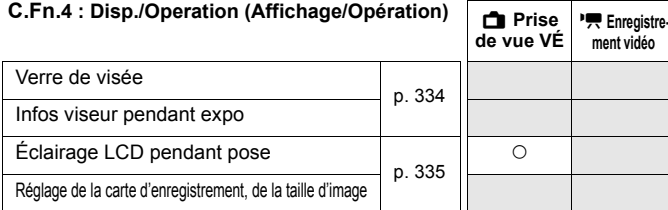

## **C.Fn.5 : Operation (Opération)**

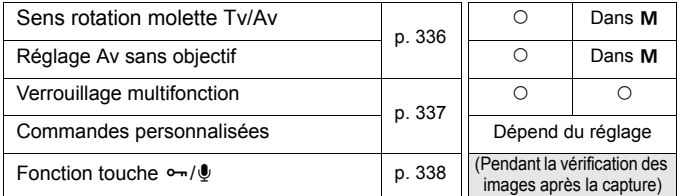

## **C.Fn.6 : Others (Autres)**

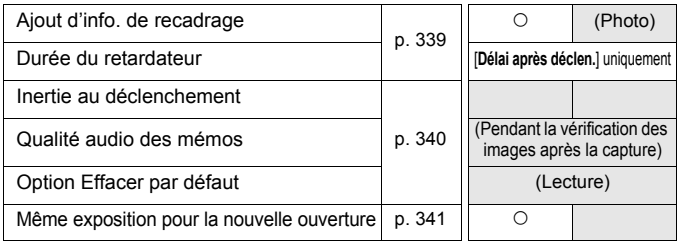

## **C.Fn.7 : Clear (Réinitialiser)**

Si vous sélectionnez [8**7 : Réinitialiser toutes C.Fn.**], les réglages de fonction personnalisée seront tous effacés.

Même si toutes les fonctions personnalisées sont effacées, les réglages [8**4 : Verre de visée**] et [8**5 : Commandes personnalisées**] restent inchangés. D'autre part, bien que les réglages effectués ne soient pas effacés, [8**2 : Micro-ajustement expo auto**] et [8**2 : Micro-ajustement expo flash**] sont réglés sur [**Désactiver**].

# 3 **Paramètres des fonctions personnalisées**

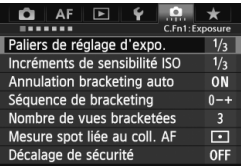

Sous l'onglet [8], vous pouvez personnaliser différentes fonctions de l'appareil photo selon vos préférences de prise de vue. Tout réglage différent du réglage par défaut apparaît en bleu.

# **C.Fn1 : Exposure (Exposition)**

## **Paliers de réglage d'expo.**

## **1/3 : 1/3 de valeur, 1/3 de valeur de la correction d'exposition**

Définit des paliers d'1/3 de valeur pour la vitesse d'obturation, l'ouverture, la correction d'exposition et la correction d'exposition au flash.

#### **1/1 : Valeur entière, 1/3 de valeur de la correction d'exposition** Définit des paliers de valeur entière pour la vitesse d'obturation et l'ouverture et des paliers d'1/3 de valeur pour la correction d'exposition et la correction d'exposition au flash.

### **1/2 : 1/2 valeur, 1/2 valeur de la correction d'exposition**

Définit des paliers d'1/2 valeur pour la vitesse d'obturation, l'ouverture, la correction d'exposition et la correction d'exposition au flash.

## **Incréments de sensibilité ISO**

#### **1/3 : 1/3 de valeur**

#### **1/1 : Valeur entière**

## **Annulation bracketing auto**

#### **ON : Oui**

Lorsque vous positionnez le commutateur d'alimentation sur < OFF >, les réglages de bracketing d'exposition auto et de bracketing de la balance des blancs sont annulés. Le bracketing d'exposition auto est également annulé lorsque le flash est prêt à se déclencher ou si vous basculez sur l'enregistrement vidéo.

#### **OFF : Non**

Les réglages de bracketing d'exposition auto et de bracketing de la balance des blancs ne sont pas annulés, même si vous positionnez le commutateur d'alimentation sur < OFF >. (Si le flash est prêt à se déclencher ou si vous basculez sur l'enregistrement vidéo, le bracketing d'exposition auto est provisoirement annulé, mais la valeur de bracketing d'exposition auto est conservée.)

## **Séquence de bracketing**

L'ordre de prise de vue du bracketing d'exposition auto et l'ordre de bracketing de la balance des blancs peuvent être modifiés.

**0 - + : 0, -, + - 0+ : -, 0, +**

**+0 - : +, 0, -**

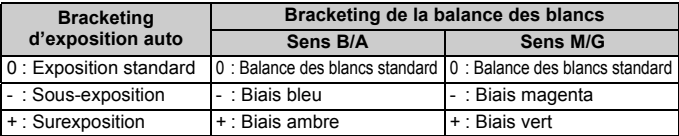

## **Nombre de vues bracketées**

Le nombre de photos prises avec le bracketing d'exposition auto et le bracketing de la balance des blancs peut être modifié des 3 prises habituelles à 2, 5 ou 7 prises.

Lorsque [**Séquence de bracketing : 0, -, +**] est réglé, les photos sont prises avec bracketing comme indiqué dans le tableau suivant.

- **3 : 3 vues**
- **2 : 2 vues**
- **5 : 5 vues**
- **7 : 7 vues**

(Paliers de valeur entière)

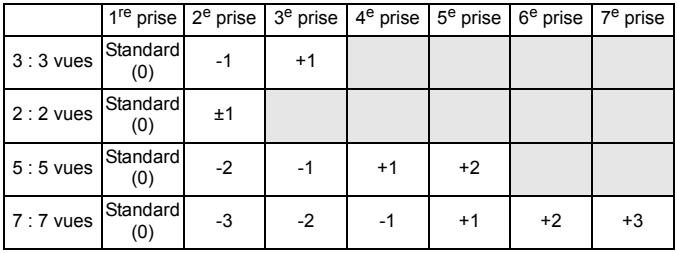

Si [**2 vues**] est réglé, vous pouvez sélectionner le côté + ou - lors du réglage de la plage de bracketing d'exposition auto.

## **Mesure spot liée au coll. AF**

Vous pouvez activer ou désactiver la mesure spot liée au collimateur autofocus dans le mode de mesure  $\leq$   $\sim$   $\geq$ .

#### **Coll. AF central seul**

Quel que soit le collimateur autofocus actuellement sélectionné, la mesure spot est toujours liée au collimateur autofocus central du viseur.

## **Liée au coll. AF actif**

La mesure spot est liée au collimateur autofocus sélectionné manuellement. Si le mode de sélection de la zone autofocus est réglé sur la sélection automatique des 61 collimateurs ou sur la Zone AF (sélection automatique de la zone), la mesure spot est exécutée au centre du viseur.

## **Décalage de sécurité**

#### **OFF : Désactivé**

#### **Tv/Av : Vitesse obtur./ouverture**

Cette fonction entre en vigueur dans les modes de priorité à l'obturation  $(T<sub>V</sub>)$  et de priorité à l'ouverture ( $A<sub>V</sub>$ ). Si la luminosité du sujet change et si l'exposition standard ne peut pas être obtenue dans la plage d'exposition automatique, l'appareil photo change automatiquement le réglage sélectionné manuellement pour obtenir une exposition standard.

#### **ISO : Sensibilité ISO**

Cette fonction entre en vigueur dans les modes de programme d'exposition automatique (P), de priorité à l'obturation ( $\mathbf{\bar{y}}$ ) et de priorité à l'ouverture  $(Av)$ . Si la luminosité du sujet change et si l'exposition standard ne peut pas être obtenue dans la plage d'exposition automatique, l'appareil photo change automatiquement la sensibilité ISO réglée manuellement pour obtenir une exposition standard.

Si le décalage de sécurité règle automatiquement une sensibilité ISO de 32000 ou plus (lorsque la température interne de l'appareil photo est basse, 20000 ISO ou plus) avec [**Sensibilité ISO**] réglé, la vitesse de prise de vue en continu maximale avec  $\leq \frac{m}{2}$ H > sera d'environ 10 photos par seconde.

- П. ● Sous [ $\Omega$ **2 : Réglages de sensibilité ISO**], même si le réglage par défaut de [**Plage ISO**] ou [**Vit. obtur. min.**] est modifié, le décalage de sécurité aura priorité si une exposition standard ne peut pas être obtenue.
	- Les sensibilités minimum et maximum du décalage de sécurité utilisant la sensibilité ISO seront déterminées par le réglage [**Plage ISO auto**] (p. 133). Toutefois, si la sensibilité ISO réglée manuellement dépasse la [**Plage ISO auto**], le décalage de sécurité est élargi pour atteindre la sensibilité ISO réglée manuellement.
	- Si [**Vitesse obtur./ouverture**] ou [**Sensibilité ISO**] est réglé, le décalage de sécurité entre en vigueur au besoin même si le flash est utilisé.

## **C.Fn2 : Exposure (Exposition)**

## **Limiter modes prise de vue**

Vous pouvez restreindre les modes de prise de vue sélectionnables avec la touche <MODE>. Sélectionnez les modes de prise de vue  $(M / Tv / Av /$ **P** / **BULB** / C1 / C2 / C3) qui seront sélectionnables et appuyez sur  $\langle \sin \rangle$ pour les cocher  $\lt\swarrow$  >.

û

- Les réglages de mode de prise de vue restreint ne sont pas enregistrés sur C1, C2 ou C3.
- $\bullet$  Au moins un mode de prise de vue doit être coché  $\lt\sqrt{}$ .

#### **Limiter modes de mesure**

Vous pouvez restreindre les modes de mesure sélectionnables avec la touche <[ $\epsilon$ ]>. Sélectionnez les modes de mesure ( $\epsilon$ ]/[ $\epsilon$ ]/ $\epsilon$ ]/ $\epsilon$ ]) qui seront sélectionnables, puis appuyez sur < $\frac{\sqrt{5}}{2}$  pour les cocher < $\sqrt{2}$ .

Au moins un mode de mesure doit être coché  $\lt\sqrt$  >.

## **Mesure en expo manuelle**

Il est possible de régler le mode de mesure qui sera utilisé dans le mode de prise de vue  $\leq M$ .

#### Xq **Mode de mesure spécifié**

Le mode de mesure actuellement sélectionné est utilisé.

- q **Mesure évaluative**
- w **Mesure sélective**
- r **Mesure spot**
- e **Mesure moyenne à prépondérance centrale**

Si  $\circledS$  /  $\circlearrowright$  /  $\circlearrowright$  /  $\circlearrowright$  est réglé, appuyer sur la touche < $\circledS$  > pendant la prise de vue avec exposition manuelle ne sélectionnera pas le mode de mesure.

## **Régler gamme de vitesses**

Vous pouvez régler la plage de la vitesse d'obturation. Dans les modes < Tv > et < M >, vous pouvez régler manuellement la vitesse d'obturation dans la plage définie. Dans les modes  $\langle P \rangle$  et  $\langle Av \rangle$  la vitesse d'obturation est automatiquement réglée dans la plage définie.

#### **Vitesse la plus rapide**

Vous pouvez la régler entre 1/8000e seconde et 15 secondes.

#### **Vitesse la plus lente**

Vous pouvez la régler entre 30 secondes et 1/4000e seconde.

## **Régler plage d'ouverture**

Vous pouvez régler la plage d'ouverture. Dans les modes  $\leq$  Av  $\geq$  et  $\leq$  M $\geq$ . vous pouvez régler manuellement l'ouverture dans la plage d'ouverture définie. Dans les modes < $P$  > et < $Tv$  >, l'ouverture est automatiquement réglée dans la plage d'ouverture définie.

#### **Ouverture mini (f/ max)**

Vous pouvez la régler entre f/91 et f/1.4.

#### **Ouverture maxi (f/ min)**

Vous pouvez la régler entre f/1.0 et f/64.

 $\boxed{1}$  La plage d'ouverture réglable varie selon les ouvertures maximale et minimale de l'objectif.

## **Micro-ajustement expo auto**

#### **Normalement, il n'est pas nécessaire d'effectuer ce réglage. Effectuez-le uniquement si nécessaire. Veuillez noter qu'effectuer ce réglage peut empêcher d'obtenir une exposition correcte.**

Vous pouvez régler avec précision le standard pour la mesure d'exposition. Ce réglage peut servir si l'exposition automatique rend toujours l'image trop sombre ou trop claire, même sans aucune correction d'exposition.

#### **OFF : Désactiver**

#### **ON : Activer**

Sélectionnez [**Activer**] et appuyez sur la touche < $\overline{Q}$  >. L'écran de réglage apparaît. Le réglage peut être effectué jusqu'à ±1 par palier d'1/8 de valeur. Si la mesure d'exposition a tendance à sousexposer, réglez-la du côté plus (+). Si elle a tendance à surexposer, réglez-la du côté moins (-).

## **Micro-ajustement expo flash**

**Normalement, il n'est pas nécessaire d'effectuer ce réglage. Effectuez-le uniquement si nécessaire. Veuillez noter qu'effectuer ce réglage peut empêcher d'obtenir une exposition au flash correcte.**

Vous pouvez régler avec précision le standard de l'appareil photo pour l'exposition au flash. Ce réglage peut servir si l'exposition automatique au flash rend toujours le sujet trop sombre ou trop clair, même sans aucune correction d'exposition au flash.

### **OFF : Désactiver**

#### **ON : Activer**

Sélectionnez [**Activer**] et appuyez sur la touche < <a>[Q</a>>>>>. L'écran de réglage apparaît. Le réglage peut être effectué jusqu'à ±1 par palier d'1/8 de valeur. Si la mesure d'exposition au flash a tendance à sousexposer le sujet principal, réglez-la du côté plus (+). Si elle a tendance à surexposer le sujet principal, réglez-la du côté moins (-).

## **C.Fn3 : Drive (Cadence)**

## **Vitesse de prise de vue en continu**

Vous pouvez régler la vitesse de la prise de vue en continu sur  $\leq \Box_0 H$  (prise de vue en continu rapide) et sur  $\leq \exists j \in \mathbb{Z}$  (prise de vue en continu lente).

#### **Haute vitesse**

Vous pouvez la régler entre 2 et 12 photos par seconde.

#### **Vitesse normale**

Vous pouvez la régler entre 1 et 11 photos par seconde.

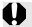

Si vous réglez 12 ou 11 photos par seconde pour <  $\Box$ <sup>H</sup> > ou 11 photos par seconde pour <<u>
Let utilisez une sensibilité ISO de 32000 ou plus (lorsque la température interne de l'appareil photo est basse, 20000 ISO ou plus), la vitesse de prise de vue en continu maximale sera d'environ 10 photos par seconde. Si ISO auto est réglé et si une sensibilité ISO de 32000 ou plus (lorsque la température interne de l'appareil photo est basse, 20000 ISO ou plus) est automatiquement réglée, la vitesse de prise de vue en continu maximale sera d'environ 10 photos par seconde.

## **Limiter nbre vues en continu**

Vous pouvez limiter la rafale maximum pendant la prise de vue en continu pour que l'appareil photo cesse la prise de vue une fois que le nombre de photos en continu défini est atteint. Vous pouvez le régler entre 2 et 99 photos. Si vous appuyez sur la touche <L>, le réglage est ramené sur [**Annuler**].

Si [**Annuler**] est réglé, la prise de vue en continu peut continuer jusqu'à la rafale maximum (p. 128) affichée dans le viseur.

## **Limiter modes d'acquisition**

Vous pouvez restreindre les modes d'acquisition sélectionnables avec la touche <  $AF \cdot DRIVE$ >. Sélectionnez les modes d'acquisition ( $\Box$  /  $\Box$ )  $\vdash$  /  $\Box$  ( $\dot{\circ}$ <sup>10</sup> /  $\dot{\circ}$  2 /  $\Box$  /  $\Box$  /  $\Box$  qui seront sélectionnables, puis appuyez sur  $\langle \sin \rangle$  pour les cocher  $\langle \sqrt{\rangle}$ .

- Vous ne pouvez pas sélectionner <**□** $\frac{H}{V}$ > avec la touche < AF · DRIVE > dans le réglage par défaut. Pour rendre < **의**법 > sélectionnable pour la prise de vue en continu très grande vitesse, cochez-le  $\langle \sqrt{\rangle}$  (p. 116).
	- Au moins un mode d'acquisition doit être coché  $\langle \sqrt{\rangle}$ .

## **C.Fn4 : Disp./Operation (Affichage/Opération)**

## **Verre de visée**

Vous pouvez remplacer le verre de visée par un verre de visée de la série Ec plus adapté à votre prise de vue. **Si vous changez le verre de visée, modifiez ce réglage pour qu'il corresponde au type du verre de visée, afin d'obtenir une exposition correcte.**

## **Std. : Ec-CV**

Verre de visée standard.

 **: Ec-A, B, D, H, I, L** 

Pour les dépolis laser.

- Étant donné que les verres de visée Ec-A/B/I/L comportent un prisme en leur centre, la bonne exposition ne peut pas être obtenue avec la mesure évaluative ou la mesure spot centrale. Utilisez la mesure moyenne à prépondérance centrale ou la mesure spot liée au collimateur autofocus (à l'exception du collimateur autofocus central).
	- Étant donné que les verres de visée Ec-A/B/I/L ont un prisme au centre, l'autofocus basé sur les informations de couleur et les informations faciales d'un sujet au centre du viseur peut ne pas être obtenu même si [**Sél. auto coll.:AF iTR EOS**] est réglé sur [**Activer**] (p. 97).
	- Bien qu'un verre de visée Ec-C/CII/CIII/CIV/N/R/S puisse être installé sur l'appareil photo, l'exposition correcte ne sera pas obtenue. Utilisez un posemètre en vente dans le commerce pour définir une exposition manuelle ou régler la correction d'exposition et photographiez.
	- Le cadre de la zone autofocus affiché sur les verres de visée Ec-CIII/ CIV/N/S est différent de la zone AF de cet appareil photo.

Pour le changement du verre de visée, reportez-vous à son mode d'emploi.

## **Infos viseur pendant expo**

Vous pouvez activer ou désactiver les informations affichées dans le viseur pendant l'exposition.

#### **OFF : Désactivées**

#### **ON : Activées**

Les informations s'affichent dans le viseur même pendant l'exposition. Ceci se révèle pratique lorsque vous souhaitez vérifier le réglage d'exposition, le nombre de prises de vue possibles, etc., pendant la prise de vue en continu.  $\bigoplus$  Lorsque le mode de prise de vue est réglé sur « Bulb », les informations dans le viseur ne s'affichent pas si [**Activées**] est réglé.

## **Éclairage LCD pendant pose**

Vous pouvez régler le comportement de l'éclairage du panneau LCD pendant les poses longues, par exemple s'il reste allumé pendant l'exposition, et s'il s'éteint ou reste allumé lorsque vous enfoncez la touche  $< 35$ 

## **OFF : Désactivé**

Lorsque la pose longue débute, l'éclairage du panneau LCD s'éteint. Si vous appuyez sur la touche < $\frac{1}{2}$  > pendant une pose longue, le panneau LCD s'éclaire pendant 6 secondes.

#### **ON : Activé pendant pose Bulb**

L'éclairage du panneau LCD reste allumé jusqu'à ce que la pose longue prenne fin. Cette fonction est pratique lorsque vous effectuez la pose longue sous un faible éclairage et que vous souhaitez vérifier le temps d'exposition.

#### **Réglage de la carte d'enregistrement, de la taille d'image**

Lorsque vous appuyez sur la touche < $\Leftrightarrow$  pour sélectionner la carte ou régler la taille d'image, vous pouvez choisir de le faire sur le panneau LCD arrière ou sur l'écran LCD.

#### **Panneau LCD arrière**

Vous pouvez appuyer sur la touche < $\Longleftrightarrow$  et tournez la molette < $\lessgtr$ ou  $\leq$   $\geq$  tout en regardant sur le panneau LCD arrière.

### **Écran LCD**

Lorsque vous enfoncez la touche < $\Leftrightarrow$  >, l'écran [Sél. fonc Enr.+carte/ **dossier**] ou [**Typ/taill img**] apparaît. Appuyer sur la touche fait passer d'un écran à l'autre.

#### **OFF : Désactiver touche**  $\triangle$

Vous ne pouvez pas sélectionner la carte ou régler la taille d'image en appuyant sur la touche < :- >. Cela évite que la taille d'image ou la carte d'enregistrement soit modifiée si vous appuyez par inadvertance sur la touche <<i->. Sélectionnez la carte ou réglez la taille d'image depuis l'écran de menu.

# **C.Fn5 : Operation (Opération)**

## **Sens rotation molette Tv/Av**

## **Normal**

### **Sens inversé**

Vous pouvez inverser le sens de rotation de la molette lors du réglage de la vitesse d'obturation et l'ouverture.

Dans le mode de prise de vue  $\leq M$  >. le sens de rotation des molettes et < set inversé. Dans les autres modes de prise de vue, le sens de rotation de la molette < $\frac{1}{2}$ > uniquement est inversé. Le sens de rotation de la molette <  $\textcircled{\texttt{}}$  > est identique pour le mode < M > et pour le réglage de la correction d'exposition.

## **Réglage Av sans objectif**

Vous pouvez choisir que l'ouverture puisse être réglée même sans objectif monté sur l'appareil photo.

#### **OFF : Désactivé**

#### **ON : Activé**

Vous pouvez régler l'ouverture sur l'appareil photo même sans objectif monté. Ceci se révèle pratique pour la photographie en studio où l'ouverture est déjà déterminée, car vous pouvez la régler au préalable.

## **Verrouillage multifonction**

Avec le commutateur d'alimentation positionné sur  $<$  LOCK >,  $<$   $\leq$   $\geq$ , < set <  $\frac{25}{2}$  > ne pourront pas modifier un réglage par inadvertance. Sélectionnez la ou les commandes de l'appareil photo que vous souhaitez verrouiller lorsque le commutateur d'alimentation est positionné sur  $\leq$ LOCK >, puis appuyez sur  $\leq$   $\leq$   $\geq$   $\geq$  pour les cocher  $\leq$   $\sqrt{$  > et sélectionnez [**OK**].

#### 6 **Molette principale**

La molette principale et la molette principale pour prise verticale sont verrouillées.

#### 5 **Molette contrôle rapide**

La molette de contrôle rapide est verrouillée.

#### 9 **Multicontrôleur**

Le multicontrôleur et le multicontrôleur pour prise verticale sont verrouillés.

- b. Si vous essayez d'utiliser une des commandes de l'appareil photo verrouillées alors que le commutateur d'alimentation est positionné sur <LOCK>, <L> s'affiche dans le viseur et sur le panneau LCD supérieur, et [**LOCK**] apparaît sur l'affichage des réglages de prise de vue (p. 50).
	- Par défaut, lorsque le commutateur d'alimentation est positionné sur <LOCK >, la molette < e> est verrouillée.
	- $\bullet$  Même si la molette <  $\circ$  > est cochée <  $\checkmark$  > et verrouillée, vous pouvez toujours utiliser la touche sensitive  $\leq \mathbf{0}$  >.

#### **Commandes personnalisées**

Vous pouvez attribuer des fonctions fréquemment utilisées aux touches ou molettes de l'appareil photo selon vos préférences. Voir page 343 pour plus de détails.

## **Fonction touche**  $\sim$ **/** $\sqrt{}$

Vous pouvez modifier la fonction de la touche < $\sim$ / $\psi$ >. Pendant le visionnage des images, vous pouvez protéger les images, enregistrer une note vocale et attribuer un classement aux images.

#### J**/**K **Protg. (maint. : enr. mémo)**

Pour protéger une image, appuyez sur la touche < $\sim$ / $\psi$ >. Maintenez enfoncée la touche  $\leftarrow$   $\sqrt{3}$  pendant 2 secondes pour lancer l'enregistrement d'une note vocale. Pour arrêter l'enregistrement, relâchez la touche.

#### K **Enr. mémo (**J **désactivée)**

Si vous appuyez sur la touche < $\sim$ / $\bullet$ >, l'enregistrement d'une note vocale démarre immédiatement, puis si vous la relâchez, l'enregistrement s'arrête. Pour protéger une image, utilisez [x**1 : Protéger les images**].

#### 7**/**K **Lct. mémo (mnt. : enr. mémo)**

Lorsque vous visionnez une image avec une note vocale, appuyez sur la touche < -- /  $\psi$  > pour lire la note vocale. Maintenez enfoncée la touche < $\sim$ / $\sqrt{ }$  pendant 2 secondes pour lancer l'enregistrement d'une note vocale. Pour arrêter l'enregistrement, relâchez la touche. Pour protéger une image, utilisez [x**1 : Protéger les images**].

## **★ Classement (** $\sim$  et  $\text{★}$  désact.)

Pour attribuer un classement à une image, appuyez sur la touche <J/K>. Chaque fois que vous appuyez sur la touche, le classement change comme suit : OFF,  $[\cdot]$ ,  $[\cdot]$ ,  $[\cdot]$ ,  $[\cdot]$ ,  $[\cdot]$ ,  $[\cdot]$ .

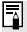

Si [Classement ( $\sim$  et  $\psi$  désactivé)] est sélectionné et si vous appuyez sur la touche < $\overline{Q}$  >, vous pouvez régler les classements sélectionnables avec la touche  $\leq -1$ ,  $\bullet$  >.

## **C.Fn6 : Others (Autres)**

## **Ajout d'info. de recadrage**

Si vous réglez les informations de recadrage, des lignes verticales pour le ratio d'aspect que vous avez défini apparaissent sur l'image de Visée par l'écran. Vous pouvez ensuite cadrer la vue comme si vous photographiez avec un appareil photo de grand ou moyen format (6x6 cm, 4x5 pouces, etc.). Lorsque vous prenez une photo, les informations du ratio d'aspect pour rogner l'image avec le logiciel fourni sont annexées à l'image. (L'image est enregistrée sur la carte sans être rognée.) Une fois l'image transférée sur un ordinateur personnel, vous pouvez utiliser le programme Digital Photo Professional (logiciel fourni, p. 418) pour rogner facilement l'image selon le ratio d'aspect défini.

- 
- 

- **4:5 : Ratio d'aspect 4:5**
- **OFF : Désactivé (ratio 3:2) 6:7 : Ratio d'aspect 6:7**
- **6:6 : Ratio d'aspect 6:6 5:6 : Ratio d'aspect 10:12**
- **3:4 : Ratio d'aspect 3:4 5:7 : Ratio d'aspect 5:7**
	- Les informations de recadrage sont enregistrées pendant la prise de vue avec Visée par l'écran, la prise de vue par le viseur et la prise de photos pendant l'enregistrement vidéo. Il n'est pas possible d'enregistrer les informations de recadrage sur les vidéos.
		- $\bullet$  Une image  $100$  comportant des informations de recadrage ne peut pas être rognée avec le traitement des images RAW de l'appareil photo.

## **Durée du retardateur**

Vous pouvez modifier la durée d'activité du réglage d'une fonction associée à une touche après relâchement de la touche. Vous pouvez régler la durée du retardateur entre 0 et 59 secondes ou entre 1 et 60 minutes.

#### **Délai 6 sec.**

Il s'agit de la durée pendant laquelle la mesure et la mémorisation d'exposition sont conservées.

#### **Délai 16 sec.**

Il s'agit de la durée pendant laquelle la mémorisation d'exposition au flash et la mesure multispot sont conservées.

#### **Délai après déclen.**

Il s'agit de la durée pendant laquelle la mesure est conservée après le déclenchement de l'obturateur. En règle générale, le délai du retardateur est de 2 secondes après le déclenchement de l'obturateur. Un délai plus long facilite l'utilisation continue de la mémorisation d'exposition avec la même exposition.

## **Inertie au déclenchement**

En principe, le déclenchement de l'obturateur est contrôlé pour obtenir une inertie au déclenchement stable. En réglant [**Réduite**], ce contrôle de la stabilisation peut être omis pour réduire l'inertie au déclenchement de l'obturateur.

## **Standard**

## **Réduite**

L'inertie normale au déclenchement de l'obturateur est d'environ 0,055 seconde lorsque l'ouverture est diaphragmée d'à peine 4 valeurs (selon l'objectif). Avec Réduite, l'inertie au déclenchement de l'obturateur est d'environ 0,036 seconde. Avec l'ouverture maximale, l'inertie au déclenchement de l'obturateur est d'environ 0,036 seconde quel que soit l'objectif.

L'inertie réduite au déclenchement de l'obturateur dépend de l'objectif et du réglage de l'ouverture.

## **Qualité audio des mémos**

Vous pouvez régler la qualité audio lorsque vous enregistrez une note vocale. **48kHz : Qualité élevée (48 kHz)**

Vous pouvez enregistrer la note vocale avec la même qualité audio que celle d'une vidéo.

#### **8kHz : Qualité faible (8 kHz)**

La taille de fichier de la note vocale est plus petite qu'avec [**Qualité élevée (48 kHz)**].

Si vous enregistrez une autre note vocale sur une image comportant déjà une note vocale, la qualité audio sera identique à celle de la première note vocale, indépendamment du réglage.

## **Option Effacer par défaut**

Pendant la lecture et la vérification des images après leur capture, lorsque vous appuyez sur la touche  $\leq \frac{m}{m}$ . le menu Effacer apparaît (p. 286). Vous pouvez définir quelle option, [**Annuler**] ou [**Effacer**], sera présélectionnée sur cet écran. Si [**Effacer**] est réglé, vous n'avez qu'à appuyer sur < (s) > pour effacer rapidement l'image.

- **[Annuler] sélectionné**
- L **[Effacer] sélectionné**

Si [**Effacer**] est réglé, faites attention de ne pas effacer par inadvertance une image.

## **Même exposition pour la nouvelle ouverture**

Si le mode  $\leq$  M  $>$  (prise de vue avec exposition manuelle) est réglé et si la sensibilité ISO est réglée manuellement (autre que ISO auto), le nombre-f d'ouverture maximum peut devenir un nombre supérieur (plus petite ouverture) ou un nombre inférieur si vous réalisez les actions suivantes : 1. Changer d'objectif, 2. Fixer ou retirer un multiplicateur ou 3. Utiliser un objectif zoom dont le nombre-f d'ouverture maximum change. Si vous photographiez ensuite avec le réglage d'exposition tel quel, l'image sera sous- ou surexposée en fonction du changement du nombre-f d'ouverture maximum. Toutefois, en modifiant automatiquement la sensibilité ISO ou la vitesse d'obturation (Tv), vous pouvez obtenir la même exposition que celle obtenue avant de procéder à 1, 2 ou 3.

#### **OFF : Désactiver**

Les changements automatiques apportés aux réglages pour conserver l'exposition spécifiée ne seront pas appliqués. La sensibilité ISO, la vitesse d'obturation et l'ouverture déjà définies entreront en vigueur pendant la prise de vue. Si vous procédez à 1, 2 ou 3 et que le nombre-f d'ouverture maximum change, réglez la sensibilité ISO et la vitesse d'obturation avant la prise de vue.

#### **ISO : Sensibilité ISO**

Si vous procédez à 1, 2 ou 3, la sensibilité ISO augmentera ou diminuera automatiquement en fonction du changement du nombre-f d'ouverture maximum. La même exposition que celle obtenue avant de procéder à 1, 2 ou 3 est obtenue.

## **Tv : Vitesse d'obturation**

Si vous procédez à 1, 2 ou 3, la vitesse d'obturation augmentera ou diminuera automatiquement en fonction du changement du nombre-f d'ouverture maximum. La même exposition que celle obtenue avant de procéder à 1, 2 ou 3 est obtenue.

- Cette fonction est inopérante avec les objectifs macro dont le nombre-f d'ouverture actuelle change lorsque l'agrandissement change.
	- Cette fonction n'est pas disponible avec les vidéos.
	- Si [**Vitesse d'obturation**] est réglé et si la même exposition ne peut pas être conservée dans la plage de vitesses d'obturation réglée avec [8**2 : Régler gamme de vitesses**], la vitesse d'obturation ne changera pas automatiquement.
	- Si [**Sensibilité ISO**] est réglé et si la même exposition ne peut pas être conservée dans la plage de sensibilités ISO réglée avec [**Plage ISO**], la sensibilité ISO ne changera pas automatiquement.
- N Cette fonction sert également avec les changements pour le nombre-f maximum (ouverture la plus petite).
	- Si vous réglez [**Sensibilité ISO**] ou [**Vitesse d'obturation**], procédez à 1, 2 ou 3, puis annulez 1, 2 ou 3 pour que l'appareil photo revienne à son état initial. Le réglage d'exposition d'origine sera rétabli sans que vous ayez à modifier manuellement la sensibilité ISO, la vitesse d'obturation ou l'ouverture.
	- Si [**Sensibilité ISO**] est réglé sur « L », « H1 » ou « H2 », il se peut que la vitesse d'obturation change pour conserver la même exposition.

# 8**5 : Commandes personnalisées**

Vous pouvez attribuer des fonctions fréquemment utilisées aux touches ou molettes de l'appareil photo selon vos préférences.

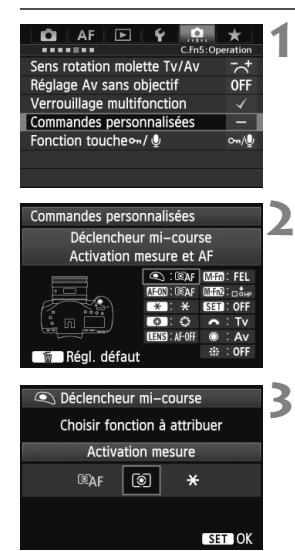

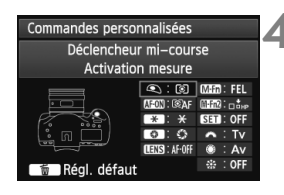

# **1 Sélectionnez [**8**5 : Commandes personnalisées].**

- Dans l'onglet [8**5**], sélectionnez [**Commandes personnalisées**], puis appuyez sur  $\leq$   $(SET)$   $>$ .
- $\blacktriangleright$  L'écran Commandes personnalisées apparaît.

# **2 Sélectionnez la touche ou la molette de l'appareil photo.**

- $\bullet$  Tournez la molette < $\circledcirc$  > pour sélectionner une touche ou molette, puis appuyez sur  $\leq$   $($ s $\varepsilon$  $\cdot$  $>$ .
- E le nom de la commande de l'appareil photo et les fonctions attribuables s'affichent.

# **3 Attribuez une fonction.**

- $\bullet$  Tournez la molette  $\leq$   $\circ$  > pour sélectionner la fonction désirée, puis appuyez sur  $\leq$   $\leq$   $\geq$ .
- $\bullet$  Si l'icône [ $\blacksquare$ ] apparaît dans l'angle inférieur gauche, vous pouvez appuyer sur la touche <INFO > et régler les autres options afférentes (p. 348-356). Sélectionnez l'option désirée sur l'écran affiché, puis appuyez sur  $\langle \overline{\text{sr}} \rangle$ >.

# **4 Quittez le réglage.**

- Lorsque vous appuyez sur  $\leq$   $\left(\frac{1}{2}\right)$ pour quitter le réglage, l'écran de l'étape 2 réapparaît.
- Appuyez sur la touche <MENU> pour sortir.

Avec l'écran de l'étape 2 affiché, vous pouvez appuyer sur la touche < $\frac{1}{m}$ > pour annuler les réglages de Commandes personnalisées. Veuillez noter que les réglages [8**5 : Commandes personnalisées**] ne seront pas annulés, même si vous sélectionnez [8**7 : Réinitialiser toutes C.Fn**].

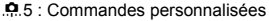

## **Fonctions attribuables aux commandes de l'appareil photo**

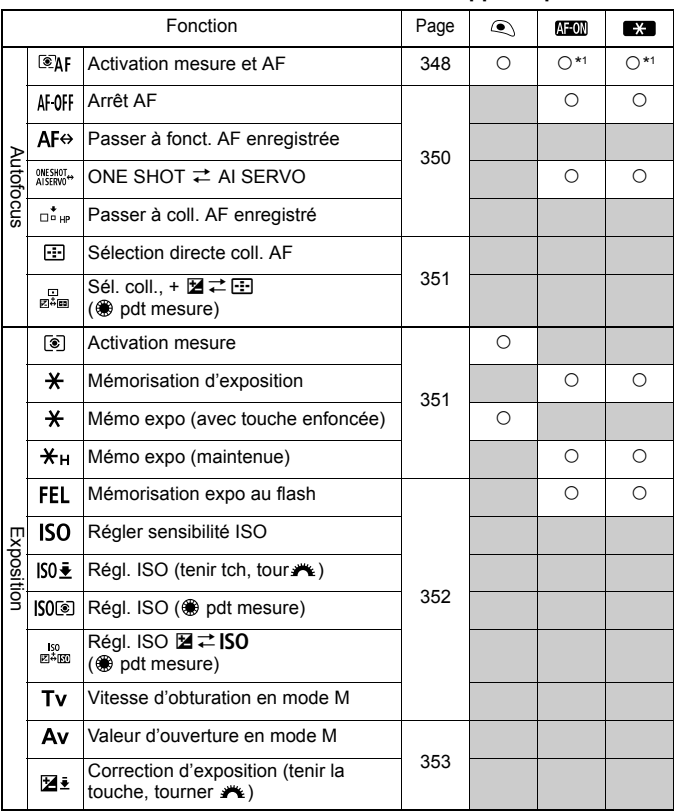

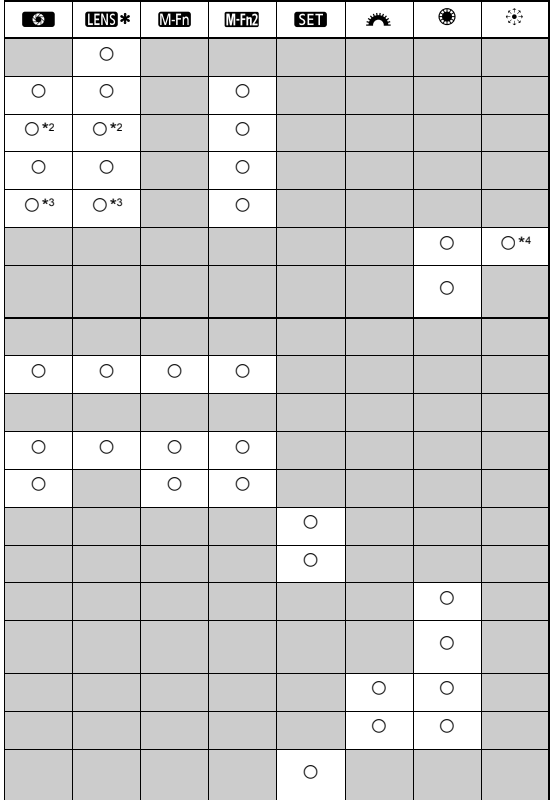

\* Seuls les super-téléobjectifs IS possèdent une touche d'arrêt d'autofocus ( $\blacksquare$ ).

#### 85 : Commandes personnalisées

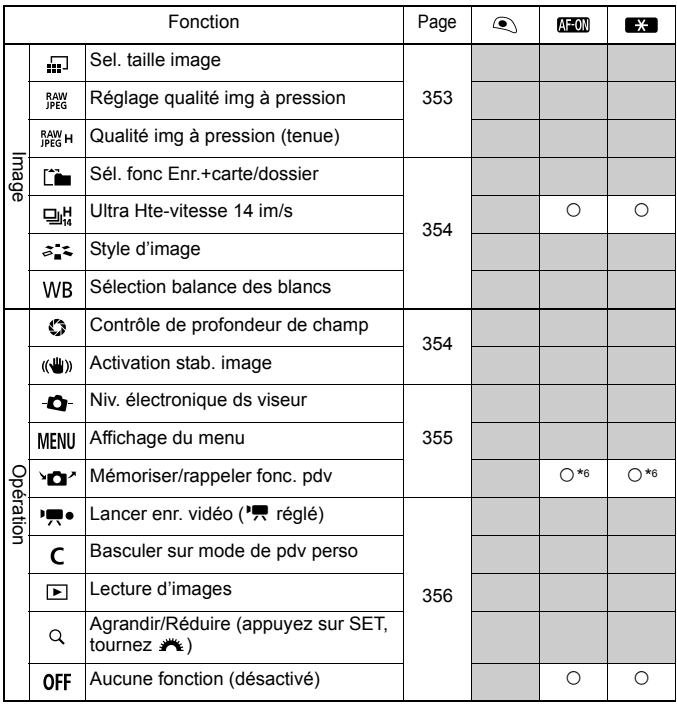

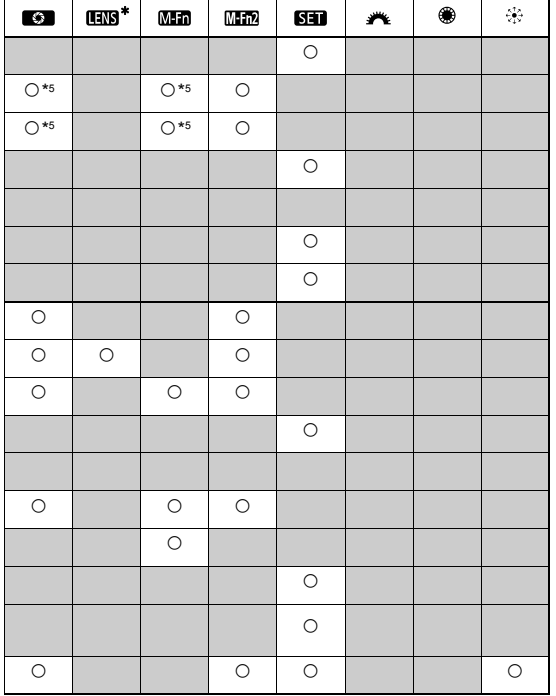

\* Seuls les super-téléobjectifs IS possèdent une touche d'arrêt d'autofocus (**UNB**).

## **: Activation mesure et AF**

Lorsque vous appuyez sur la touche attribuée à cette fonction, la mesure et l'autofocus sont effectués.

\*1 : Si elle est attribuée à la touche < AF-ON> ou <  $\bigstar$  > et si vous appuyez sur la touche <NFO .> à l'étape 3 de la page 343, vous pouvez régler l'autofocus précisément. Pour la prise de vue, si vous appuyez sur la touche < AF-ON > ou < $\bigstar$  >, l'autofocus s'exécutera comme il a été réglé.

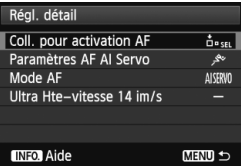

## **Collimateur pour activation de l'autofocus**

Lorsque [**Collimateur AF enregistré**] est réglé, vous pouvez appuyer sur la touche <AF-ON > ou < $\bigstar$  > pour basculer sur le collimateur autofocus enregistré.

#### **Procédure d'enregistrement du collimateur autofocus**

- 1. Réglez le mode de sélection de la zone autofocus sur l'un des modes suivants : Autofocus spot avec un seul collimateur (sélection manuelle), mise au point auto sur un seul collimateur (sélection manuelle), extension du collimateur autofocus (sélection manuelle  $\cdot$ o·), extension du collimateur autofocus (sélection manuelle, collimateurs environnants) ou autofocus avec sélection automatique des 61 collimateurs. Zone AF (sélection manuelle de la zone) ne peut pas être sélectionnée.
- 2. Sélectionnez manuellement un collimateur autofocus.
- 3. Maintenez la touche < ED > enfoncée et appuyez sur la touche < ISO >. Un bip est émis et le collimateur autofocus est enregistré. Si le mode de sélection de la zone autofocus est réglé sur une autre option que Autofocus avec sélection automatique des 61 collimateurs, le collimateur autofocus enregistré clignote.
- $\boxed{5}$  . Lorsqu'un collimateur autofocus est enregistré, les éléments suivants s'affichent : • Autofocus avec sélection automatique des 61 collimateurs : **HP** (HP : Position initiale)
	- AF spot, 1 coll. AF, Élargir zone AF : **SEL** (Centré)/**SEL HP** (Décentré)
	- S'il est enregistré avec **SEL** [ ] ou **SEL HP**, le collimateur autofocus enregistré clignote.
	- Si [2**4 : Collim. AF lié orientation**] est réglé sur [**Coll. AF dist.:zone+coll.**] ou [**Coll. AF dist.:coll. seul**], vous pouvez enregistrer les collimateurs autofocus pour les utiliser séparément pour la prise de vue verticale (poignée de l'appareil photo en haut ou en bas) et horizontale.
	- Pour annuler le collimateur autofocus enregistré, maintenez enfoncée la touche <**ED** > puis appuyez sur la touche <**⊠** >. Le collimateur autofocus enregistré est également annulé si vous sélectionnez [5**4 : Réinitialiser tous réglages**].
- **Caractéristiques de l'autofocus AI Servo** (p. 85) Appuyez sur la touche < AF-ON> ou < $\div$  > pour utiliser l'autofocus avec [**Case 1**] à [**Case 6**].
- **Mode autofocus** (p. 66) Appuyez sur la touche < AF-ON> ou < $\div$  > pour utiliser l'autofocus avec le mode autofocus réglé.
- **Prise de vue en continu à très grande vitesse** (p. 116) Appuyez sur la touche <AF-ON> ou < $\angle$  > pour exécuter la prise de vue en continu à très grande vitesse <  $\Box$ i H > lorsque la prise de vue en continu à vitesse élevée  $\leq \underline{\Box} H$  est réglée.

Pour utiliser le collimateur autofocus sélectionné lorsque vous appuyez sur la touche < AF-ON> ou < \* >, réglez [Coll. pour activation AF] sur [**Coll. AF sélectionné manuel.**]. Au contraire, si vous souhaitez conserver les caractéristiques de l'autofocus AI Servo, le mode autofocus et le mode d'acquisition qui ont été définis, sélectionnez [**-**].

## **AFOFF: Arrêt AF**

L'autofocus s'arrête lorsque vous maintenez enfoncée la touche attribuée à cette fonction. Cette fonction se révèle pratique pour verrouiller la mise au point en mode autofocus AI Servo.

## **: Passer à fonct. AF enregistrée**

Après avoir réglé le mode de sélection de la zone autofocus (p. 69), la sensibilité du suivi (p. 90), le suivi de l'accélération/du ralentissement (p. 91), le changement automatique de collimateur autofocus (p. 92), la priorité à la 1re image AI Servo (p. 94) et la priorité à la 2e image AI Servo (p. 94) et après avoir assigné cette fonction à une touche, vous pouvez appliquer ces réglages tout en maintenant enfoncée la touche assignée pour l'autofocus. Cette fonction se révèle pratique pour modifier les caractéristiques AF en mode autofocus AI Servo.

\*2 : À l'étape 3 de la page 343, si vous appuyez sur la touche <INFO, >, l'écran de réglage « Passer à fonct. AF enregistrée » apparaît. Tournez la molette < selectionner le paramètre qui sera enregistré, puis appuyez sur  $\langle \sin \rangle$  pour ajouter une coche  $\langle \sqrt{\rangle}$ . Lorsque vous sélectionnez un paramètre et appuyez sur  $\leq$   $\leq$   $\geq$ , vous pouvez régler le paramètre. En appuyant sur  $\ln$  touche  $\leq \widehat{m}$   $\geq$  vous pouvez restaurer les paramètres par défaut.

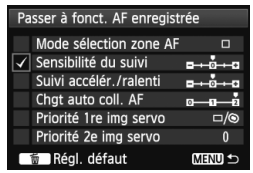

## **<u> <b>:** ( cone shot  $\rightleftarrows$  al servo</u>

Vous pouvez changer de mode autofocus. En mode autofocus One-Shot, lorsque vous maintenez enfoncée la touche à laquelle cette fonction est attribuée, l'appareil photo passe au mode autofocus AI Servo. En mode autofocus AI Servo, l'appareil passe au mode autofocus One-Shot seulement lorsque vous maintenez la touche enfoncée. Cette fonction est pratique si vous voulez basculer entre l'autofocus One-Shot et l'autofocus AI Servo pour un sujet qui bouge et s'immobilise sans cesse.

## **: Passer à coll. AF enregistré**

Pendant la mesure, lorsque vous appuyez sur la touche attribuée à cette fonction, l'appareil photo bascule sur le collimateur autofocus enregistré à la page 348.

 $*3$  : À l'étape 3 de la page 343, lorsque vous appuyez sur la touche  $\leq$  INFO,  $\geq$ , vous pouvez sélectionner [**Activer si touche enfoncée**] ou [**Activer avec pression touche**].

## $\Box$  **: Sélection directe coll. AF**

Pendant la mesure, vous pouvez sélectionner directement un collimateur autofocus avec la molette < set > ou < $\frac{2}{5}$  > sans appuyer sur la touche <  $\frac{1}{5}$  >. Avec la molette <  $\textcircled{\texttt{}}$  >. vous pouvez sélectionner un collimateur autofocus gauche ou droit, ou bien alterner entre les zones si vous utilisez Zone AF. \*4 : Si vous utilisez < $\frac{4}{5}$  > et appuyez sur la touche < INFO > à l'étape 3 de la page 343, vous pouvez appuyer tout droit

sur <9> pour sélectionner [**Passer à coll. AF central**] ou [**Passer à coll. AF enregistré**].

## $\mathbb{F}_{\text{max}}$  : Sél. coll.,  $\mathbb{Z} \rightleftarrows \mathbb{F}_{\text{max}}$  ( $\mathbb{F}_{\text{max}}$  pdt mesure)

Vous pouvez sélectionner le collimateur autofocus directement avec la molette < s sans avoir à appuyer d'abord sur la touche  $\leq$   $\leq$  >. Si vous tournez la molette  $\leq$   $\geq$  > lorsque la mesure est activée, un collimateur autofocus horizontal est sélectionné, ou les zones sont parcourues en alternance si vous utilisez Zone AF. Les fonctions des touches <**M** > et < **ED** > sont permutées entre elles. Maintenez enfoncée la touche < **ED** > et tournez la molette < $\frac{1}{2}$ > pour régler la correction d'exposition ou l'ouverture.

#### **: Activation mesure**

Si vous enfoncez le déclencheur à mi-course, seule la mesure de l'exposition sera exécutée.

## **: Mémorisation d'exposition**

Lorsque vous appuyez sur la touche attribuée à cette fonction, vous pouvez verrouiller l'exposition (mémorisation d'exposition) pendant la mesure. Cette fonction se révèle pratique lorsque vous souhaitez faire la mise au point et mesurer la prise séparément ou lorsque vous souhaitez prendre plusieurs prises avec le même réglage d'exposition.

## **: Mémo expo (avec touche enfoncée)**

L'exposition sera verrouillée (mémorisation d'exposition) pendant que vous appuyez sur le déclencheur.

## **: Mémo expo (maintenue)**

Lorsque vous appuyez sur la touche attribuée à cette fonction, vous pouvez verrouiller l'exposition (mémorisation d'exposition). La mémorisation d'exposition est conservée jusqu'à ce que vous appuyiez à nouveau sur la touche. Cette fonction se révèle pratique lorsque vous souhaitez faire la mise au point et mesurer la prise séparément ou lorsque vous souhaitez prendre plusieurs prises avec le même réglage d'exposition.

Si vous attribuez [**Mémo expo (avec touche enfoncée)**] au déclencheur, toute touche assignée à [**Mémorisation d'exposition**] ou [**Mémo expo (maintenue)**] fonctionnera également comme [**Mémo expo (avec touche enfoncée)**].

## **FEL: Mémorisation expo au flash**

Pendant la photographie avec flash, si vous appuyez sur la touche attribuée à cette fonction, un préflash est émis et la puissance de flash nécessaire est enregistrée (mémorisation d'exposition au flash).

## **: Régler sensibilité ISO**

Vous pouvez appuyer sur  $\leq$   $\left( \sin \frac{1}{2} \right)$  pour changer la sensibilité ISO. Procédez au réglage tout en regardant sur le panneau LCD supérieur, le viseur ou l'écran LCD.

## **: Régl. ISO (tenir tch, tour )**

Vous pouvez régler la sensibilité ISO en maintenant enfoncé <(ET) > et en tournant la molette < $\frac{28}{3}$ >. Si ISO auto est sélectionné, le réglage de sensibilité ISO manuel entre en vigueur. Le réglage ne peut pas être ramené à ISO auto. Si vous utilisez cette fonction dans le mode  $\leq M$ . vous pouvez ajuster l'exposition avec la sensibilité ISO tout en conservant la vitesse d'obturation et l'ouverture actuelles.

## **ISO® : Régl. ISO (@ pdt mesure)**

Pendant la mesure, vous pouvez régler la sensibilité ISO en tournant la molette  $\leq$   $\geq$ .

Si ISO auto est sélectionné, le réglage de sensibilité ISO manuel entre en vigueur. Le réglage ne peut pas être ramené à ISO auto. Si vous utilisez cette fonction dans le mode  $\leq M$  >, vous pouvez ajuster l'exposition avec la sensibilité ISO tout en conservant la vitesse d'obturation et l'ouverture actuelles.

## **E**<sup>89</sup>  $\mathbb{R}$  **: Régl. ISO, ⊠**  $\rightleftarrows$  **ISO (
<b>A**) pdt mesure)

Pendant la mesure, vous pouvez régler la sensibilité ISO en tournant la molette < 
sections des touches < $\mathbb{Z}$  > et *<* ISO > sont permutées entre elles. Appuyez sur la touche <ISO > et tournez la molette <6> pour régler la correction d'exposition ou l'ouverture.

## **: Vitesse d'obturation en mode M**

Avec l'exposition manuelle  $\leq M$ , vous pouvez régler la vitesse d'obturation avec la molette < $\mathcal{E}^*$ > ou <1>>.

## **: Valeur d'ouverture en mode M**

Avec l'exposition manuelle  $\leq M$  >, vous pouvez régler l'ouverture avec la molette < $6 \leq 2$  ou < $\textcircled{3}$  >.

## **E**: Correction d'exposition (tenir la touche, tourner  $\blacktriangleright$ )

Maintenez enfoncé <  $\epsilon = 0$  et tournez la molette <  $\epsilon = 2$  pour régler la correction d'exposition. Pratique si vous souhaitez régler la correction d'exposition alors que l'exposition manuelle  $\leq M$  et ISO auto sont tous deux réglés.

## **: Sel. taille image**

Tout en regardant sur le panneau LCD arrière, vous pouvez appuyer  $\text{sur} \leq \frac{1}{2}$  pour basculer sur l'autre carte ou pour changer la taille d'image. Pour basculer sur l'autre carte, tournez la molette < $\langle\hat{\sigma}\rangle\langle\hat{\sigma}\rangle$ . Tournez la molette  $\leq$   $\otimes$  > pour changer la taille d'image.

## **: Réglage qualité img à pression**

Lorsque vous appuyez sur la touche attribuée à cette fonction, vous pouvez basculer sur la taille d'image définie ici. Pendant que l'appareil photo change de taille d'image, la taille d'image sur le panneau LCD arrière et **DEG** ou **RAW** dans le viseur clignotent. Une fois la prise de vue terminée, le réglage de qualité d'image à une pression est automatiquement annulé et l'appareil photo revient à la qualité d'enregistrement des images précédente.

 $*5$  : À l'étape 3 de la page 343, si vous appuyez sur la touche <INFO.>, vous pouvez régler la taille d'image sur laquelle basculer pour cette fonction.

## **腦 : Qualité img à pression (tenue)**

Lorsque vous appuyez sur la touche attribuée à cette fonction, vous pouvez basculer sur la taille d'image définie ici. Pendant que l'appareil photo change de taille d'image, la taille d'image sur le panneau LCD arrière et **DEG** ou **RAW** dans le viseur clignotent. Même après la prise de vue, le réglage de qualité d'image à une pression ne sera pas automatiquement annulé. Pour revenir à la taille d'image précédente, appuyez à nouveau sur la touche attribuée à cette fonction.

\*5 : À l'étape 3 de la page 343, si vous appuyez sur la touche <INFO, >, vous pouvez régler la taille d'image sur laquelle basculer pour cette fonction.

## **: Sél. fonc Enr.+carte/dossier**

Appuyez sur <<sup> $(F)$ </sup> pour afficher l'écran [**Sél. fonc Enr.+carte/dossier**] (p. 120) sur l'écran LCD.

## **DIGE:** Ultra Hte-vitesse 14 im/s

Dans le mode d'acquisition < 델버>, en maintenant enfoncée la touche <AF-ON > ou < $\bigstar$  > et en enfonçant le déclencheur à fond, vous pouvez basculer sur la prise de vue en continu à très grande vitesse (environ 14 im/s max.).

## **: Style d'image**

Appuyez sur < $(F)$  > pour afficher l'écran de réglage de sélection du style d'image (p. 135) sur l'écran LCD.

## **: Sélection balance des blancs**

Vous pouvez appuyer sur  $\langle \sin \rangle$  pour modifier la balance des blancs. Procédez au réglage tout en regardant sur le panneau LCD supérieur ou l'écran LCD.

## **: Contrôle de profondeur de champ**

Lorsque vous appuyez sur la touche de contrôle de profondeur de champ ou sur la touche multifonction 2, l'ouverture est diminuée et vous pouvez vérifier la profondeur de champ (p. 176).

## **: Activation stab. image**

Si le commutateur IS de l'objectif est positionné sur <ON>, l'Image Stabilizer (Stabilisateur d'image) de l'objectif fonctionne lorsque vous appuyez sur la touche attribuée à cette fonction.

## **: Niv. électronique ds viseur**

Lorsque vous appuyez sur la touche attribuée à cette fonction, un quadrillage et un niveau électronique utilisant les collimateurs autofocus apparaissent dans le viseur.

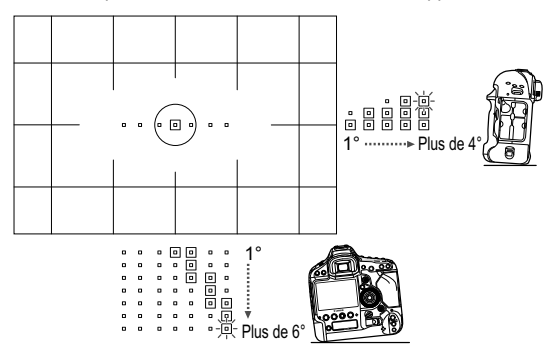

## **MENU: Affichage du menu**

Si vous appuyez sur  $\leq$   $\leq$   $\geq$   $\geq$   $\leq$  menu apparaît sur l'écran LCD.

## **<sup>1</sup>0<sup>2</sup>**: Mémoriser/rappeler fonc. pdv

Vous pouvez régler manuellement les principales fonctions de prise de vue, comme le mode de prise de vue, la sensibilité ISO, le mode de mesure et le mode de sélection de la zone autofocus, puis les enregistrer sur l'appareil photo. Vous pouvez rappeler et utiliser les réglages de la fonction de prise de vue enregistrés pour photographier, avec les réglages actifs uniquement tant que vous maintenez enfoncée la touche <  $AF\text{-}ON$  > ou <  $\bigstar$  >.

\*6 : À l'étape 3 de la page 343, vous pouvez appuyer sur la touche <INFO, > pour régler les fonctions de prise de vue à enregistrer. Tournez la molette < en > ou <  $\epsilon$  > pour sélectionner la fonction qui sera enregistrée, puis appuyez sur  $\leq$   $(SET)$  > pour ajouter une coche  $\langle \sqrt{\rangle}$ . Lorsque vous sélectionnez un nom de fonction et que vous appuyez sur < $(s_{E7})$  >, yous pouvez régler la fonction. Après avoir enregistré toutes les fonctions de prise de vue, appuyez sur la touche <MENU> pour enregistrer. Lorsque vous enregistrez les réglages actuels sur l'appareil photo, sélectionnez [**Mémoriser réglages actuels**] au

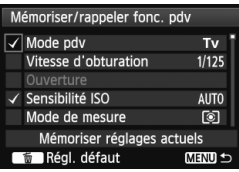

bas de l'écran, tournez la molette < et > pour confirmer les réglages et sélectionner [**Appliquer**].

## **'** : Lancer enr. vidéo (', réglé)

Avec [Rég.visée **立/'**只] réglé sur [Vidéos], si vous appuyez sur la touche à laquelle est assignée cette fonction, l'enregistrement vidéo démarre immédiatement. Pour arrêter d'enregistrer la vidéo, appuyez à nouveau sur la touche.

## **: Basculer sur mode de pdv perso**

Lorsque le mode de prise de vue n'est pas < C1>, < C2> ou < C3>. vous pouvez appuyer sur la touche <M-Fn> pour basculer sur le mode de prise de vue personnalisée enregistré (p. 361). Si plusieurs modes de prise de vue personnalisée ont été enregistrés, chaque fois que vous appuyez sur la touche <M-Fn>, le mode de prise de vue change comme suit :  $C1 \rightarrow C2 \rightarrow C3 \rightarrow$  mode de prise de vue actuel. Cependant, pendant l'enregistrement vidéo, si vous appuyez sur la touche <M-Fn>, l'appareil photo ne basculera pas sur les modes de prise de vue personnalisée. (L'enregistrement vidéo démarre.)

## **: Lecture d'images**

Appuyez sur  $\leq$   $(F)$  pour visionner les images.

## **: Agrandir/Réduire (appuyez sur SET, tournez )**

Appuyez sur  $\leq$   $\leq$   $\geq$  pour agrandir les images enregistrées sur la carte. Voir page 259 pour la marche à suivre. Vous pouvez agrandir l'image de Visée par l'écran pendant la prise de vue avec Visée par l'écran et l'enregistrement vidéo lors de la mise au point en mode direct, en mode rapide ou avec la mise au point manuelle (p. 218, 222).

## **: Aucune fonction (désactivé)**

Utilisez ce réglage si vous ne souhaitez pas attribuer de fonction à la touche.

# **MENU Enregistrement de Mon menu**

Dans l'onglet Mon menu, vous pouvez enregistrer jusqu'à 6 options de menu et fonctions personnalisées dont vous modifiez fréquemment les réglages.

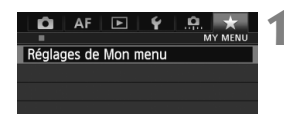

Réglages de Mon menu Enregistrer dans Mon menu

Effacer paramètre/paramètres Effacer tous paramètres Aff. depuis Mon menu

Sélectionner paramètre à enr. **Balance blancs** Rég. Bal B perso Écart br/BaL B Espace couleur Style d'image Correct. aberration objectif

Trier

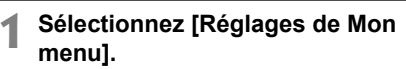

- Dans l'onglet [9], sélectionnez [**Réglages de Mon menu**], puis appuyez sur  $\langle \overline{\text{def}} \rangle$  >.
- **2 Sélectionnez [Enregistrer dans Mon menu].**
	- Sélectionnez [**Enregistrer dans Mon menu**], puis appuyez sur < $(F)$ >.

# **3 Enregistrez les éléments souhaités.**

- Sélectionnez un élément à enregistrer, puis appuyez sur  $\leq$   $\leq$   $\leq$   $\geq$ .
- Dans la boîte de dialogue de confirmation, sélectionnez [OK] et appuyez sur < $(SF)$ > pour enregistrer l'élément.
- Vous pouvez enregistrer jusqu'à 6 éléments.
- Appuyez sur la touche <MENU> pour revenir à l'écran de l'étape 2.

# **À propos des réglages de Mon menu**

**MENU** 

Désactivé

**Trier**

Vous pouvez modifier l'ordre des éléments enregistrés dans Mon menu. Sélectionnez **[Trier]** puis l'élément dont vous souhaitez modifier l'ordre. Appuyez ensuite sur <  $(\epsilon \bar{\epsilon}r)$  >. Avec  $\lceil$   $\bigoplus$  affiché, tournez la molette <  $\text{I}$ ) > pour modifier l'ordre, puis appuyez sur <  $\text{I}$ ser) >.

- **Effacer paramètre/paramètres et Effacer tous paramètres** Vous pouvez effacer n'importe quel élément enregistré. [**Effacer paramètre/paramètres**] efface un élément à la fois tandis que [**Effacer tous paramètres**] efface tous les éléments enregistrés.
- **Aff. depuis Mon menu** Lorsque [**Activé**] est sélectionné, l'onglet [9] apparaît en premier lorsque vous affichez l'écran du menu.

# **MENU** Sauvegarde et chargement des réglages de l'appareil photo

Les modes de prise de vue, les menus, les fonctions personnalisées et d'autres réglages de l'appareil photo peuvent être sauvegardés sur la carte sous la forme d'un fichier de réglages de l'appareil photo. Lorsque ce fichier est chargé par l'appareil photo, les réglages sauvegardés sont appliqués. Pratique lorsque vous souhaitez charger les réglages de l'appareil photo à partir d'un autre boîtier EOS-1D X et programmer l'appareil de la même façon. Ou bien, vous pouvez sauvegarder et charger des réglages d'appareil photo différents pour différentes situations de prise de vue.

# **Enregistrement des réglages de l'appareil photo**

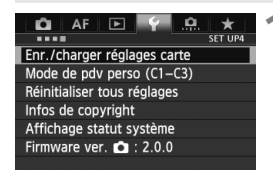

#### Enr./charger réglages carte

**Enregistrer sur carte** Charger depuis carte

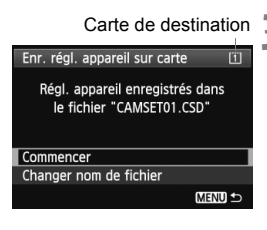

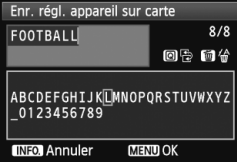

# **1 Sélectionnez [Enr./charger réglages carte].**

 Dans l'onglet [5**4**], sélectionnez [**Enr./charger réglages carte**], puis appuyez sur  $\leq$   $(55)$  >.

# **2 Sélectionnez [Enregistrer sur carte].**

Tournez la molette  $\leq$  > pour sélectionner [**Enregistrer sur carte**], puis appuyez sur < $(F)$ >.

# **3 Sélectionnez [Commencer].**

- Tournez la molette < selled pour sélectionner [**Commencer**], puis appuyez sur  $\leq$   $(n)$  >.
- ▶ Les réglages de l'appareil photo sont sauvegardés sur la carte et l'écran de l'étape 2 réapparaît.
- Si vous sélectionnez [**Changer nom de fichier**], vous pouvez modifier le nom (8 caractères) et sauvegarder le fichier. Voir « Modification du nom de fichier » à la page 162 pour la marche à suivre. Le nombre de caractères pouvant être saisis diffère, mais la marche à suivre est identique.

## **Réglages sauvegardés**

## **Fonctions de prise de vue**

Mode de prise de vue, Vitesse d'obturation, Ouverture, Sensibilité ISO, Mode autofocus, Mode sélection zone AF, Collimateur autofocus, Mode de mesure, Mode d'acquisition, Valeur de correction d'exposition, Valeur de correction d'exposition au flash

## **Fonctions du menu**

- [z**1**] Balance blancs, Rég. Bal B perso, Écart/bracketing balance des blancs, Espace couleur, Style d'image, Correct. aberration objectif (Vignetage, Aberration chromat.), Expo multiple (réglages)
- **[** $\bigcirc$ **3]** Durée de revue, Signal sonore, Déclencher obturat, sans carte, Verrouillage du miroir, Contrôle Speedlite externe (Émission éclair, Mesure E-TTL II, Vitesse synchro en mode Av)
- [z**5 (Vidéo)**]

Cmde discrète, Touche d'enregistrement vidéo

- **[** $\blacktriangleright$ **]** Diaporama (réglages), Saut image par  $\binom{8}{3}$
- [x**3**] Alerte surexposition, Affichage du collimateur autofocus, Quadrill. lecture, Histogramme, Agrandissement (environ)
- [5**1**] Sél. fonction enregistrement+carte/dossier (Fonction Enr.), N° fichiers, Nom de fichier, Rotation auto
- [5**2**] Arrêt auto, Luminosité LCD, Aff. quad. viseur, Options aff. touche  $\Pi$  $\overline{\Omega}$
- [5**3**] Nettoyage du capteur (nettoyage auto), réglages dispositif GPS (dispositif GPS, régler heure automatiquement, boussole numérique)
- [5**4**] Mode de prise de vue personnalisée (C1-C3)
- $\left[\bigstar\right]$  Réglages de Mon menu

Tous les réglages du menu sous les onglets de menu suivants sont sauvegardés :

[z**2**], [z**4 (Prise de vue avec Visée par l'écran)**], [z**4 (Vidéo)**], [2**1**], [2**2**], [2**3**], [2**4**], [2**5**], [8**1**], [8**2**], [8**3**], [8**4**], [8**5**], [8**6**]

## **Chargement des réglages de l'appareil photo**

À l'étape 2, sélectionnez [**Charger depuis carte**]. Un maximum de dix fichiers de réglages d'appareil photo sauvegardés sur la carte s'affiche. Lorsque vous sélectionnez le fichier désiré, il est chargé et les réglages s'appliquent à l'appareil photo.

## **Compatibilité du fichier de réglages de l'appareil photo**

- Un fichier sauvegardé par un appareil photo ayant une version de firmware 2.x.x ne peut pas être lu par un appareil photo dont la version de firmware est 1.x.x. Un fichier sauvegardé par un appareil photo ayant une version de firmware 1.x.x peut être lu par un appareil photo dont la version de firmware est 2.x.x.
- R Un maximum de dix fichiers de réglages d'appareil photo peut être sauvegardé sur une carte. Si la carte comprend déjà dix fichiers de réglages d'appareil photo, vous pouvez remplacer un fichier existant, remplacer la carte ou sauvegarder sur une autre carte.
	- Les fichiers de réglages d'appareil photo sauvegardés avec un appareil autre que l'EOS-1D X ne peuvent pas être chargés sur cet appareil photo.
## w **: Enregistrement des modes de prise de vue personnalisée**

Vous pouvez enregistrer votre mode de prise de vue préféré, les réglages du menu, les réglages des fonctions personnalisées et d'autres réglages actuels de l'appareil photo sur les modes de prise de vue personnalisée < **C 1**> / < **C 2**> / < **C 3**>. Pour utiliser < **C 2**> ou  $\leq$  **C** 3>, réglez-les dans [.**C**. 2 : Limiter modes prise de vue] (p. 330).

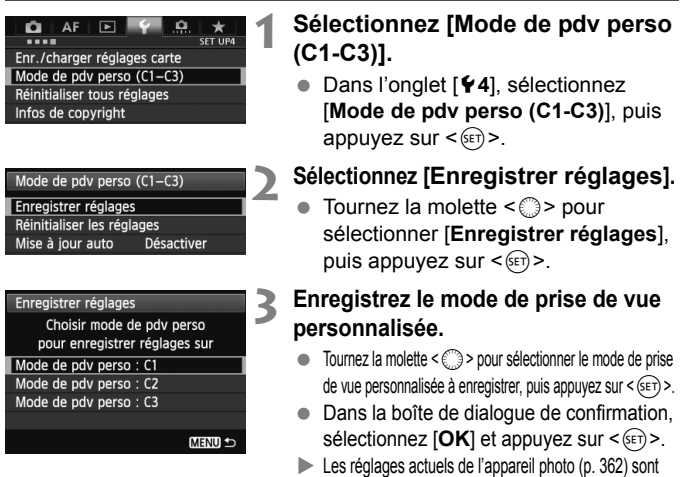

## **Mise à jour automatique**

Si vous photographiez en mode <**C1**> / <**C2**> / <**C3**> et changez un réglage de l'appareil photo, le mode de prise de vue personnalisée peut être automatiquement mis à jour pour refléter le réglage modifié. Pour permettre cette mise à jour automatique, à l'étape 2, réglez [**Mise à jour auto**] sur [**Activer**]. Les réglages pouvant être automatiquement mis à jour sont répertoriés aux pages 362 et 363.

enregistrés sous la position C\* du mode de prise de vue.

## **Annulation des modes de prise de vue personnalisée enregistrés**

À l'étape 2, si vous sélectionnez [**Réinitialiser les réglages**], le mode de prise de vue personnalisée correspondant sera ramené aux réglages par défaut en vigueur avant vos propres enregistrements des réglages de l'appareil photo. La marche à suivre est la même qu'à l'étape 3.

## **Réglages enregistrés**

#### **Fonctions de prise de vue**

Mode de prise de vue, Vitesse d'obturation, Ouverture, Sensibilité ISO, Mode autofocus, Mode sélection zone AF, Collimateur autofocus, Mode de mesure, Mode d'acquisition, Valeur de correction d'exposition, Valeur de correction d'exposition au flash

- **Fonctions du menu**
	- **[** $\Omega$ **1**] Balance blancs, Rég. Bal B perso, Écart/bracketing balance des blancs, Espace couleur, Style d'image, Correct. aberration objectif (Vignetage, Aberration chromat.), Expo multiple (réglages)
	- [ $\Box$ 3] Durée de revue, Signal sonore, Déclencher obturat. sans carte, Verrouillage du miroir, Contrôle Speedlite externe (Émission éclair, Mesure E-TTL II, Vitesse synchro en mode Av)
	- [z**5 (Vidéo**)]

Compteur d'enregistrement video, Cont. Lect. Vidéo, Cmde discrète, Touche d'enregistrement vidéo

- **[** $\blacktriangleright$ **]** Diaporama (réglages), Saut image par  $\binom{8}{3}$
- [x**3**] Alerte surexposition, Affichage du collimateur autofocus, Quadrill. lecture, Histogramme, Cont. Lect. Vidéo, Agrandissement (environ)
- [ $f1$ ] N° fichiers, Rotation auto
- [5**2**] Arrêt auto, Luminosité LCD, Aff. quad. viseur, Options aff. touche  $\blacksquare$
- [5**3**] Nettoyage du capteur (Nettoyage auto)
- [8**2**] Limiter modes prise de vue, Mesure en expo manuelle, Régler gamme de vitesses, Régler plage d'ouverture
- [. $\Omega$ .4] Infos viseur pendant expo, Éclairage LCD pendant pose, Réglage de la carte d'enregistrement, de la taille d'image

Tous les réglages du menu sous les onglets de menu suivants sont sauvegardés :

[z**2**], [z**4 (Prise de vue avec Visée par l'écran)**], [z**4 (Vidéo)**], [2**1**], [2**2**], [2**3**], [2**4**], [2**5**], [8**1**], [8**3**], [8**5**] (sauf touche <M-Fn>), [.**c**.6]

- $\bigoplus$  . Les réglages de Mon Menu ne seront pas enregistrés.
	- **Lorsque le mode de prise de vue est < C1>, < C2> ou < C3>, vous ne** pouvez pas sélectionner [ $\blacklozenge$ 4 : Réinitialiser tous réglages] et [............ **Réinitialiser toutes C.Fn**].
- Même dans le mode de prise de vue <**C1**>, <**C2**> ou <**C3**>, vous pouvez toujours modifier les réglages des fonctions de prise de vue et les réglages du menu.
	- $\bullet \leq C$  \*> affiché sur le panneau LCD supérieur avec le mode de prise de vue indique qu'un mode de prise de vue personnalisée enregistré est en cours d'utilisation.

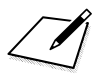

# **Référence**

**13**

Ce chapitre fournit des informations de référence sur les fonctions de l'appareil photo, ses accessoires et autres.

## **Utilisation du protecteur de câble**

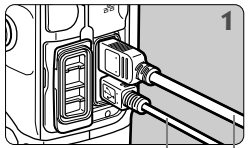

Câble d'interface Câble HDMI (vendu séparément)

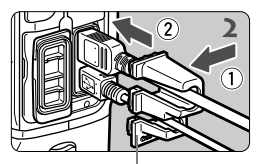

Protecteur de câble

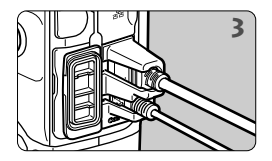

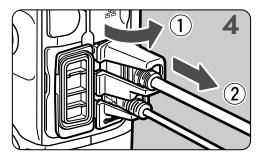

## **Tableau de disponibilité des fonctions selon le mode de prise de vue**

 $\bullet$  : Réglage automatique  $\circ$  : Sélectionnable par l'utilisateur  $\Box$  : Non sélectionnable/Désactivé

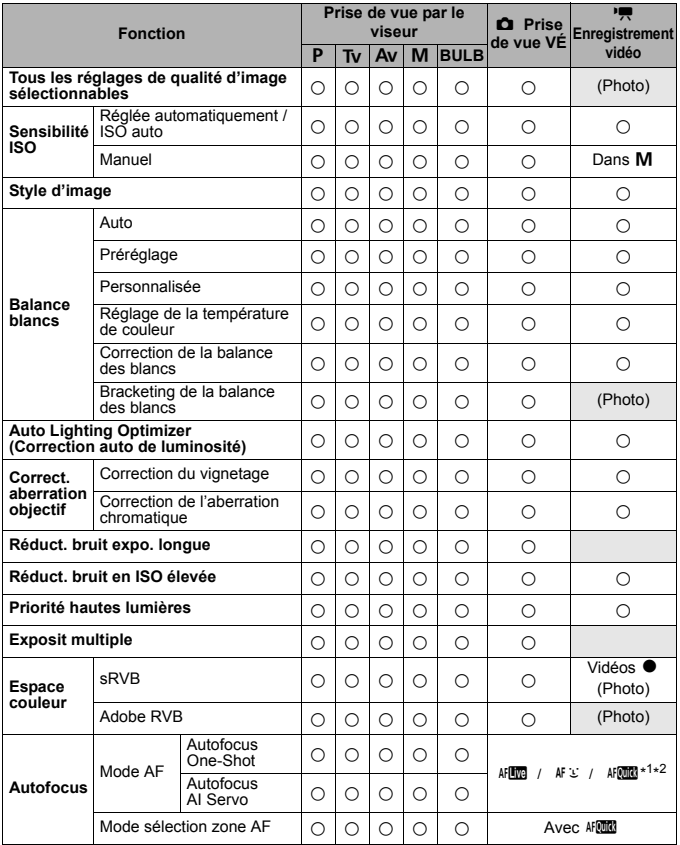

\*1 : Si la fonction est utilisée pendant l'enregistrement vidéo, ME sera sélectionné.

\*2 : Ne fonctionne qu'avant le début de l'enregistrement vidéo.

 $*3$  : Dans le mode < $M$  > avec ISO auto réglé, vous pouvez régler une sensibilité ISO fixe.

\*4 : Dans le mode <M > avec ISO auto réglé, la correction d'exposition est possible.

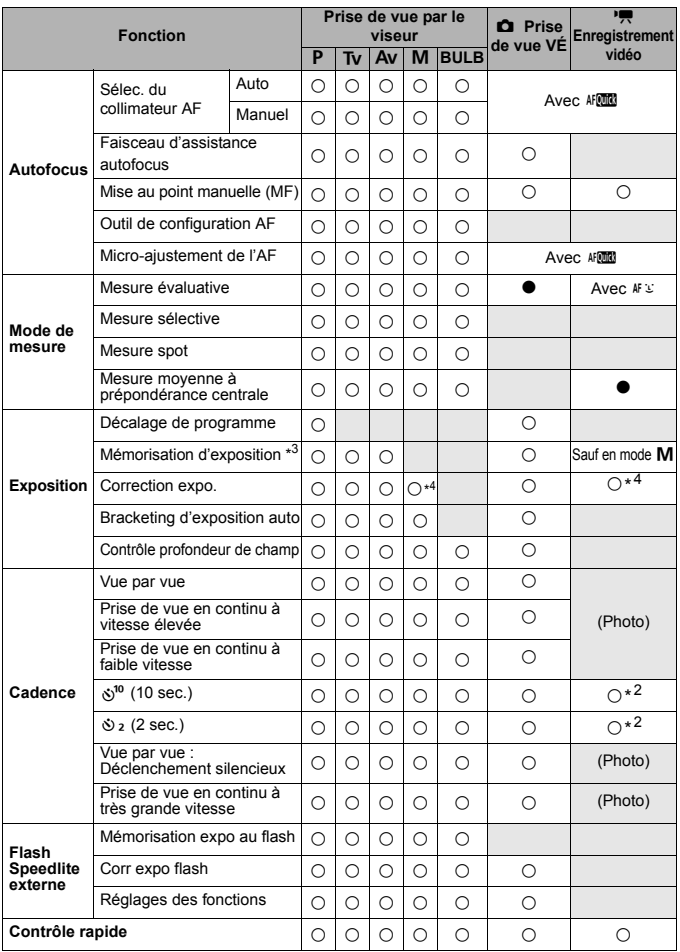

## **Configuration du système**

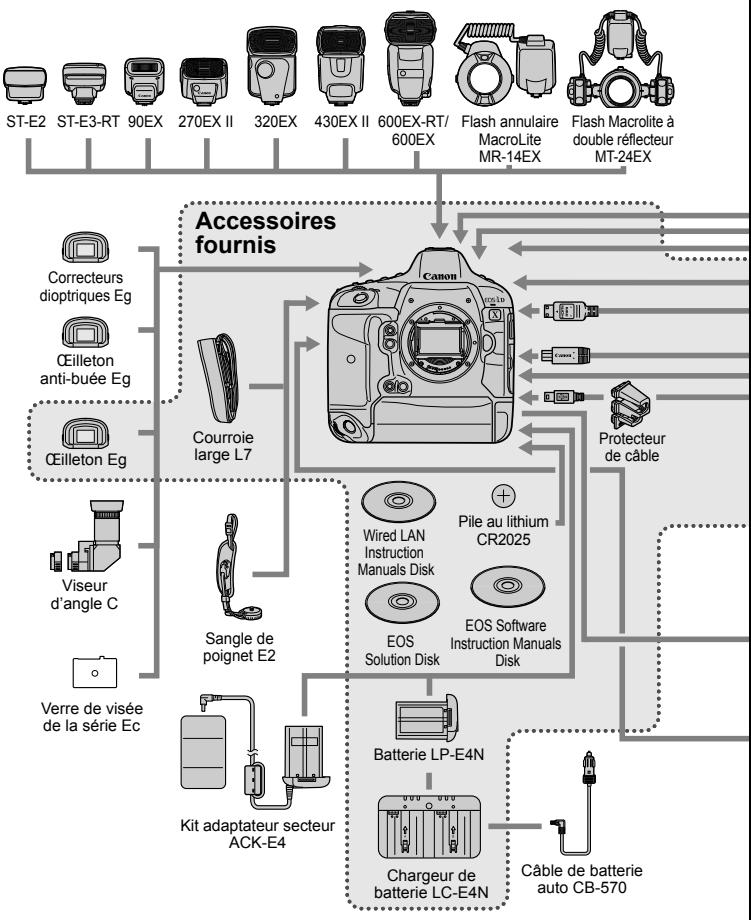

\* La batterie LP-E4 et le chargeur de batterie LC-E4 sont également compatibles.

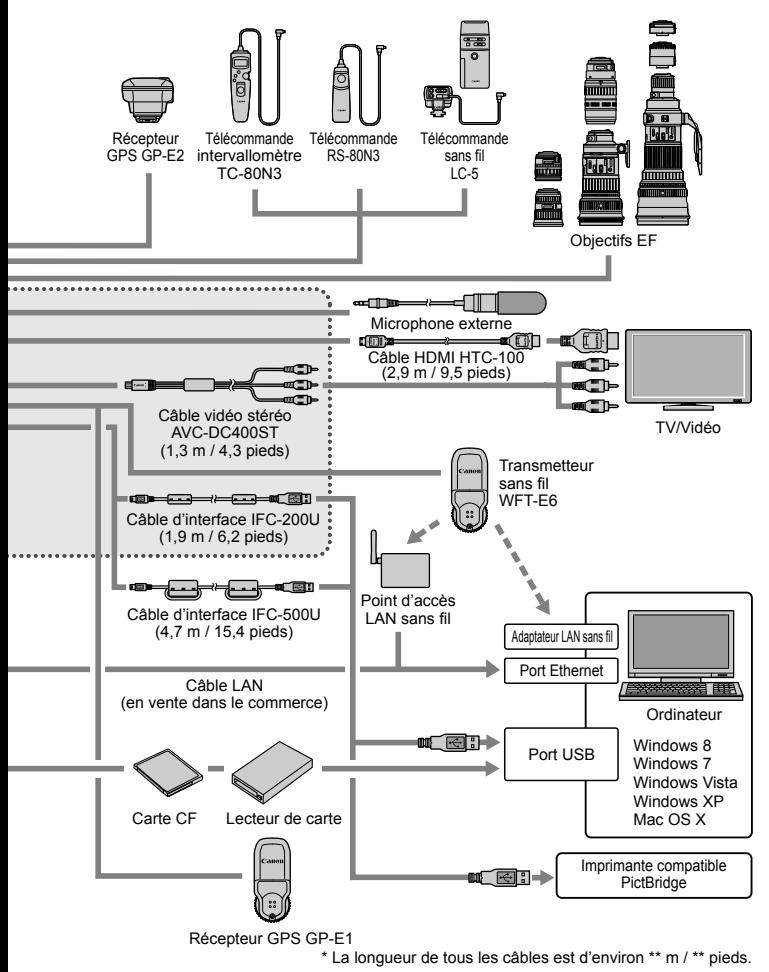

## **Fonctions de la touche INFO**

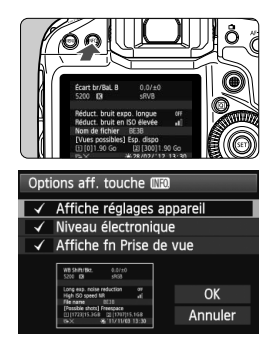

Lorsque vous appuyez sur la touche  $\leq$  INFO  $\geq$ alors que l'appareil est prêt à photographier, vous pouvez afficher [**Affiche réglages appareil**], [**Niveau électronique**] (p. 61) et [**Affiche fn Prise de vue**] (p. 371).

Sous l'onglet [5**2**], [**Options aff. touche INFOLI** vous permet de sélectionner les options affichées lorsque la touche  $\leq$  NFO  $\geq$  est enfoncée.

- Sélectionnez l'option d'affichage désirée et appuyez sur  $\leq$   $($   $\leq$   $\frac{1}{2}$   $>$  pour la cocher  $\leq$   $\checkmark$   $>$ .
- Après avoir effectué la sélection, sélectionnez  $[OK]$ , puis appuyez sur < $(F)$  >.
- $\overline{\mathbb{R}}$ Veuillez noter que vous ne pouvez pas décocher  $\langle \sqrt{\rangle}$  l'ensemble des trois options d'affichage.
	- L'écran [**Affiche réglages appareil**] affiché en exemple apparaît en anglais pour toutes les langues.
	- Même si vous décochez l'option [**Niveau électronique**] pour qu'elle n'apparaisse pas, elle apparaîtra toujours pour la prise de vue avec Visée par l'écran et l'enregistrement vidéo lorsque vous appuyez sur la touche <INFO.>.

## **Réglages de l'appareil photo**

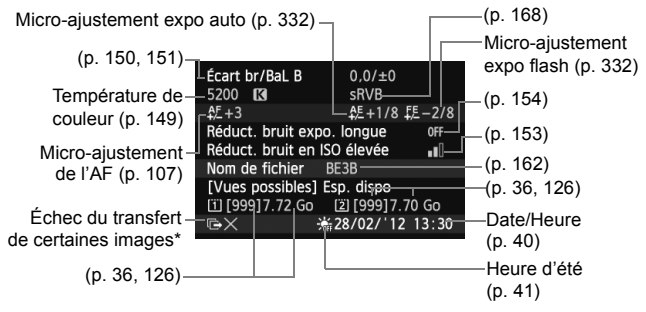

\* Cette icône s'affiche lorsqu'un transfert d'image échoue.

## **Réglages de prise de vue**

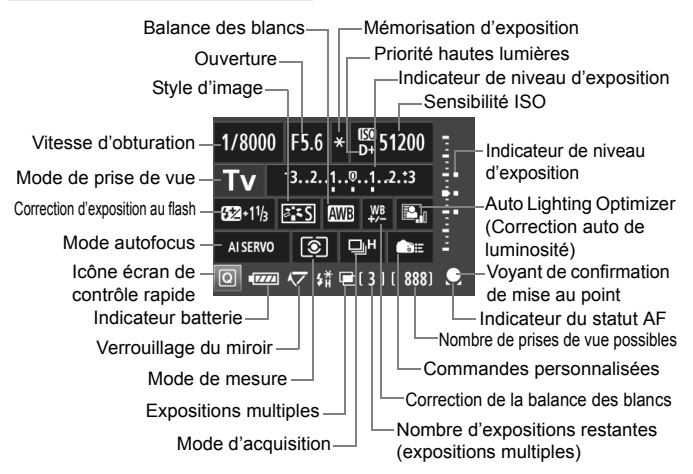

- Appuyez sur la touche  $\leq |\overline{Q}|$  pour activer le contrôle rapide des réglages de prise de vue (p. 51).
- Si vous appuyez sur la touche <MODE>, <AF DRIVE>, < $\textcircled{s-}\mathbf{Z}$ >, < $\textcircled{=}$ >, < $\textcircled{s-}$ <i>, <O> ou <B>, l'écran de réglage correspondant apparaît sur l'écran LCD. Vous pouvez alors tourner la molette < $\leq$   $\leq$  > ou < $\leq$  > pour régler la fonction. Vous pouvez également sélectionner le collimateur autofocus avec  $\langle \hat{\xi}_i^2 \rangle$ .

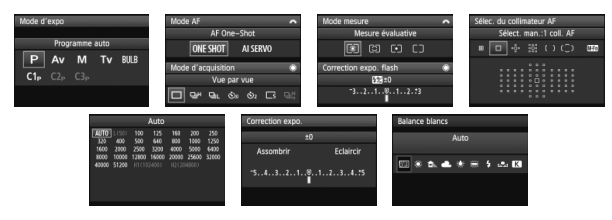

IT I Si vous éteignez l'appareil photo alors que l'écran des « Réglages de prise de vue » est affiché, le même écran réapparaîtra lorsque vous rallumerez l'appareil. Pour annuler cette opération, appuyez sur la touche < INFO, > pour éteindre l'écran, puis éteignez l'appareil photo.

## **MENU** Vérification des informations de la batterie

Vous pouvez vérifier l'état de la batterie sur l'écran LCD.

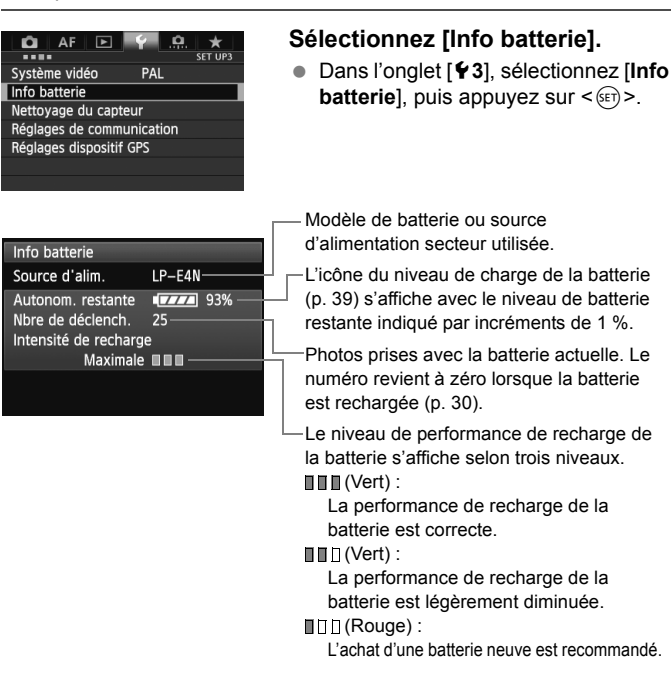

L'utilisation d'une batterie Canon LP-E4N ou LP-E4 d'origine est recommandée. Si vous utilisez une autre batterie que la batterie LP-E4N ou LP-E4, il se peut que l'appareil photo n'atteigne pas toutes ses performances ou qu'un dysfonctionnement se produise.

- ħ Le nombre de déclenchements correspond au nombre de photos prises. (Les vidéos ne sont pas prises en compte.)
	- Si [**Calibration recommandée pour la prochaine recharge**] s'affiche, voir page 32.

 Si pour une raison ou une autre, la communication avec la batterie échoue, [**Utiliser cette batterie?**] s'affiche. Il vous suffit de sélectionner [**OK**] pour continuer à prendre des photos. Cependant, l'écran des informations sur la batterie peut ne pas apparaître.

## **Utilisation d'une prise secteur**

Avec le kit adaptateur secteur ACK-E4 (vendu séparément), vous pouvez alimenter l'appareil sur une prise secteur et vous n'aurez plus à vous préoccuper du niveau de la batterie.

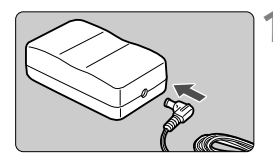

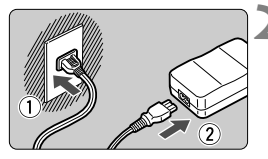

## **1 Insérez la fiche du coupleur secteur.**

 Insérez la fiche du coupleur secteur dans la borne CC de l'adaptateur secteur.

## **2 Branchez le cordon d'alimentation.**

- **Branchez le cordon d'alimentation** comme illustré.
- Lorsque vous n'utilisez plus l'appareil photo, retirez la fiche du cordon d'alimentation de la prise secteur.

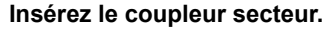

**Insérez fermement le coupleur** secteur jusqu'au fond et tournez le levier de déverrouillage dans le sens de la flèche comme illustré.

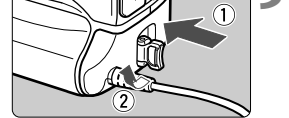

- $\bigoplus$   $\bullet$  Étant donné que le coupleur secteur n'est pas étanche, évitez de le mouiller.
	- Abstenez-vous de brancher ou de débrancher le cordon d'alimentation ou le coupleur secteur alors que le commutateur d'alimentation de l'appareil photo est positionné sur <0N/LOCK >.

## **Remplacement de la pile de sauvegarde de la date**

La pile de sauvegarde de la date permet de conserver la date et l'heure sur l'appareil. Sa durée de vie est d'environ 5 ans. Si la date et l'heure sont réinitialisées lorsque vous mettez l'appareil photo sous tension, procédez comme il est indiqué ci-dessous pour remplacer la pile de sauvegarde par une pile au lithium CR2025 neuve.

**Le réglage de la date/heure/zone étant également réinitialisé, pensez à régler la date/heure/zone correcte** (p. 40)**.**

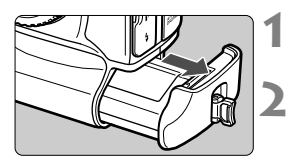

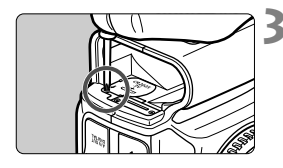

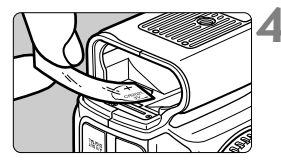

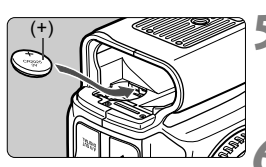

## **1 Positionnez le commutateur**  d'alimentation sur < $OFF$ >.

## **2 Retirez la batterie.**

• La pile de sauvegarde se trouve sur le plafond du compartiment à batterie.

## **3 Retirez le couvercle de la pile de sauvegarde.**

- Utilisez un petit tournevis pour desserrer la vis et retirer le couvercle.
- Veillez à ne pas perdre le couvercle et la vis.

## **4 Retirez la batterie.**

 Collez un bout de ruban adhésif sur la batterie et retirez la batterie.

**5 Mettez une pile de sauvegarde neuve en place.**

● Le côté « plus » de la pile doit être orienté vers le haut.

## **6 Fixez le couvercle.**

Assurez-vous que la pile de sauvegarde de la date est une pile au lithium CR2025.

## **Réglages des menus**

## **Pour la prise de vue par le viseur et la prise de vue avec Visée par l'écran**

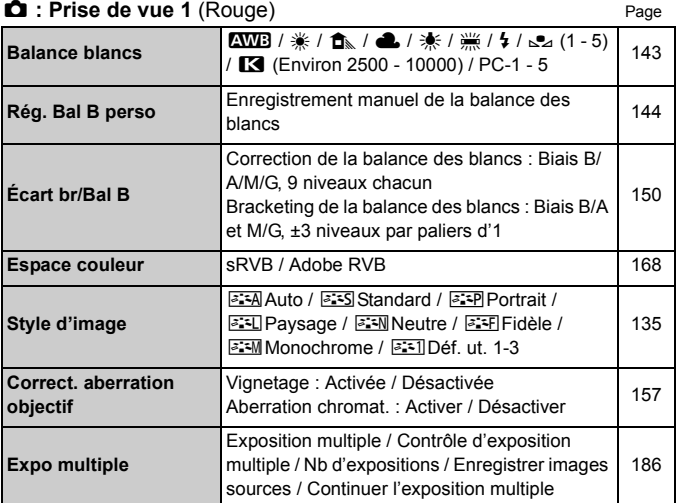

\* Pour l'enregistrement vidéo, [**Expo multiple**] ne peut pas être sélectionné (grisé).

### **Prise de vue 2** (Rouge)

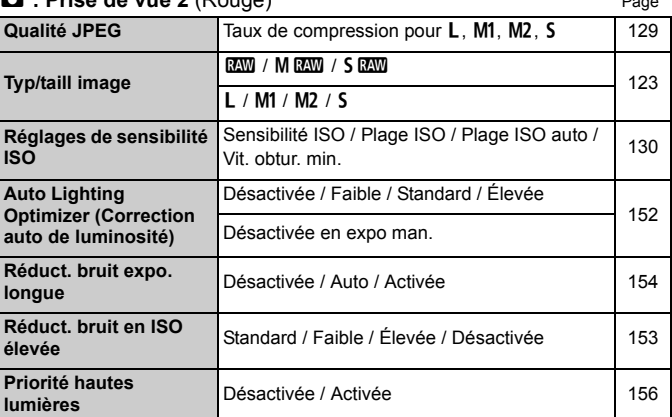

#### z **: Prise de vue 3** (Rouge)

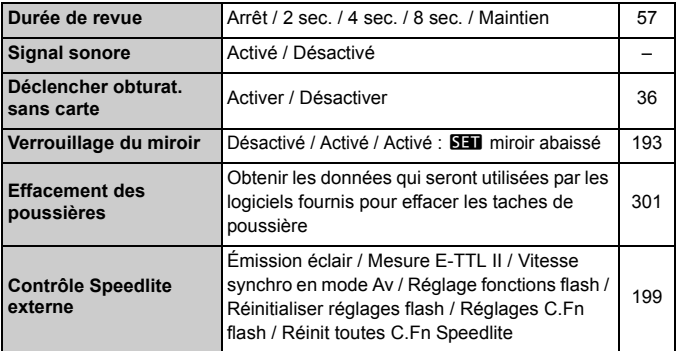

Les chiffres affichés dans [z**2 : Taille d'image**] dépendent du réglage [**Fonct. Enr.**] (p. 120) de [5**1 : Sél. fonc Enr.+carte/dossier**]. Si [**Enr.**  séparément] est réglé, réglez la taille d'image pour chaque carte.

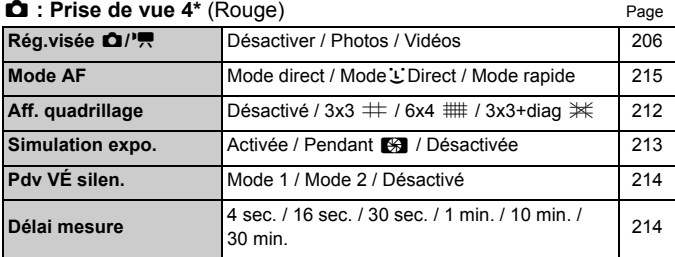

## **AF** : AF1 (Violet)

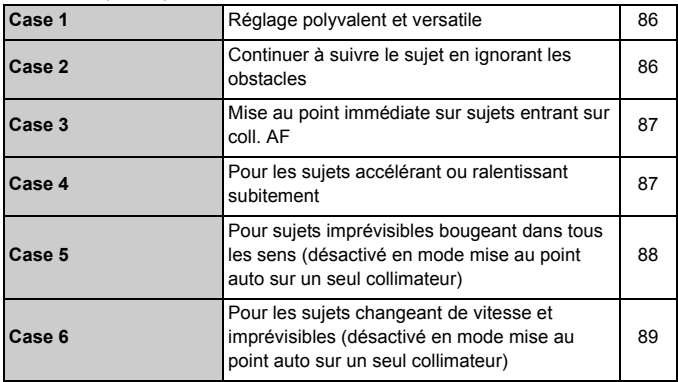

## **AF** : AF2 (Violet)

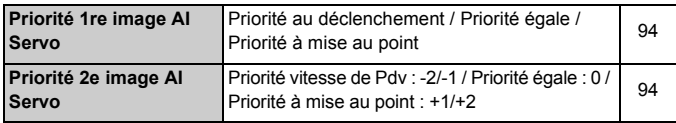

## **AF** : AF3 (Violet) Page

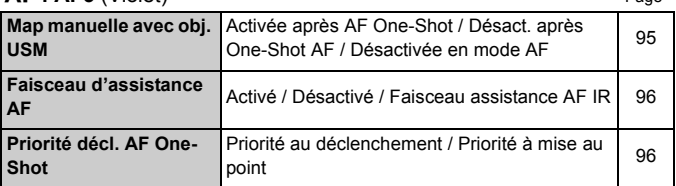

## AF : AF4 (Violet)

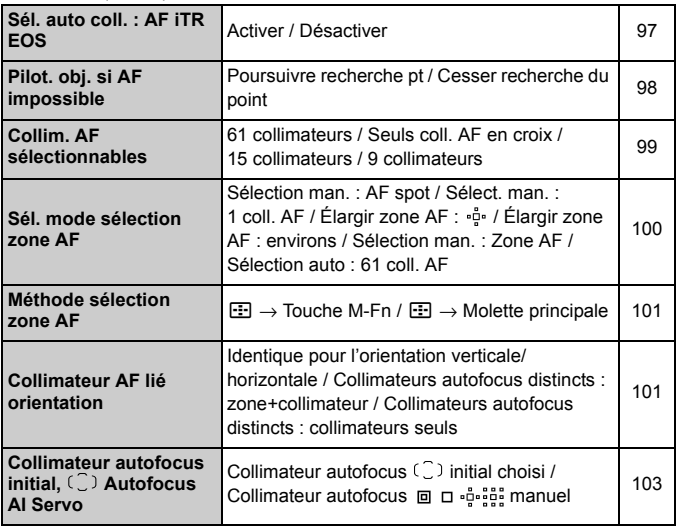

## **AF** : AF5<sup></sup> (Violet) Page

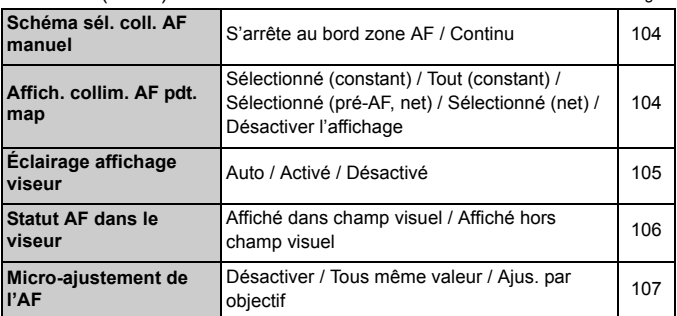

## 3 **: Lecture 1** (Bleu)

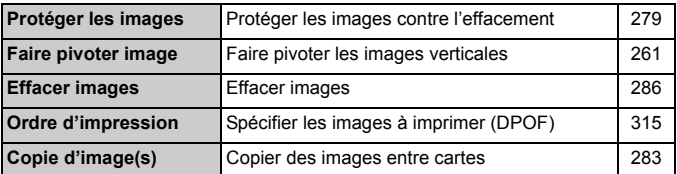

## 3 **: Lecture 2** (Bleu)

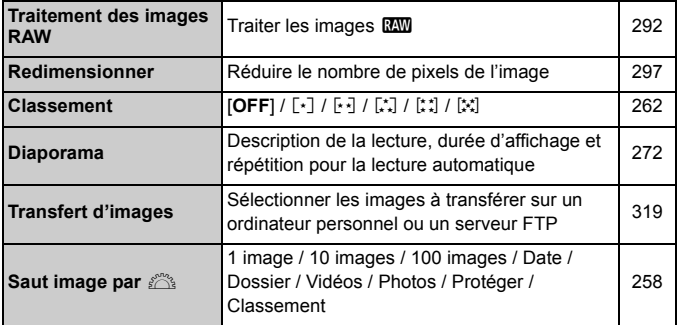

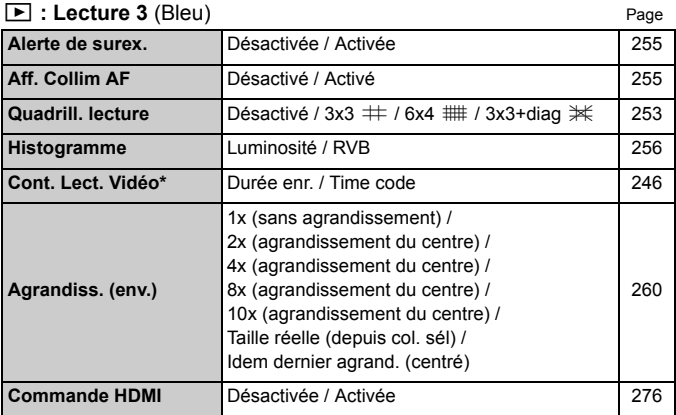

\* Le réglage est lié à [**Cont. Lect. Vidéo**] de [**Time code**] sous l'onglet [z**5 (Vidéo)**].

## 5 **: Configuration 1** (Jaune)

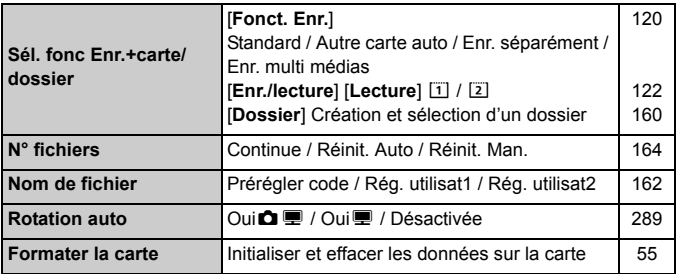

## **4** : Configuration 2 (Jaune) Page

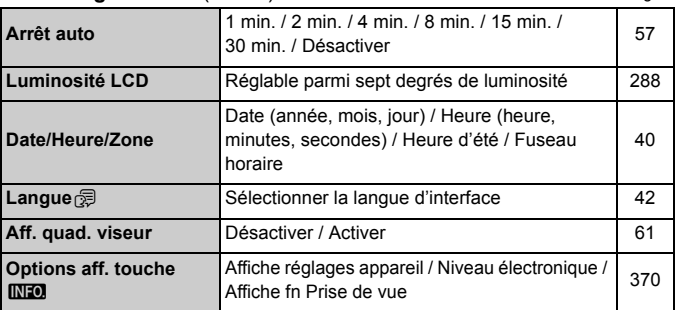

## 5 **: Configuration 3** (Jaune)

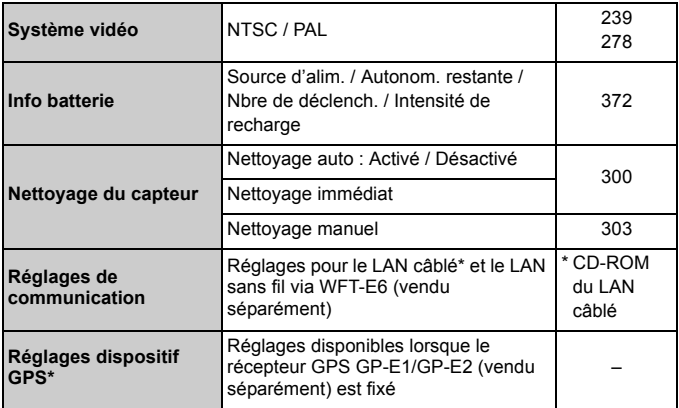

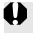

 $\bigcirc$  Si vous utilisez un dispositif GPS ou un transmetteur sans fil, veillez à l'utiliser conformément aux lois et réglementations en vigueur dans les pays ou régions où vous l'utilisez.

## **6 : Configuration 4** (Jaune) Page **Page 2014**

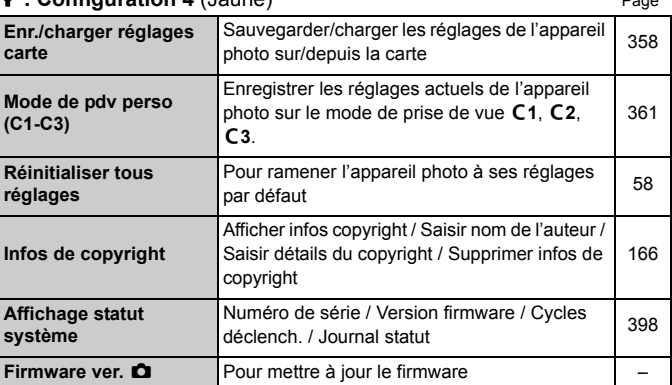

## 8 **: Fonctions personnalisées** (Orange)

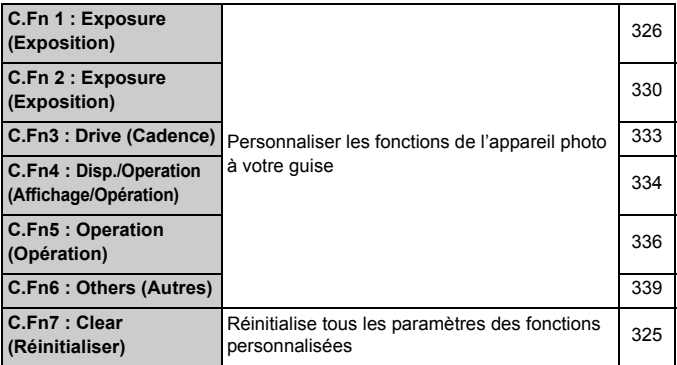

## 9 **: Mon menu** (Vert)

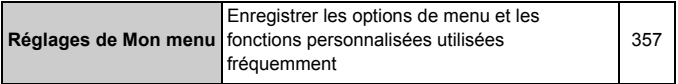

## **Pour l'enregistrement vidéo**

### $\bullet$  : Prise de vue 4 (Vidéo) (Rouge) Page

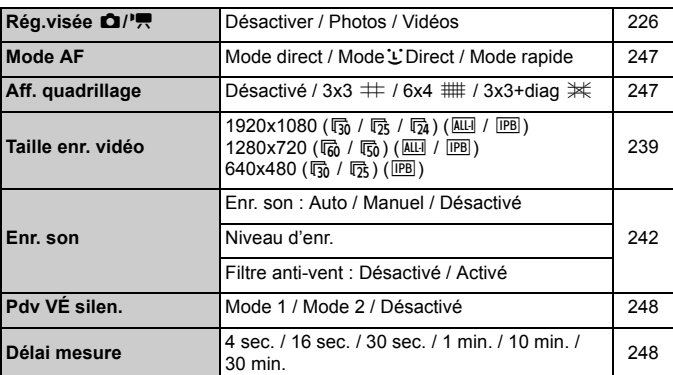

#### z **: Prise de vue 5 (Vidéo)** (Rouge)

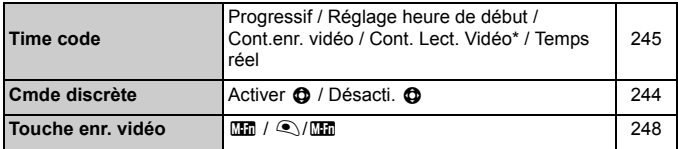

\* Le réglage est lié à [**Cont. Lect. Vidéo**] sous l'onglet [x**3**].

## **Guide de dépannage**

Si vous rencontrez un problème avec l'appareil photo, veuillez vous reporter d'abord au présent Guide de dépannage. Si le Guide de dépannage ne permet pas de résoudre le problème, contactez votre revendeur ou le Service Après-Vente Canon le plus proche.

## **Problèmes d'alimentation**

#### **La batterie ne se recharge pas.**

 Ne rechargez pas de batteries autres que des batteries Canon originales LP-E4N ou LP-E4.

**Le témoin <CAL/CHARGE> du chargeur de batterie clignote rouge, aucun témoin de niveau de charge ne s'allume ou bien les trois témoins de niveau de charge clignotent.**

- Voir pages 32 et 33. Si vous rechargez la batterie LP-E4N avec le chargeur de batterie LC-E4 et que les trois témoins de niveau de charge clignotent vert, utilisez le chargeur de batterie pour vérifier la performance de recharge de la batterie (p. 31).
	- Si un témoin de niveau de charge s'allume, vous pouvez continuer à utiliser la batterie. Cependant, si la performance de recharge de la batterie est médiocre, il est recommandé de remplacer la batterie par une neuve.
	- Si aucun témoin de niveau de charge ne s'allume, cela indique que la batterie est défectueuse. Retirez la batterie du chargeur de batterie et contactez votre revendeur ou le Service Après-Vente Canon le plus proche.

## **L'appareil photo ne fonctionne pas même lorsque le commutateur d'alimentation est positionné sur <**  $ON$ **>.**

- Assurez-vous que la batterie est correctement insérée dans l'appareil photo (p. 34).
- Vérifiez que le couvercle du logement de la carte est fermé (p. 35).
- Rechargez la batterie (p. 30).

## **Le voyant d'accès clignote même lorsque le commutateur d'alimentation est positionné sur <OFF>.**

 Si l'appareil photo est éteint au cours de l'enregistrement d'une image sur la carte, le voyant d'accès restera allumé ou continuera de clignoter pendant quelques secondes. Une fois l'enregistrement des images terminé, l'appareil s'éteint automatiquement.

#### **La batterie s'épuise rapidement.**

- Utilisez une batterie complètement chargée (p. 30).
- Les performances de la batterie peuvent s'être détériorées. Reportezvous à [5**3 : Info batterie**] pour vérifier le niveau de performance de recharge de la batterie (p. 372). Si les performances de la batterie sont médiocres, remplacez-la par une neuve.
- Le nombre de prises de vue possibles diminuera si vous effectuez les opérations suivantes :
	- Enfoncer le déclencheur à mi-course pendant une période prolongée.
	- Activer souvent et uniquement l'autofocus sans prendre de photo.
	- Utiliser l'Image Stabilizer (Stabilisateur d'image) de l'objectif.
	- Utiliser souvent l'écran LCD.
	- Continuer la prise de vue avec Visée par l'écran ou l'enregistrement vidéo pendant une période prolongée.

#### **L'appareil s'éteint tout seul.**

- La fonction d'extinction automatique est activée. Si vous ne souhaitez pas activer l'extinction automatique, placez [5**2 : Arrêt auto**] sur [**Désactiver**] (p. 57).
- Même si [5**2 : Arrêt auto**] est réglé sur [**Désactiver**], l'écran LCD s'éteindra toujours au bout de 30 minutes d'inactivité. (L'appareil photo n'est pas mis hors tension.)

## **Problèmes de prise de vue**

#### **Impossible de monter l'objectif sur l'appareil.**

 L'appareil photo ne peut pas être utilisé avec les objectifs EF-S ou EF-M (p. 43).

#### **Le viseur est sombre.**

Insérez une batterie rechargée dans l'appareil photo (p. 34).

#### **Aucune image ne peut être prise ou enregistrée.**

- Assurez-vous que la carte est correctement insérée (p. 35).
- Si la carte est pleine, remplacez-la ou effacez les images inutiles pour faire de la place (p. 35, 286).
- Si vous tentez de faire la mise au point en mode autofocus One-Shot alors que le voyant de confirmation de mise au point  $\leq$   $\blacktriangleright$  clignote dans le viseur, vous ne pourrez pas prendre de photo. Enfoncez à nouveau le déclencheur à mi-course pour refaire automatiquement la mise au point ou faites-la manuellement (p. 46, 114).

#### **Impossible d'utiliser la carte.**

Si un message d'erreur de carte s'affiche, voir page 37 ou 401.

## **Un message d'erreur s'affiche si la carte est insérée dans un autre appareil photo.**

 Les cartes dont la capacité est supérieure à 128 Go sont formatées en exFAT. Cela signifie que si vous formatez une carte ayant une capacité supérieure à 128 Go avec cet appareil photo, puis l'insérez dans un autre appareil photo, il se peut qu'une erreur s'affiche et qu'il soit impossible d'utiliser la carte.

#### **L'image est floue.**

- Positionnez le sélecteur de mode de mise au point de l'objectif sur <**AF**> (p. 43).
- Pour éviter tout flou de bougé, enfoncez délicatement le déclencheur (p. 45, 46).
- Si l'objectif est doté d'un Image Stabilizer (Stabilisateur d'image), placez le commutateur IS sur < ON>.
- Sous un faible éclairage, la vitesse d'obturation peut devenir lente. Utilisez une vitesse d'obturation plus rapide (p. 173), réglez une sensibilité ISO plus élevée (p. 130), utilisez le flash (p. 195) ou encore un trépied.

#### **Il y a moins de collimateurs autofocus.**

 Selon l'objectif fixé à l'appareil photo, le nombre de collimateurs autofocus utilisables et leur configuration diffèrent. Les objectifs sont classés en neuf groupes de A à I. Vérifiez à quel groupe votre objectif appartient. Si vous utilisez un objectif des groupes F à H, un nombre inférieur de collimateurs autofocus est utilisable (p. 77).

#### **Les collimateurs autofocus clignotent.**

- $\bullet$  Lorsque vous appuyez sur la touche < $\Xi$  >, les collimateurs autofocus clignotants sont ceux qui ne sont pas en croix et sont uniquement sensibles aux lignes horizontales. Les collimateurs autofocus qui s'allument sont en croix (p. 72).
- Le collimateur autofocus sur la zone enregistrée clignote (p. 348).

#### **Je ne parviens pas à verrouiller la mise au point et à recadrer la vue.**

 Réglez le mode autofocus sur autofocus One-Shot. Veuillez noter que le verrouillage de la mise au point est inopérant en mode autofocus AI Servo (p. 67).

#### **La vitesse de la prise de vue en continu ralentit.**

- Avec le réglage  $\leq \Box_0 H$  >, la vitesse en continu maximum est d'environ 10 photos par seconde si la sensibilité ISO est réglée sur l'une des options suivantes :
	- Une sensibilité ISO égale ou supérieure à 32000 est réglée manuellement.
	- L'option [**Maximum**] de [**Plage ISO auto**] est réglée sur [**51200**] et ISO auto se règle automatiquement sur 32000 ISO ou plus.
	- [8**1 : Décalage de sécurité**] est réglé sur [**Sensibilité ISO**] et le décalage de sécurité se règle automatiquement sur 32000 ISO ou plus. Veuillez noter que si la température interne de l'appareil photo est basse et qu'une sensibilité ISO de 20000 ou plus est réglée manuellement ou automatiquement, la vitesse de prise de vue en continu maximale pour  $\leq \Box H$  sera d'environ 10 im/s.
- La vitesse de la prise de vue en continu peut diminuer selon la sensibilité ISO, la vitesse d'obturation, l'ouverture, les conditions du sujet, la luminosité, le type d'objectif, etc.
- Si [**Sél. auto coll.:AF iTR EOS**] est réglé sur [**Activer**] (p. 97) et si vous photographiez sous un faible éclairage, la vitesse de prise de vue en continu diminue.

#### **La rafale maximum lors d'une prise de vue en continu est inférieure.**

Si vous photographiez quelque chose avec des détails fins (une pelouse, par exemple), la taille de fichier sera supérieure et la rafale maximum réelle pourra être inférieure à celle indiquée à la page 126.

## **100 ISO ne peut pas être réglé/l'expansion de la sensibilité ISO ne peut pas être sélectionnée.**

**Si [** $\Omega$ **2 : Priorité hautes lumières**] est réglé sur [**Activée**], la plage de sensibilité ISO réglable est comprise entre 200 et 51200 ISO (200 et 25600 ISO pour l'enregistrement vidéo). Même si vous élargissez la plage de sensibilité ISO réglable dans [**Plage ISO**], vous ne pouvez pas régler les sensibilités ISO élargies (L, H, H1, ou H2). Avec [z**2 : Priorité hautes lumières**] réglé sur [**Désactivée**], la sensibilité 100/125/160 ISO est réglable (p. 156).

#### **L'Auto Lighting Optimizer (Correction auto de luminosité) ne peut pas être réglée.**

**Si** [ $\Omega$  2 : Priorité hautes lumières] est réglé sur [Activée], il n'est pas possible de sélectionner l'Auto Lighting Optimizer (Correction auto de luminosité). Avec [z**2 : Priorité hautes lumières**] réglé sur [**Désactivée**], l'Auto Lighting Optimizer (Correction auto de luminosité) devient réglable (p. 156).

#### **Même si je règle une correction de sous-exposition, l'image produite est claire.**

 Réglez [z**2 : Auto Lighting Optimizer/**z**2 : Correction auto de luminosité**] sur [**Désactivée**]. Avec [**Standard**], [**Faible**] ou [**Élevée**] réglé, même si vous réglez une correction de sous-exposition ou une correction d'exposition au flash, l'image produite peut être claire (p. 152).

## **Je ne parviens pas à régler la correction d'exposition quand l'exposition manuelle et ISO auto sont tous deux réglés.**

- Voir page 178 pour régler la correction d'exposition.
- Même si une correction d'exposition est exécutée, elle ne sera pas appliquée pour la photographie avec flash.

## **L'image de Visée par l'écran ou l'image capturée ne s'affiche pas pendant la prise de vue à exposition multiple.**

 Si [**ON:PdVcont**] est réglé, l'affichage de la Visée par l'écran, la revue des images après la capture des images et la lecture des images ne sont pas possibles pendant la prise de vue (p. 186).

#### L'image à exposition multiple est prise dans la qualité  $\mathbb{R}\mathbb{N}$ .

 $\bullet$  Lorsque la taille d'image est réglée sur MRXVI ou SRXVI, l'image à exposition multiple est enregistrée dans la qualité **1.400** (p. 192).

## Lorsque j'utilise le mode < Av > avec flash, la vitesse **d'obturation est lente.**

 Si vous photographiez de nuit avec un arrière-plan sombre, la vitesse d'obturation devient automatiquement plus lente (prise de vue avec synchronisation lente) pour permettre une exposition correcte du sujet et de l'arrière-plan. Pour empêcher une vitesse d'obturation lente, sous [z**3 : Contrôle Speedlite externe**], réglez [**Vitesse synchro en mode Av**] sur [**1/250-1/60sec. auto**] ou [**1/250sec. (fixe)**] (p. 200).

#### **Le flash ne se déclenche pas.**

- Assurez-vous que le flash (ou le câble de synchronisation PC) est solidement fixé à l'appareil.
- Si vous utilisez un flash autre que Canon pour la prise de vue avec Visée par l'écran, réglez [z**4 : Pdv VÉ silen.**] sur [**Désactivé**] (p. 214).

#### **Le flash est toujours émis à pleine puissance.**

- Si vous utilisez un flash autre qu'un flash Speedlite de la série EX, le flash est toujours déclenché à pleine puissance (p. 197).
- Lorsque [**Mode mesure flash**] des fonctions personnalisées du flash est placé sur [**TTL**] **(flash automatique)**, le flash est toujours déclenché à pleine puissance (p. 204).

### **Impossible de régler la correction d'exposition au flash.**

 Si vous avez déjà réglé la correction d'exposition au flash avec le flash Speedlite, il est impossible de régler la correction d'exposition au flash sur l'appareil. Si la correction d'exposition au flash du Speedlite est annulée (réglée sur 0), il est possible de régler la correction d'exposition au flash sur l'appareil.

#### **La synchronisation à grande vitesse ne peut pas être réglée**   $en$  mode  $\leq$   $A$ v $>$ .

● Sous [ $\Omega$ **3 : Contrôle Speedlite externe**], réglez [Vitesse synchro **en mode Av**] sur [**Auto**] (p. 200).

### **Deux bruits de déclenchement sont émis pendant la prise de vue avec Visée par l'écran.**

 Si vous utilisez le flash, deux bruits de déclenchement sont émis à chaque prise de vue (p. 208).

## **Pendant la prise de vue avec Visée par l'écran et l'enregistrement vidéo, une icône blanche**  $\blacksquare$  **ou une icône rouge**  $\blacksquare$  **s'affiche.**

 Cela indique que la température interne de l'appareil photo est élevée. Si l'icône blanche <  $\frac{1}{2}$  > s'affiche, la qualité d'image de la photo peut se détériorer. Si l'icône rouge < . s'affiche, cela indique que la prise de vue avec Visée par l'écran ou l'enregistrement vidéo sera bientôt automatiquement arrêté (p. 223, 249).

### **L'enregistrement vidéo s'arrête automatiquement.**

- Si la vitesse d'écriture de la carte est lente, l'enregistrement vidéo peut s'arrêter automatiquement. Avec la compression IPB, utilisez une carte avec une vitesse d'écriture/lecture réelle d'au moins 10 Mo/seconde. Avec la compression ALL-I (I-only), la carte doit avoir une vitesse d'écriture/lecture réelle d'au moins 30 Mo/seconde. Pour connaître la vitesse de la carte, consultez le site Web du fabricant de la carte (p. 225).
- Si la durée de l'enregistrement vidéo atteint 29 minutes 59 secondes, l'enregistrement vidéo s'arrête automatiquement.

#### **La sensibilité ISO ne peut pas être réglée pour l'enregistrement vidéo.**

 La sensibilité ISO est réglée automatiquement si le mode de prise de vue est réglé sur <**P/Ty/Ay/BULB**>. Vous pouvez régler librement la sensibilité ISO dans le mode  $\leq M$  (p. 232).

#### **Il est impossible de régler 32000/40000/51200 ISO pour l'enregistrement vidéo.**

● Sous [**○2 : Réglages de sensibilité ISO**], si l'option [Maximum] de [**Plage ISO**] est réglé sur [**51200/H**] ou plus, l'option Maximum de la plage de réglage de la sensibilité manuelle sera élargie pour permettre de régler 32000/40000/51200 ISO. Cependant, étant donné que l'enregistrement vidéo à une sensibilité ISO de 32000/40000/51200 peut être à l'origine d'un bruit important, la sensibilité ISO élargie (affichée sous la forme « **H** ») est utilisée.

### **La sensibilité ISO réglée manuellement change lors du basculement sur l'enregistrement vidéo.**

- Si vous filmez une vidéo avec [**Maximum : 51200**] réglé pour [**Plage ISO**] et la sensibilité ISO réglée sur 32000/40000/51200 ISO, la sensibilité ISO devient 25600 ISO (pendant l'enregistrement vidéo avec exposition manuelle). Même si vous repassez sur la prise de photos, la sensibilité ISO ne revient pas au réglage initial.
- Si vous filmez une vidéo avec L (50 ISO) réglé, le réglage de sensibilité ISO basculera sur 100 ISO (pendant l'enregistrement vidéo avec exposition manuelle). Même si vous repassez sur la prise de photos, la sensibilité ISO ne revient pas au réglage initial.

#### **L'exposition change pendant l'enregistrement vidéo.**

- Si vous modifiez la vitesse d'obturation ou l'ouverture pendant l'enregistrement vidéo, les variations de l'exposition pourront être enregistrées.
- Zoomer l'objectif pendant l'enregistrement vidéo peut provoquer des variations de l'exposition, que l'ouverture maximale de l'objectif change ou pas. Il s'ensuit que les variations de l'exposition peuvent être enregistrées.

### **Le sujet paraît déformé pendant l'enregistrement vidéo.**

 Si vous déplacez l'appareil photo vers la gauche ou la droite rapidement (panoramique grande vitesse) ou filmez un sujet en mouvement, il se peut que l'image paraisse déformée.

## **L'image scintille ou des bandes horizontales apparaissent pendant l'enregistrement vidéo.**

 Un scintillement, des bandes horizontales (bruit) ou une exposition irrégulière peuvent être dus à une lumière fluorescente, des ampoules LED ou d'autres sources lumineuses pendant l'enregistrement vidéo. Par ailleurs, il se peut que des variations de l'exposition (luminosité) ou de la teinte de couleur soient aussi enregistrées. En mode  $\leq M$ . une vitesse d'obturation lente peut résoudre le problème.

### **Lorsque je prends des photos pendant l'enregistrement vidéo, l'enregistrement s'arrête.**

- Il est recommandé d'utiliser une carte CF compatible avec les taux de transfert UDMA pour prendre des photos pendant l'enregistrement vidéo.
- Régler une taille d'image plus petite pour les photos et prendre moins de photos en continu peut remédier au problème.

#### **Le time code est désactivé.**

 Si vous prenez des photos pendant l'enregistrement vidéo, il y aura un écart entre la durée actuelle et le time code. Pour éditer une vidéo au moyen du time code, il est recommandé de ne pas prendre de photos pendant l'enregistrement vidéo.

## **Problèmes de fonctionnement**

**Je ne parviens pas à modifier le réglage avec <**6**>, <**5**> ou <**9**>.**

- $\bullet$  Positionnez le commutateur d'alimentation sur < $ON$ > (p. 38).
- Vérifiez le réglage [8**5 : Verrouillage multifonction**] (p. 337).

**Les commandes pour prise verticale comme <** $\leq$  $\leq$  **> et <** $\leq$  **> sont inopérantes.**

• Placez le sélecteur pour prise verticale sur  $\leq$  ON  $>$  (p. 49).

#### **La fonction de la touche/molette de l'appareil est modifiée.**

Vérifiez le réglage [8**5 : Commandes personnalisées**] (p. 343).

## **Problèmes d'affichage**

### **Le premier caractère du nom de fichier est un caractère de soulignement (« \_ »).**

 Réglez l'espace colorimétrique sur sRVB. Si vous avez réglé Adobe RVB, le premier caractère est un caractère de soulignement (p. 168).

#### **Le quatrième caractère du nom du fichier change.**

● Avec [**41 : Nom de fichier**], sélectionnez le nom de fichier propre à l'appareil photo ou le nom de fichier enregistré sous le réglage utilisateur 1 (p. 162).

#### **La numérotation des fichiers ne démarre pas de 0001.**

 Si la carte contient déjà des images enregistrées, la numérotation des images peut ne pas commencer à partir de 0001 (p. 164).

#### **L'affichage de la date et de l'heure de prise de vue est incorrect.**

- Assurez-vous que la date et l'heure correctes ont été réglées (p. 40).
- Vérifiez le fuseau horaire et l'heure d'été (p. 41).

#### **La date et l'heure ne sont pas sur la photo.**

 La date et l'heure de prise de vue n'apparaissent pas sur la photo. Au lieu de cela, la date et l'heure sont enregistrées dans les données d'image comme informations de prise de vue. Lors de l'impression, vous pouvez imprimer la date et l'heure sur la photo en utilisant la date et l'heure enregistrées dans les informations de prise de vue (p. 40, 311).

#### **[###] apparaît.**

 Si un nombre d'images supérieur à celui que l'appareil photo peut afficher est enregistré sur la carte, [**###**] s'affiche (p. 263).

## **La vitesse d'affichage du collimateur autofocus dans le viseur est lente.**

 À de faibles températures, la vitesse d'affichage des collimateurs autofocus devient plus lente en raison des caractéristiques (cristaux liquides) du dispositif d'affichage des collimateurs autofocus. Elle redevient normale à température ambiante.

#### **L'image affichée sur l'écran LCD n'est pas claire.**

- Si l'écran LCD est sale, utilisez un chiffon doux pour le nettoyer.
- L'affichage de l'écran LCD peut sembler lent ou sombre à basse ou haute température. Il redevient normal à température ambiante.

## **Problèmes de lecture**

#### **Une portion de l'image clignote en noir.**

[3**3 : Alerte surex.**] est réglé sur [**Activée**] (p. 255).

#### **Une case rouge apparaît sur l'image.**

[3**3 : Aff. Collim AF**] est réglé sur [**Activé**] (p. 255).

#### **Impossible d'effacer l'image.**

Si l'image est protégée, elle ne peut pas être effacée (p. 279).

#### **Une note vocale ne peut pas être lue.**

● Réglez [.**O.5 : Fonction touche**  $\sim$  / <sup>0</sup><sup>2</sup>] sur [**Lct.mémo(mnt.: enr.mémo)**] (p. 338).

#### **La vidéo ne peut pas être lue.**

 Les vidéos éditées sur un ordinateur personnel ne peuvent pas être lues sur l'appareil photo.

## **À la lecture de la vidéo, le bruit de fonctionnement de l'appareil est perceptible.**

 Si vous utilisez les molettes ou l'objectif de l'appareil photo pendant l'enregistrement vidéo, leur bruit de fonctionnement est également enregistré. Il est recommandé d'utiliser un microphone externe (en vente dans le commerce) (p. 243).

#### **La vidéo comporte des passages figés.**

 Pendant l'enregistrement vidéo avec exposition automatique, en cas de changement radical du niveau de l'exposition, l'enregistrement s'arrête momentanément jusqu'à ce que la luminosité se stabilise. Le cas échéant, photographiez en mode  $\leq M$   $\geq$  (p. 231).

#### **Aucune image ne s'affiche sur l'écran du téléviseur.**

- Utilisez le câble vidéo stéréo fourni avec l'appareil photo (p. 278).
- Assurez-vous que la fiche du câble vidéo stéréo ou du câble HDMI est insérée à fond (p. 275, 278).
- Réglez le système de sortie vidéo (NTSC/PAL) sur le même système vidéo que le téléviseur (p. 278).

#### **Il y a plusieurs fichiers vidéo pour une seule prise vidéo.**

 Si la taille du fichier vidéo atteint 4 Go, un autre fichier vidéo est automatiquement créé (p. 240).

#### **Mon lecteur de carte ne reconnaît pas la carte.**

 Si vous formatez une carte de 128 Go ou plus avec cet appareil photo, elle sera formatée en exFAT. Ce qui signifie que certains lecteurs de carte et les systèmes d'exploitation de certains ordinateurs peuvent ne pas reconnaître correctement la carte. Le cas échéant, raccordez l'appareil photo à l'ordinateur avec le câble d'interface fourni, puis transférez les images sur l'ordinateur à l'aide d'EOS Utility (logiciel fourni, p. 418).

#### **Je ne parviens pas à traiter l'image RAW.**

 $\bullet$  Les images MEXII et **SEXII** ne peuvent pas être traitées avec l'appareil photo. Utilisez Digital Photo Professional (logiciel fourni) pour traiter l'image (p. 418).

#### **Je ne parviens pas à redimensionner l'image.**

 L'appareil photo ne peut pas redimensionner les images suivantes : JPEG  $S$ (Petite),  $R_{\text{A}}$ , MR $R_{\text{A}}$  et  $S$  $R_{\text{A}}$  (p. 297).
# **Problèmes de nettoyage du capteur**

#### **L'obturateur émet un bruit pendant le nettoyage du capteur.**

Si vous avez sélectionné [**Nettoyage immédiat** [+], l'obturateur émettra un bruit, mais aucune image ne sera prise (p. 300).

#### **Le nettoyage automatique du capteur ne fonctionne pas.**

 Si vous placez le commutateur d'alimentation à plusieurs reprises et à court intervalle sur < ON> et < OFF>, l'icône <  $\pm$  > peut ne pas apparaître (p. 38).

# **Problèmes d'impression**

#### **Les effets d'impression sont moins nombreux que ceux répertoriés dans le mode d'emploi.**

 Les éléments affichés à l'écran varient d'une imprimante à l'autre. Le mode d'emploi énumère tous les effets d'impression disponibles (p. 310).

# **Problèmes de transfert d'images**

#### **Je ne parviens pas à transférer les images sur un ordinateur personnel.**

- Installez le logiciel fourni (CD-ROM EOS Solution Disk) sur l'ordinateur personnel (p. 419-420).
- Vérifiez que l'écran d'accueil d'EOS Utility apparaît.

# 3**Affichage du statut du système**

Vous pouvez vérifier le numéro de série de l'appareil photo, la version du firmware et les cycles de déclenchement de l'obturateur à l'écran. Vous pouvez également vérifier le fichier journal du statut pour les messages d'erreur et les mises en garde passés. Utilisez cette fonction pour vérifier l'état de l'appareil photo. Si nécessaire, confiez l'entretien de l'appareil photo à votre Service Après-Vente Canon le plus proche afin de minimiser les problèmes de l'appareil photo à l'avenir.

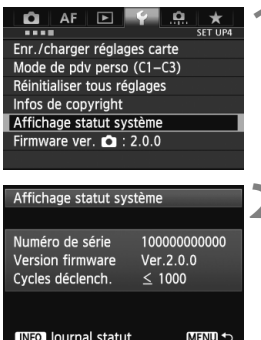

# **1 Sélectionnez [Affichage statut système].**

 Dans l'onglet [5**4**], sélectionnez [**Affichage statut système**], puis appuyez sur  $\leq$   $(5E)$  >.

# **2 Vérifiez le statut du système.**

 Vous pouvez vérifier le numéro de série, la version du firmware et les cycles de déclenchement de l'obturateur.

# **Vérifier le fichier journal d'erreurs et de mises en garde**

Vous pouvez vérifier les erreurs passées, l'historique des mises en garde de l'appareil photo, et connaître l'objectif, le flash et la batterie utilisés au moment de l'erreur ou de la mise en garde.

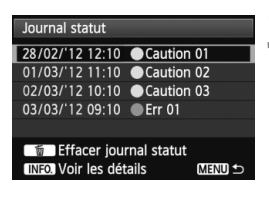

# **3 Vérifiez le fichier journal.**

- À l'étape 2, appuyez sur la touche  $<$  INFO.  $>$ .
- $\blacktriangleright$  Le fichier journal de statut de l'appareil photo s'affiche.
- « Err \*\* » est un message d'erreur. Pour les messages d'erreur, voir page 401.
- « Caution \*\* » est une mise en garde. Pour les mises en garde, voir la page suivante.

Détails du statut de l'appareil

28/02/'12 12:10 Caution 01 Vitesse d'obturation aiustée automatiquement à plusieurs reprises. Vous pouvez continuer à photographier, mais il est recommandé de

**MENU SO** 

#### **4 Vérifiez le statut du système.**

- $\bullet$  Tournez la molette  $\leq \text{supp}$  pour sélectionner une erreur ou une mise en garde, puis appuyez sur la touche <INFO > pour voir le message.
- $\bullet$  Tournez la molette < $\textcircled{\scriptsize\textsf{F}}$  > pour consulter le message.

# **Mises en garde**

L'appareil photo vérifie ses éléments importants pour s'assurer qu'ils fonctionnent correctement. S'il détecte un fonctionnement inapproprié, mais pas assez sérieux pour être une erreur, il sera enregistré comme mise en garde dans le fichier journal de statut de l'appareil photo. Bien que vous puissiez continuer à photographier ou filmer, il est recommandé de suivre les indications de la mise en garde et la solution, car la condition pourrait entraîner un dysfonctionnement.

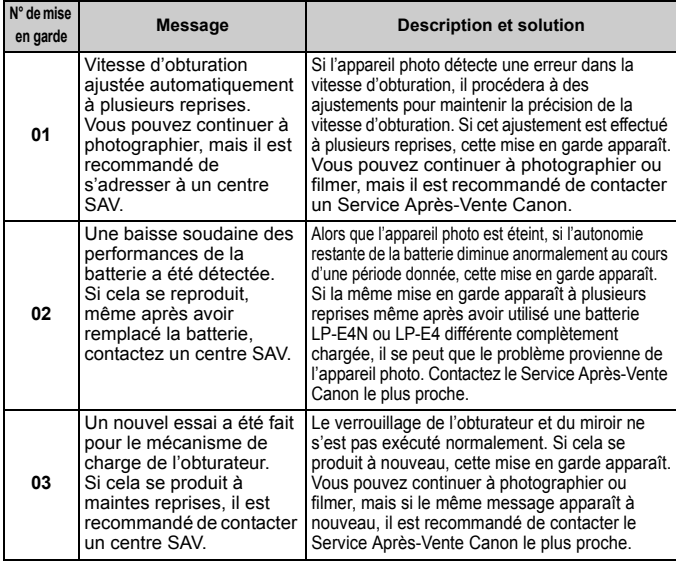

#### **Effacement du fichier journal du statut de l'appareil photo**

Lorsque vous appuyez sur la touche  $\leq \frac{m}{m}$  > à l'étape 3, vous pouvez supprimer toutes les entrées du fichier journal affichées.

- $\overline{B}$  . L'écran du fichier journal de statut de l'appareil photo affiche les cinq dernières entrées pour les erreurs et les mises en garde. En présence de plus de cinq entrées, les entrées les plus anciennes sont automatiquement effacées.
	- Les cycles de déclenchement de l'obturateur sont affichés par unité de 1000. S'il y a eu plus de 1 000 000 de cycles de déclenchement de l'obturateur, 1 000 000 s'affiche.
	- Si la même erreur ou mise en garde survient souvent, contactez un Service Après-Vente Canon.

# **Codes d'erreur**

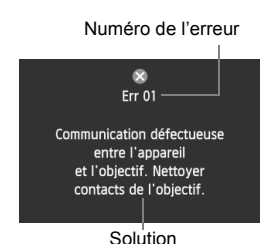

Si un problème survient avec l'appareil photo, un message d'erreur s'affiche. Suivez les instructions à l'écran.

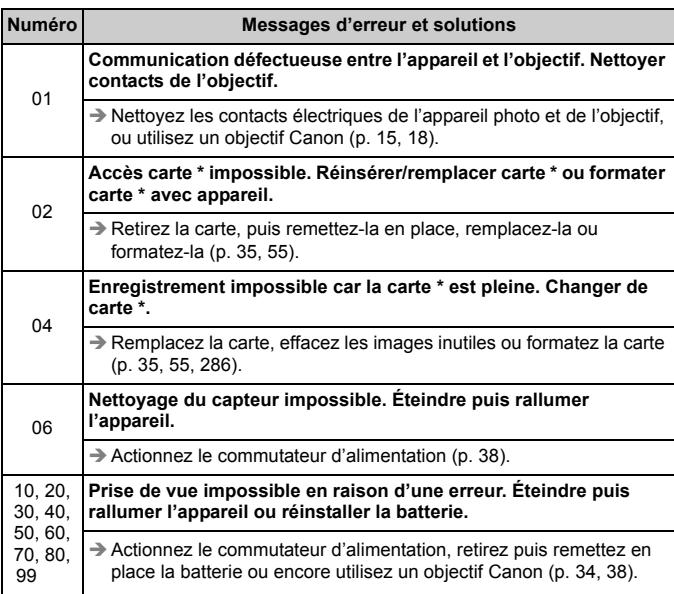

**\* Si l'erreur persiste, notez par écrit le numéro d'erreur et contactez le Service Après-Vente Canon le plus proche.**

# **Caractéristiques techniques**

#### **• Type** Type : Appareil photo numérique reflex à objectif interchangeable AF/AE Support d'enregistrement :Carte CF de type I ou II, compatible mode 7 UDMA \* Logement double pour carte CF Taille du capteur d'image : Environ 36 x 24 mm Objectifs compatibles : Objectifs Canon EF (sauf les objectifs EF-S et EF-M) (La distance focale équivalant à 35 mm correspond à celle indiquée sur l'objectif) Monture d'objectif : Monture Canon EF

#### **• Capteur d'image**

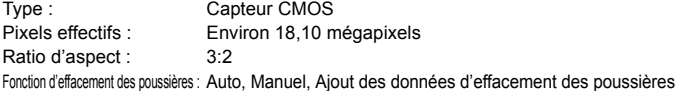

#### **• Système d'enregistrement**

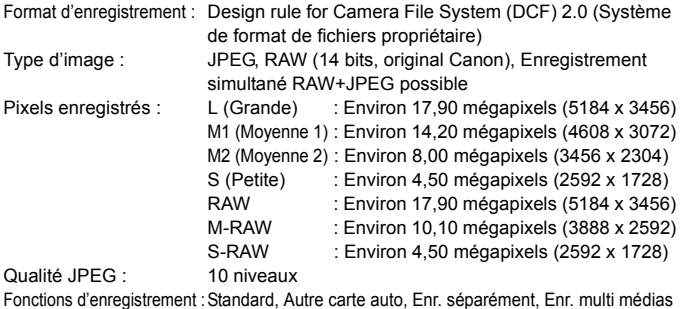

Création/sélection d'un dossier :Possible

Nom de fichier : Prérégler code, Rég. utilisat1, Rég. utilisat2 Numérotation des fichiers : Continue, Réinit. Auto, Réinit. Man.

#### **• Traitement de l'image pendant la prise de vue**

Style d'image : Auto, Standard, Portrait, Paysage, Neutre, Fidèle, Monochrome, Déf. ut. 1 - 3 Balance des blancs : Auto, Préréglage (lumière du jour, ombragé, nuageux, lumière tungstène, lumière fluores. blanche, flash), personnalisé, réglage de la température de couleur (environ 2500 à 10000 K), balance des blancs personnelle (5 réglages), fonctions de correction et bracketing de la balance des blancs possible \* Transmission d'informations sur la température de couleur du flash possible Réduction du bruit : Applicable aux longues expositions et aux prises de vue avec sensibilité ISO élevée

Correction automatique de la luminosité des images : Auto Lighting Optimizer (Correction auto de luminosité) Priorité hautes lumières :Prévue

Correction d'aberration de l'objectif : Correction du vignetage, correction de l'aberration chromatique

#### **• Viseur**

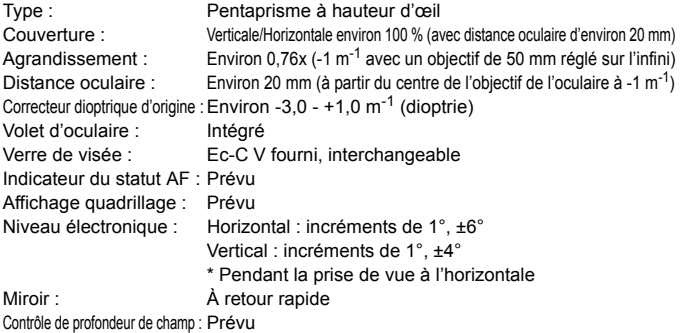

#### **• Autofocus**

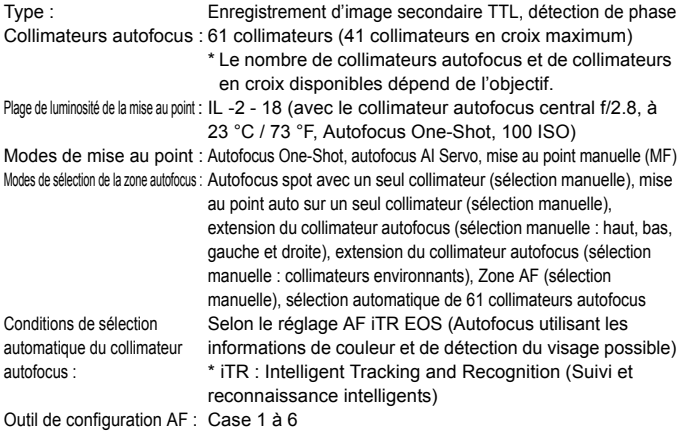

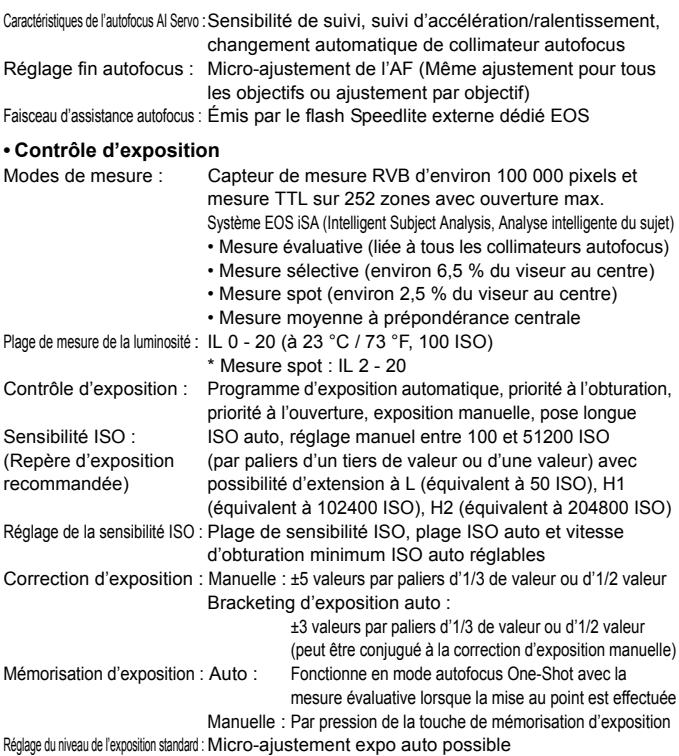

#### **• Expositions multiples**

Méthode de prise de vue : Priorité aux fonctions et aux commandes, priorité à la prise de vue en continu Nombre d'expositions multiples : 2 à 9 expositions Contrôle de l'exposition multiple : Sans gain, Avec gain, Lumineux, Sombre

#### **• Obturateur**

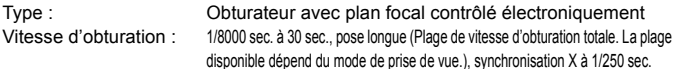

#### **• Système d'acquisition**

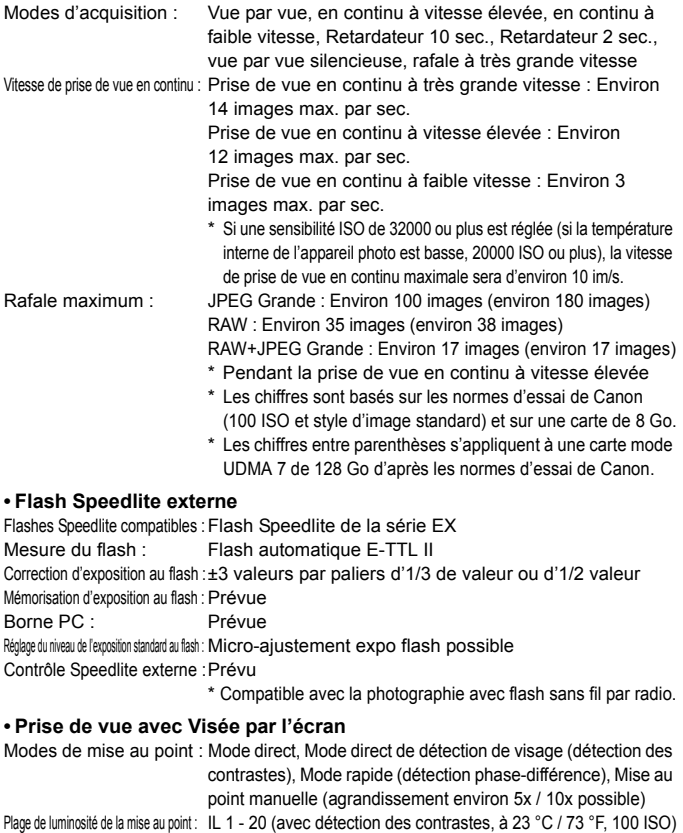

Modes de mesure : Mesure évaluative avec le capteur d'image

Plage de mesure de la luminosité : IL 0 - 20 (à 23 °C / 73 °F, 100 ISO)

Déclenchement silencieux : Prévu (Mode 1 et 2)

Affichage quadrillage : Trois types

#### **• Enregistrement vidéo**

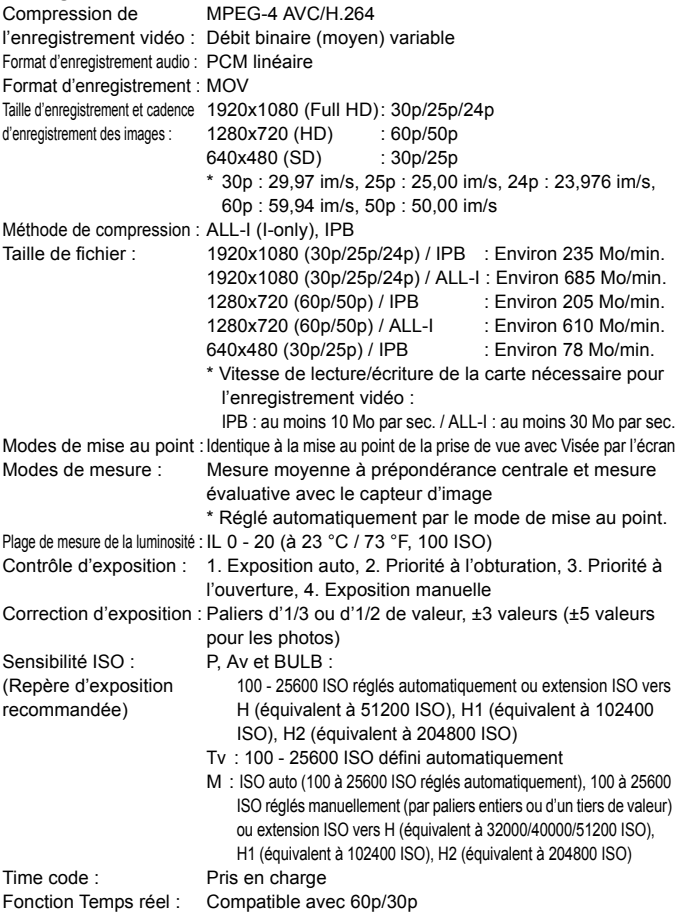

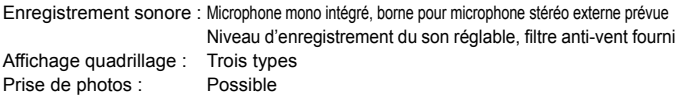

#### **• Écran LCD**

Type : Moniteur à cristaux liquides TFT couleur Taille du moniteur et points : Large, 8,1 cm/3,2 po. (3:2) avec environ 1,04 million de points Réglage de la luminosité : Manuelle (7 niveaux) Niveau électronique : Fourni Langues de l'interface : 25 Guide des fonctions : Affichable Affichage du statut du système de l'appareil photo : Fourni

#### **• Lecture**

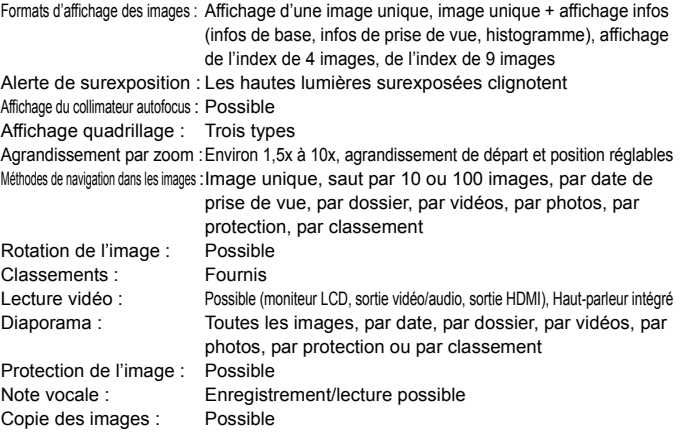

#### **• Traitement logiciel des images**

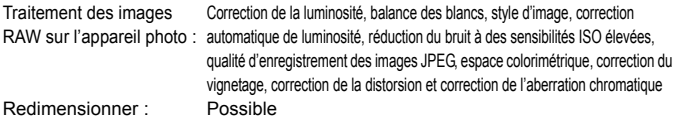

#### **• Impression directe**

Imprimantes compatibles :Imprimantes compatibles PictBridge Images imprimables : Images JPEG et RAW Ordre d'impression : Compatible DPOF version 1.1

#### **• LAN câblé**

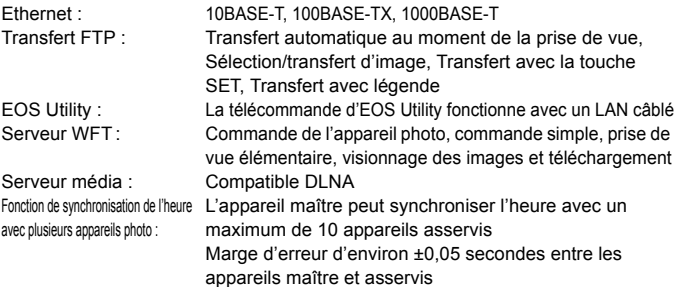

#### **• Transfert des images**

Images transférables : Photos (images JPEG, RAW, RAW+JPEG), vidéos

#### **• Fonctions personnalisées**

Fonctions personnalisées : 32 Sauvegarde des réglages de l'appareil photo : Un maximum de dix groupes peut être sauvegardé sur une carte Modes de prise de vue personnalisée : Enregistrez sous les positions C1/C2/C3 Enregistrement de Mon menu : Possible Information sur le copyright : Saisie et inclusion possibles

#### **• Interface**

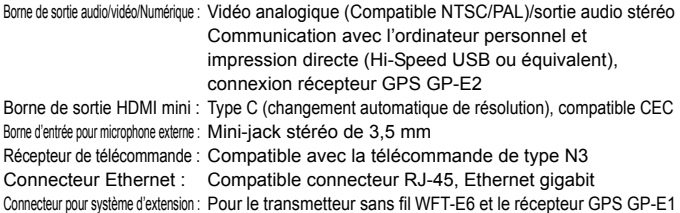

#### **• Alimentation**

#### Batterie : Batterie LP-E4N/LP-E4 (quantité 1)

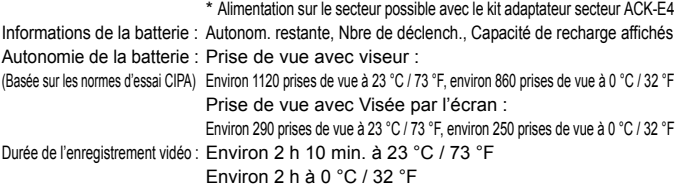

\* Avec une batterie LP-E4N complètement chargée

Pile de sauvegarde de la date : Pile au lithium CR2025 (quantité 1)

#### **• Dimensions et poids**

Dimensions (L x H x P) : Environ 158,0 x 163,6 x 82,7 mm / 6,2 x 6,4 x 3,3 po. Poids : Environ 1530 g / 54,0 onces (Directives CIPA), Environ 1340 g / 47,3 onces (boîtier seul)

#### **• Environnement d'utilisation**

Plage de températures de fonctionnement : 0 °C - 45 °C / 32 °F - 113 °F Humidité de fonctionnement : 85 % ou moins

#### **• Batterie LP-E4N**

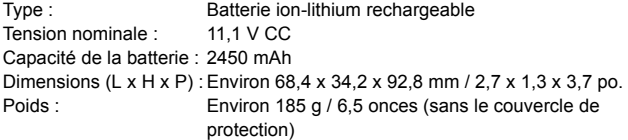

#### **• Chargeur de batterie LC-E4N**

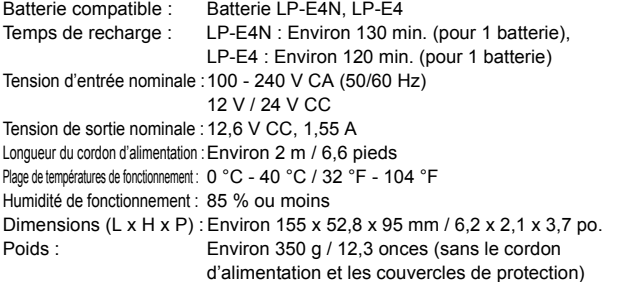

- Toutes les données ci-dessus sont basées sur les normes d'essai de Canon ainsi que sur les normes d'essai et directives de la CIPA (Camera & Imaging Products Association).
- Les dimensions, le diamètre maximal, la longueur et le poids indiqués cidessus sont basés sur les directives CIPA (à l'exception du poids pour le boîtier uniquement).
- Les caractéristiques techniques et l'aspect physique sont sujets à modifications sans préavis.
- Si un problème survient avec un objectif d'une marque autre que Canon fixé sur l'appareil photo, contactez le fabricant de l'objectif correspondant.

### **Marques commerciales**

- Adobe est une marque commerciale d'Adobe Systems Incorporated.
- Microsoft et Windows sont des marques déposées ou des marques enregistrées de Microsoft Corporation aux États-Unis d'Amérique et/ou dans d'autres pays.
- Macintosh et Mac OS sont des marques déposées d'Apple Inc., enregistrées aux États-Unis d'Amérique et dans d'autres pays.
- CompactFlash est une marque commerciale de SanDisk Corporation.
- HDMI, le logo HDMI et High-Definition Multimedia Interface sont des marques commerciales ou des marques déposées de HDMI Licensing LLC.
- Toutes les autres marques déposées sont la propriété de leurs détenteurs respectifs.

# **À propos de la licence MPEG-4**

« La licence de ce produit est concédée en vertu des brevets AT&T relatifs à la norme MPEG-4. Ce produit peut être utilisé pour l'encodage de vidéos conformes à la norme MPEG-4 et/ou le décodage de vidéos conformes à la norme MPEG-4 encodées uniquement (1) pour un usage strictement personnel et en dehors de toute activité commerciale ou (2) par un fournisseur de vidéo détenteur d'une licence concédée en vertu des brevets AT&T qui l'autorise à fournir des vidéos conformes à la norme MPEG-4. Aucune licence expresse ou tacite n'est accordée pour un autre usage. »

# **About MPEG-4 Licensing**

« This product is licensed under AT&T patents for the MPEG-4 standard and may be used for encoding MPEG-4 compliant video and/or decoding MPEG-4 compliant video that was encoded only (1) for a personal and non-commercial purpose or (2) by a video provider licensed under the AT&T patents to provide MPEG-4 compliant video. No license is granted or implied for any other use for MPEG-4 standard. »

\* Notice displayed in English as required.

#### **Il est recommandé d'utiliser des accessoires Canon d'origine**

Ce produit est conçu pour atteindre une excellente performance lorsqu'il est utilisé avec des accessoires Canon d'origine. Canon ne peut être tenu responsable de tout dégât causé à ce produit et/ou de tout accident, tel qu'un incendie, provoqués par le mauvais fonctionnement d'accessoires qui ne sont pas des accessoires d'origine Canon (par exemple une fuite et/ou l'explosion d'une batterie). Notez que cette garantie ne s'applique pas aux réparations consécutives à des défaillances d'accessoires qui ne sont pas des accessoires d'origine Canon, même si vous pouvez demander ce type de réparation à vos frais.

La batterie LP-E4N est conçue pour les produits Canon uniquement. Son utilisation avec un chargeur de batterie ou un produit incompatible peut entraîner un dysfonctionnement ou des accidents pour lesquels Canon ne saurait être tenu pour responsable.

# **Consignes de sécurité**

Respectez ces consignes de sécurité et utilisez l'appareil correctement pour éviter tout risque de blessures graves ou mortelles et de dégâts matériels.

#### **Pour éviter tout risque de blessure grave ou mortelle**

- Pour éviter tout risque d'incendie, de chaleur excessive, de fuite de produit chimique et d'explosion, respectez les consignes de sécurité ci-dessous :
	- Veillez à n'utiliser aucun autre type de batterie, de source d'alimentation et d'accessoire que ceux mentionnés dans ce manuel. N'utilisez aucune batterie fabriquée ou modifiée par vos soins.
	- Évitez de court-circuiter, de désassembler ou de modifier la batterie ou la pile de sauvegarde. Ne chauffez ou ne soudez pas la batterie ou la pile de sauvegarde. Ne mettez pas la batterie ou la pile de sauvegarde en contact avec le feu ou l'eau. Évitez de heurter physiquement la batterie ou la pile de sauvegarde.
	- N'installez pas la batterie ou la pile de sauvegarde en inversant la polarité  $(+-)$ . Ne mélangez pas des batteries neuves et usagées, ou encore des batteries de types différents.
	- Ne rechargez pas la batterie en dehors de la plage de températures ambiantes autorisée de 0 °C à 40 °C (32 °F à 104 °F). Veillez également à ne pas dépasser le temps de recharge.
	- N'insérez aucun corps étranger métallique dans les contacts électriques de l'appareil photo, des accessoires, des câbles de connexion, etc.
- Conservez la pile de sauvegarde hors de portée des enfants. Si un enfant avale la pile, consultez immédiatement un médecin. (Les produits chimiques qu'elle contient peuvent endommager l'estomac et les intestins.)
- Lorsque vous vous débarrassez d'une batterie ou d'une pile de sauvegarde, isolez les contacts électriques à l'aide de ruban adhésif afin d'éviter tout contact avec d'autres objets métalliques ou d'autres batteries. Cela permet d'éviter tout risque d'incendie ou d'explosion.
- Si une chaleur excessive, de la fumée ou des exhalaisons sont émises pendant la recharge de la batterie, débranchez immédiatement le chargeur de batterie de la prise secteur pour arrêter la recharge et éviter tout risque d'incendie.
- Si la batterie ou la pile de sauvegarde fuit, change de couleur, se déforme ou émet des fumées ou encore des exhalaisons, retirez-la immédiatement. Veillez à ne pas vous brûler pendant cette opération.
- Évitez que tout produit s'échappant de la batterie puisse entrer en contact avec vos yeux, votre peau et vos vêtements. Cela peut entraîner des problèmes de peau ou la cécité. En cas de contact des produits qui s'échappent de la batterie avec vos yeux, votre peau ou vos vêtements, rincez la zone affectée avec une grande quantité d'eau sans frotter. Consultez immédiatement un médecin.
- Pendant la recharge, conservez l'appareil hors de portée des enfants. En effet, ils risqueraient de s'étrangler accidentellement ou de s'électrocuter avec le câble.
- Ne laissez aucun câble à proximité d'une source de chaleur. Cela risquerait de déformer les câbles ou de faire fondre leur isolation et de provoquer un incendie ou une électrocution.
- Ne déclenchez pas le flash en direction d'une personne au volant d'une voiture. Cela pourrait entraîner un accident.
- Ne déclenchez pas le flash à proximité des yeux d'une personne. Cela pourrait altérer sa vue. Lorsque vous utilisez un flash pour photographier un nourrisson, tenez-vous à une distance d'au moins un mètre.
- Avant de stocker l'appareil photo ou les accessoires lorsque vous ne les utilisez pas, retirez la batterie et débranchez le cordon d'alimentation. Cela permet d'éviter tout risque d'électrocution, de génération de chaleur et d'incendie.
- N'utilisez pas l'appareil en présence de gaz inflammable. Cela permet d'éviter tout risque d'explosion ou d'incendie.
- Si vous laissez tomber l'appareil et que le boîtier se casse en exposant les pièces internes, ne les touchez pas, car vous risqueriez de vous électrocuter.
- Abstenez-vous de désassembler ou de modifier l'appareil. Les pièces internes à haute tension peuvent entraîner une électrocution.
- Ne regardez pas le soleil ou une source lumineuse extrêmement brillante à travers l'appareil photo ou son objectif. Cela risquerait d'endommager votre vue.
- Conservez l'appareil photo hors de portée des jeunes enfants. Ils risqueraient de s'étrangler avec la sangle de poignet.
- Ne rangez pas l'appareil photo dans un endroit poussiéreux ou humide. Cela permet d'éviter tout risque d'incendie et d'électrocution.
- Avant d'utiliser l'appareil photo dans un avion ou un hôpital, vérifiez que cela est autorisé. Les ondes électromagnétiques émises par l'appareil peuvent interférer avec les instruments de l'avion ou les équipements médicaux de l'hôpital.
- Pour éviter tout risque d'incendie et d'électrocution, respectez les consignes de sécurité ci-dessous : - Insérez toujours le cordon d'alimentation à fond dans la prise.
	- Ne manipulez pas le cordon d'alimentation avec des mains mouillées.
	- Lorsque vous débranchez un cordon d'alimentation, saisissez et tirez la fiche, et non le cordon.
	- Ne griffez pas, ne coupez pas ou ne pliez pas excessivement le cordon, et ne placez aucun objet lourd sur celui-ci. Ne tordez ou ne nouez pas les cordons.
	- Ne branchez pas un trop grand nombre de cordons d'alimentation sur la même prise secteur.
	- N'utilisez pas de cordon dont l'isolation est endommagée.
- Débranchez régulièrement le cordon d'alimentation et utilisez un chiffon sec pour éliminer la poussière autour de la prise secteur. Si l'appareil se trouve dans un environnement poussiéreux, humide ou huileux, la poussière présente sur la prise secteur peut devenir humide et provoquer un court-circuit susceptible de déclencher un incendie.

#### **Pour éviter toute blessure ou tout dégât matériel**

- Ne laissez pas l'appareil dans une voiture sous un soleil brûlant ou à proximité d'une source de chaleur. L'appareil peut devenir brûlant et provoquer des brûlures.
- Ne déplacez pas l'appareil photo lorsqu'il est installé sur un trépied. Vous risqueriez de vous blesser. Vérifiez également que le trépied est suffisamment robuste pour supporter le poids de l'appareil photo et de l'objectif.
- Ne laissez pas l'objectif ou l'appareil photo muni d'un objectif au soleil sans le bouchon d'objectif. Sinon, l'objectif risque de concentrer les rayons du soleil et de provoquer un incendie.
- Ne recouvrez pas ou n'emballez pas l'appareil de recharge de la batterie dans un tissu. En effet, la chaleur risque d'être capturée à l'intérieur et de déformer le boîtier ou de provoquer un incendie.
- Si vous laissez tomber l'appareil photo dans l'eau et si de l'eau ou des fragments métalliques pénètrent à l'intérieur, retirez rapidement la batterie et la pile de sauvegarde. Cela permet d'éviter tout risque d'incendie et d'électrocution.
- N'utilisez ou ne laissez pas la batterie ou la pile de sauvegarde dans un environnement très chaud. En effet, cela peut entraîner une fuite de la batterie ou raccourcir son autonomie. La batterie ou la pile de sauvegarde peuvent également devenir brûlantes et entraîner des risques de brûlures.
- N'utilisez ni diluant, ni benzène, ni tout autre solvant organique pour nettoyer l'appareil. Cela risquerait d'entraîner un risque d'incendie ou de porter atteinte à votre santé.

#### **Si le produit ne fonctionne pas correctement ou doit être réparé, contactez votre revendeur ou le Service Après-Vente Canon le plus proche.**

414

#### **Union Européenne, Norvège, Islande et Liechtenstein uniquement.**

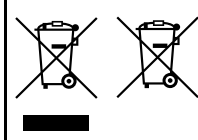

Ces symboles indiquent que ce produit ne doit pas être mis au rebut avec les ordures ménagères, comme le spécifient la Directive européenne DEEE (2012/19/UE), la Directive européenne relative à l'élimination des piles et des accumulateurs usagés (2006/66/CE) et les lois en vigueur dans votre pays appliquant ces directives. Si un symbole de toxicité chimique est imprimé sous le

symbole illustré ci-dessus conformément à la Directive relative aux piles et aux accumulateurs, il indique la présence d'un métal lourd (Hg = mercure, Cd = cadmium, Pb = plomb) dans la pile ou l'accumulateur à une concentration

supérieure au seuil applicable spécifié par la Directive. Ce produit doit être confié au distributeur à chaque fois que vous achetez un produit neuf similaire, ou à un point de collecte mis en place par les collectivités

locales pour le recyclage des Déchets des Équipements Électriques et Électroniques (DEEE). Le traitement inapproprié de ce type de déchet risque d'avoir des répercussions sur l'environnement et la santé humaine, du fait de la présence de substances potentiellement dangereuses généralement associées aux équipements électriques et électroniques.

Votre entière coopération dans le cadre de la mise au rebut correcte de ce produit favorisera une meilleure utilisation des ressources naturelles.

Pour plus d'informations sur le recyclage de ce produit, contactez vos services municipaux, votre éco-organisme ou les autorités locales compétentes, ou consultez le site www.canon-europe.com/weee, ou

www.canon-europe.com/battery.

#### **CONSIGNES DE SÉCURITÉ IMPORTANTES**

- 1. **CONSERVEZ-LES** Ce manuel contient des instructions de fonctionnement et de sécurité importantes pour le chargeur de batterie LC-E4N.
- 2. Avant d'utiliser le chargeur, lisez l'intégralité des instructions et des remarques de précaution concernant (1) le chargeur, (2) la batterie, et (3) le produit dans lequel la batterie est insérée.
- 3. **ATTENTION :** pour éviter tout risque de blessure, utilisez uniquement la batterie LP-E4N. L'utilisation d'un autre type de batterie peut provoquer une explosion, des blessures ou d'autres dégâts.
- 4. N'exposez pas le chargeur à la pluie ou à la neige.
- 5. L'utilisation d'un accessoire non agréé ou non vendu par Canon peut entraîner des risques d'incendie, d'électrocution ou de blessure.
- 6. Pour éviter tout dégât causé à la prise et au câble électrique, tirez sur la prise plutôt que sur le câble lors de la déconnexion du chargeur.
- 7. Assurez-vous que le câble est positionné de sorte que personne ne puisse marcher dessus, qu'il n'entrave pas le passage et qu'il ne soit pas endommagé ou soumis à une tension.
- 8. Ne faites pas fonctionner le chargeur si le câble ou la prise est endommagé(e). Remplacez-les immédiatement.
- 9. Ne faites pas fonctionner le chargeur s'il a reçu un coup, s'il est tombé ou s'il est endommagé, de quelque façon que ce soit. Faites-le examiner par un professionnel qualifié.
- 10. Ne désassemblez pas le chargeur. Faites-le examiner par un professionnel qualifié s'il a besoin de maintenance ou de réparations. Un assemblage incorrect peut entraîner des risques d'incendie ou d'électrocution.
- 11. Pour éviter tout risque d'électrocution, débranchez le chargeur de la prise secteur avant toute maintenance ou tout nettoyage.

#### **INSTRUCTIONS DE MAINTENANCE**

Sauf disposition contraire dans ce manuel, l'utilisateur ne peut pas effectuer la maintenance des pièces internes. Contactez un professionnel qualifié pour qu'il effectue la maintenance.

#### **ATTENTION**

RISQUE D'EXPLOSION EN CAS D'UTILISATION DES BATTERIES NON **CONFORMES** 

REPORTEZ-VOUS AUX RÉGLEMENTATIONS LOCALES POUR L'ABANDON DES BATTERIES USAGÉES.

# **Guide de démarrage du logiciel**

Ce chapitre présente les différents logiciels que contient le CD-ROM EOS Solution Disk fourni avec l'appareil photo, ainsi que leur procédure d'installation. Il explique également comment consulter les fichiers PDF inclus sur le CD-ROM EOS Software Instruction Manuals Disk.

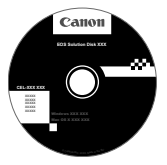

**EOS Solution Disk** (Logiciels)

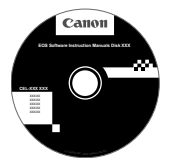

**14**

**EOS Software Instruction Manuals Disk**

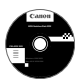

# **EOS Solution Disk**

Ce disque contient plusieurs logiciels pour les appareils photo EOS.

# **Q** EOS Utility

Logiciel de communication pour l'appareil photo et l'ordinateur

- Vous permet de télécharger les images (photos/séquences vidéo) prises avec l'appareil photo vers votre ordinateur.
- Vous permet de procéder au paramétrage de l'appareil photo depuis l'ordinateur.
- Vous permet de prendre des photos à distance en raccordant l'appareil photo à l'ordinateur.

# $\Theta$  Digital Photo Professional

Logiciel de visualisation et d'édition des images

- Vous permet de visualiser, éditer et imprimer des photographies sur l'ordinateur à grande vitesse.
- Vous permet d'éditer des images sans modifier les originaux.
- Utilisable par tous, de l'amateur au professionnel. Son emploi est particulièrement conseillé aux usagers qui photographient principalement des images format RAW.

# **<sup>6</sup>** ImageBrowser EX

Logiciel de visualisation et d'édition des images

- Vous permet de visualiser, parcourir et imprimer des images au format JPEG sur l'ordinateur.
- Vous permet de lire des séquences vidéo (fichiers MOV), des albums d'instantanés vidéo, et d'extraire des images fixes de la vidéo.
- Vous permet de télécharger des fonctions supplémentaires via une connexion Internet.
- Conseillé aux amateurs ainsi qu'aux débutants qui utilisent un appareil photo numérique pour la première fois.

Veuillez noter que les logiciels ZoomBrowser EX/ImageBrowser fournis avec les modèles d'appareils photo précédents ne prennent pas en charge les photos et vidéos enregistrées avec cet appareil photo (non compatibles). Utilisez le logiciel ImageBrowser EX fourni avec cet appareil photo.

# d **Picture Style Editor**

Logiciel de création de fichiers de style d'image

- Ce logiciel est destiné aux utilisateurs avancés qui connaissent le traitement d'images.
- Vous permet d'éditer le style d'image selon les caractéristiques de vos photographies et de créer/enregistrer des fichiers de style d'image originaux.

# **Installation des logiciels sous Windows**

Systèmes d'exploitation compatibles

```
Windows 8 Windows 7 Windows Vista Windows XP
```
**1** Vérifiez que l'appareil photo n'est pas raccordé à l'ordinateur.

- Ne jamais raccorder l'appareil photo à l'ordinateur avant d'installer un logiciel. Le cas échéant, le logiciel ne va pas s'installer correctement.
- Procédez comme suit pour télécharger ou installer ImageBrowser EX. Veuillez noter qu'une connexion Internet est requise pour télécharger ce logiciel.
- Les étapes suivantes peuvent être suivies pour mettre à jour ImageBrowser EX vers la dernière version et bénéficier de fonctionnalités optimisées pour votre appareil photo. Les toutes dernières fonctions peuvent également être ajoutées via la fonctionnalité de mise à jour automatique.
- **2** Insérez le CD intitulé EOS Solution Disk.
- **3** Sélectionnez votre zone géographique, votre pays et votre langue.
- **4** Cliquez sur [**Installation rapide**] pour lancer l'installation.
	- Suivez les instructions qui s'affichent à l'écran pour terminer la procédure d'installation.
	- Si vous y êtes invité, installez Microsoft Silverlight.
- **5** Cliquez sur [**Fin**] une fois l'installation terminée.
- **6** Enlevez le CD.

# **Installation des logiciels sous Macintosh**

Systèmes d'exploitation compatibles **MAC OS X 10.6 - 10.8**

- **1** Vérifiez que l'appareil photo n'est pas raccordé à l'ordinateur.
- **2** Insérez le CD intitulé EOS Solution Disk.
	- Sur le bureau de vote ordinateur, double-cliquez sur l'icône du CD-ROM pour accéder au disque puis double-cliquez sur [Canon EOS Digital Installer].
- **3** Sélectionnez votre zone géographique, votre pays et votre langue.
- **4** Cliquez sur [**Installation rapide**] pour lancer l'installation.
	- Suivez les instructions qui s'affichent à l'écran pour terminer la procédure d'installation.
- **5** Cliquez sur [**Redémarrer**] une fois l'installation terminée.
- **6** Quand l'ordinateur a redémarré, enlevez le CD.

#### [**WINDOWS**]

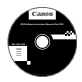

# **EOS Software Instruction Manuals Disk**

Copiez les modes d'emploi au format PDF contenus sur le CD sur votre ordinateur.

**1** Insérez le CD EOS Software Instruction Manuals Disk dans le lecteur de CD-ROM de votre ordinateur.

### **2** Lancez le CD.

 Double-cliquez sur l'icône [**Poste de travail**] se trouvant sur le bureau, puis double-cliquez sur le lecteur de CD-ROM dans lequel vous avez inséré le CD. Sélectionnez votre langue et votre système d'exploitation. L'index du manuel d'instructions s'affiche.

Adobe Reader (dernière version recommandée) doit être installé pour visualiser les fichiers des Modes d'emploi (au format PDF). Installez Adobe Reader si ce logiciel n'est pas déjà installé sur votre ordinateur.

Pour enregistrer le mode d'emploi au format PDF sur votre ordinateur, utilisez la fonction « Enregistrer » d'Adobe Reader.

#### [**MACINTOSH**]

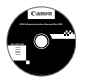

Ü

# **EOS Software Instruction Manuals Disk**

Copiez le mode d'emploi au format PDF contenu sur le CD vers votre ordinateur Macintosh.

- **1** Insérez le CD EOS Software Instruction Manuals Disk dans le lecteur de CD-ROM de votre ordinateur Macintosh.
- **2** Lancez le CD.
	- Double-cliquez sur l'icône du CD.
- **3** Double-cliquez sur le fichier START.html. Sélectionnez votre langue et votre système d'exploitation. L'index du manuel d'instructions s'affiche.
- ω Adobe Reader (dernière version recommandée) doit être installé pour visualiser les fichiers des Modes d'emploi (au format PDF). Installez Adobe Reader si ce logiciel n'est pas déjà installé sur votre ordinateur Macintosh. Pour enregistrer le mode d'emploi au format PDF sur votre ordinateur, utilisez la fonction « Enregistrer » d'Adobe Reader.

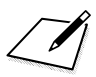

# **Index Index**

# **Nombres**

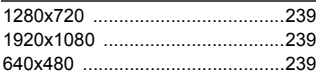

# **A**

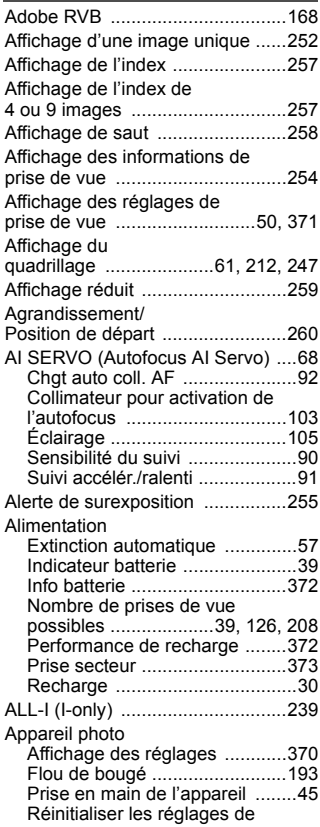

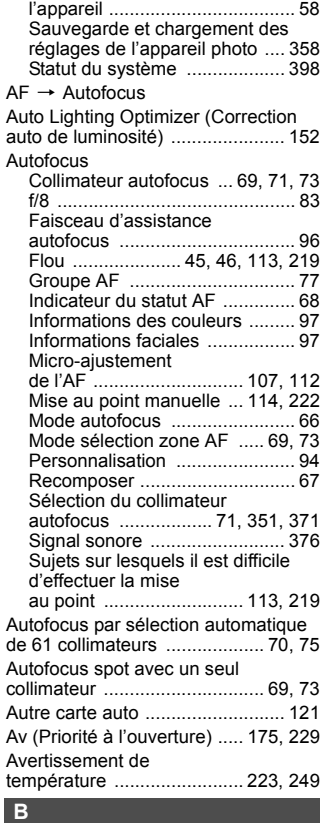

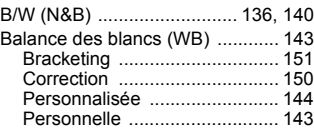

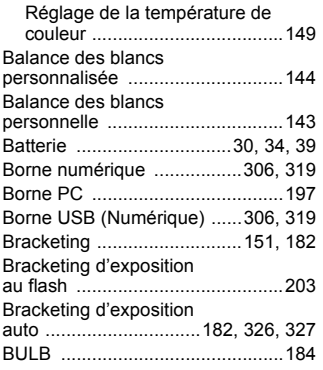

# **C**

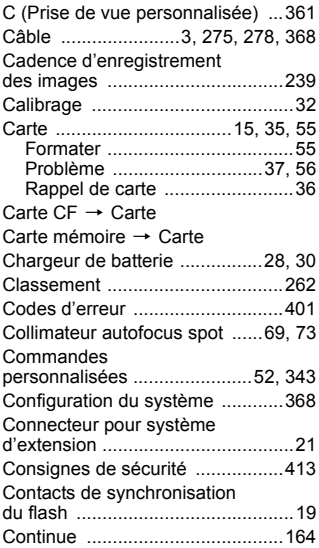

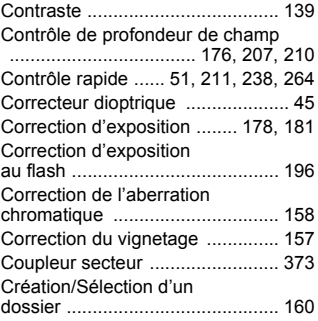

# **D**

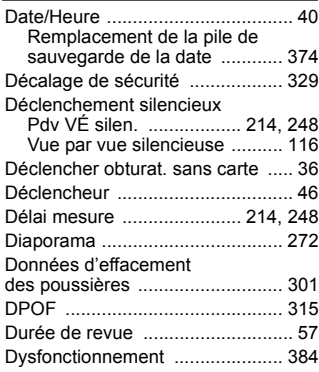

# **E**

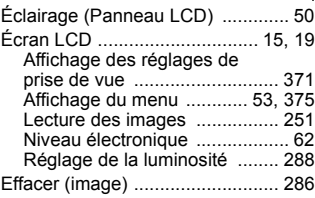

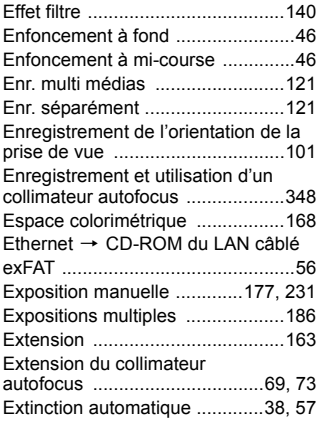

# **F**

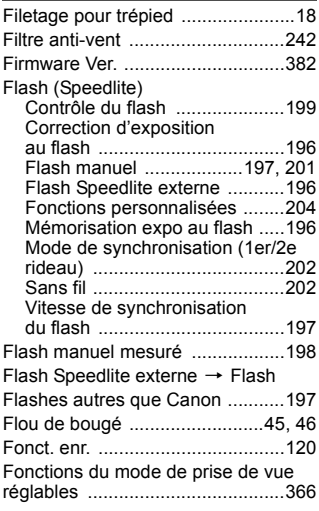

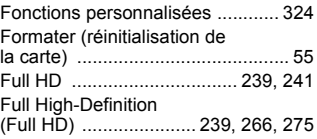

# **G**

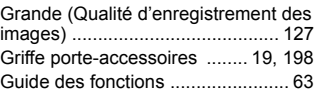

### **H**

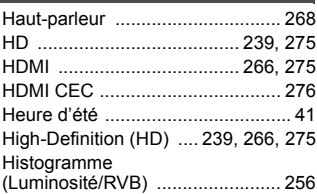

#### **I**

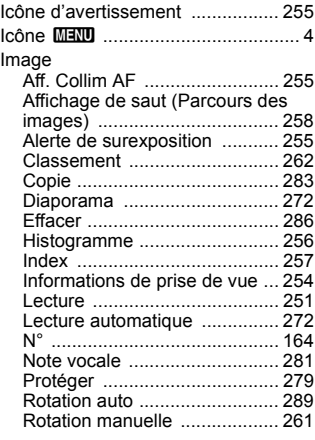

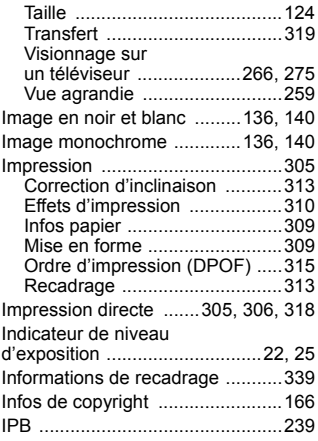

# **J**

# JPEG ...........................................123 **K**

Kit adaptateur secteur ....................373

# **L**

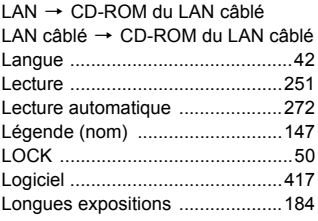

# **M**

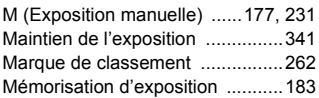

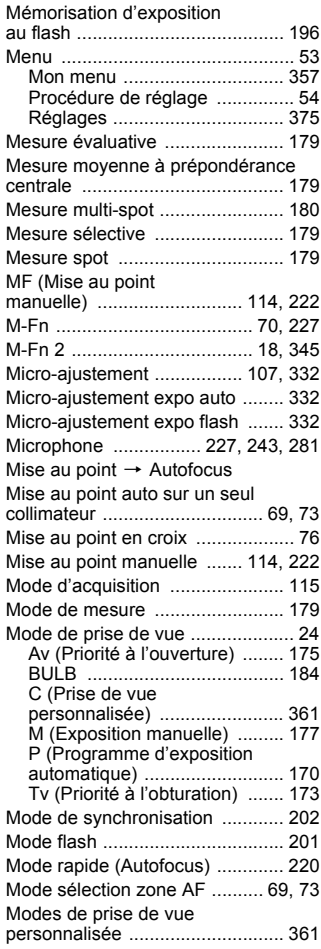

#### Molette

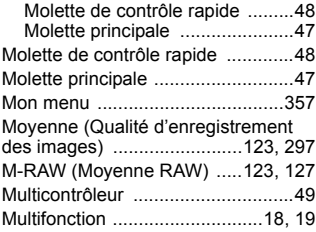

# **N**

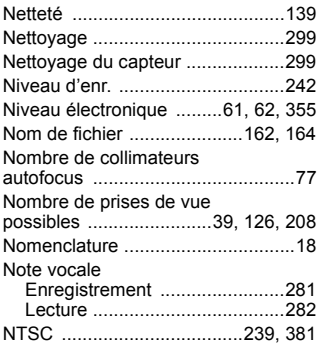

# **O**

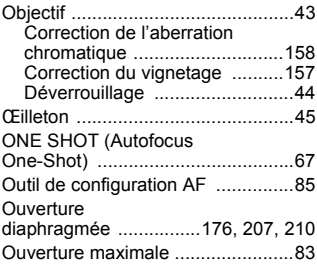

#### **P**

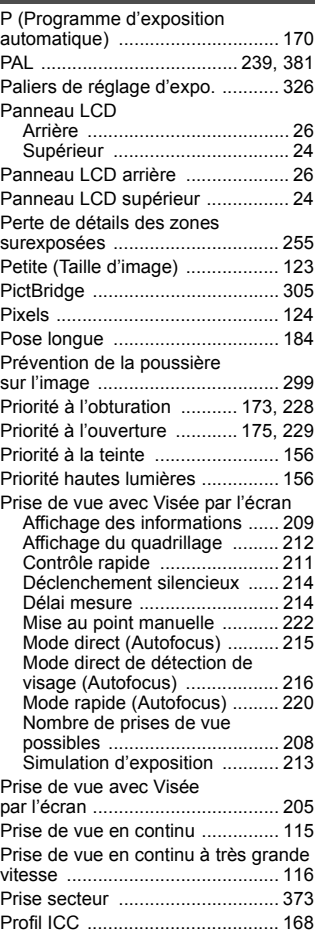

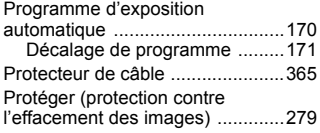

# **Q**

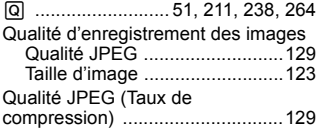

# **R**

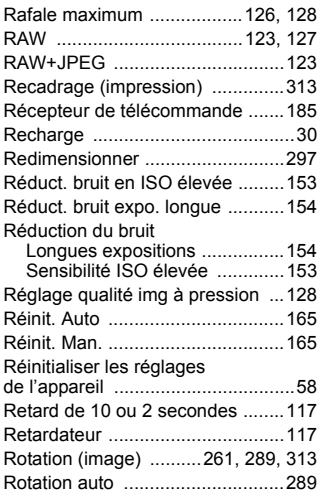

# **S**

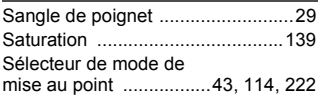

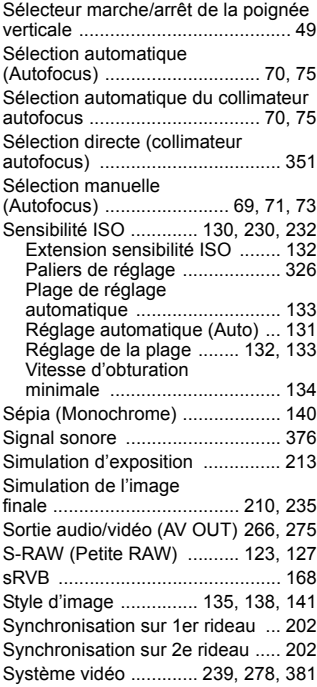

### **T**

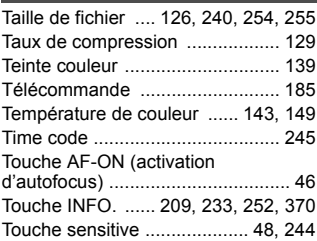

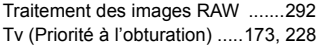

# **U**

Ultra DMA (UDMA) ........................36

# **V**

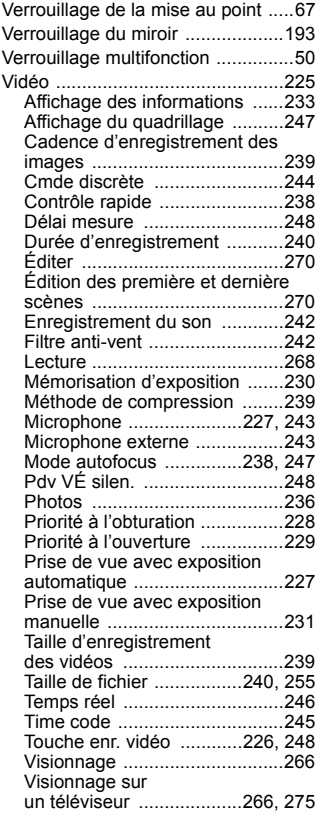

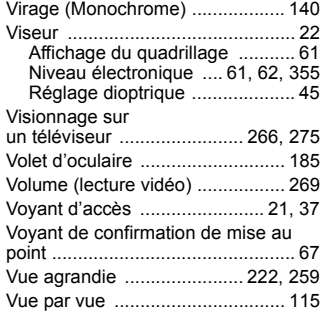

# **Z**

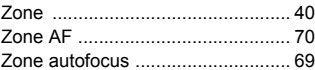

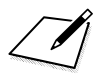

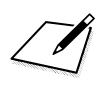

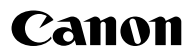

#### **CANON INC.**

30-2 Shimomaruko 3-chome, Ohta-ku, Tokyo 146-8501, Japon

*Europe, Afrique et Moyen-Orient*

#### **CANON EUROPA N.V.**

PO Box 2262, 1180 EG Amstelveen, Pays-Bas

Pour connaître les coordonnées de votre représentant Canon local, reportez-vous à votre carte de garantie ou consultez le site à l'adresse www.canon-europe.com/Support.

Dans les pays européens, le produit et sa garantie sont fournis par Canon Europa N.V.

Les accessoires et objectifs mentionnés dans ce mode d'emploi correspondent aux accessoires et objectifs compatibles disponibles en novembre 2013. Pour de plus amples renseignements sur la compatibilité de l'appareil photo avec tout objectif et accessoire commercialisé après cette date, prenez contact avec un centre de service après-vente Canon.

CEL-SS4YA224 © CANON INC. 2013 IMPRIMÉ EN UE